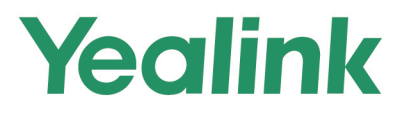

# **Skype for Business<sup>®</sup> HD IP Phone Administrator Guide**

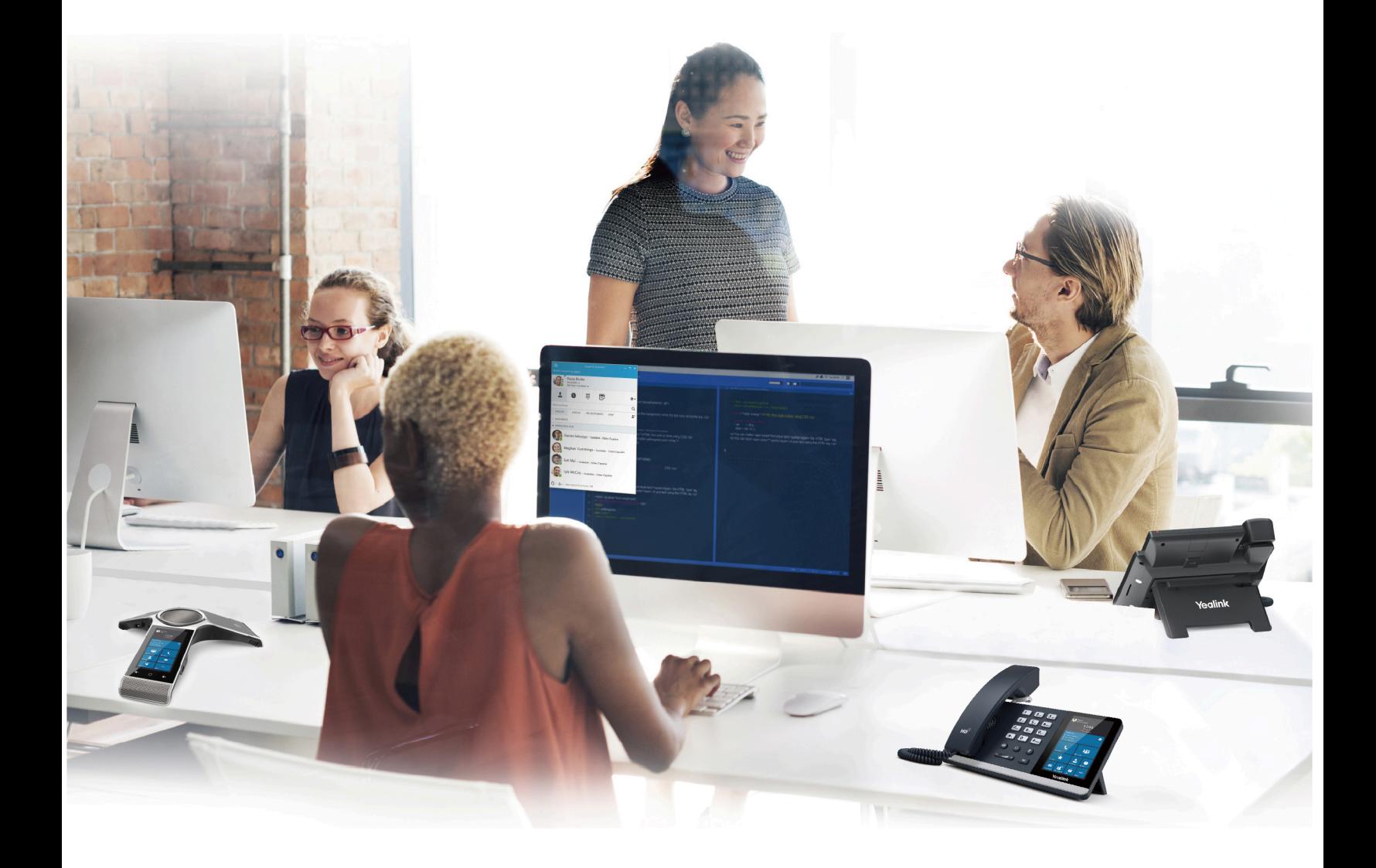

**Version 9.16 | Jun. 2020** 

# **Contents**

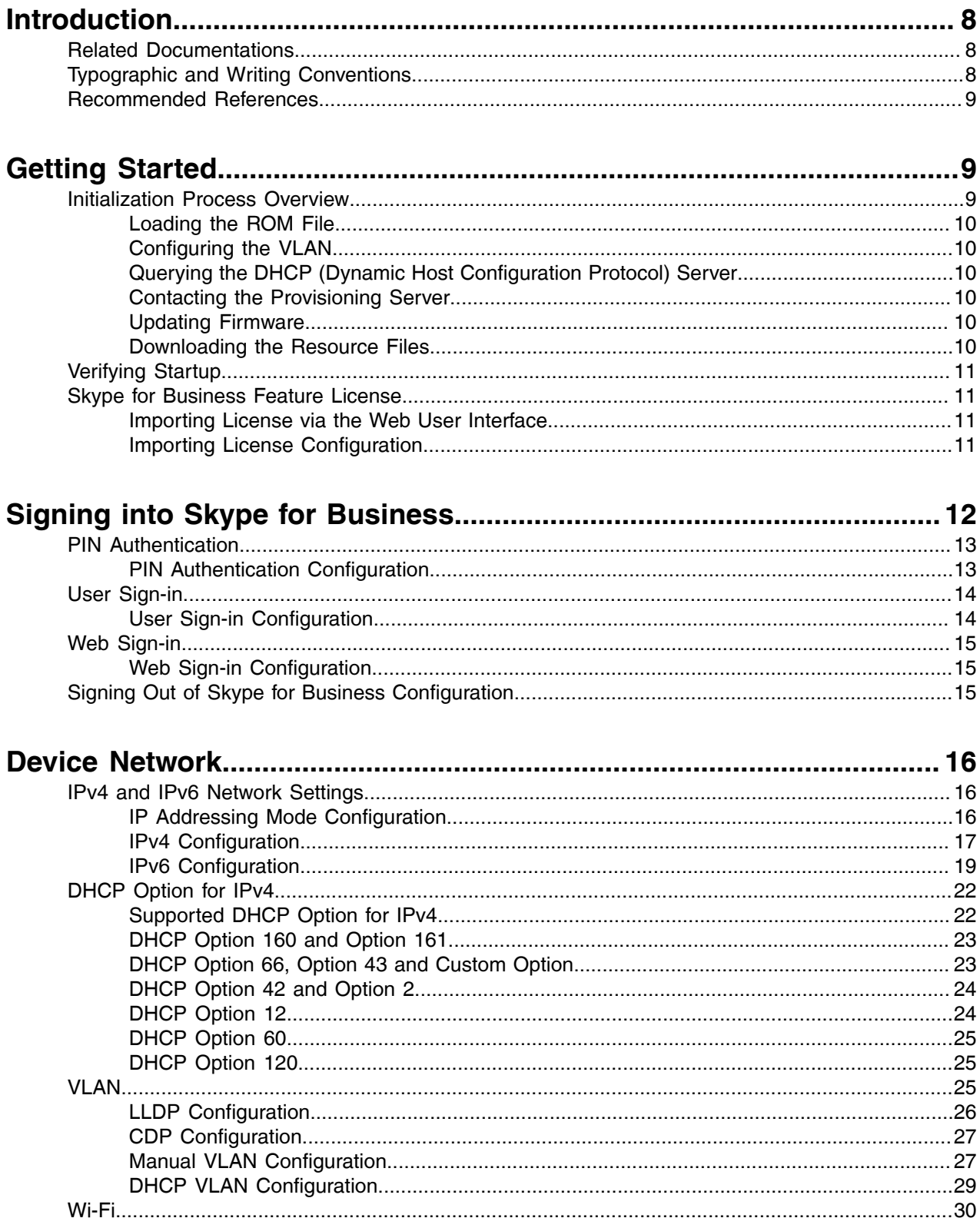

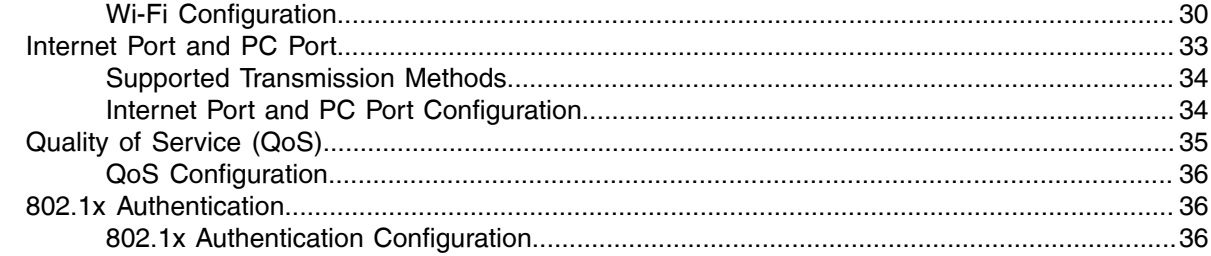

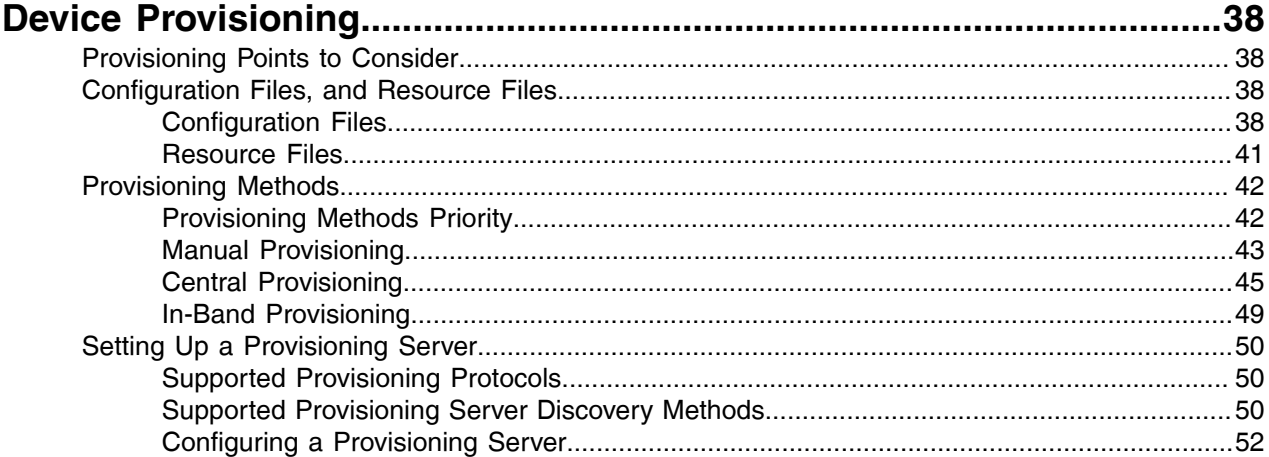

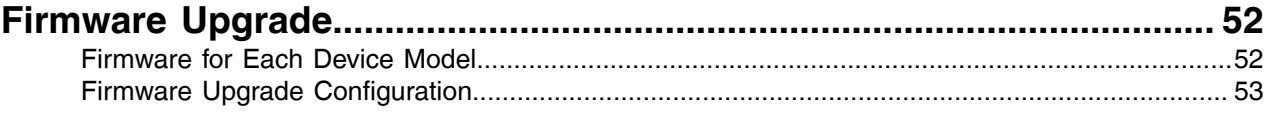

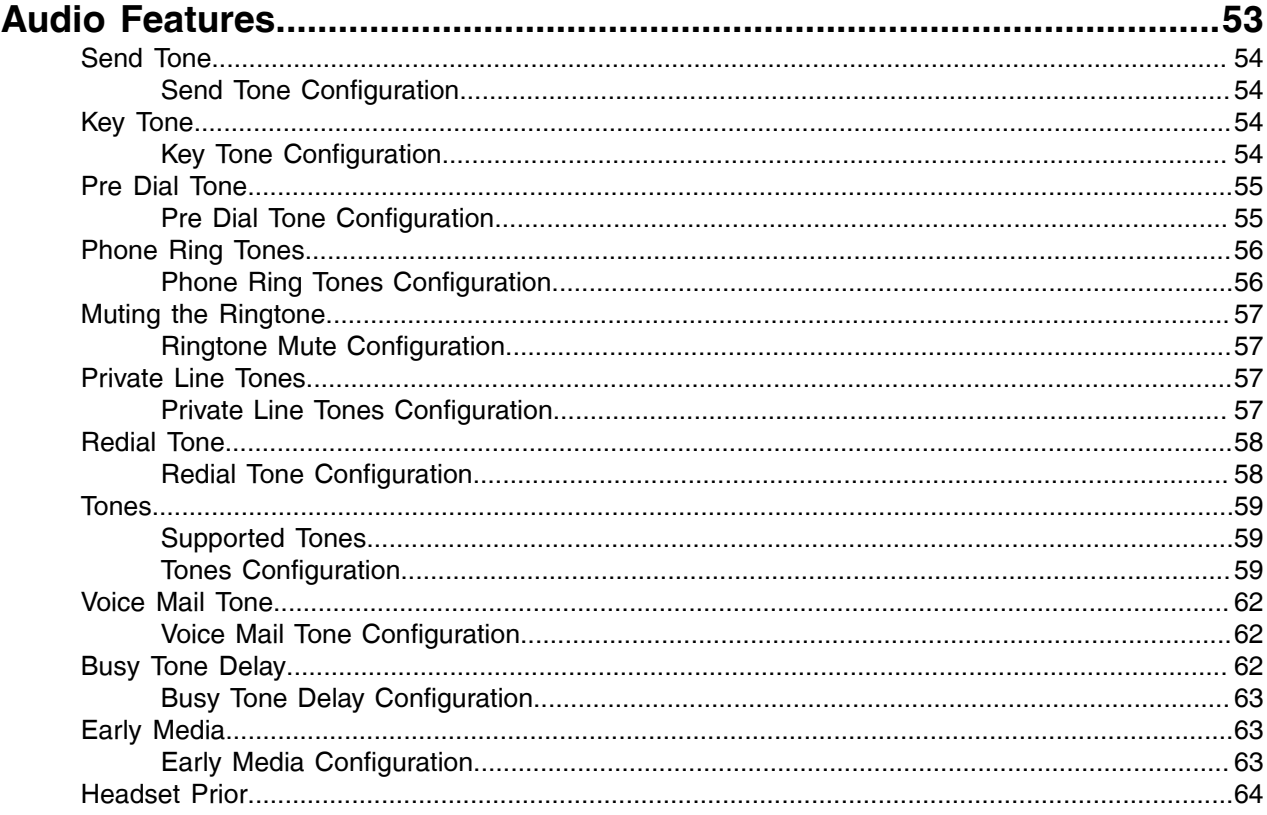

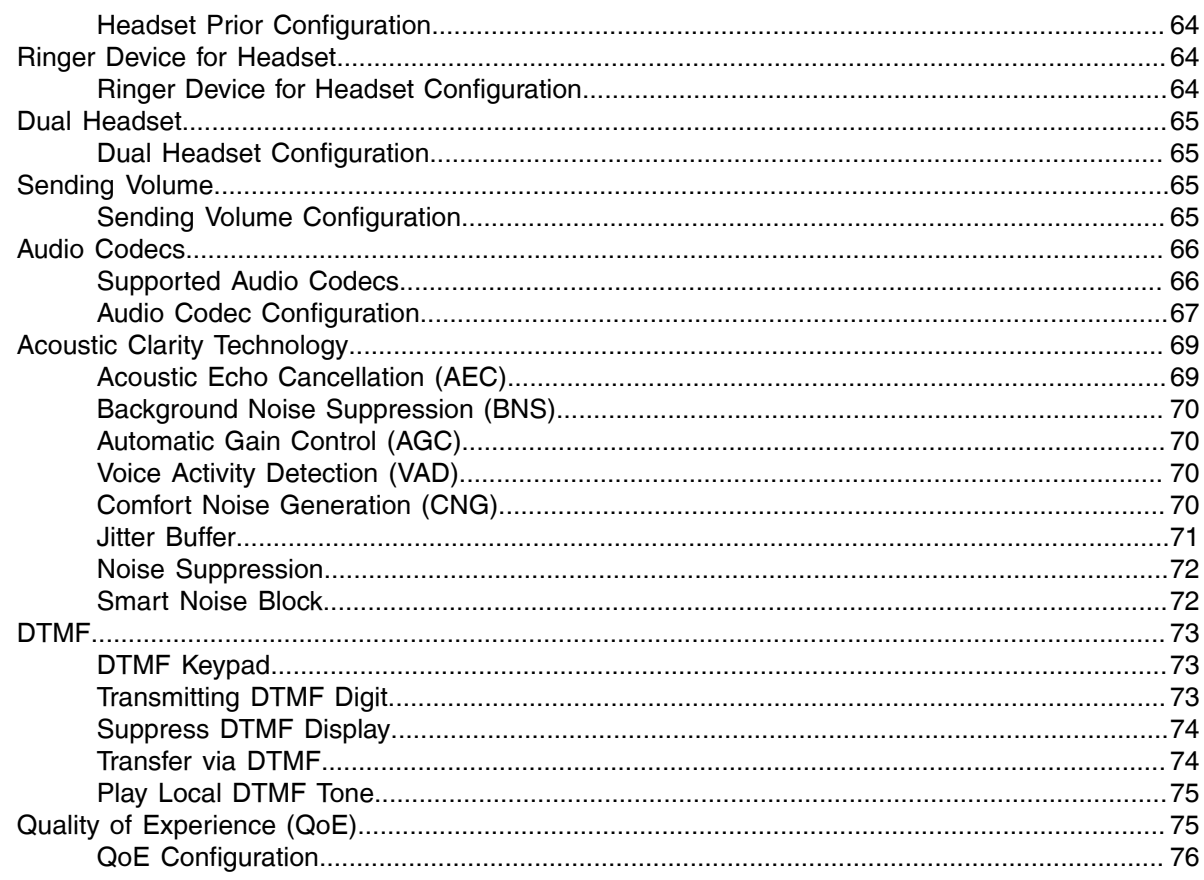

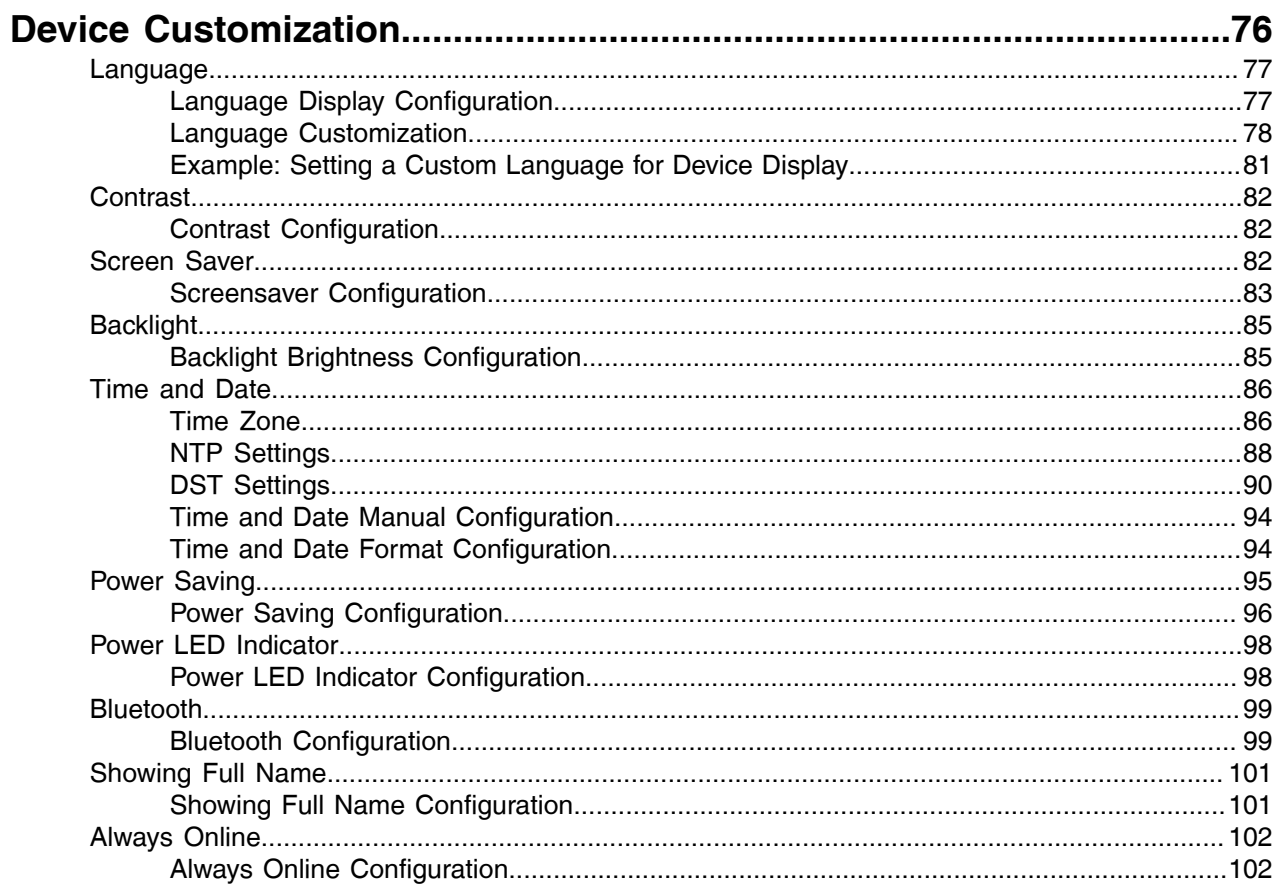

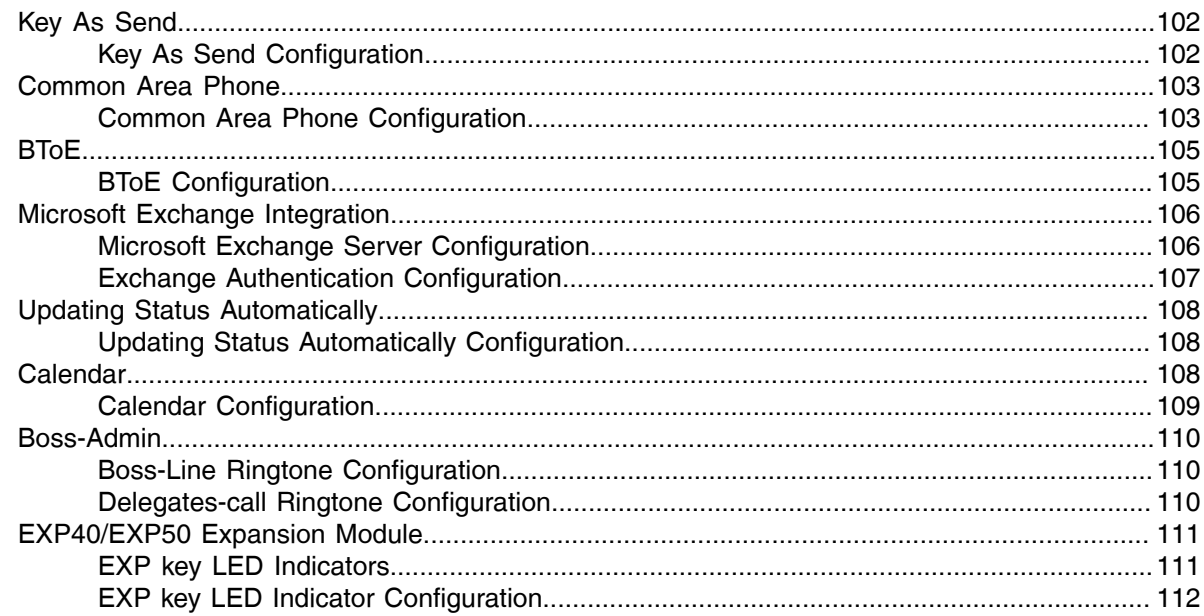

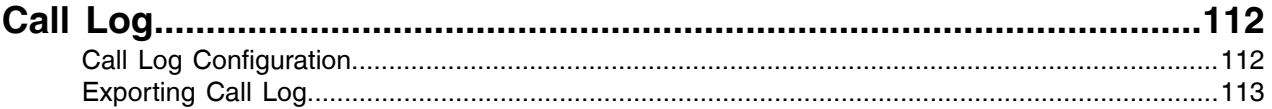

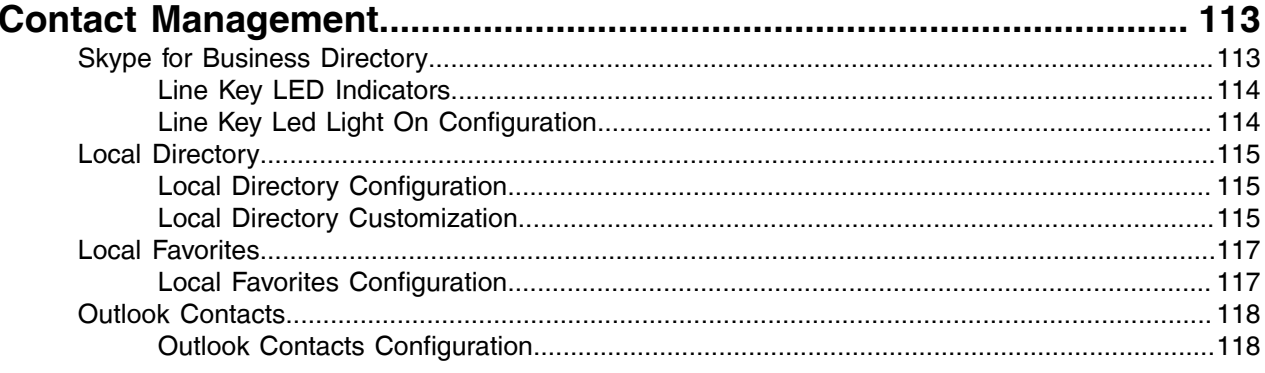

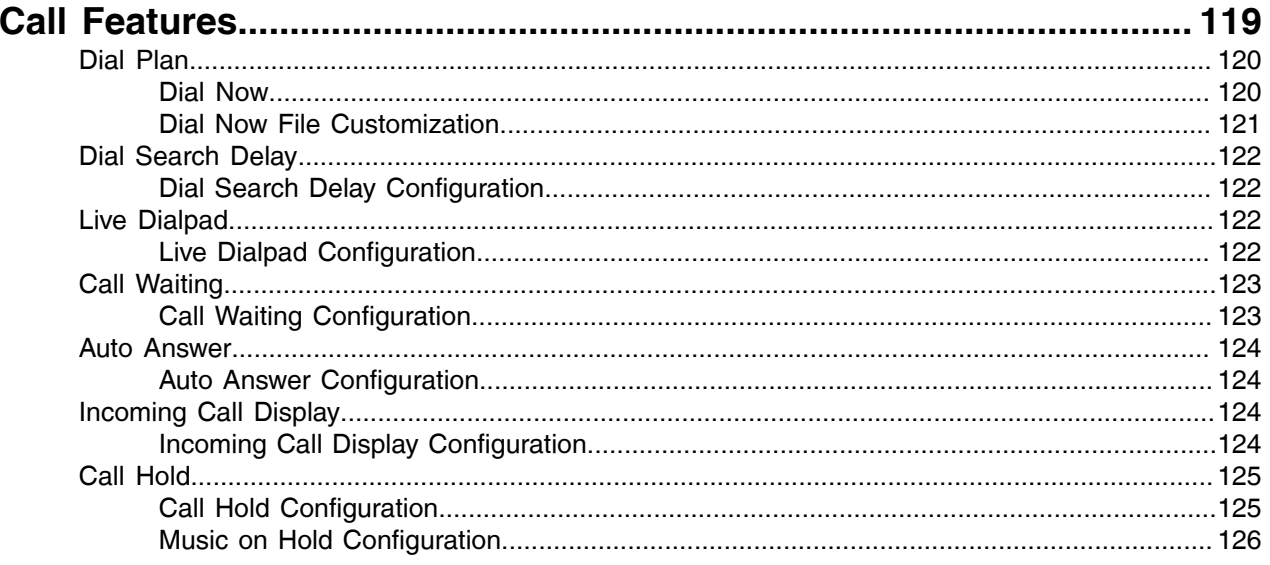

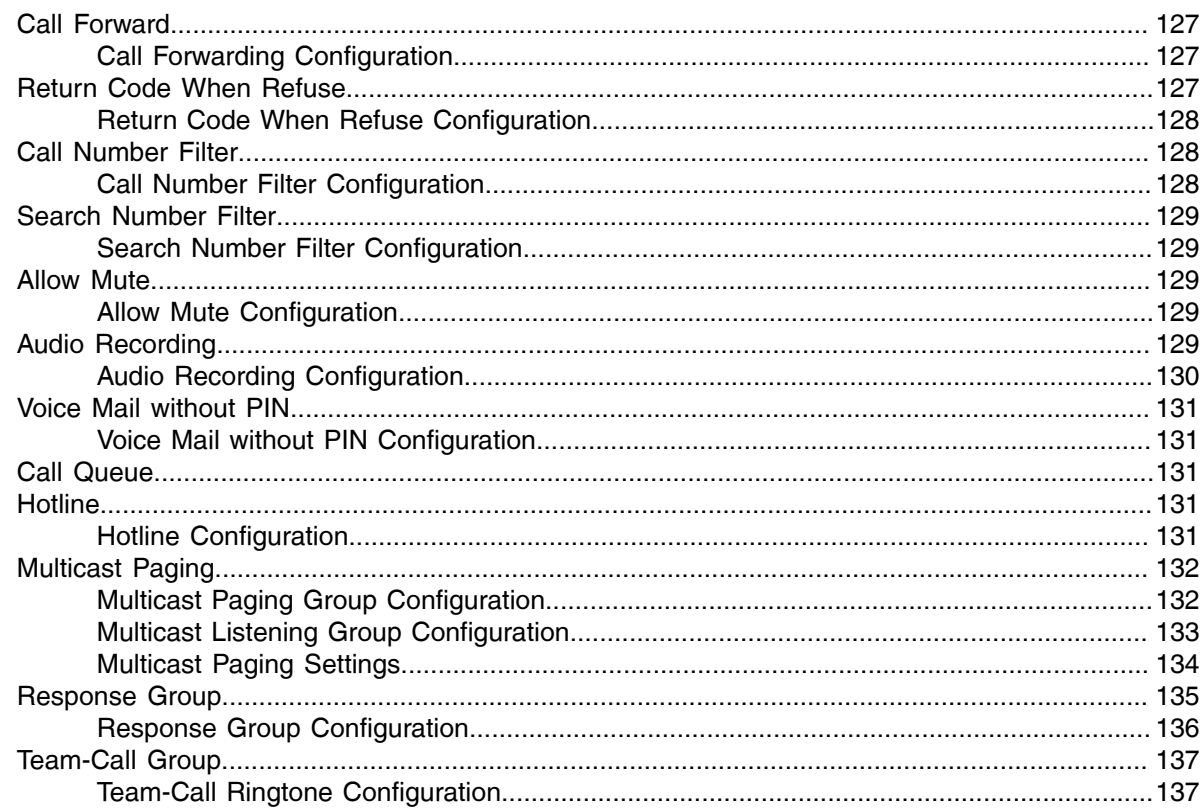

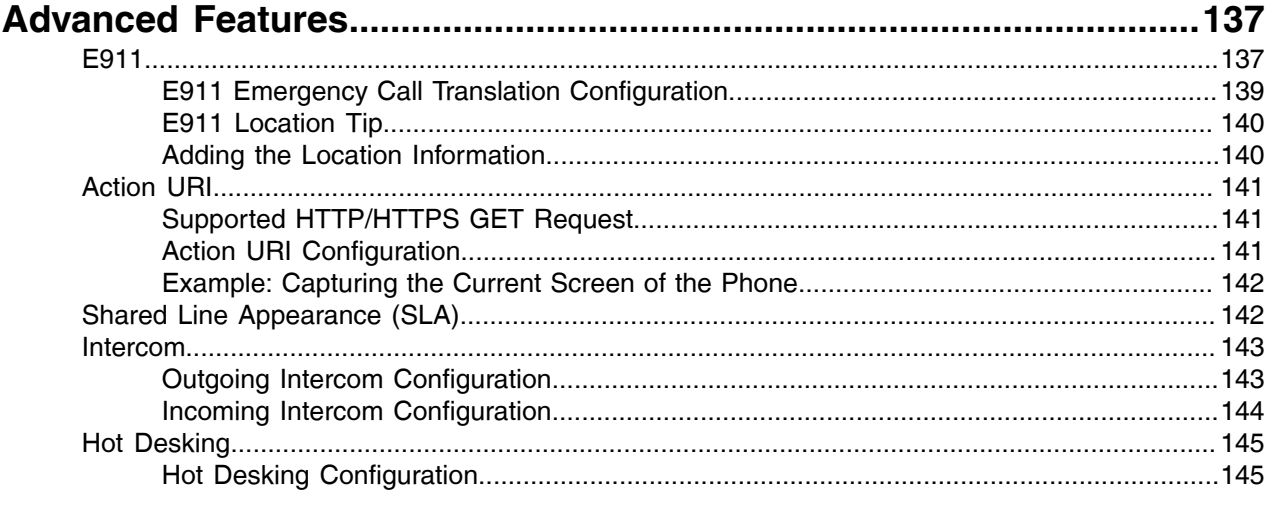

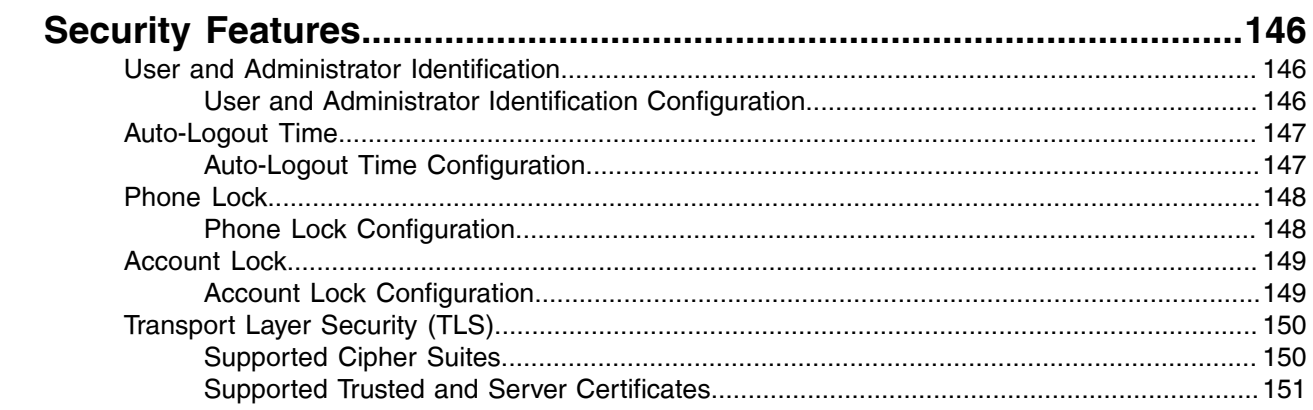

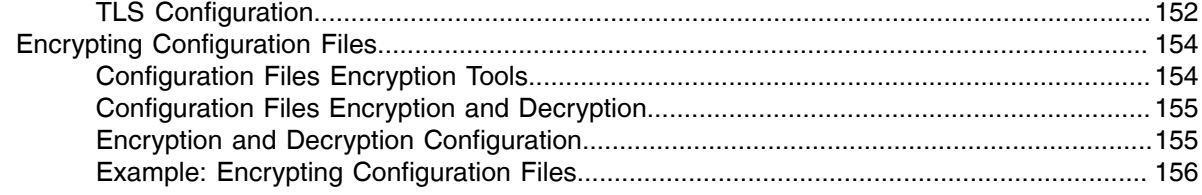

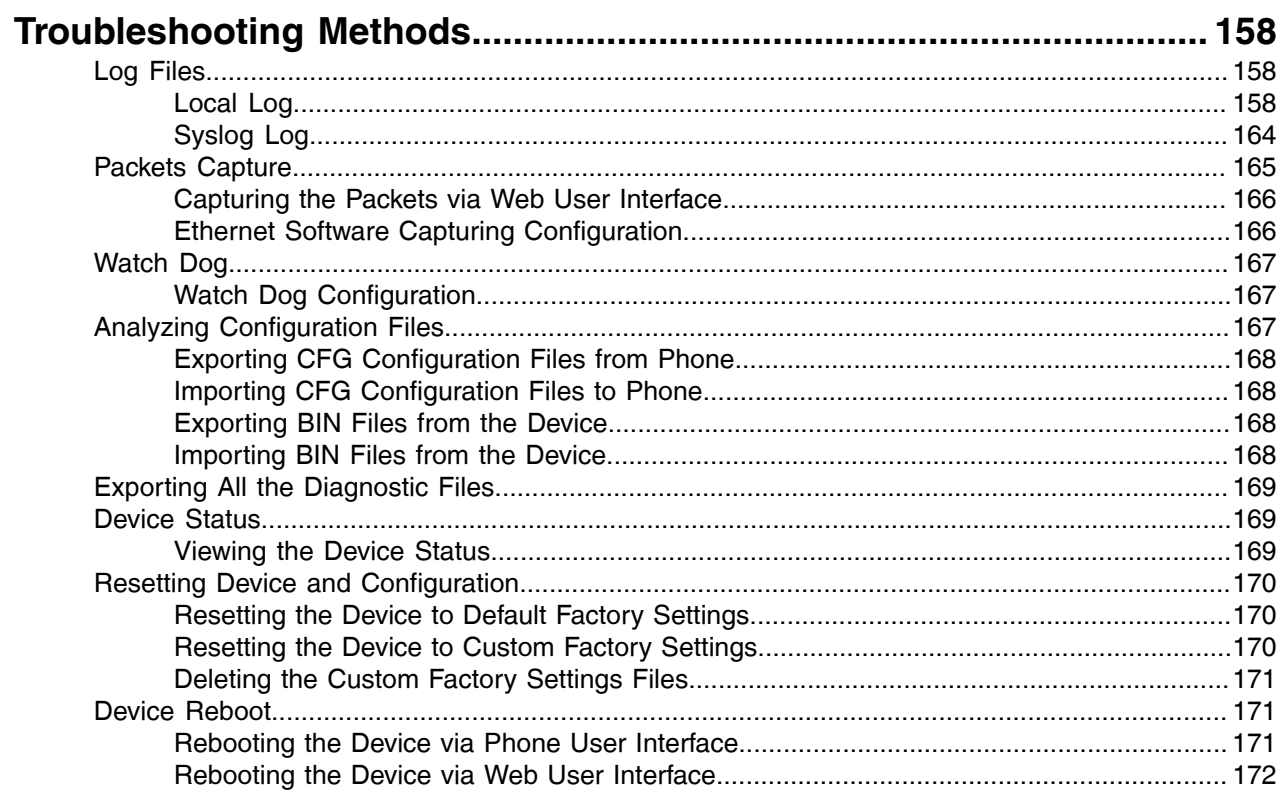

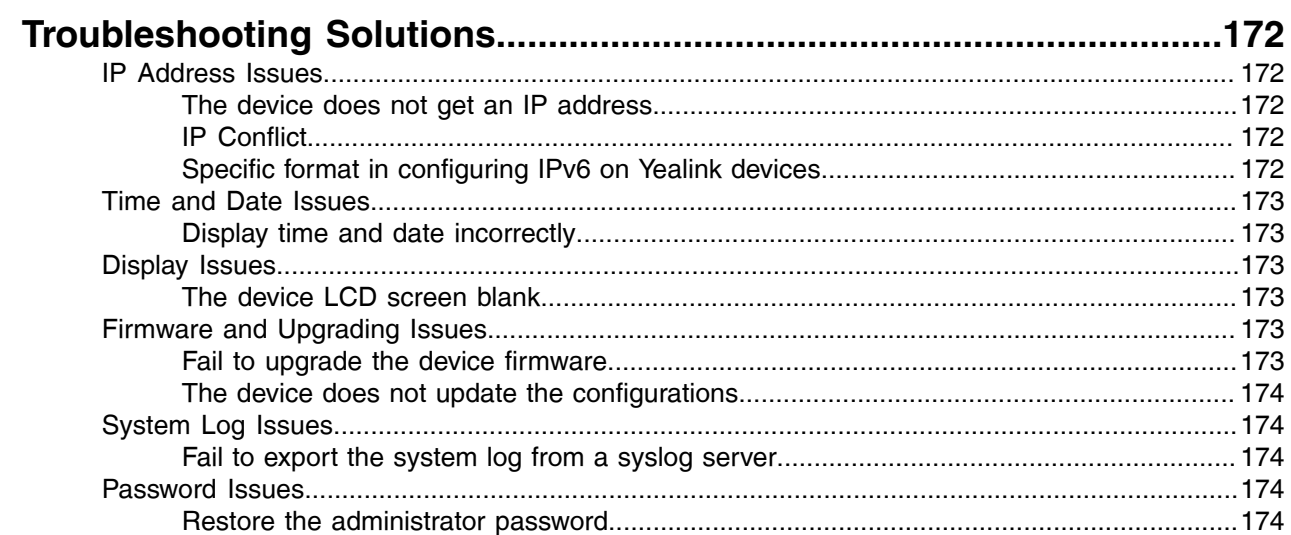

# <span id="page-7-0"></span>**Introduction**

Yealink administrator guide provides general guidance on setting up device network, provisioning and managing Skype for Business devices. This guide is not intended for end users, but administrators.

As an administrator, you can do the following with this guide:

- Set up a provisioning server.
- Provision the device with features and settings.
- Troubleshoot, update, and maintain the devices.

The information detailed in this guide applies to the following Yealink devices running firmware:

- MP56 Skype for Business phones: 122.9.0.4 and later
- T48S/T46S/T42S/T41S Skype for Business phones: 66.9.0.80 or later.
- T58A/T56A/T55A Skype for Business phones: 55.9.0.14 or later.
- CP960 Skype for Business phones: 73.8.0.35 or later.

Read the *Yealink Products [Regulatory](http://support.yealink.com/documentFront/forwardToDocumentFrontDisplayPage) Notices* guide for all regulatory and safety guidance.

- [Related Documentations](#page-7-1)
- [Typographic and Writing Conventions](#page-7-2)
- [Recommended References](#page-8-0)

### <span id="page-7-1"></span>**Related Documentations**

The following related documents are available:

- Quick Start Guides, describe how to assemble Skype for Business devices and configure the most basic features available on the devices.
- User Guides, describe how to configure and use the basic and advanced features available on the devices via the phone user interface or web user interface.
- Auto Provisioning Guide, describes how to provision the devices using configuration files.

The *Auto Provisioning Guide* is to serve as a basic guidance for provisioning Yealink Skype for Business devices with a provisioning server. If you are a novice, this guide is helpful for you.

• Description of Configuration Parameters in CFG Files, describes all configuration parameters in configuration files.

Note that the Yealink administrator guide contains most parameters. If you want to find out more parameters which are not listed in the administrator guide, please refer to the Description of Configuration Parameters in CFG Files guide.

- Deployment Guide, which describes how to deploy phones in a Microsoft Skype for Business Server environment.
- Yealink CPW90 Quick Start Guide, which describes how to connect CPW90 wireless expansion microphones to CP960 Skype for Business phone.

For support or service, please contact your Yealink reseller or go to Yealink Technical Support online: [http://](http://support.yealink.com/) [support.yealink.com/.](http://support.yealink.com/)

### <span id="page-7-2"></span>**Typographic and Writing Conventions**

Yealink documentations contain a few typographic conventions and writing conventions.

You need to know the following basic typographic conventions to distinguish the types of in-text information:

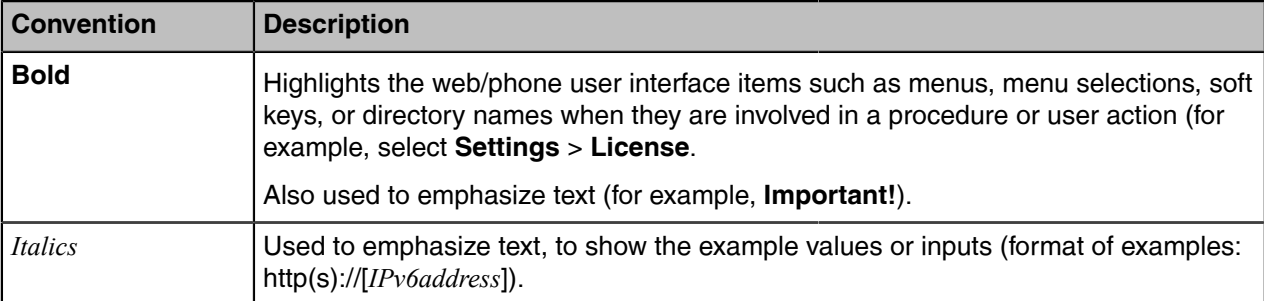

You also need to know the following writing conventions to distinguish conditional information:

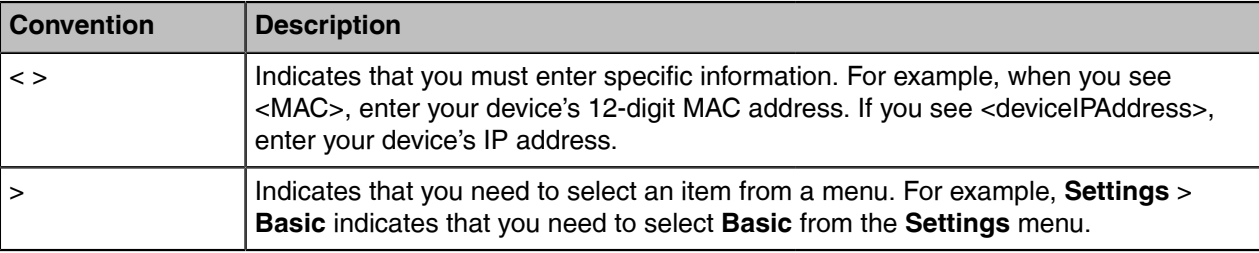

### <span id="page-8-0"></span>**Recommended References**

For more information on configuring and administering other Yealink products not included in this guide, refer to the product support page at *Yealink [Technical](http://support.yealink.com/documentFront/forwardToDocumentFrontDisplayPage) Support*.

To access the latest Release Notes or other guides for Yealink devices, refer to the Document Download page for your device at *Yealink [Technical](http://support.yealink.com/documentFront/forwardToDocumentFrontDisplayPage) Support*.

If you want to find Request for Comments (RFC) documents, type *http://www.ietf.org/rfc/rfcNNNN.txt* (NNNN is the RFC number) into the location field of your browser.

This guide mainly takes the T56A Skype for Business phone as an example for reference. For more details on other Skype for Business devices, refer to *Yealink Skype for Business [device-specific user guide](http://support.yealink.com/documentFront/forwardToDocumentFrontDisplayPage)*.

For other references, look for the hyperlink or web info throughout this administrator guide.

# <span id="page-8-1"></span>**Getting Started**

This chapter provides basic initialization instructions for Skype for Business devices.

- [Initialization Process Overview](#page-8-2)
- [Verifying Startup](#page-10-0)
- [Skype for Business Feature License](#page-10-1)

### <span id="page-8-2"></span>**Initialization Process Overview**

The initialization process of the device is responsible for network connectivity and operation of the device in your local network. Once you connect your device to the network and to an electrical supply, the device begins its initialization process.

- [Loading the ROM File](#page-9-0)
- [Configuring the VLAN](#page-9-1)
- [Querying the DHCP \(Dynamic Host Configuration Protocol\) Server](#page-9-2)
- [Contacting the Provisioning Server](#page-9-3)
- [Updating Firmware](#page-9-4)
- [Downloading the Resource Files](#page-9-5)

#### <span id="page-9-0"></span>**Loading the ROM File**

The ROM file resides in the flash memory of the device. The device comes from the factory with a ROM file preloaded. During initialization, the device runs a bootstrap loader that loads and executes the ROM file.

#### <span id="page-9-1"></span>**Configuring the VLAN**

If you connect the device to a switch, the switch notifies the device of the VLAN information defined on the switch (if using LLDP or CDP). The device can then proceed with the DHCP request for its network settings (if using DHCP).

### <span id="page-9-2"></span>**Querying the DHCP (Dynamic Host Configuration Protocol) Server**

The device is capable of querying a DHCP server.

After network connectivity is established, the device can obtain the following network parameters from the DHCP server during initialization:

- IP Address
- Subnet Mask
- Gateway
- Primary DNS
- Secondary DNS

By default, the devices obtain these parameters from a DHCPv4. You can configure network parameters of the device manually if any of them are not supplied by the DHCP server.

#### <span id="page-9-3"></span>**Contacting the Provisioning Server**

If you configure the device to obtain configurations from the provisioning server, it will be connected to the provisioning server, and then download the configuration file(s) during startup. The device will be able to resolve and update configurations written in the configuration file(s). If the device does not obtain configurations from the provisioning server, the device will use the configurations stored in the flash memory.

#### <span id="page-9-4"></span>**Updating Firmware**

If you define the access URL of firmware in the configuration file, the device will download firmware from the provisioning server. If the MD5 value of the downloaded firmware file differs from the one stored in the flash memory, the device will perform a firmware update.

You can manually upgrade the firmware if the device does not download firmware from the provisioning server.

#### <span id="page-9-5"></span>**Downloading the Resource Files**

In addition to the configuration file(s), the device may require resource files before it provides service. These resource files are optional, but if you deploy some particular features, these files are required.

### <span id="page-10-0"></span>**Verifying Startup**

After connected to the power and network, the devices begin the initialization process:

- **1.** The power LED indicators of MP56/T58A/T56A/T55A/T48S/T46S/T42S/T41S glow red.
	- The mute touch key LED indicators of CP960 glow red.
- **2.** The message "Initializing… Please wait" (or "Initializing…") appears on the LCD screen when the devices start up.
- **3.** The phones enter the login screen.

### <span id="page-10-1"></span>**Skype for Business Feature License**

By default, the phone has a built-in Skype for Business feature license, which allows the user to use Yealink phones with Skype for Business features directly.

Any Open SIP build upgrades to Skype for Business build will be required to apply and import the license.

Any Skype for Business build will not be allowed to downgrade to the Open SIP from this release. If Skype for Business phones are under temporary license (for demo testing purpose) and want to get back to Open SIP, please contact the Yealink support team for technical support for an unlock license.

Once upgraded to the latest Skype for Business, it will not be allowed to downgrade to the previous Skype for Business version.

Please go to [Yealink License Platform](https://sso.yealink.com/login) to apply for a license or unlock license.

- **Note:** When applying for the license, please pay attention to distinguishing between Teams and E, skype for business version, as well as the phone model you are applying for.
- [Importing License via the Web User Interface](#page-10-2)
- **[Importing License Configuration](#page-10-3)**

#### <span id="page-10-2"></span>**Importing License via the Web User Interface**

If the device has not imported a license or the license is expired, you need to import the license manually.

#### **Procedure**

- **1.** On your web user interface, go to **Security** > **License**.
- **2.** Click **Browse** to select the license from your local system.
- **3.** Click **Upload**.

#### <span id="page-10-3"></span>**Importing License Configuration**

The following table lists the parameter you can use to import license.

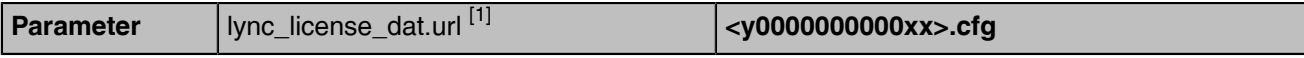

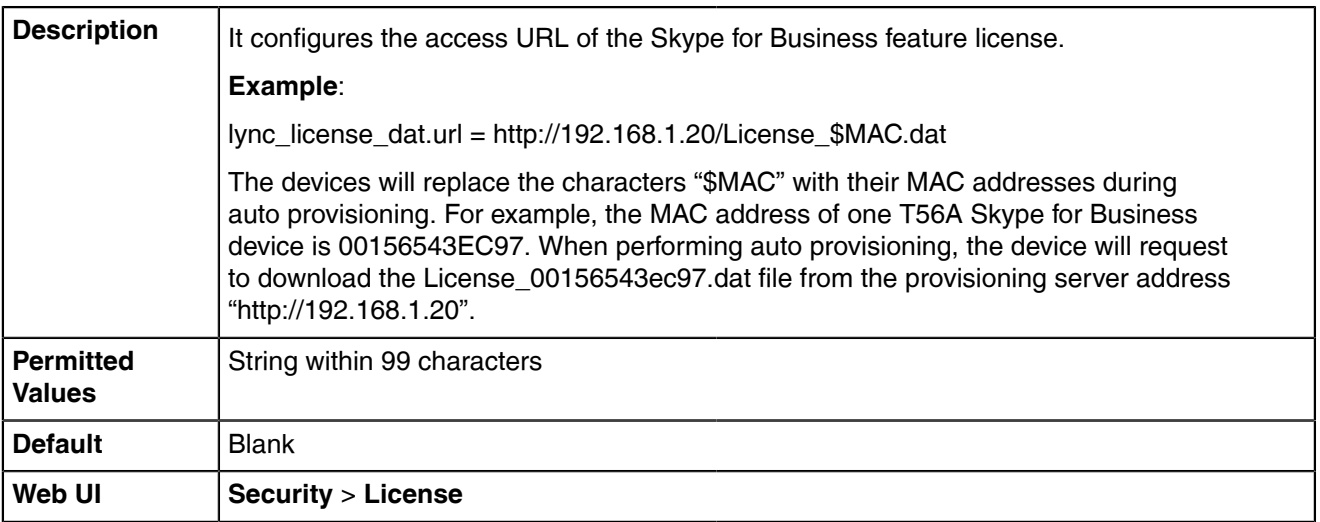

<sup>[1]</sup>If you change this parameter, the device will reboot to make the change take effect.

# <span id="page-11-0"></span>**Signing into Skype for Business**

Skype for Business users are authenticated against Microsoft Active Directory Domain Service.

The following four sign-in methods are available:

- **PIN Authentication**: This method uses the user's phone number (or extension) and personal identification number (PIN) to sign into Skype for Business server. This sign-in method is only applicable to the On-Premises account.
- **User Sign-in:** This method uses the user's credentials (sign-in address, user name, and password) to sign into Skype for Business server. This sign-in method is applicable to the On-Premises account and Online account.
- **Web Sign-in:** This method uses the unique website shown on the phone to sign in. This sign-in method is only applicable to the Online account.
- **Sign in via PC**: When your phone is paired to your computer using Better Together over Ethernet (BToE), use the Skype for Business client to sign in. This sign-in method is applicable to the On-Premises account and Online account.

**Note:** If the phone reboots after successful login, the login credentials from the previous Sign-In will E, be cached. Users can sign in successfully without re-entering the credentials.

If the Active Directory Federation Services (ADFS) or Single Sign-On (SSO) authentication method is used in your environment, you can still use the user sign-in/sign in via pc/web sign-in method to sign into Skype for Business successfully.

- [PIN Authentication](#page-12-0)
- [User Sign-in](#page-13-0)
- [Web Sign-in](#page-14-0)
- [Signing Out of Skype for Business Configuration](#page-14-2)

#### **Related information**

**[BToE](#page-104-0)** 

### <span id="page-12-0"></span>**PIN Authentication**

During startup, the phone can download a private CA root security certificate used by Skype for Business and obtain the Skype for Business server address by detecting the DHCP option 43. As a result, you can sign into Skype for Business on your phone with your PIN Authentication credentials. If the DHCP option 43 is not configured in your network, your phone will not support PIN Authentication sign-in method.

Contact your network administrator for more information.

• [PIN Authentication Configuration](#page-12-1)

### <span id="page-12-1"></span>**PIN Authentication Configuration**

The following table lists the parameters you can use to configure the PIN authentication.

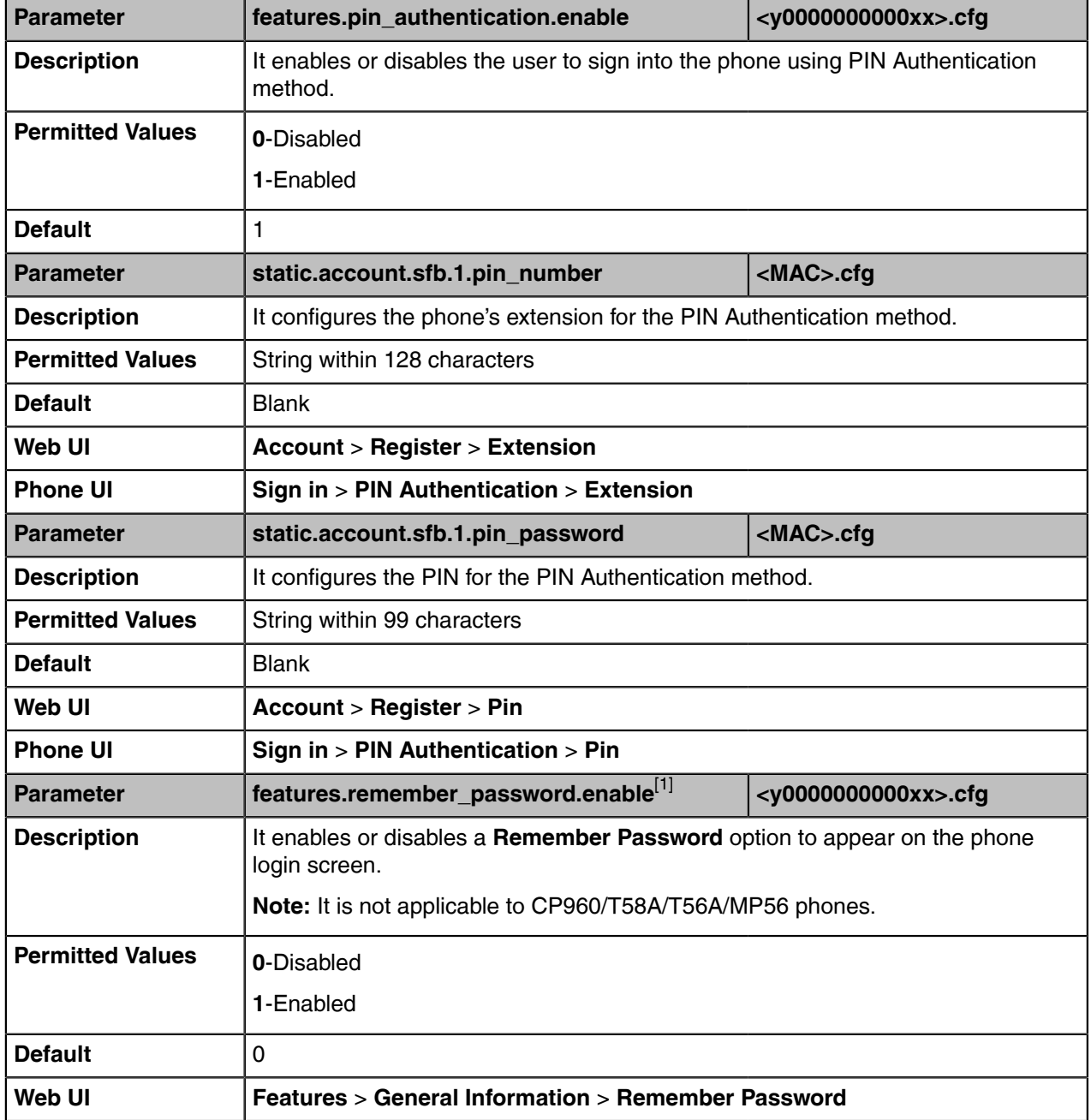

[1]<sub>If</sub> you change this parameter, the device will reboot to make the change take effect.

### <span id="page-13-0"></span>**User Sign-in**

You can sign into Microsoft Skype for Business on your phone with your login credentials, which includes your address, username, and password.

• [User Sign-in Configuration](#page-13-1)

### <span id="page-13-1"></span>**User Sign-in Configuration**

The following table lists the parameters you can use to configure the user sign-in method.

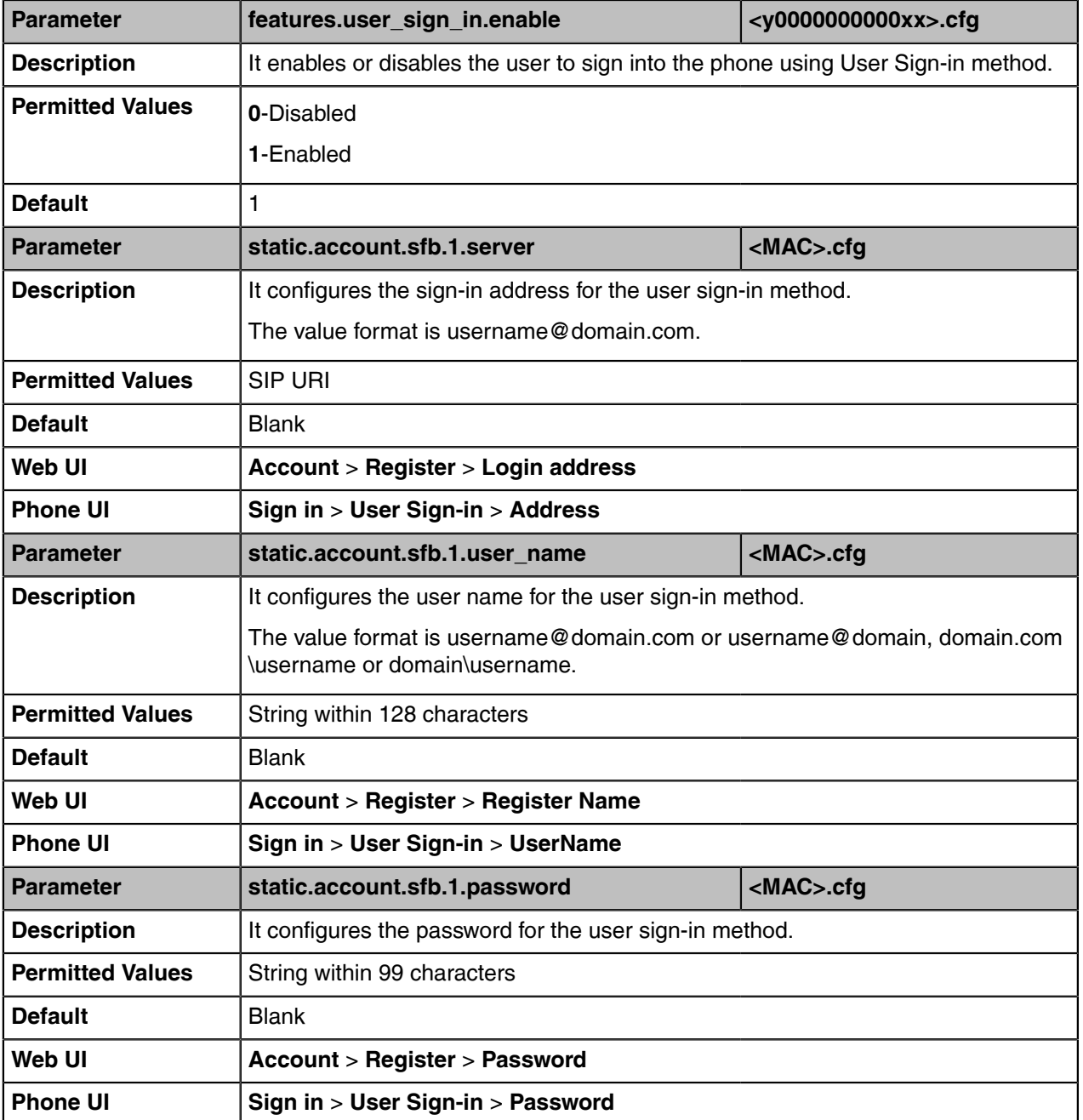

### <span id="page-14-0"></span>**Web Sign-in**

You can sign into your Skype for Business Online account using the Web Sign-In method, which allows you to sign into the phone with your Skype for Business Online account using a web browser.

• [Web Sign-in Configuration](#page-14-1)

### <span id="page-14-1"></span>**Web Sign-in Configuration**

The following table lists the parameters you can use to configure the web sign-in method.

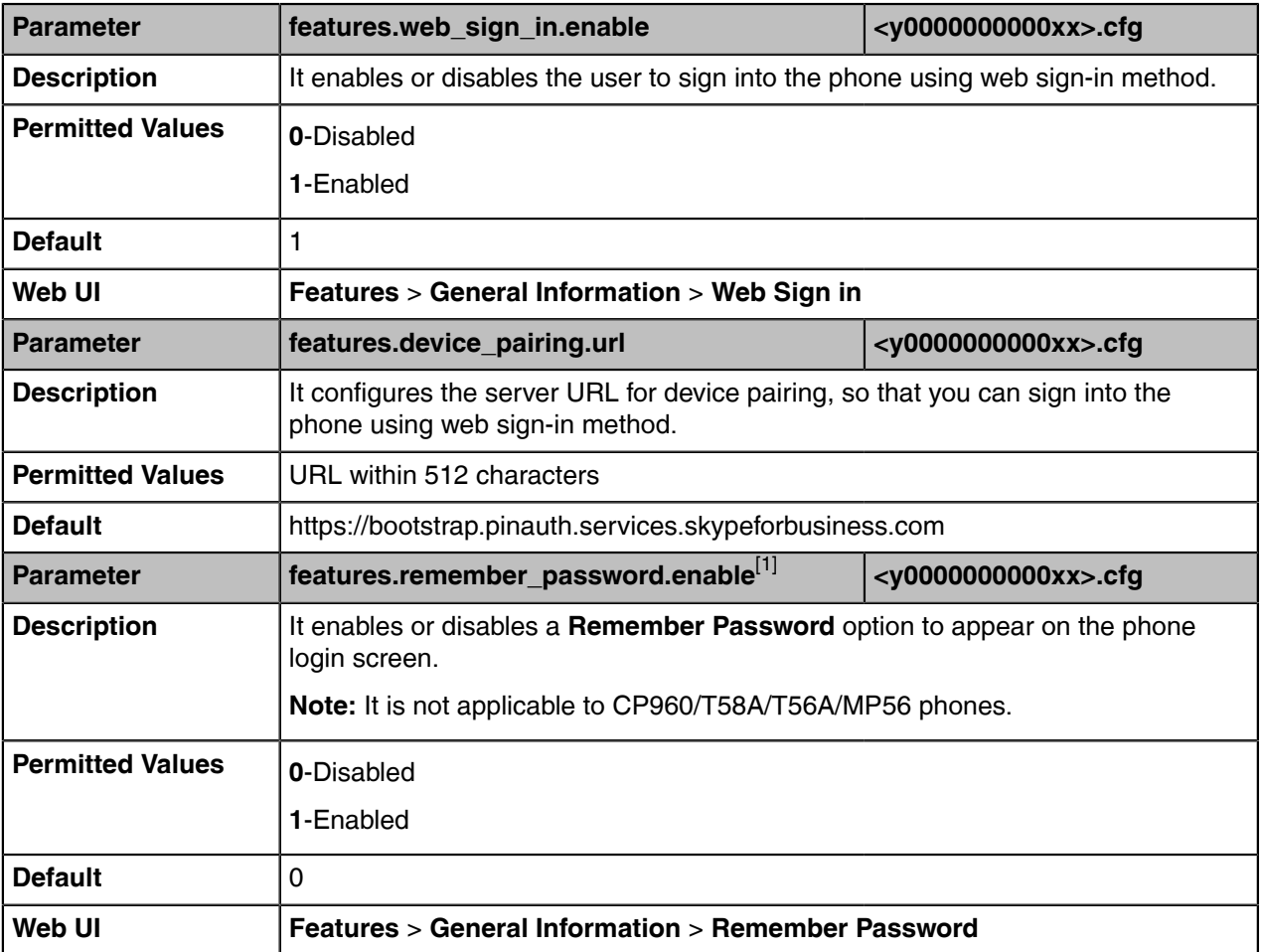

[1]<sub>If you change this parameter, the device will reboot to make the change take effect.</sub>

### <span id="page-14-2"></span>**Signing Out of Skype for Business Configuration**

The following table lists the parameters you can use to sign out of Skype for Business.

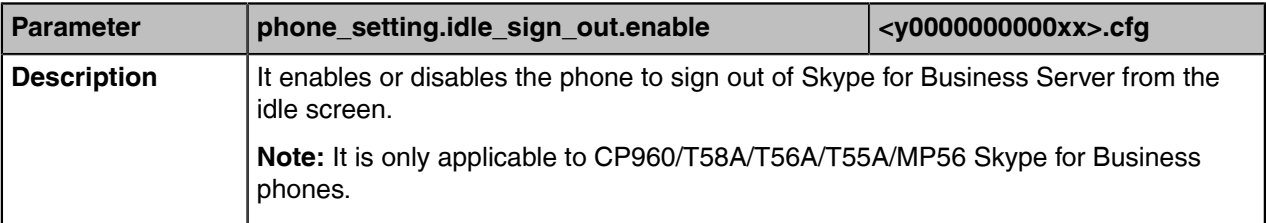

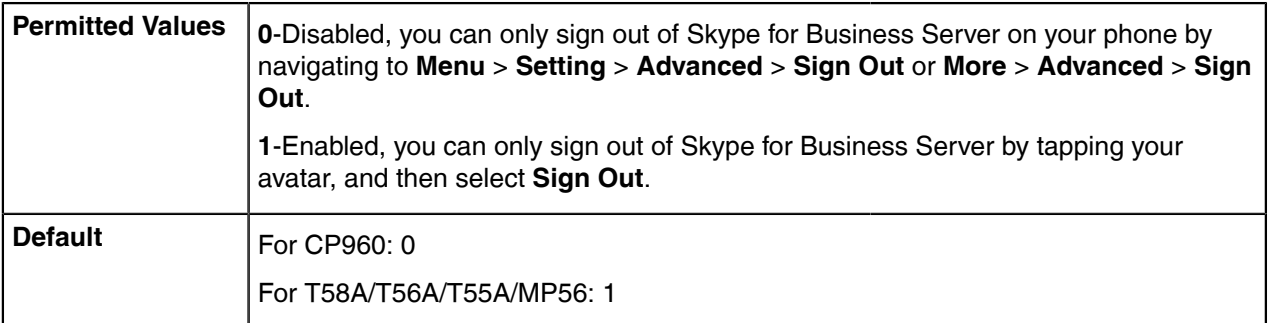

## <span id="page-15-0"></span>**Device Network**

Yealink Skype for Business devices operate on an Ethernet local area network (LAN). You can configure the local area network to accommodate many network designs, which varies by organizations and Yealink Skype for Business devices.

- [IPv4 and IPv6 Network Settings](#page-15-1)
- [DHCP Option for IPv4](#page-21-0)
- [VLAN](#page-24-2)
- [Wi-Fi](#page-29-0)
- [Internet Port and PC Port](#page-32-0)
- [Quality of Service \(QoS\)](#page-34-0)
- [802.1x Authentication](#page-35-1)

### <span id="page-15-1"></span>**IPv4 and IPv6 Network Settings**

Skype for Business devices support IPv4 addressing mode, IPv6 addressing mode, as well as an IPv4&IPv6 dual-stack addressing mode. After connected to the wired network, the devices can obtain the IPv4 or IPv6 network settings from a Dynamic Host Configuration Protocol (DHCP) server if your network supports it. To make it easier to manage IP settings, we recommend using automated DHCP which is possible to eliminate repetitive manual data entry. You can also configure IPv4 or IPv6 network settings manually.

**Note:** Skype for Business devices comply with the DHCPv4 specifications documented in [RFC](http://www.ietf.org/rfc/rfc2131.txt) 巨 [2131,](http://www.ietf.org/rfc/rfc2131.txt) and DHCPv6 specifications documented in [RFC 3315](https://www.ietf.org/rfc/rfc3315.txt).

- [IP Addressing Mode Configuration](#page-15-2)
- [IPv4 Configuration](#page-16-0)
- [IPv6 Configuration](#page-18-0)

### <span id="page-15-2"></span>**IP Addressing Mode Configuration**

The following table lists the parameter you can use to configure IP addressing mode.

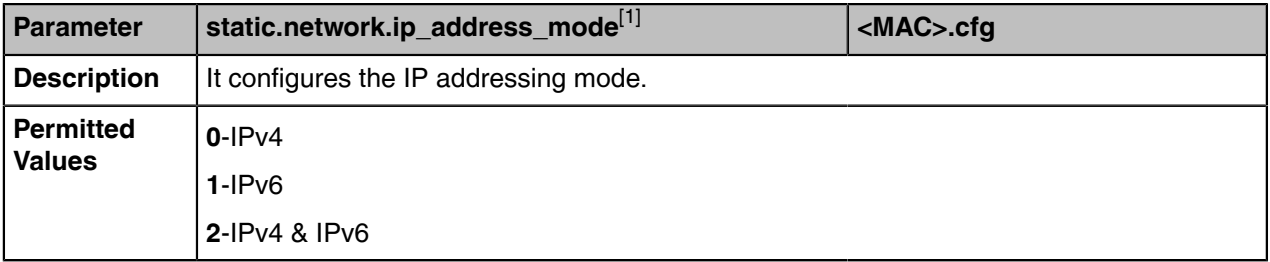

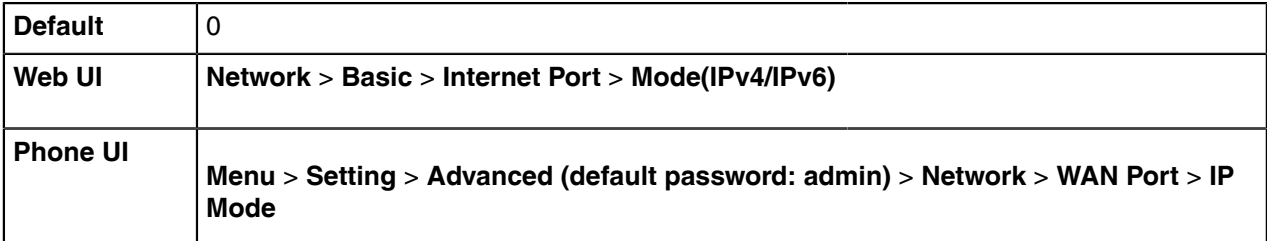

 $[1]$ If you change this parameter, the device will reboot to make the change take effect.

### <span id="page-16-0"></span>**IPv4 Configuration**

The following table lists the parameters you can use to configure IPv4.

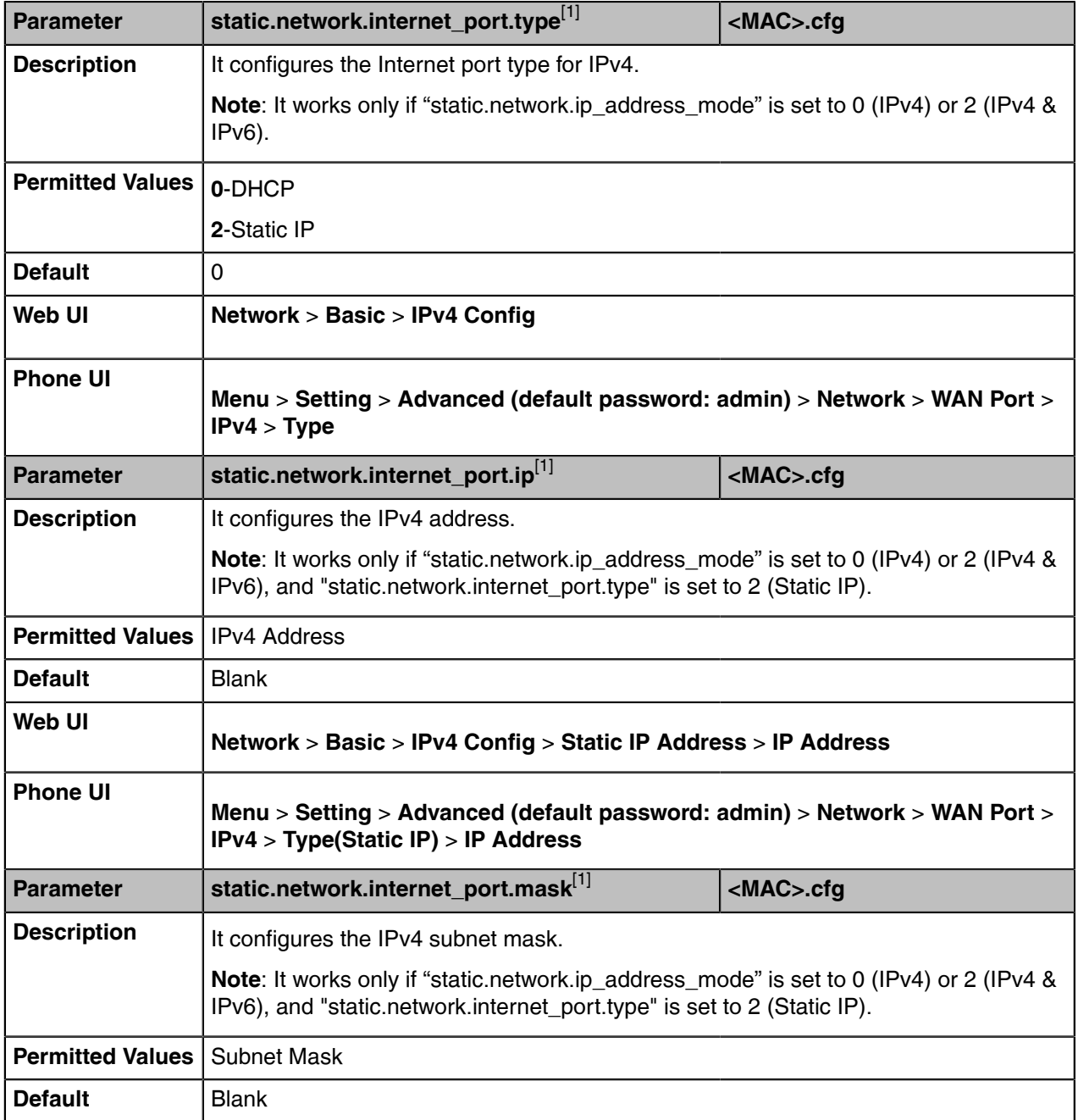

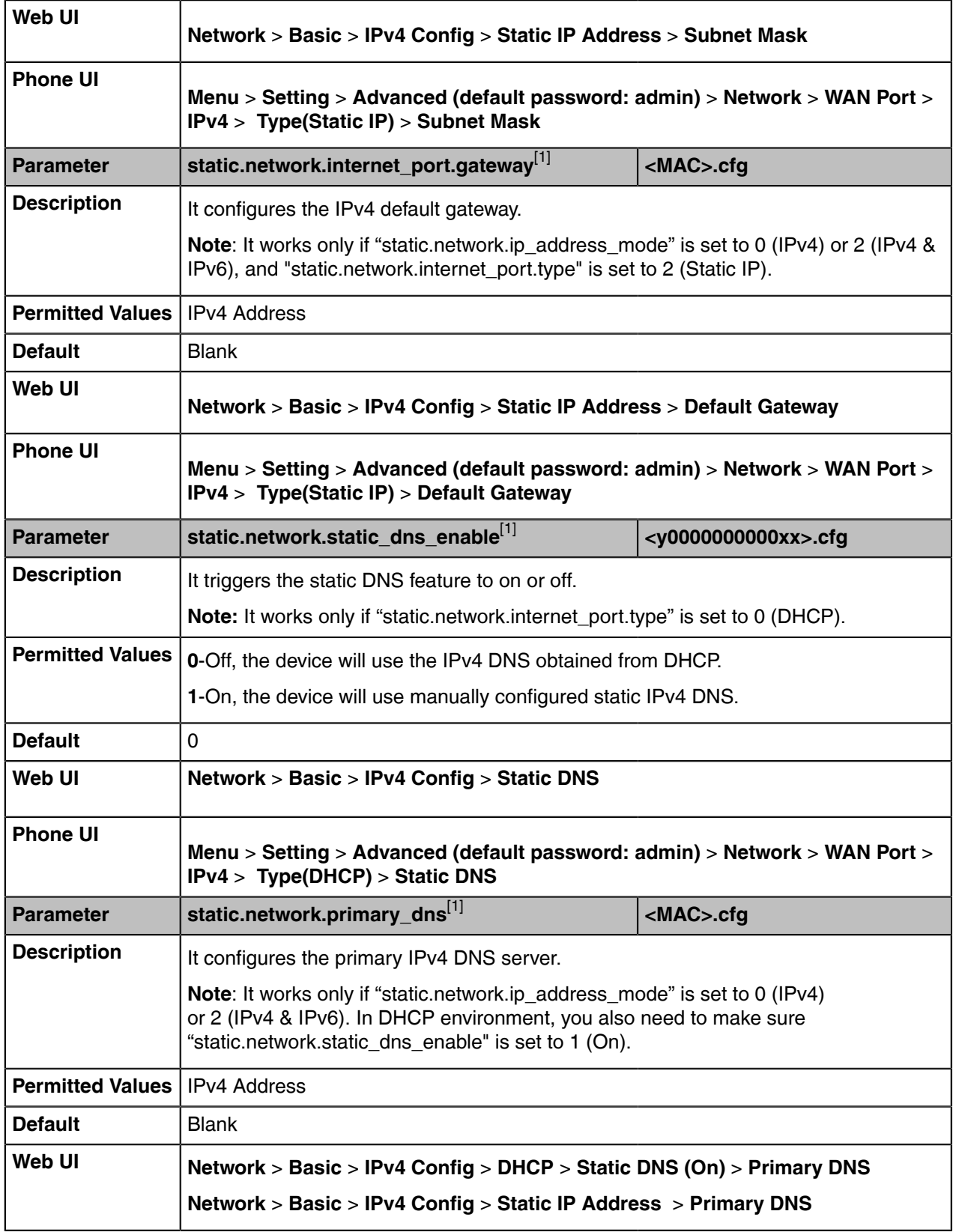

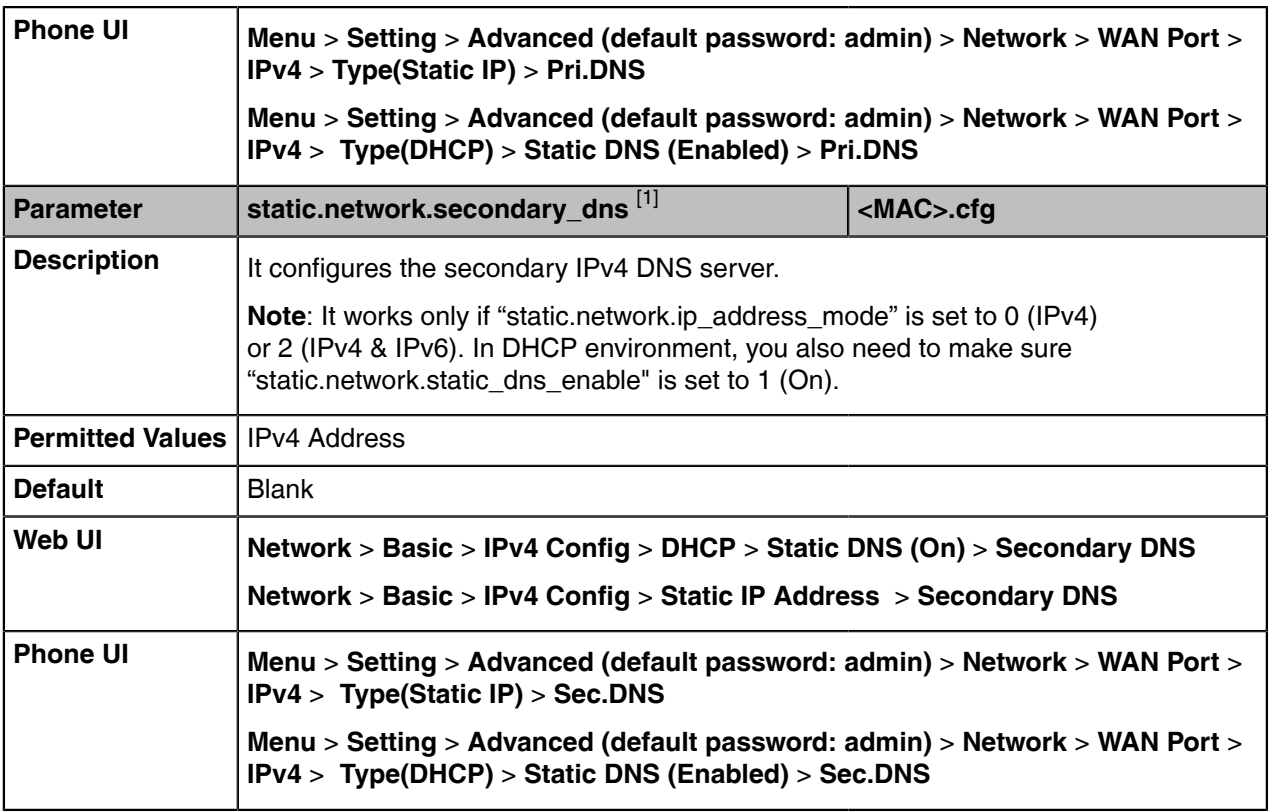

[1]<sub>If you change this parameter, the device will reboot to make the change take effect.</sub>

### <span id="page-18-0"></span>**IPv6 Configuration**

If you configure the network settings on the device for an IPv6 network, you can set up an IP address for the device by using SLAAC (ICMPv6), DHCPv6, or by manually entering an IP address. Ensure that your network environment supports IPv6. Contact your ISP for more information.

When you enable both SLAAC and DHCPv6 on the device, the server can specify the device to obtain the IPv6 address and other network settings either from SLAAC or from DHCPv6, if the SLAAC server is not working, the device will try to obtain the IPv6 address and other network settings via DHCPv6.

The following table lists the parameters you can use to configure IPv6.

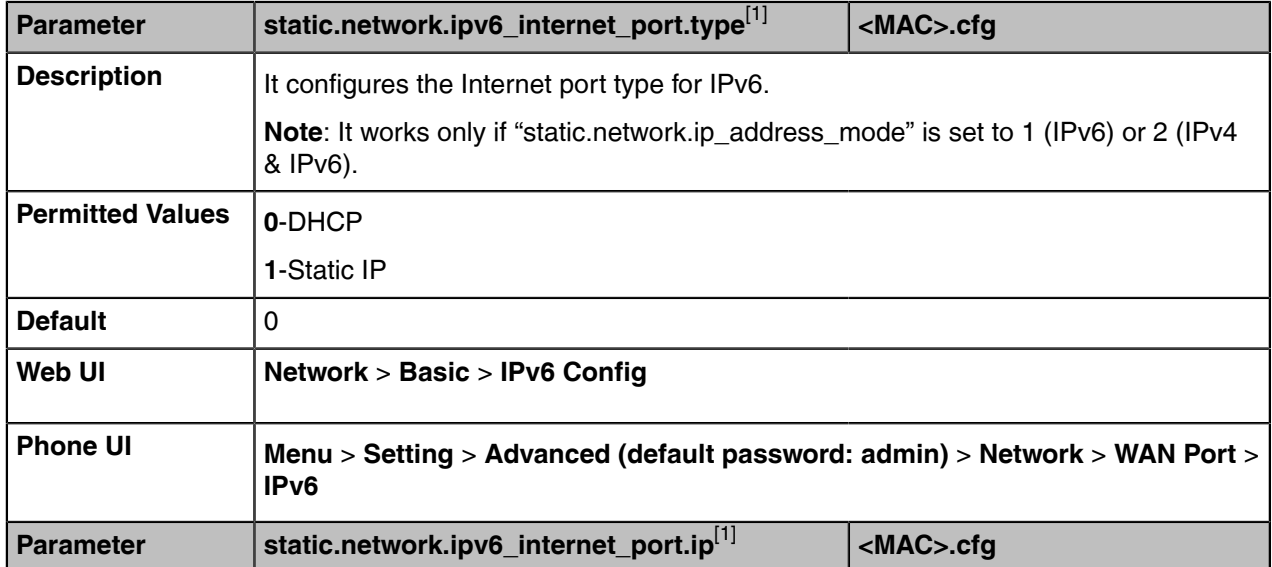

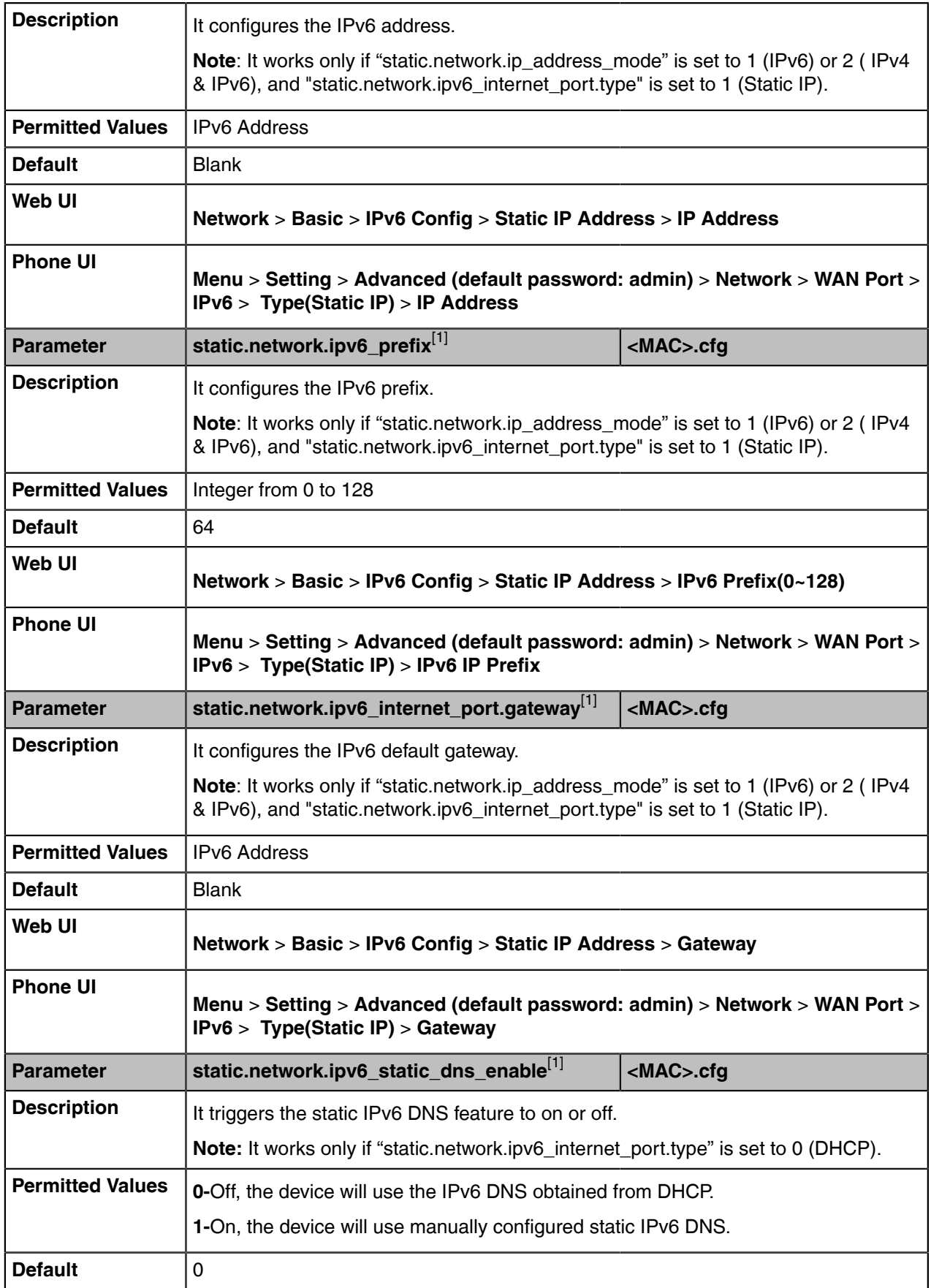

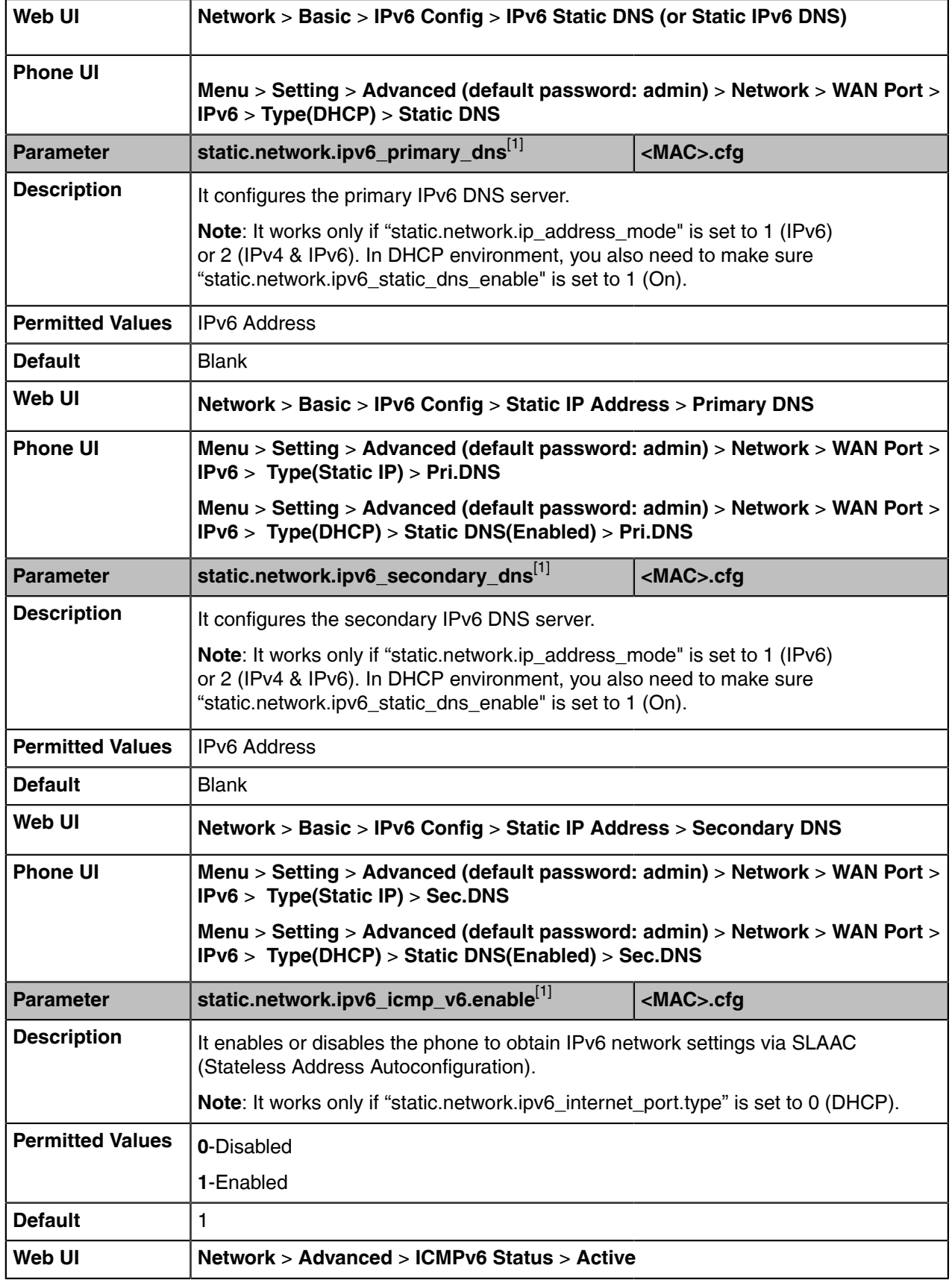

 $[1]$ If you change this parameter, the device will reboot to make the change take effect.

### <span id="page-21-0"></span>**DHCP Option for IPv4**

The Skype for Business device can obtain IPv4-related parameters in an IPv4 network via the DHCP option.

**Note:** For more information on DHCP options, refer to [RFC 2131](http://www.ietf.org/rfc/rfc2131.txt) or [RFC 2132.](http://www.ietf.org/rfc/rfc2132) E

- [Supported DHCP Option for IPv4](#page-21-1)
- [DHCP Option 160 and Option 161](#page-22-0)
- [DHCP Option 66, Option 43 and Custom Option](#page-22-1)
- [DHCP Option 42 and Option 2](#page-23-0)
- [DHCP Option 12](#page-23-1)
- [DHCP Option 60](#page-24-0)
- [DHCP Option 120](#page-24-1)

### <span id="page-21-1"></span>**Supported DHCP Option for IPv4**

The following table lists common DHCP options for IPv4 supported by the devices.

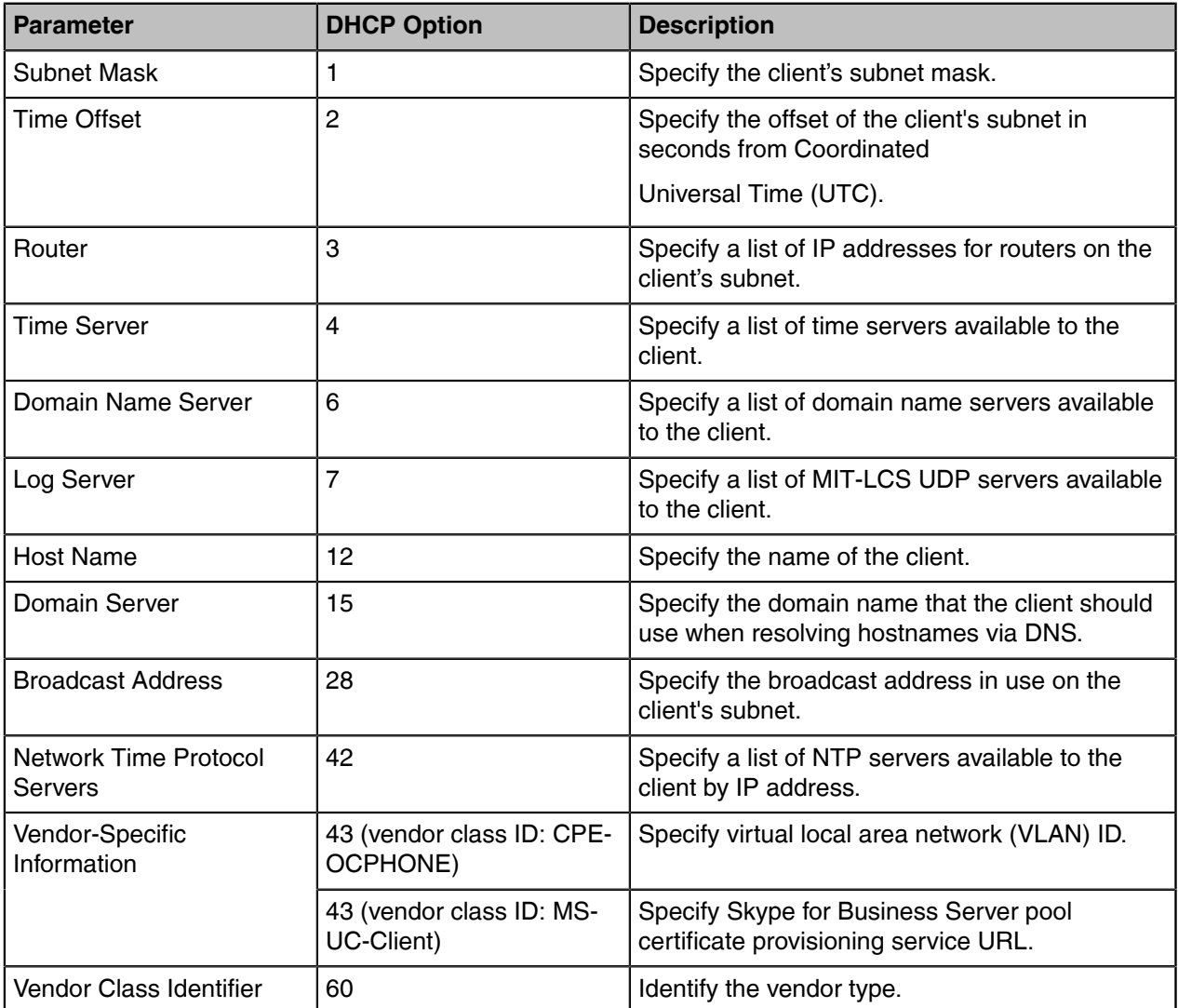

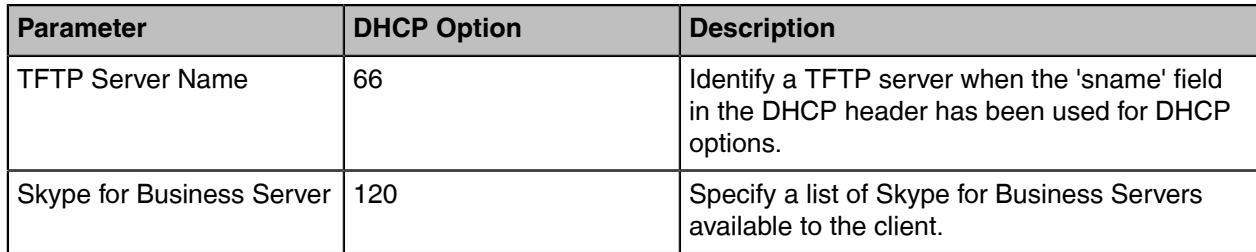

### <span id="page-22-0"></span>**DHCP Option 160 and Option 161**

Yealink Skype for Business devices support obtaining the provisioning server address by detecting DHCP custom option during startup.

If DHCP Option 66 is not available, you can use custom option (160 or 161) with the URL or IP address of the provisioning server. The device will automatically detect the option 160 or 161 for obtaining the provisioning server address.

To use DHCP option 160 or option 161, make sure the DHCP Active feature is enabled and the custom option is configured.

• [DHCP Option 160 and Option 161 Configuration](#page-22-2)

#### <span id="page-22-2"></span>**DHCP Option 160 and Option 161 Configuration**

The following table lists the parameters you can use to configure DHCP option 160 or 161.

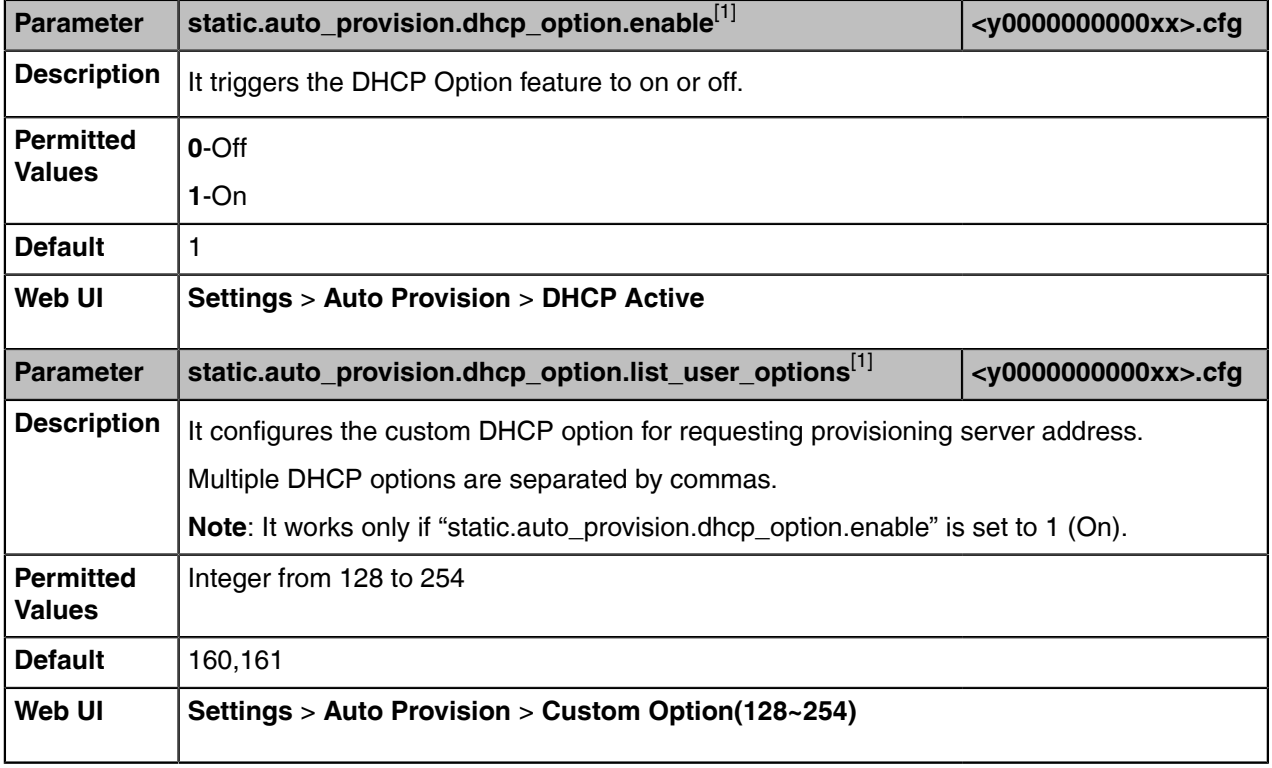

<sup>[1]</sup>If you change this parameter, the device will reboot to make the change take effect.

### <span id="page-22-1"></span>**DHCP Option 66, Option 43 and Custom Option**

During the startup, the device will automatically detect the custom option, option 66, or option 43 for obtaining the provisioning server address. The priority of obtaining the provisioning server address is as follows: custom option > option 66 (identify the TFTP server) > option 43.

The Skype for Business device can obtain the Auto Configuration Server (ACS) address by detecting option 43 during startup.

To obtain the server address via DHCP option, make sure you have configured the DHCP option on the device. The option must be in accordance with the one defined in the DHCP server.

**Note:** If you fail to configure the DHCP options for discovering the provisioning server on the DHCP 巨 server, an alternate method of automatically discovering the provisioning server address is required. One possibility is that connecting to the secondary DHCP server that responds to DHCP INFORM queries with a requested provisioning server address. For more information, refer to [RFC 3925.](http://www.ietf.org/rfc/rfc3925) If a single alternate DHCP server responds, this is functionally equivalent to the scenario where the primary DHCP server responds with a valid provisioning server address. If no DHCP server responds, the INFORM query process will retry and until the time is out.

#### <span id="page-23-0"></span>**DHCP Option 42 and Option 2**

Yealink Skype for Business devices can use the NTP server address offered by DHCP.

DHCP option 42 is used to specify a list of NTP servers available to the client by IP address. NTP servers should be listed in order of preference.

DHCP option 2 is used to specify the offset of the client's subnet in seconds from Coordinated Universal Time (UTC).

#### **Related information**

[NTP Settings](#page-87-0)

### <span id="page-23-1"></span>**DHCP Option 12**

You can specify a hostname for the device when using DHCP. The DHCP client uses option 12 to send a predefined hostname to the DHCP registration server. The name may or may not be qualified with the local domain name (based on [RFC 2132\)](http://www.ietf.org/rfc/rfc2132.txt). See [RFC 1035](http://www.ietf.org/rfc/rfc1035.txt) for character restrictions.

• [DHCP Option 12 Hostname Configuration](#page-23-2)

#### <span id="page-23-2"></span>**DHCP Option 12 Hostname Configuration**

The following table lists the parameter you can use to configure DHCP option 12 hostname.

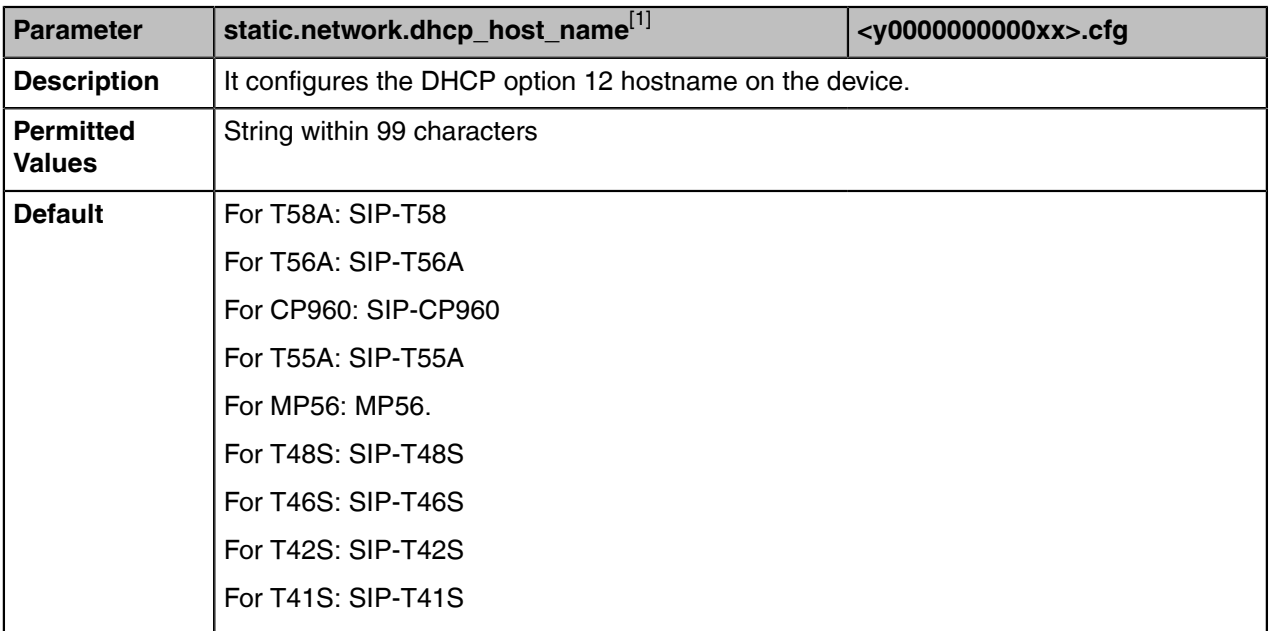

[1]<sub>If vou change this parameter, the device will reboot to make the change take effect.</sub>

### <span id="page-24-0"></span>**DHCP Option 60**

DHCP option 60 is used to identify the vendor class ID. By default, the vendor class ID is MS-UC-Client (case-sensitive).

• [DHCP Option 60 Configuration](#page-24-3)

#### <span id="page-24-3"></span>**DHCP Option 60 Configuration**

The following table lists the parameter you can use to configure DHCP option 60.

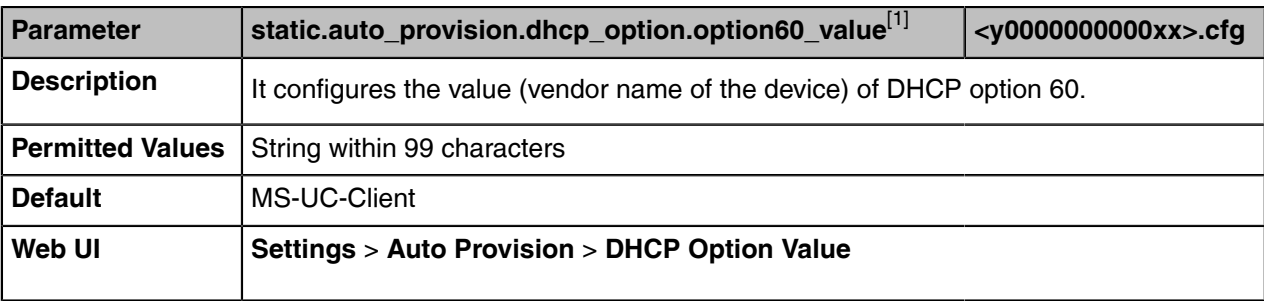

<sup>[1]</sup>If you change this parameter, the device will reboot to make the change take effect.

#### <span id="page-24-1"></span>**DHCP Option 120**

Yealink Skype for Business phones support obtaining Skype for Business Server address from DHCP. DHCP option 120 is used to specify a list of Skype for Business Servers available to the client.

• [DHCP Option 120 Configuration](#page-24-4)

#### <span id="page-24-4"></span>**DHCP Option 120 Configuration**

The following table lists the parameter you can use to configure DHCP option 120.

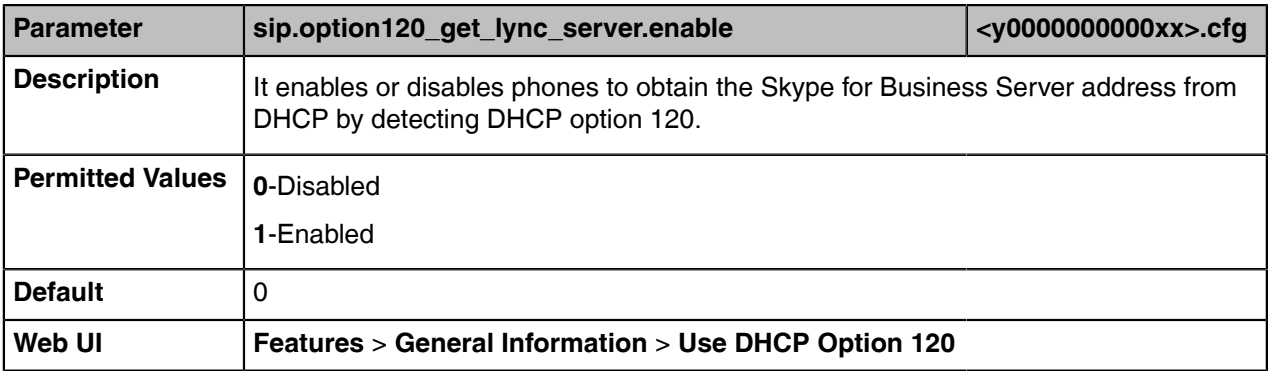

### <span id="page-24-2"></span>**VLAN**

The purpose of VLAN configurations on the device is to insert a tag with VLAN information to the packets generated by the device. When VLAN is properly configured for the ports (Internet port and PC port) on the device, the device will tag all packets from these ports with the VLAN ID. The switch receives and forwards the tagged packets to the corresponding VLAN according to the VLAN ID in the tag, as described in IEEE Std 802.3.

VLAN on devices allows simultaneous access to a regular PC. This feature allows a PC to be daisy chained to a device and the connection for both PC and phone to be trunked through the same physical Ethernet cable.

In addition to manual configuration, the device also supports the automatic discovery of VLAN via LLDP, CDP, or DHCP. The assignment takes effect in this order: assignment via LLDP/CDP, manual configuration, then assignment via DHCP.

- [LLDP Configuration](#page-25-0)
- [CDP Configuration](#page-26-0)
- [Manual VLAN Configuration](#page-26-1)
- [DHCP VLAN Configuration](#page-28-0)

#### <span id="page-25-0"></span>**LLDP Configuration**

LLDP (Linker Layer Discovery Protocol) is a vendor-neutral Link Layer protocol, which allows devices to receive and/or transmit device-related information from/to directly connected devices on the network that are also using the protocol, and store the information about other devices.

When the LLDP feature is enabled on the devices, the devices periodically advertise their information to the directly connected LLDP-enabled switch. The devices can also receive LLDP packets from the connected switch. When the application type is "voice", the devices decide whether to update the VLAN configurations obtained from the LLDP packets. When the VLAN configurations on the devices are different from the ones sent by the switch, the devices perform an update and reboot. This allows the devices to plug into any switch, obtain their VLAN IDs, and then start communications with the call control.

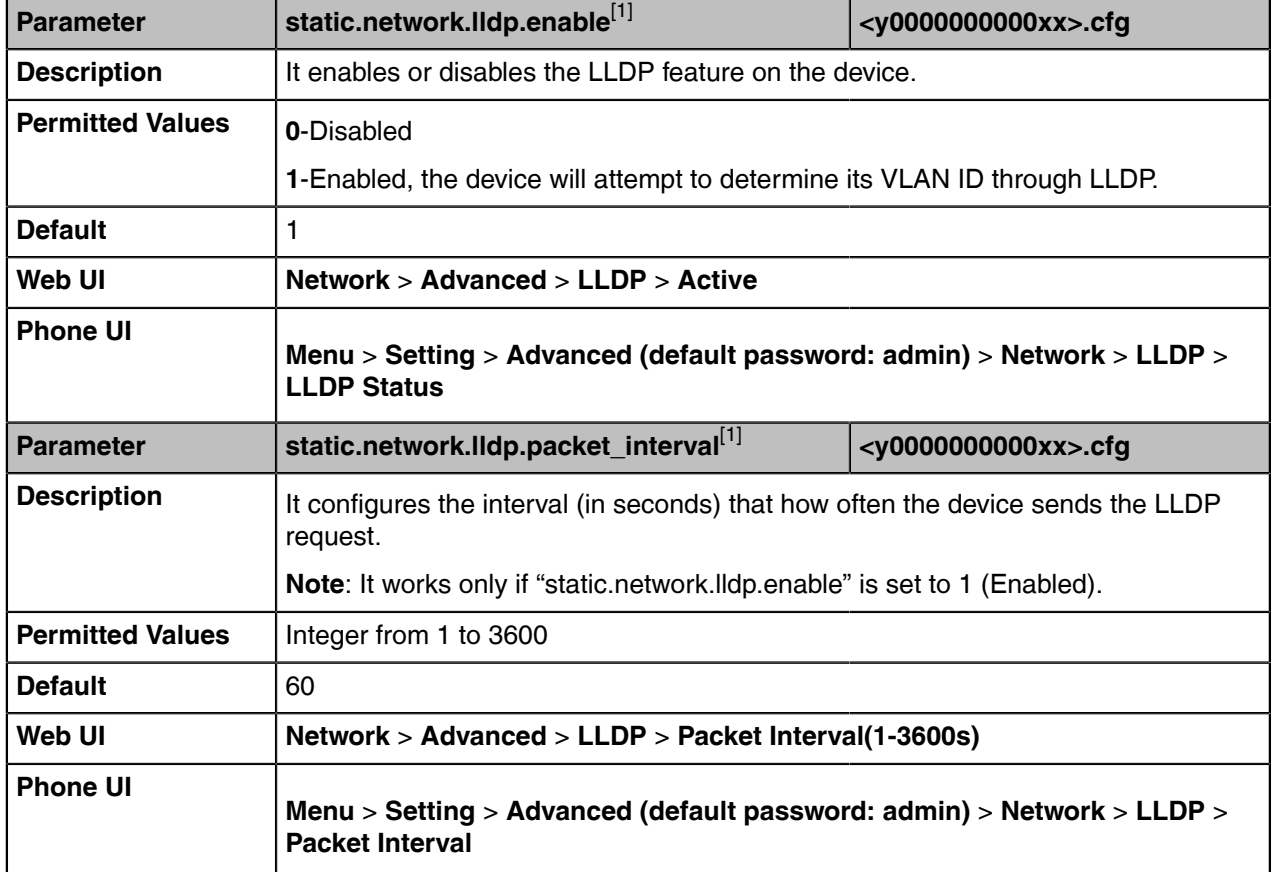

The following table lists the parameters you can use to configure LLDP.

<sup>[1]</sup>If you change this parameter, the device will reboot to make the change take effect.

### <span id="page-26-0"></span>**CDP Configuration**

CDP (Cisco Discovery Protocol) allows devices to receive and/or transmit device-related information from/ to directly connected devices on the network that are also using the protocol, and store the information about other devices.

If the CDP feature is enabled on the devices, the devices will periodically advertise their information to the directly connected CDP-enabled switch. The devices can also receive CDP packets from the connected switch. If the VLAN configurations on the devices are different from the ones sent by the switch, the devices will perform an update and reboot. This allows you to connect the devices into any switch, obtain their VLAN IDs, and then start communications with the call control.

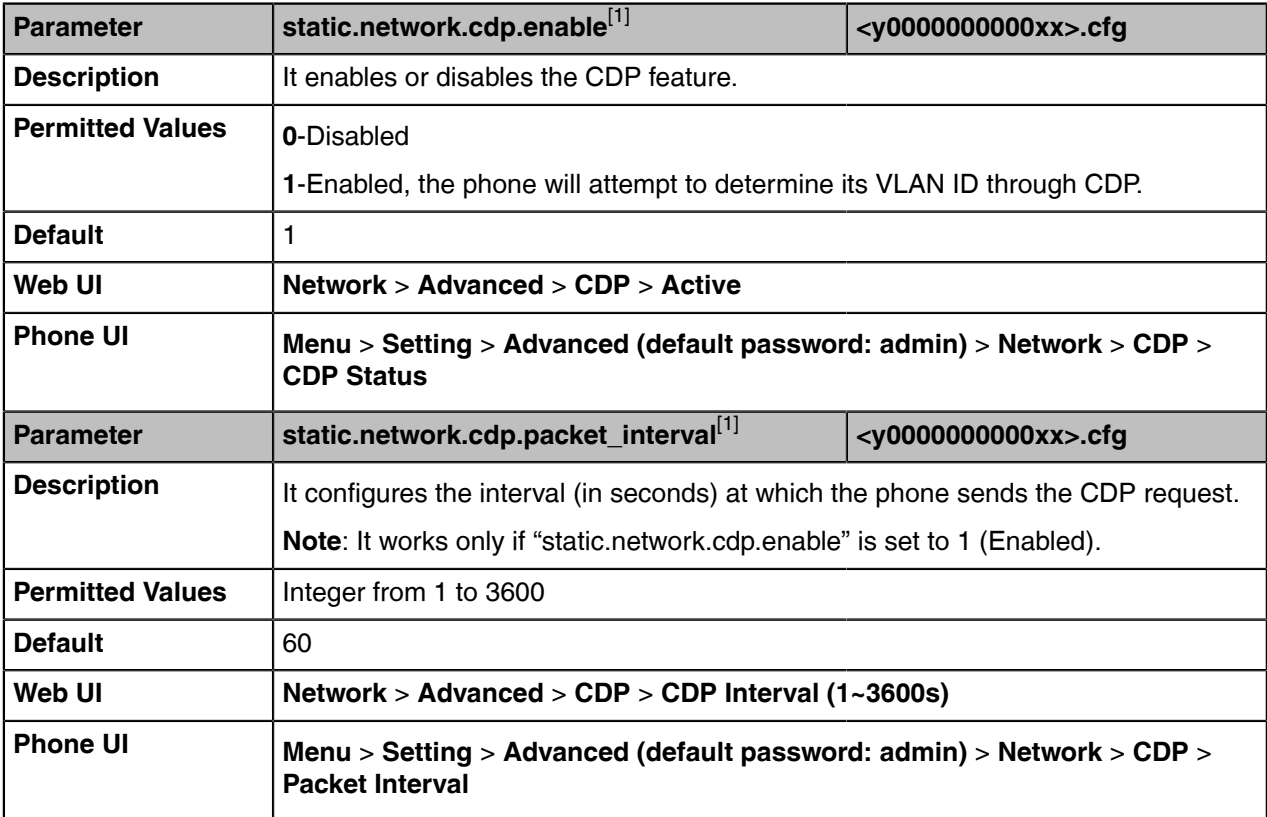

The following table lists the parameters you can use to configure CDP.

<sup>[1]</sup>If you change this parameter, the device will reboot to make the change take effect.

### <span id="page-26-1"></span>**Manual VLAN Configuration**

VLAN is disabled on the devices by default. You can configure VLAN for the Internet port and PC port manually. Before configuring VLAN on the device, you need to obtain the VLAN ID from your network administrator.

The PC port is not applicable to CP960, and you can only configure VLAN for the Internet port manually.

The following table lists the parameters you can use to configure VLAN manually.

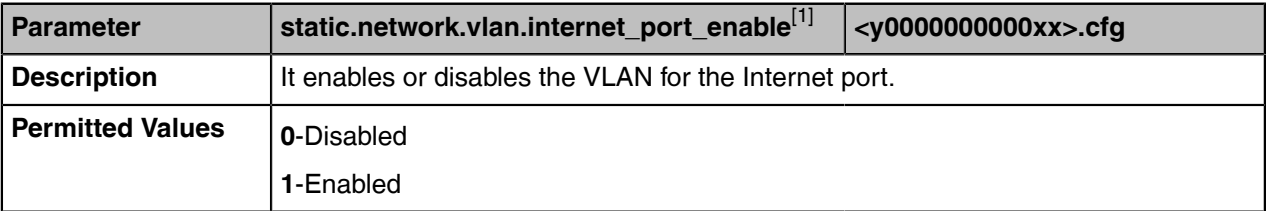

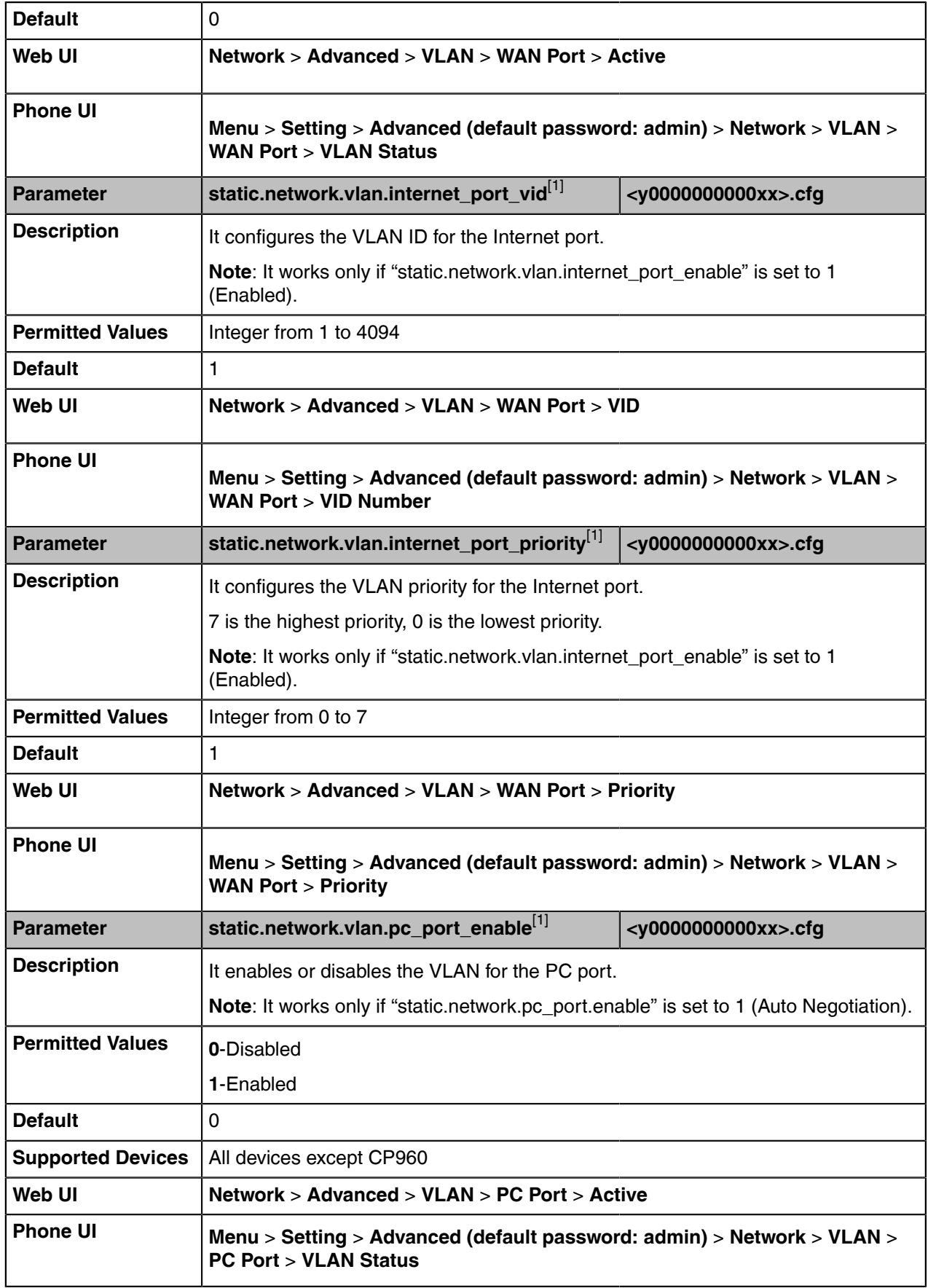

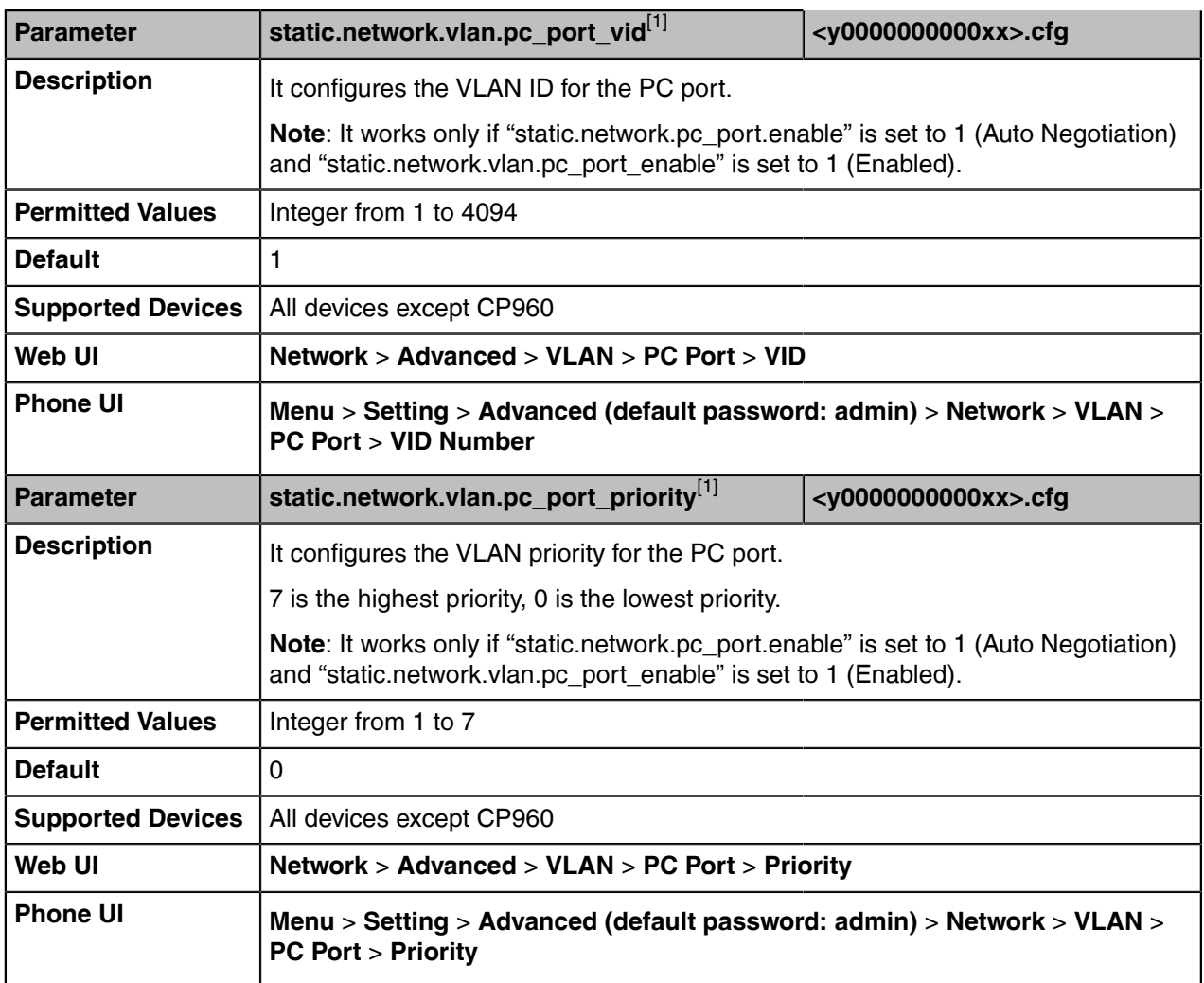

[1]<sub>If you change this parameter, the device will reboot to make the change take effect.</sub>

### <span id="page-28-0"></span>**DHCP VLAN Configuration**

Yealink Skype for Business devices support VLAN discovery via DHCP. When the VLAN discovery method is set to DHCP, the device will examine the DHCP option for a valid VLAN ID. The predefined option 132 is used to supply the VLAN ID by default. You can customize the DHCP option used to request the VLAN ID.

The following table lists the parameters you can use to configure DHCP VLAN discovery.

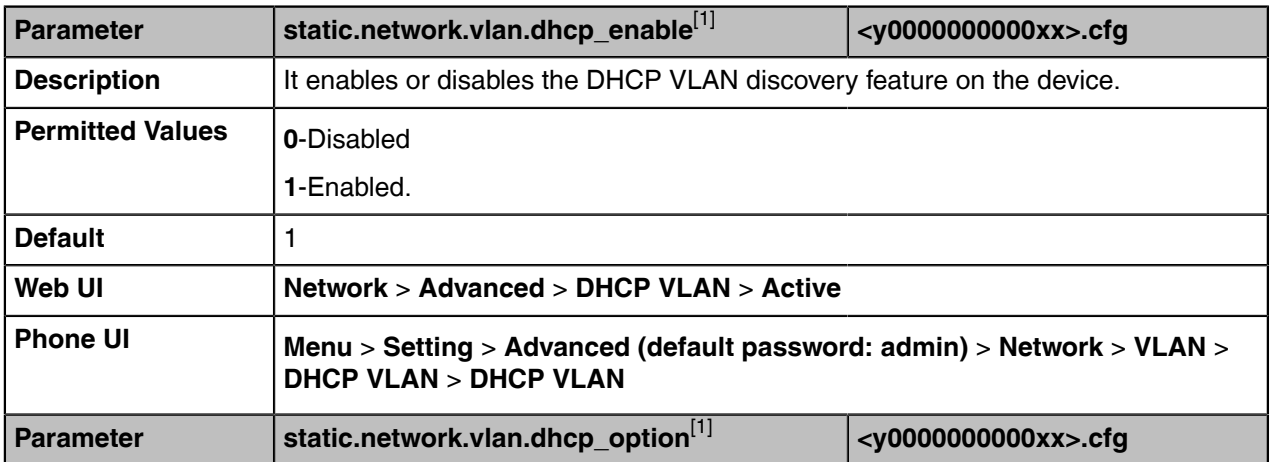

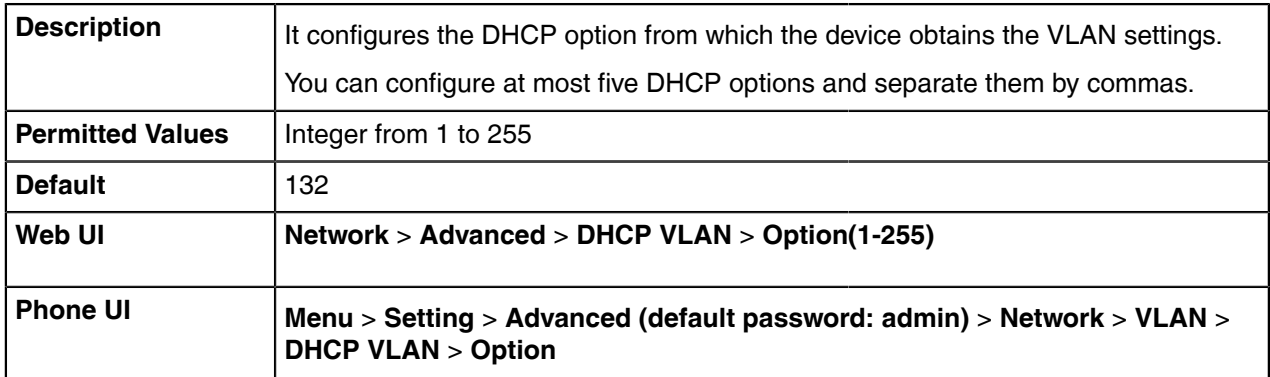

[1]<sub>If</sub> you change this parameter, the device will reboot to make the change take effect.

### <span id="page-29-0"></span>**Wi-Fi**

Wi-Fi feature enables you to connect the devices to the organization's wireless network. Wi-Fi feature is only applicable to MP56/CP960/T58A/T56A/T55A/T48S Skype for Business phones.

**Note:** For T56A/T55A/T48S Skype for Business phones, to use Wi-Fi feature, make sure the Wi-Fi E USB dongle is properly connected to the USB port on the back of the phone.

• [Wi-Fi Configuration](#page-29-1)

### <span id="page-29-1"></span>**Wi-Fi Configuration**

The following table lists the parameters you can use to configure the Wi-Fi.

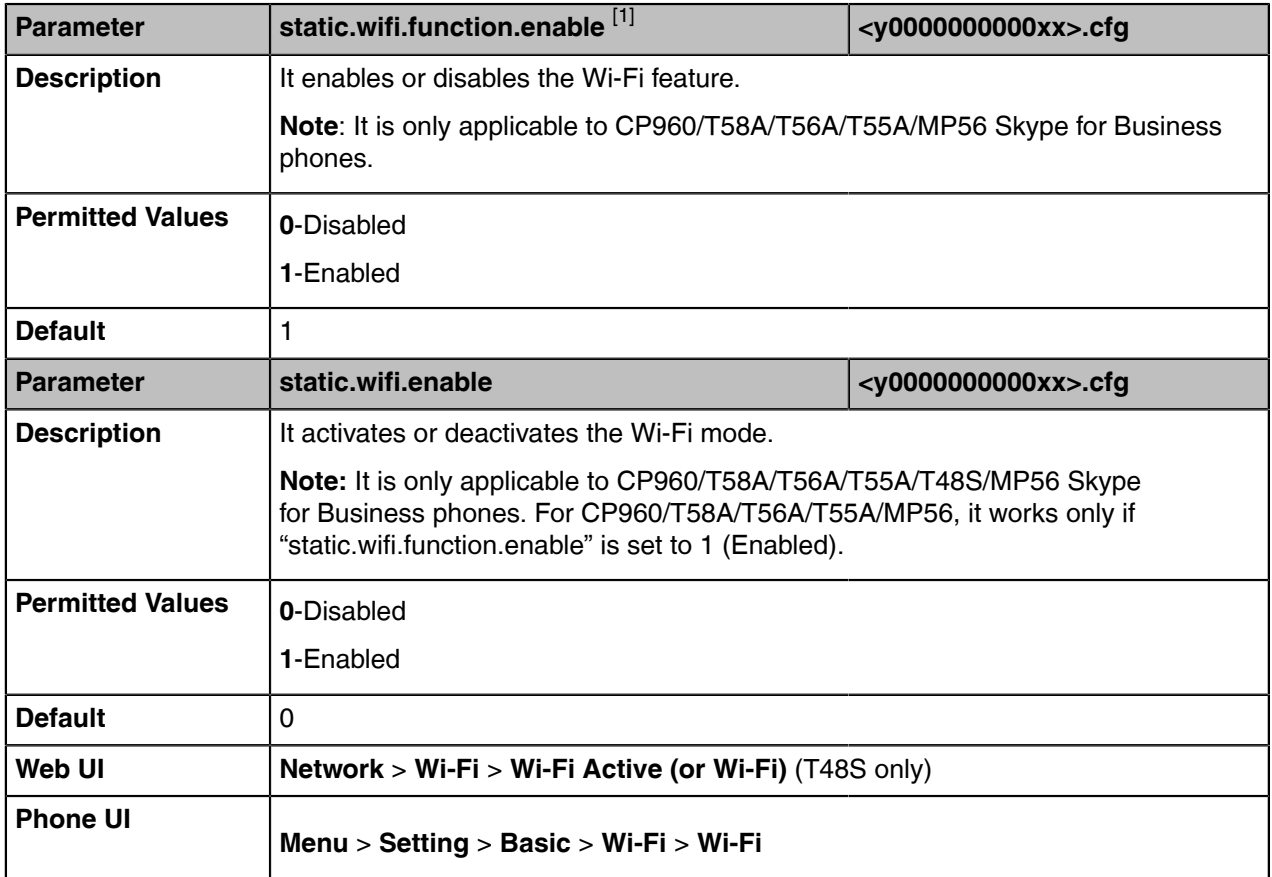

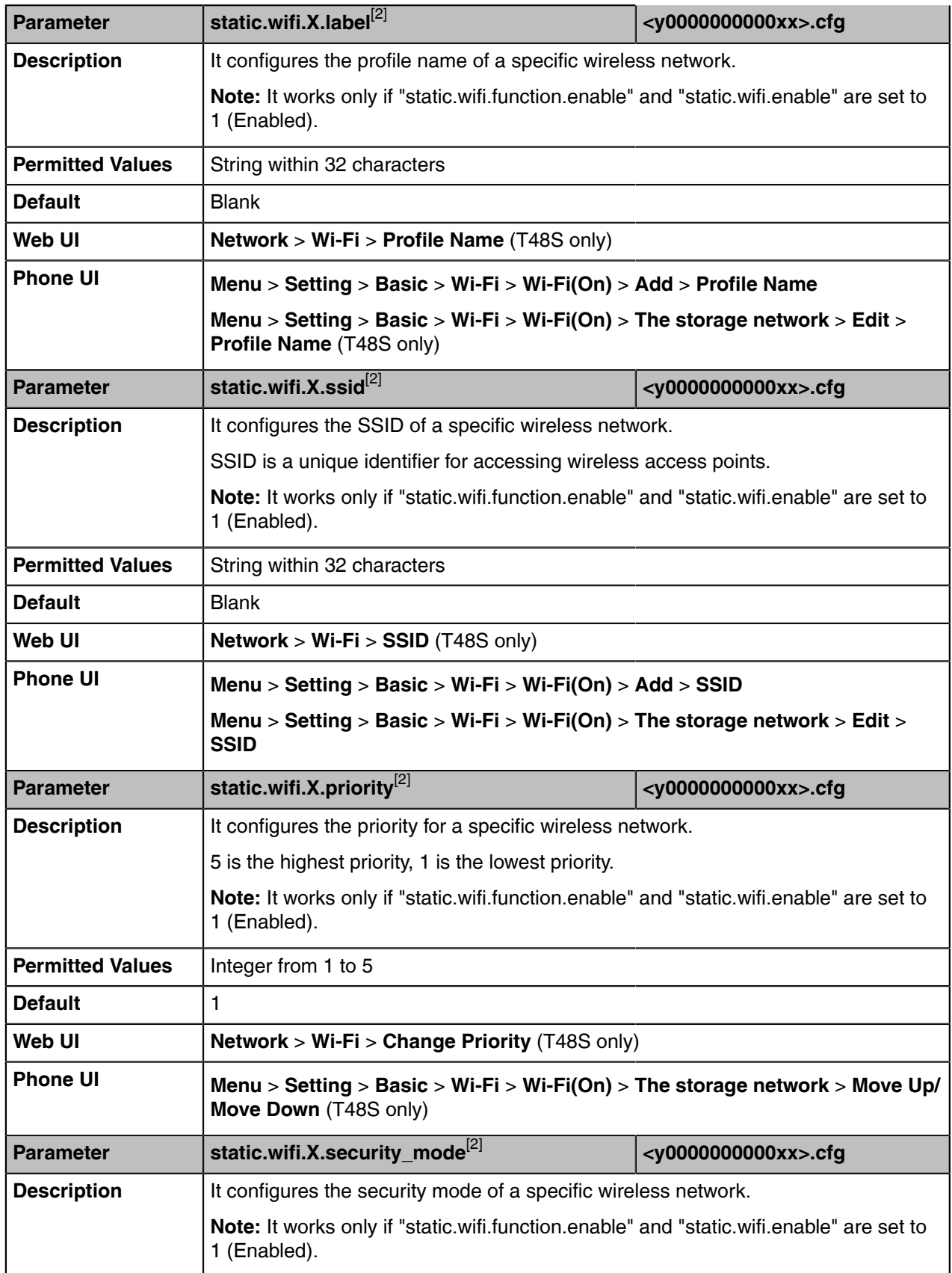

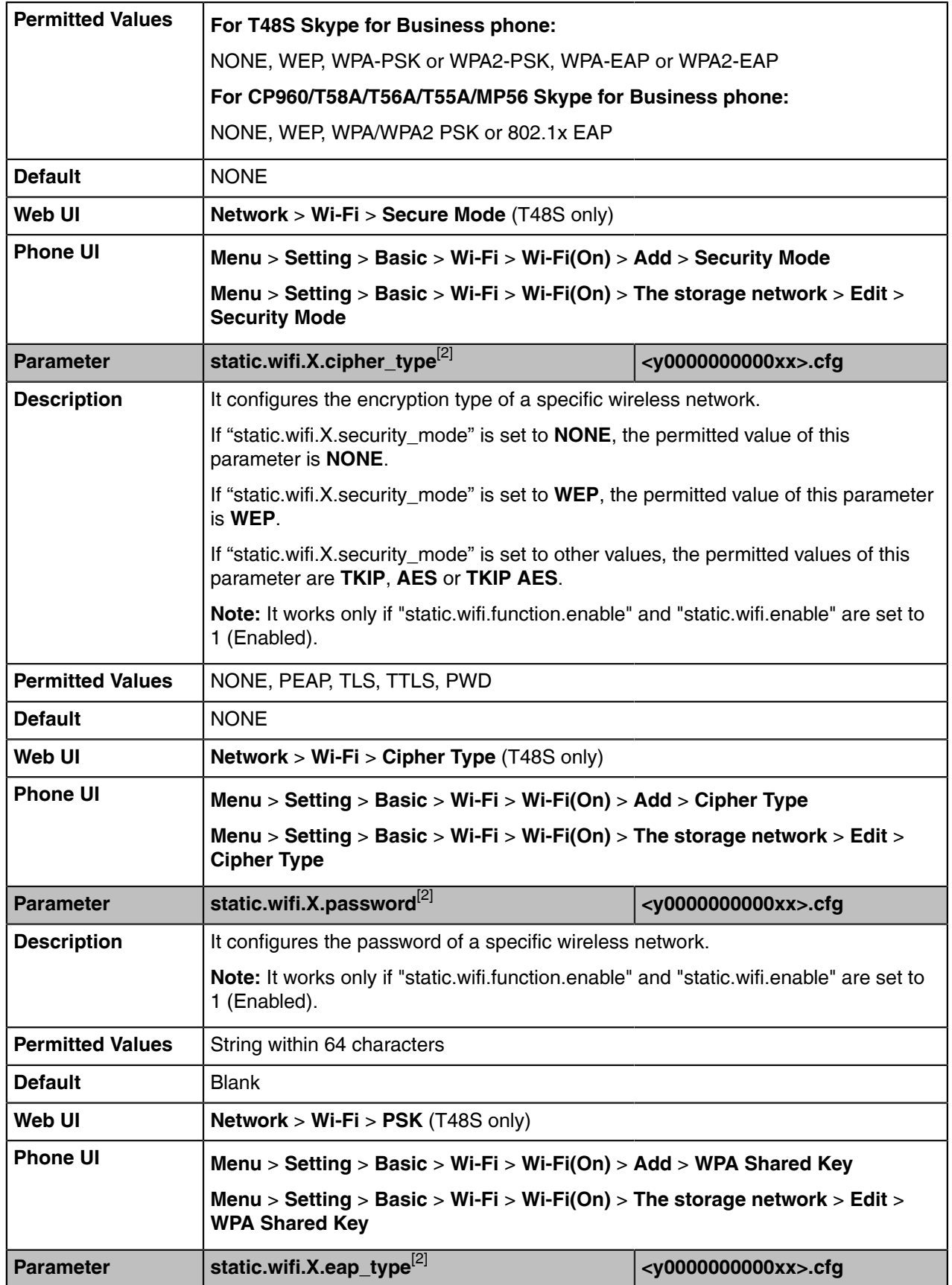

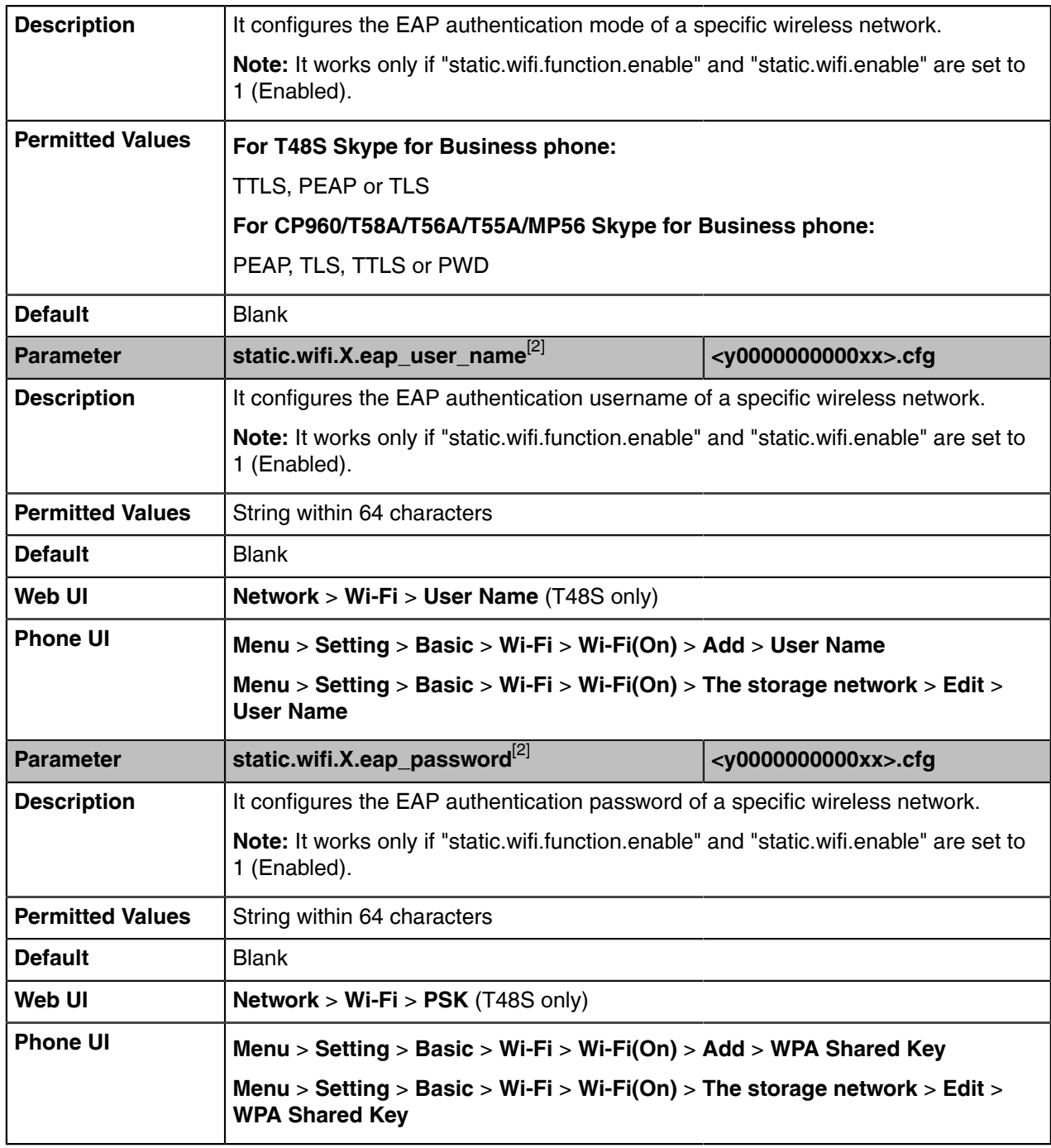

[1]<sub>If you change this parameter, the device will reboot to make the change take effect.</sub>

 $^{[2]}X$  is the Wi-Fi ID. X=1-5.

### <span id="page-32-0"></span>**Internet Port and PC Port**

Yealink Skype for Business devices support two Ethernet ports: Internet port and PC port. You can enable or disable the PC port on the devices.

The PC port is not applicable to CP960 devices.

• [Supported Transmission Methods](#page-33-0)

• [Internet Port and PC Port Configuration](#page-33-1)

#### <span id="page-33-0"></span>**Supported Transmission Methods**

Three optional methods of transmission configuration for the device Internet port and PC port:

- Auto Negotiation
- Half-duplex (transmit in 10Mbps or 100Mbps)
- Full-duplex (transmit in 10Mbps, 100Mbps or 1000Mbps (not applicable to T41S/CP960))

Auto negotiation is configured for both Internet and PC ports on the device by default.

### <span id="page-33-1"></span>**Internet Port and PC Port Configuration**

The following table lists the parameters you can use to configure the Internet port and PC port.

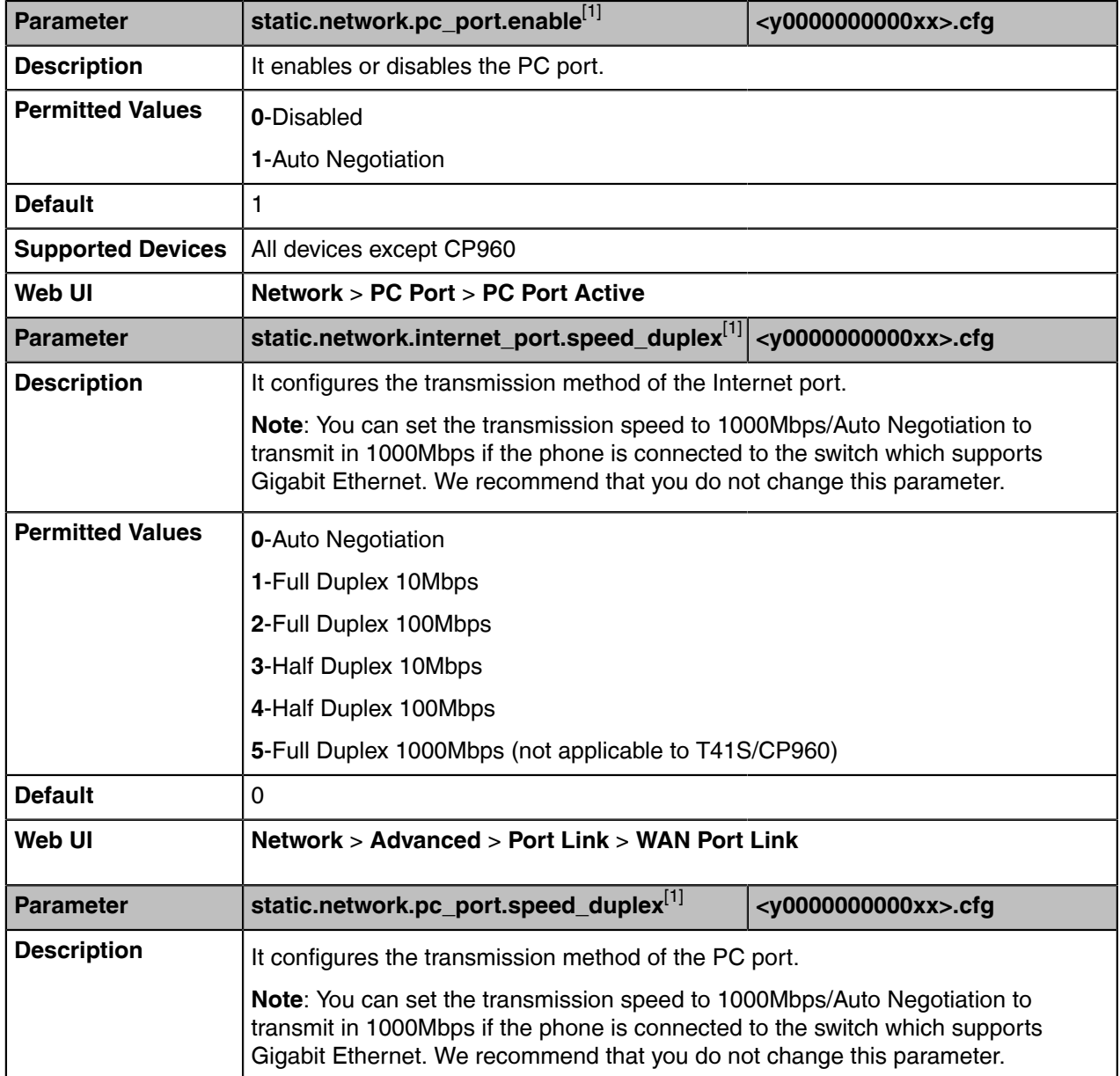

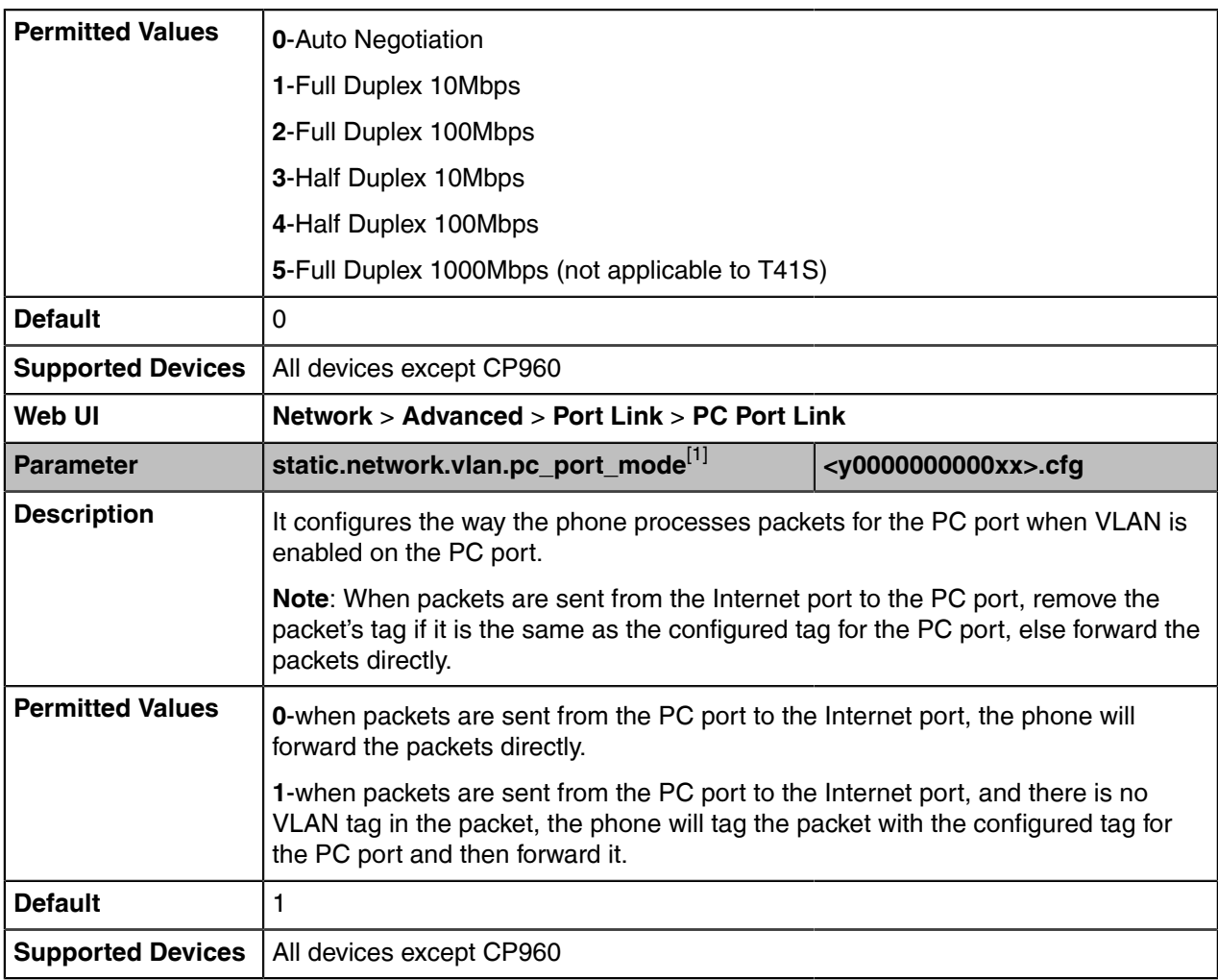

[1]<sub>If you change this parameter, the device will reboot to make the change take effect.</sub>

### <span id="page-34-0"></span>**Quality of Service (QoS)**

VoIP is extremely bandwidth and delay-sensitive. QoS is a major issue in VoIP implementations, regarding how to guarantee that packet traffic is not delayed or dropped due to interference from other lower priority traffic. VoIP can guarantee high-quality QoS only if the voice and the SIP packets are given priority over other kinds of network traffic. The phones support the DiffServ model of QoS.

#### **Voice QoS**

In order to make VoIP transmissions intelligible to receivers, voice packets should not be dropped, excessively delayed, or made to suffer varying delay. DiffServ model can guarantee high-quality voice transmission when the voice packets are configured to a higher DSCP value.

#### **SIP QoS**

SIP protocol is used for creating, modifying and terminating two-party or multi-party sessions. To ensure good voice quality, SIP packets emanated from phones should be configured with a high transmission priority.

DSCPs for voice and SIP packets can be specified respectively.

• [QoS Configuration](#page-35-0)

### <span id="page-35-0"></span>**QoS Configuration**

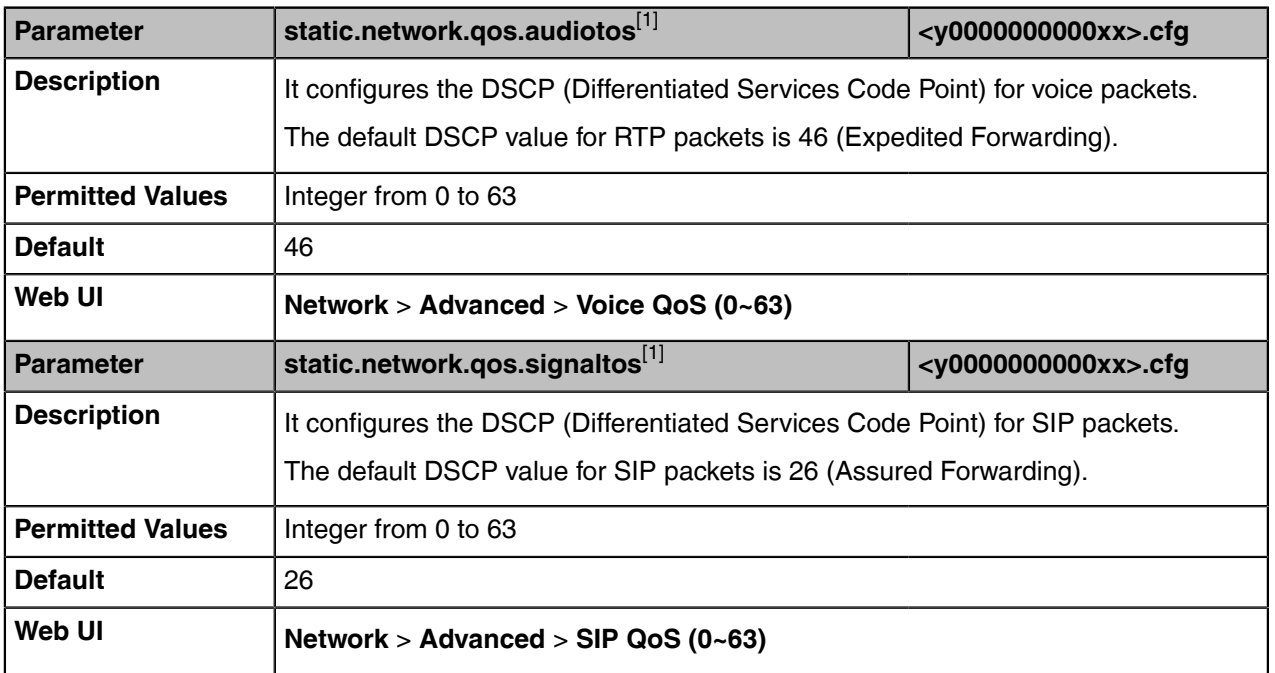

The following table lists the parameter you can use to configure the QoS.

[1]<sub>If you change this parameter, the device will reboot to make the change take effect.</sub>

### <span id="page-35-1"></span>**802.1x Authentication**

Yealink Skype for Business devices support the following protocols for 802.1X authentication:

- EAP-MD5
- EAP-TLS (requires Device and CA certificates, requires no password)
- EAP-PEAP/MSCHAPv2 (requires CA certificates)
- EAP-TTLS/EAP-MSCHAPv2 (requires CA certificates)
- EAP-PEAP/GTC (requires CA certificates)
- EAP-TTLS/EAP-GTC (requires CA certificates)
- EAP-FAST

For more information on 802.1X authentication, refer to [Yealink 802.1X Authentication.](http://support.yealink.com/documentFront/forwardToDocumentFrontDisplayPage)

• [802.1x Authentication Configuration](#page-35-2)

### <span id="page-35-2"></span>**802.1x Authentication Configuration**

The following table lists the parameters you can use to configure 802.1x authentication.

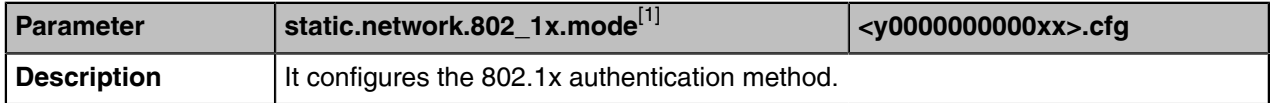
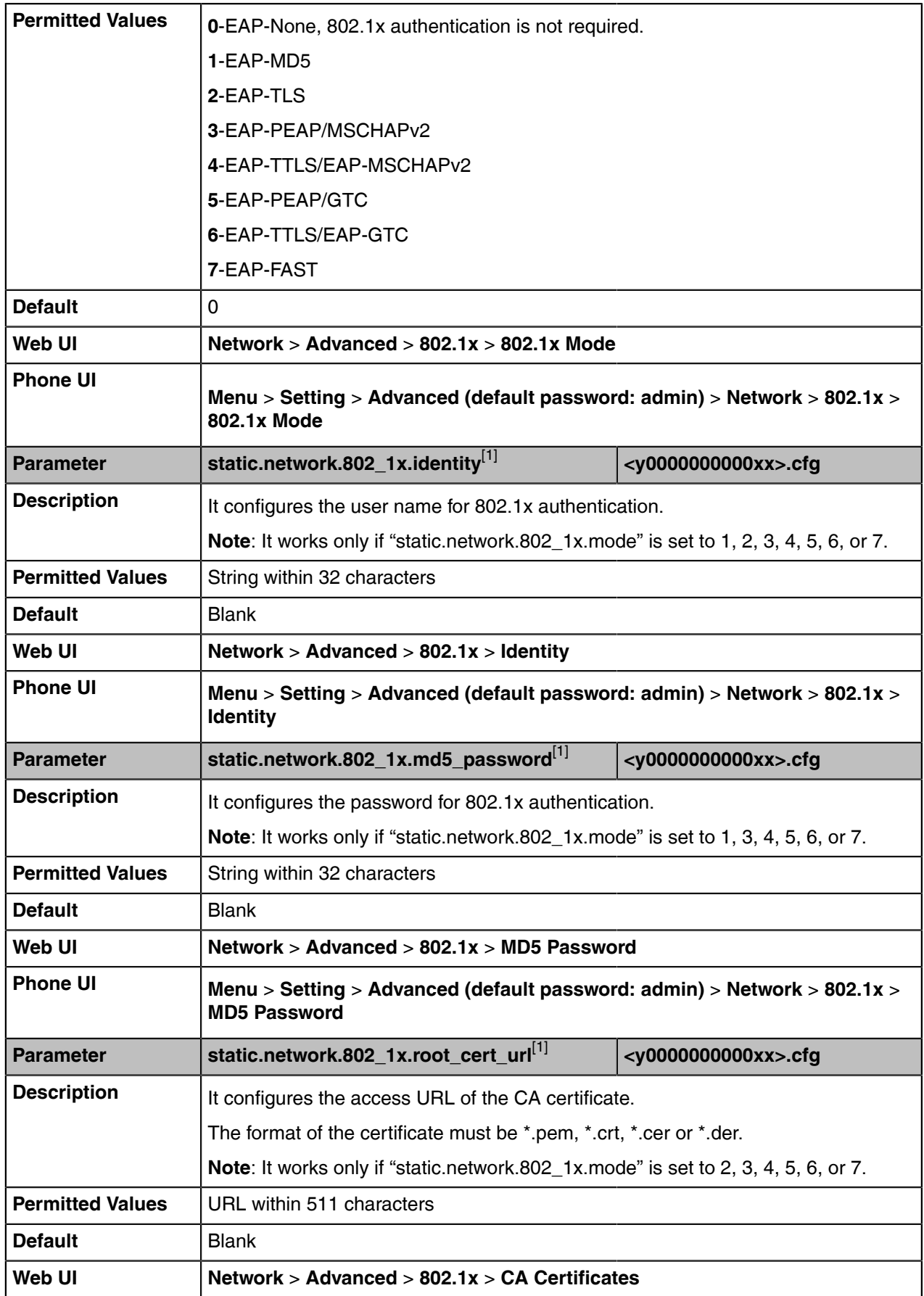

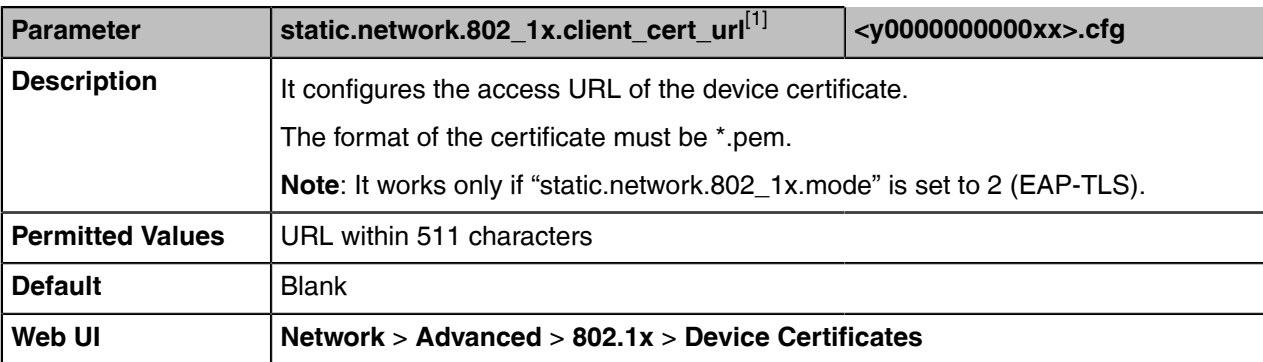

<sup>[1]</sup>If you change this parameter, the device will reboot to make the change take effect.

# **Device Provisioning**

This chapter provides basic instructions for setting up your devices with a provisioning server.

For more information, refer to [Yealink\\_Skype\\_for\\_Business\\_HD\\_IP\\_Phones\\_Auto\\_Provisioning\\_Guide](http://support.yealink.com/documentFront/forwardToDocumentFrontDisplayPage).

- [Provisioning Points to Consider](#page-37-0)
- [Configuration Files, and Resource Files](#page-37-1)
- [Provisioning Methods](#page-41-0)
- [Setting Up a Provisioning Server](#page-49-0)

## <span id="page-37-0"></span>**Provisioning Points to Consider**

- If you are provisioning a mass of phones, we recommend you to use central provisioning method as your primary configuration method.
- A provisioning server maximizes the flexibility you have when installing, configuring, upgrading, and managing the phones, and enables you to store configuration on the server. You can set up a provisioning server on the local area network (LAN) or anywhere on the Internet.
- If the phone cannot obtain the address of a provisioning server during startup, and has not been configured with settings from any other source, the phone will use configurations stored in the flash memory. If the phone that cannot obtain the address of a provisioning server has previously been configured with settings it will use those previous settings.

## <span id="page-37-1"></span>**Configuration Files, and Resource Files**

You can use configuration files and resource files to configure device features and apply feature settings to devices. You can create or edit these files using a text editor such as UltraEdit.

You can ask the distributor or Yealink FAE for template files. You can also obtain the template files online: [http://support.yealink.com/documentFront/forwardToDocumentFrontDisplayPage](http://www.yealink.com/DocumentDownload.aspx?CateId=142&flag=142).

- [Configuration Files](#page-37-2)
- [Resource Files](#page-40-0)

### <span id="page-37-2"></span>**Configuration Files**

Yealink devices support two configuration template files: Common CFG file and MAC-Oriented CFG file.

These configuration files contain two kinds of parameters:

- Static: The parameters start with a prefix "static.", for example, static.network.lldp.enable .
- Non-static: The parameters do not start with a prefix "static.", for example, phone\_setting.phone\_lock.enable.

You can deploy and maintain a mass of devices automatically through configuration files stored in a provisioning server.

**Note:** For protecting against unauthorized access, you can encrypt configuration files. For more  $\equiv$ information on encrypting configuration files, refer to [Encrypting Configuration Files](#page-153-0) .

- [Common CFG File](#page-38-0)
- [MAC-Oriented CFG File](#page-38-1)
- [MAC-local CFG File](#page-38-2)
- [Configuration File Customization](#page-39-0)

#### <span id="page-38-0"></span>**Common CFG File**

Common CFG file, named <y0000000000xx>.cfg, contains parameters that affect the basic operation of the device, such as language and volume. It will be effective for all devices in the same model. The common CFG file has a fixed name for each device model.

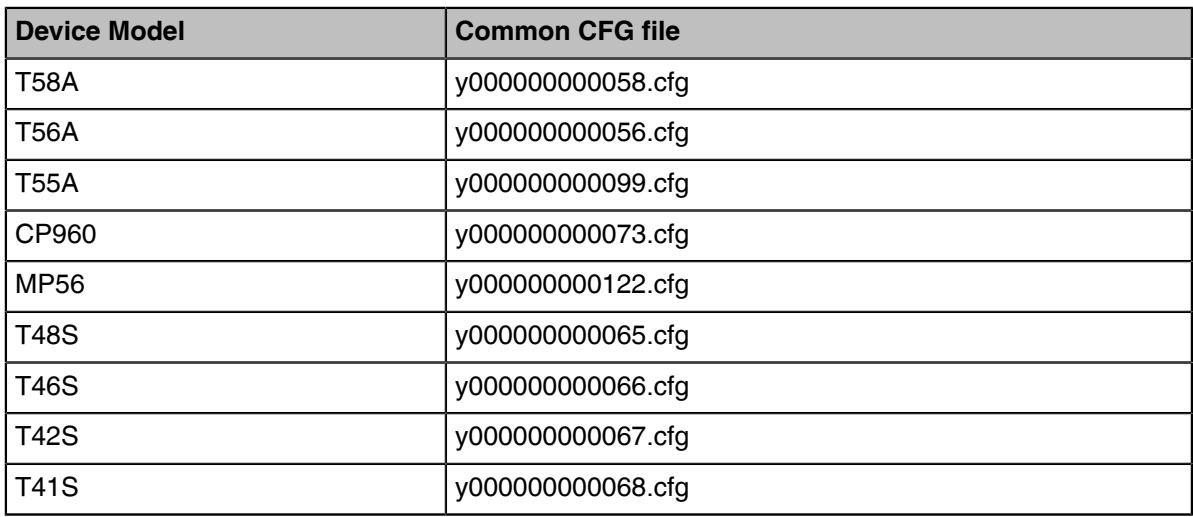

The following table lists the name of the common CFG file for each device model:

#### <span id="page-38-1"></span>**MAC-Oriented CFG File**

MAC-Oriented CFG file, which is named after the MAC address of the device. For example, if the MAC address of the device is 00156574B150, the name of MAC-Oriented CFG file is 00156574b150.cfg (lowercase). It contains parameters unique to a particular device, such as account registration. It will only be effective for a MAC-specific device.

### <span id="page-38-2"></span>**MAC-local CFG File**

MAC-local CFG file, named <MAC>-local.cfg, contains the changes associated with a non-static parameter that you make via web user interface or phone user interface (for example, changes for time and date formats).

The MAC-local.cfg file uploads to the provisioning server each time the file updates. You can download the file via the web user interface.

This file is generated only if you enable the provisioning priority mechanism. It is stored locally on the device, and you can upload it to the provisioning server each time the file updates. This file enables the users to keep their personalized configuration settings, even though the device performs auto provisioning. **Note:** The non-static changes that you made before enabling the provisioning priority mechanism are not saved in the generated MAC-local file, but the previous settings still take effect on the device. The static changes will never be saved to the <MAC>-local.cfg file.

The provisioning priority mechanism is enabled by the parameter "static.auto\_provision.custom.protect".

- [MAC-local CFG File Configuration](#page-39-1)
- [Clearing MAC-local CFG File](#page-39-2)

E,

#### <span id="page-39-1"></span>**MAC-local CFG File Configuration**

The following table lists the parameters you can use to generate the MAC-local CFG file.

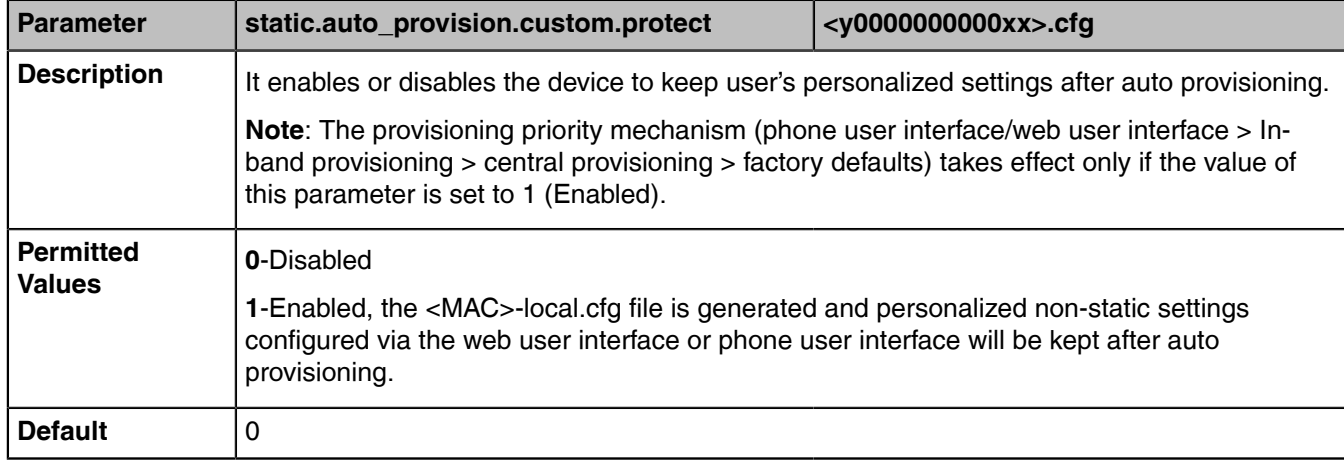

#### <span id="page-39-2"></span>**Clearing MAC-local CFG File**

When the device is given to a new user but many personalized configuration settings configured by the last user are saved on the device; or when the end user encounters some problems because of the wrong configurations, you can clear the user's personalized configuration settings.

- Via phone user interface at the path: **Menu** > **Setting** > **Advanced(default password: admin)** > **Reset Config** > **Reset local settings**.
- Via web user interface at the path: **Settings** > **Upgrade** > **Reset local settings**.
	- **Note:** The **Reset local settings** option appears only if you set E "static.auto provision.custom.protect =  $1"$ .

#### <span id="page-39-0"></span>**Configuration File Customization**

You can create some new CFG files by making a copy and renaming the configuration template file (for example, SfB.cfg, screensaver.cfg). You can rearrange the parameters in the configuration template file and create your own configuration files with parameters you want. This flexibility is especially useful when you want to apply specific settings to a group of devices.

- [Customizing a Configuration File](#page-39-3)
- [Configuration File Attributes](#page-40-1)

#### <span id="page-39-3"></span>**Customizing a Configuration File**

#### **Procedure**

**1.** Copy and rename a configuration template file. For example, SfB.cfg.

**2.** Rearrange the parameters in the SfB.cfg, and set the valid values for them.

For example:

*phone\_setting.phone\_lock.enable= 1*

*screensaver.wait\_time= 60*

**3.** Save the configuration file and place it on the provisioning server.

### <span id="page-40-1"></span>**Configuration File Attributes**

The following table lists the attributes you need to know in the configuration template file.

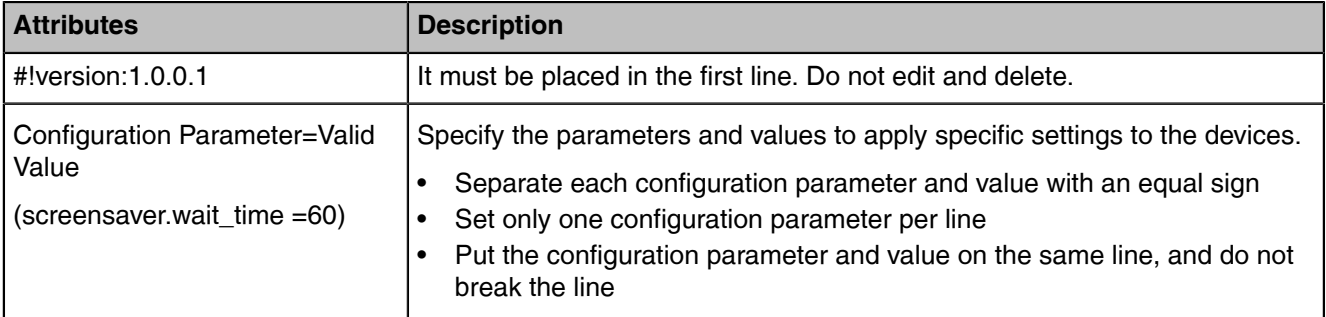

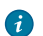

**Tip:** The line beginning with "#" is considered to be a comment.

### <span id="page-40-0"></span>**Resource Files**

Resource files are optional, but if the particular feature is being employed, these files are required. You need to place resource files on the provisioning server. The devices request the resource files in addition to the configuration files during auto provisioning.

- **Tip:** If you want to specify the desired device to use the resource file, the access URL of the 6 resource file should be specified in the MAC CFG file. During auto provisioning, the devices will request the resource files in addition to the configuration files.
- [Supported Resource Files](#page-40-2)

#### <span id="page-40-2"></span>**Supported Resource Files**

Yealink supplies some template of resource files for you, so you can directly edit the files as required.

The following table lists the resource files Yealink supplies:

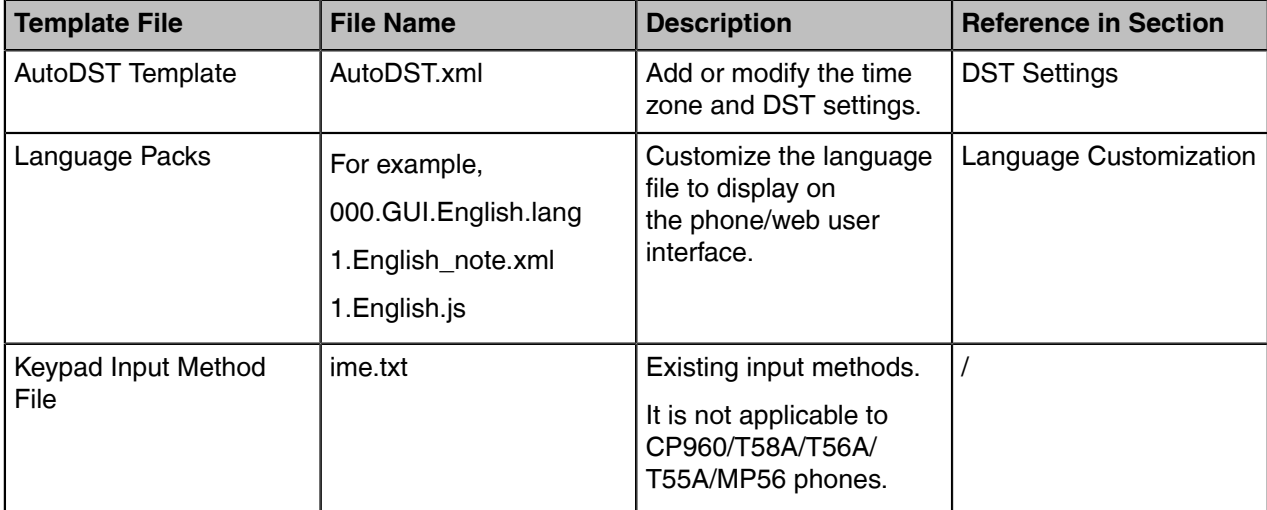

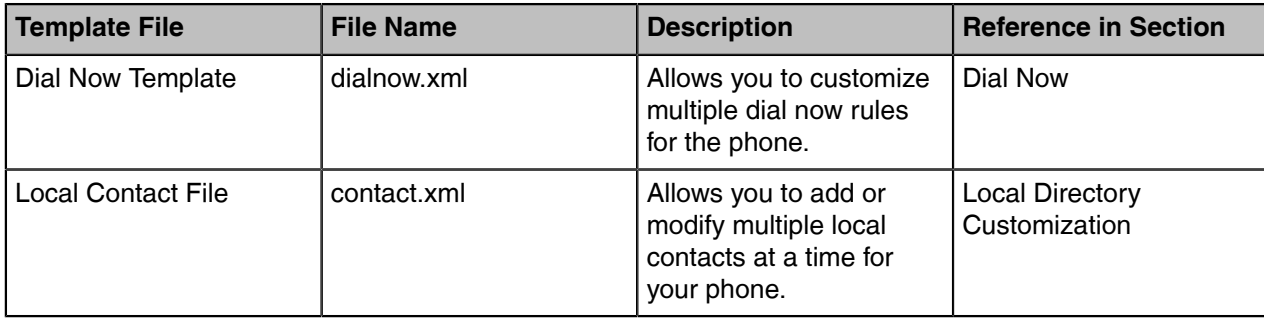

## <span id="page-41-0"></span>**Provisioning Methods**

Skype for Business devices can be configured using the following methods with your provisioning server:

- **Central Provisioning**: configuration files stored on a central provisioning server.
- **In-band Provisioning:** settings from the Skype for Business server pool.
- **Manual Provisioning:** operations on the web user interface or phone user interface.
- **[Provisioning Methods Priority](#page-41-1)**
- [Manual Provisioning](#page-42-0)
- [Central Provisioning](#page-44-0)
- [In-Band Provisioning](#page-48-0)

### <span id="page-41-1"></span>**Provisioning Methods Priority**

There is a priority for configuration among the provisioning methods - the settings you make using the provisioning method with a higher priority override the settings made using the provisioning method with a lower priority.

The precedence order for configuration parameter changes is as follows (highest to lowest):

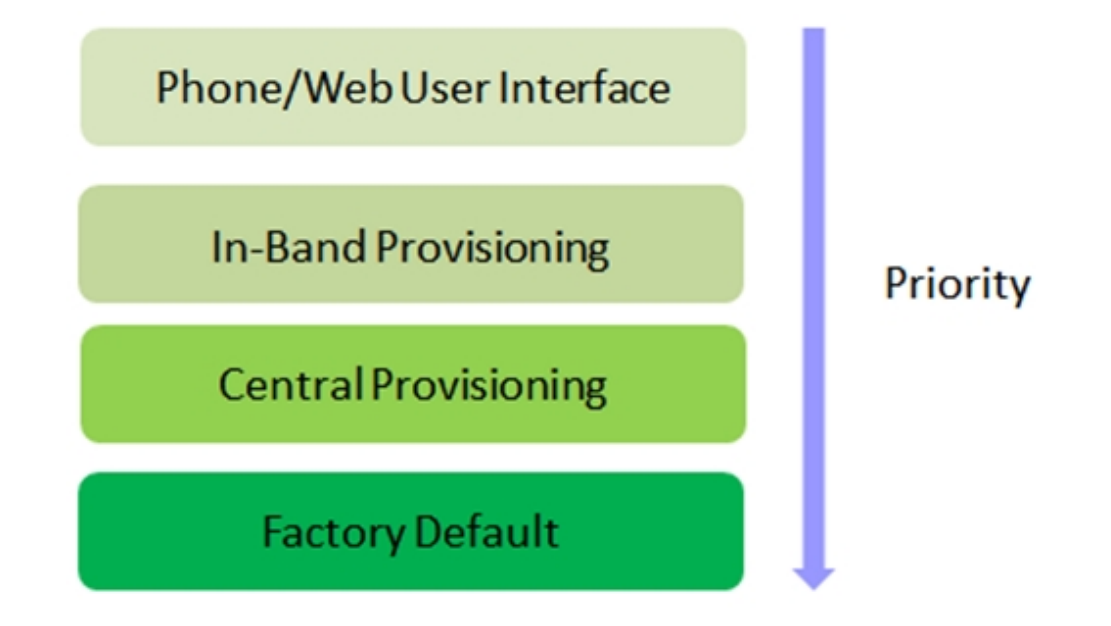

#### E,

**Note:**

Static parameters have no priority. They take effect no matter what method (web user interface or phone user interface or configuration files) you are using for provisioning.

Static parameters are the parameters that start with a prefix "static.", for example, the parameters associated with auto provisioning/network/syslog and internal settings (the temporary configurations to be used for program running).

### <span id="page-42-0"></span>**Manual Provisioning**

This method enables you to perform configuration changes on a per-device basis.

- [Web User Interface Access](#page-42-1)
- [Phone User Interface](#page-44-1)

#### <span id="page-42-1"></span>**Web User Interface Access**

When configuring the devices via the web user interface, you are required to have a user name and password for access. For an administrator, the default user name and password are "admin" (casesensitive). For a user, the default user name and password are "user" (case-sensitive).

- [Accessing the Web User Interface](#page-42-2)
- [Web Server Type Configuration](#page-42-3)
- [Importing CFG Configuration Files to Device](#page-43-0)
- [Exporting CFG Configuration Files from Device](#page-44-2)

#### <span id="page-42-2"></span>**Accessing the Web User Interface**

#### **Procedure**

- **1.** Navigate to **Menu** > **Status** > **General** > **IPv4**.
- **2.** Enter the device IP address in the address bar of a web browser on your PC. For example, for IPv4: http://192.168.0.10 or 192.168.0.10; for IPv6: http:// [2005:1:1:1:215:65ff:fe64:6e0a] or [2005:1:1:1:215:65ff:fe64:6e0a]
- **3.** Enter the user name and password.
- **4.** Click **Confirm**.

### <span id="page-42-3"></span>**Web Server Type Configuration**

Yealink Skype for Business devices support both HTTP and HTTPS protocols for accessing the web user interface. You can configure the web server type. Web server type determines the access protocol of the web user interface. If you disable to access the web user interface using the HTTP/HTTPS protocol, both you and the user cannot access the web user interface.

The following table lists the parameters you can use to configure the web server type.

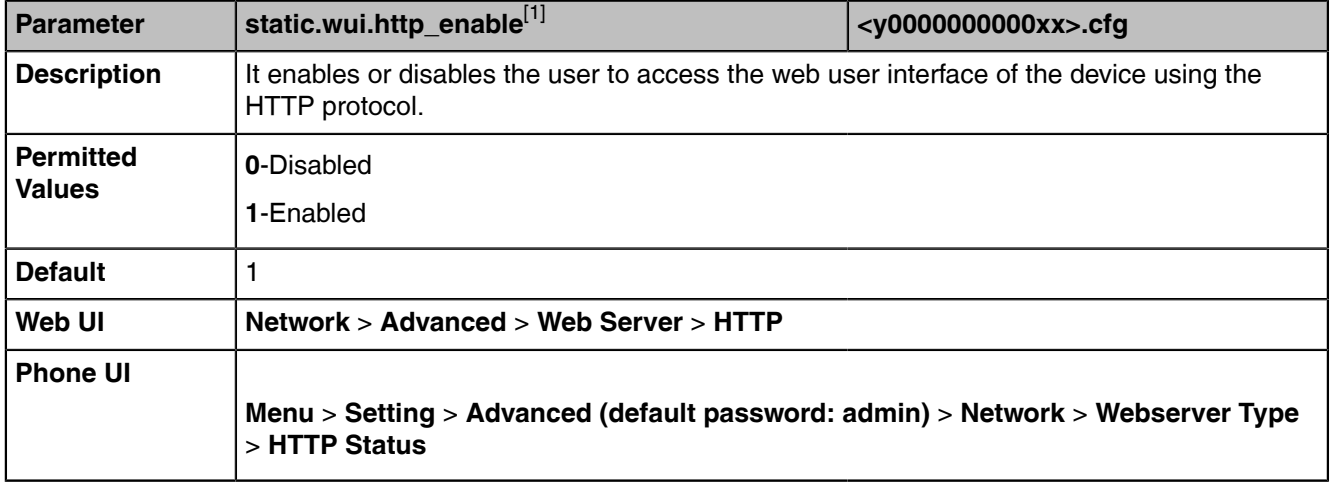

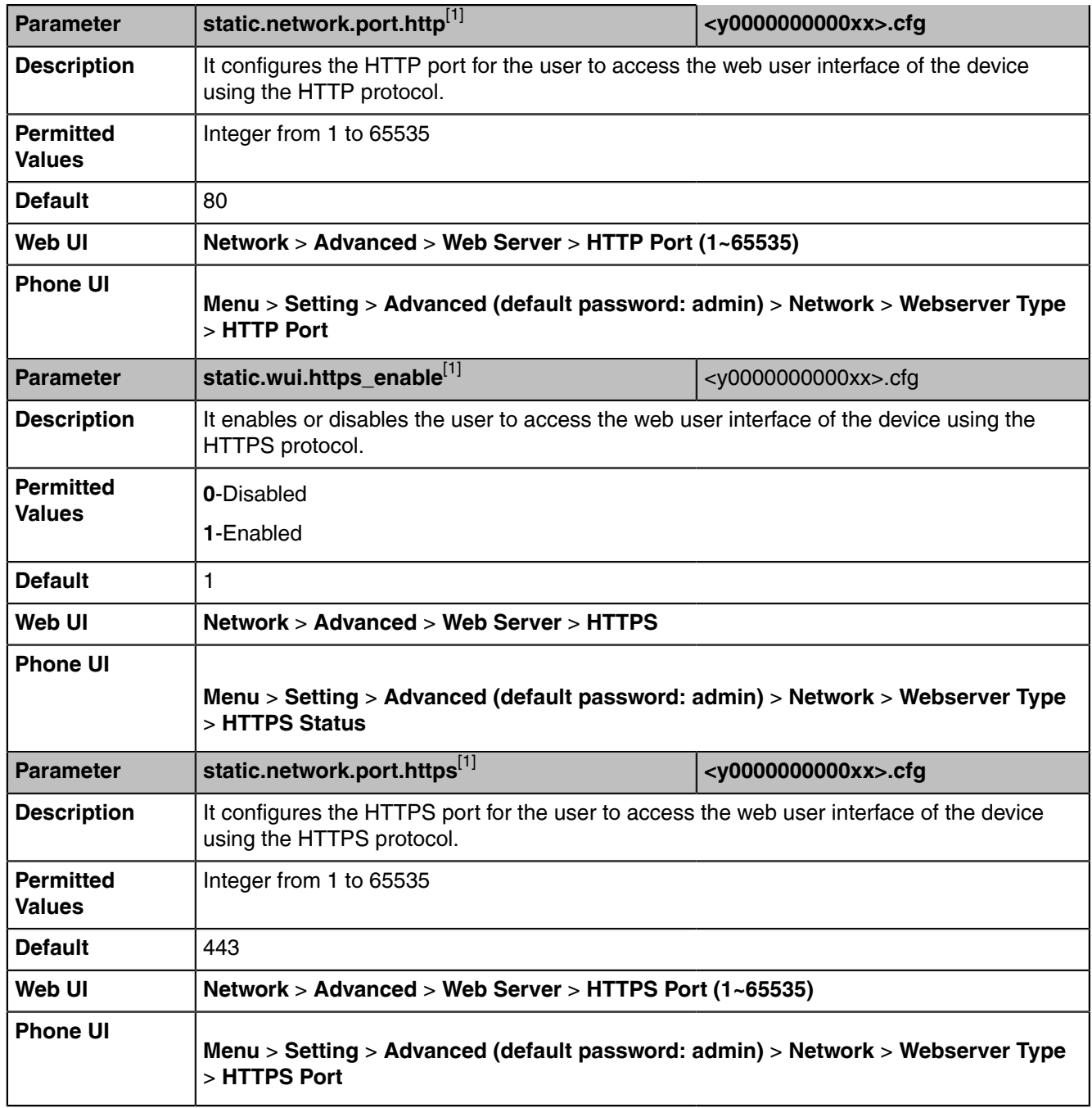

[1]<sub>If you change this parameter, the device will reboot to make the change take effect.</sub>

### <span id="page-43-0"></span>**Importing CFG Configuration Files to Device**

You can import the configuration files from local to the devices via the web user interface. The configuration files contain the changes for device features, and these changes will take effect immediately after the configuration files are imported.

### **Procedure**

- **1.** From the web user interface, navigate to **Settings** > **Configuration**.
- **2.** In the **Import CFG Configuration File** block, click **Browse** to select a CFG configuration file from your local system.
- **3.** Click **Import**.

### <span id="page-44-2"></span>**Exporting CFG Configuration Files from Device**

You can export the device's configuration file to local and make changes to the device's current feature settings. You can apply these changes to any device by importing the configuration files via the web user interface.

### **About this task**

You can export six types of CFG configuration files to the local system:

- **<MAC>-local.cfg**: It contains the changes associated with non-static parameters made via the phone user interface and web user interface. It can be exported only if "static.auto provision.custom.protect" is set to 1 (Enabled).
- <MAC>-inband.cfg: It contains configurations sent from Skype for Business server. It can be exported only if the value of the parameter "static.auto\_provision.custom.protect" is set to 1.
- <MAC>-all.cfg: It contains all changes made via the phone user interface, web user interface and using configuration files.
- **<MAC>-static.cfg**: It contains all changes associated with the static settings (for example, network settings).
- **<MAC>-non-static.cfg**: It contains all changes associated with the non-static parameters made via the phone user interface, web user interface and using configuration files.
- <MAC>-config.cfg: It contains the changes associated with the non-static parameters made using configuration files. It can be exported only if "static.auto\_provision.custom.protect" is set to 1 (Enabled).

### **Procedure**

- **1.** From the web user interface, navigate to **Settings** > **Configuration**.
- **2.** In the **Export CFG Configuration File** block, click **Export** to open the file download window, and then save the file to your local system.

### <span id="page-44-1"></span>**Phone User Interface**

Phone user interface makes configurations available to users and administrators, but the **Advanced**/**Advanced Settings** option is only available to administrators and requires an administrator password (default: admin).

You can configure the devices via the phone user interface on a per-device basis.

### <span id="page-44-0"></span>**Central Provisioning**

Central provisioning enables you to provision multiple devices from a provisioning server that you set up, and maintain configuration files for all devices in the central provisioning server.

The following figure shows how the device interoperates with provisioning server when you use the centralized provisioning method:

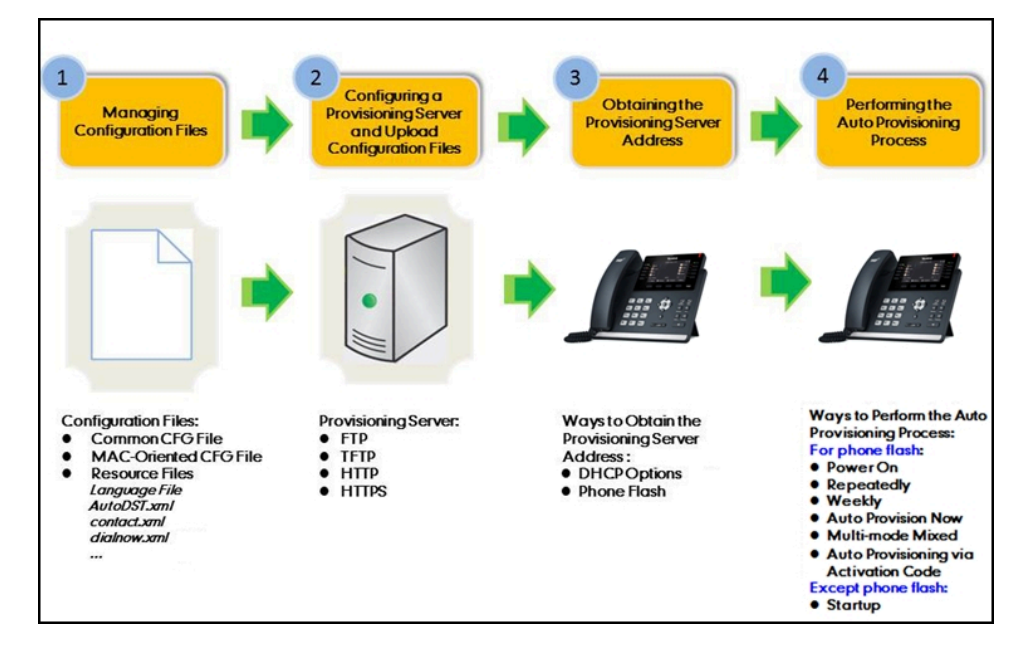

Using the configuration files to provision the devices and to modify features and configurations is called the central provisioning method. You can use a text-based editing application to edit configuration files, and then store configuration files to a provisioning server. Skype for Business devices can be centrally provisioned from a provisioning server. For more information on the provisioning server, refer to [Setting Up](#page-49-0) [a Provisioning Server](#page-49-0) .

Skype for Business devices can obtain the provisioning server address during startup. Then devices download configuration files from the provisioning server, resolve and update the configurations written in configuration files. This entire process is called auto provisioning. For more information on auto provisioning, refer to *[Yealink\\_Skype\\_for\\_Business\\_HD\\_IP\\_Phones\\_Auto\\_Provisioning\\_Guide](http://support.yealink.com/documentFront/forwardToDocumentFrontDisplayPage)*.

- [Auto Provisioning Settings Configuration](#page-45-0)
- [User-Triggered Provisioning Settings Configuration](#page-47-0)

### <span id="page-45-0"></span>**Auto Provisioning Settings Configuration**

The following table lists the parameters you can use to configure settings for auto provisioning.

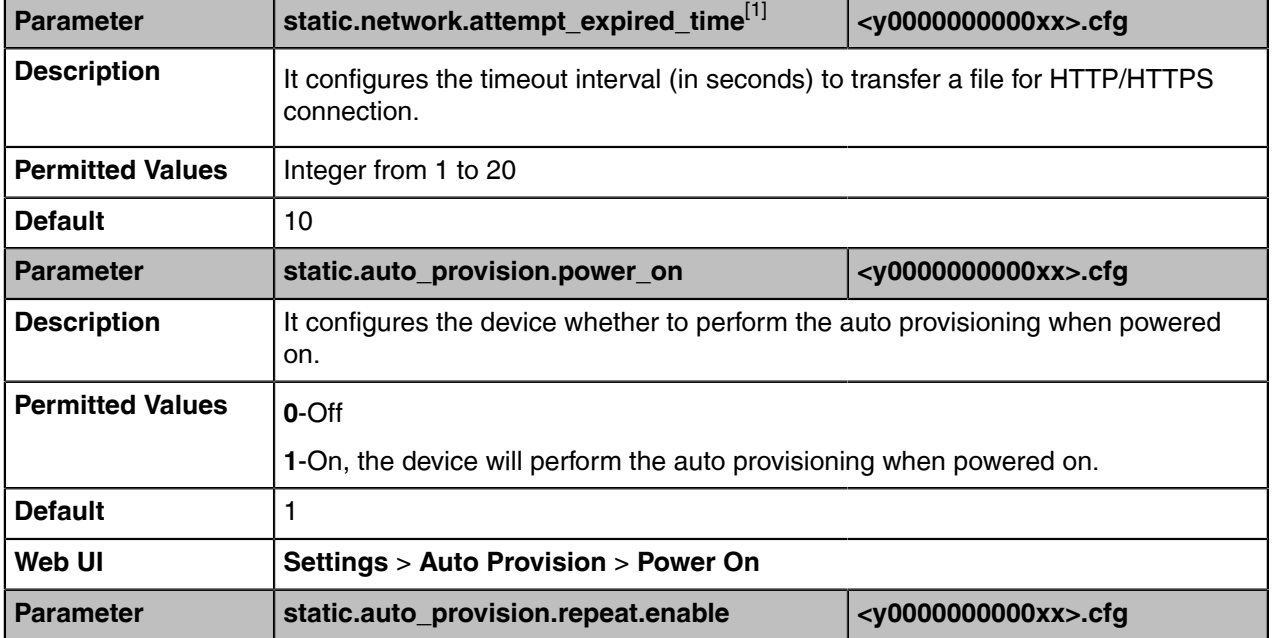

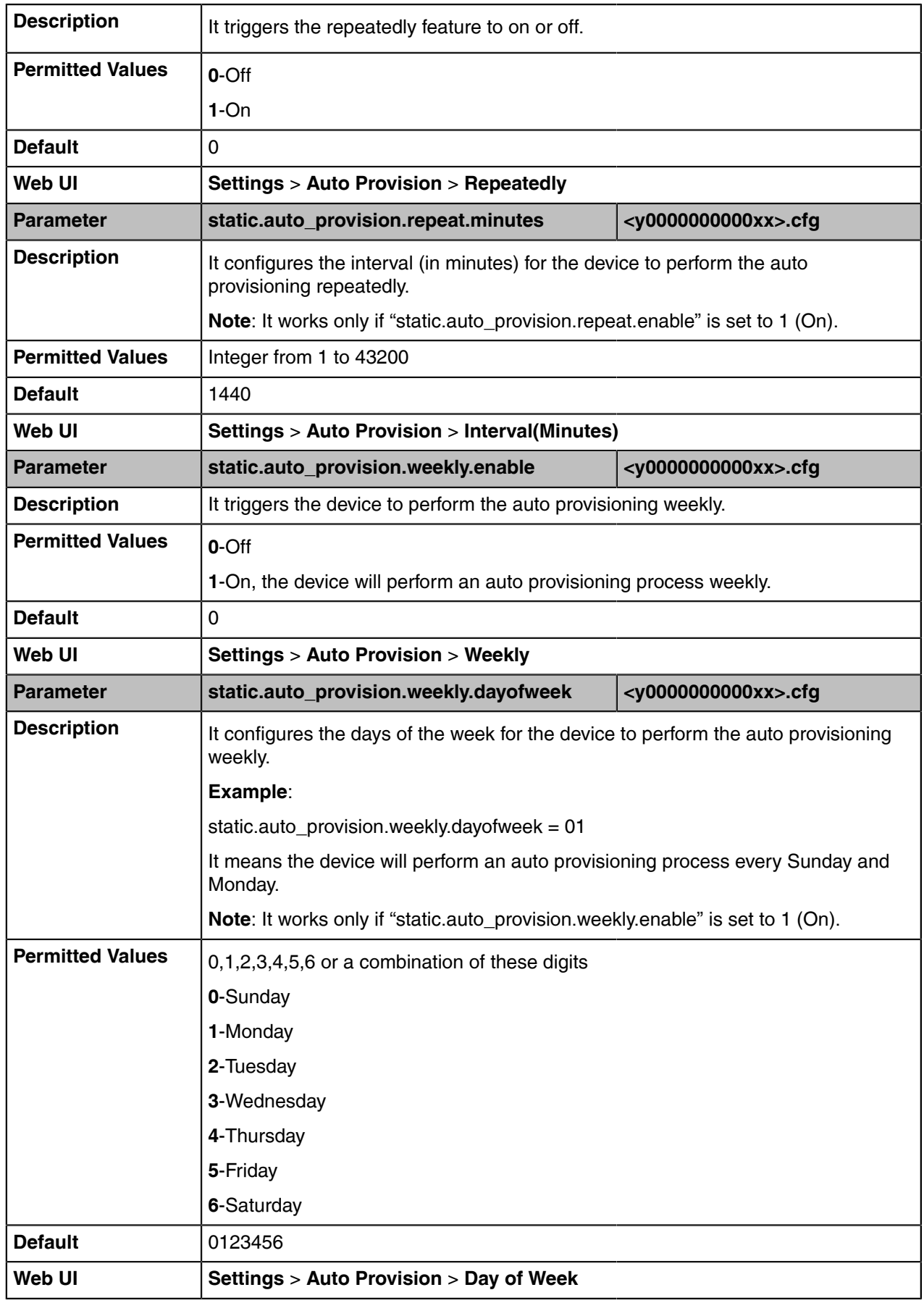

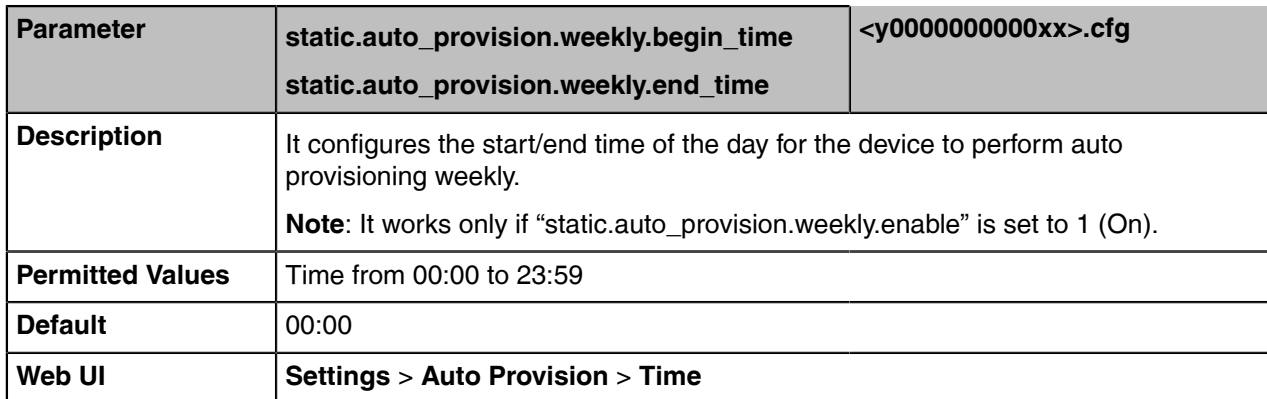

 $[1]$ If you change this parameter, the device will reboot to make the change take effect.

## <span id="page-47-0"></span>**User-Triggered Provisioning Settings Configuration**

The following table lists the parameters you can use to configure settings for user-triggered provisioning.

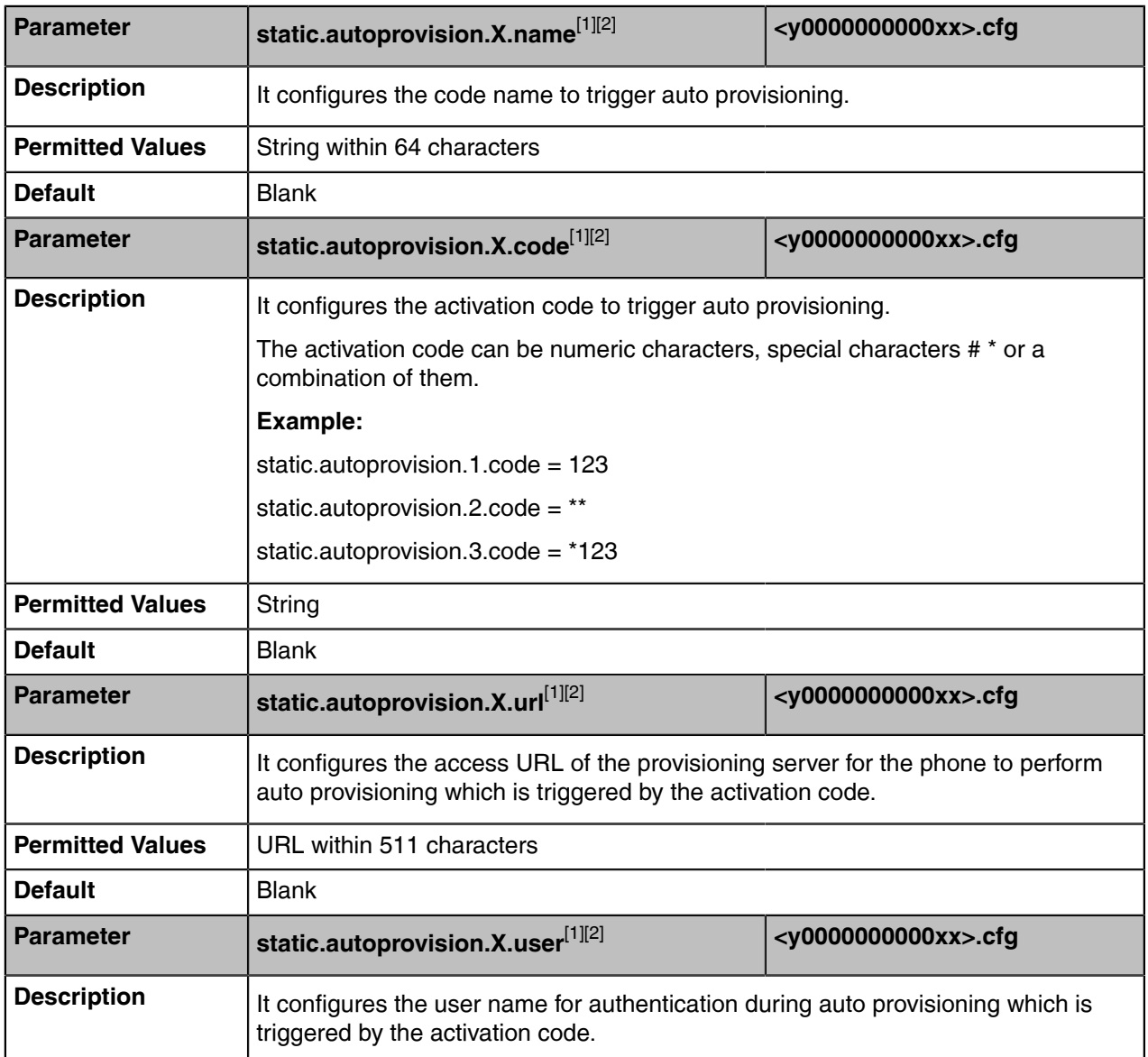

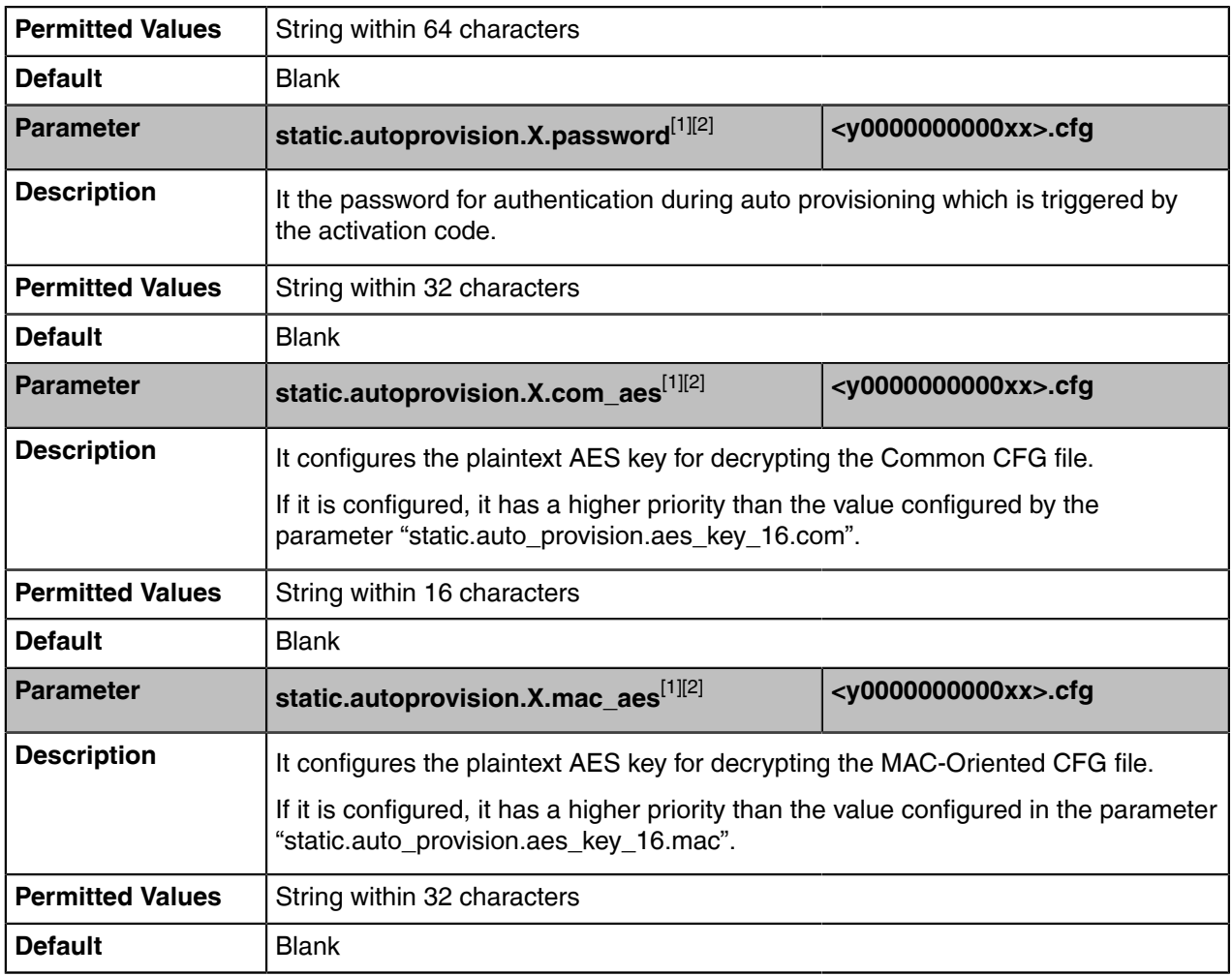

 $^{[1]}X$  is an activation code ID. X=1-50.

<sup>[2]</sup>If you change this parameter, the phone will reboot to make the change take effect.

### <span id="page-48-0"></span>**In-Band Provisioning**

After the phone is signed in, the phone receives settings from the Skype for Business server pool through in-band provisioning.

Skype for Business in-band provisioning device settings take precedence over the same settings configured via central provisioning. To avoid configuration conflicts, ensure that the settings applied to phones are from one source or the other. If you are provisioning in-band, remove the parameters from the configuration files before using the central provisioning method. If you are using central provisioning, it is best practice to disable in-band provisioning device settings.

• [In-band Provisioning Settings Configuration](#page-48-1)

### <span id="page-48-1"></span>**In-band Provisioning Settings Configuration**

The following table lists the parameter you can use to configure settings for in-band provisioning.

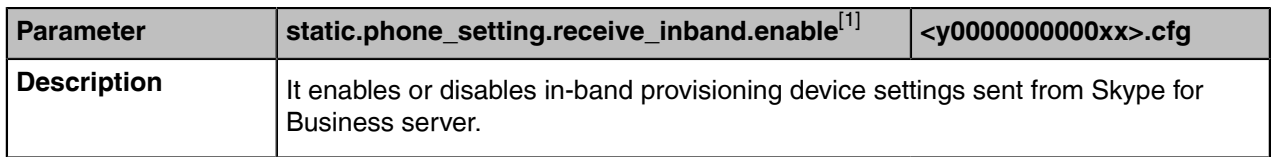

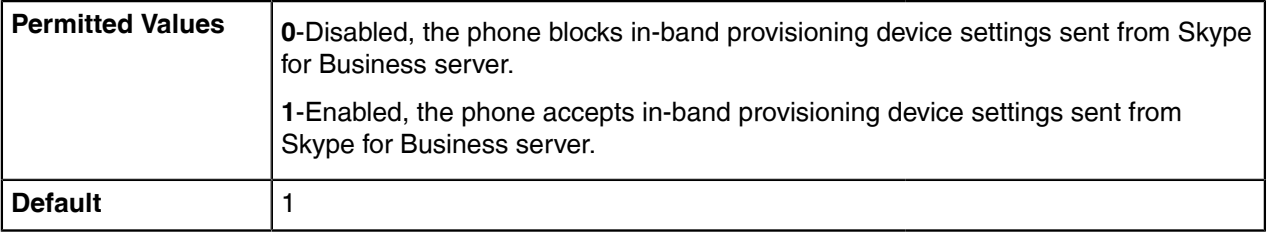

<sup>[1]</sup>If you change this parameter, the device will reboot to make the change take effect.

## <span id="page-49-0"></span>**Setting Up a Provisioning Server**

You can use a provisioning server to configure your devices. A provisioning server allows for flexibility in upgrading, maintaining, and configuring the device. Configuration files are normally located on this server.

- [Supported Provisioning Protocols](#page-49-1)
- [Supported Provisioning Server Discovery Methods](#page-49-2)
- [Configuring a Provisioning Server](#page-51-0)

### <span id="page-49-1"></span>**Supported Provisioning Protocols**

Yealink devices support several transport protocols for provisioning:

- Trivial File Transfer Protocol (TFTP)
- File Transfer Protocol (FTP)
- Hyper Text Transfer Protocol Secure (HTTPS)
- File Transfer Protocol Secure (FTPS)

**Note:** There are two types of FTP methods—active and passive. The devices are not compatible E, with active FTP.

You can specify the transport protocol in the provisioning server address, for example, http://xxxxxxx. If not specified, the TFTP protocol is used.

### <span id="page-49-2"></span>**Supported Provisioning Server Discovery Methods**

After the device has established network settings, it must discover a provisioning server to obtain software updates and configuration settings.

The device supports the following methods to discover the provisioning server address:

- **DHCP**: DHCP option can be used to provide the address or URL of the provisioning server to the devices. When the device requests an IP address using the DHCP protocol, the resulting response may contain option 66 (for IPv4) or the custom option (if configured) that contains the provisioning server address.
- **Static**: You can manually configure the server address via phone user interface or web user interface.
- [DHCP Provision Configuration](#page-49-3)
- [Static Provision Configuration](#page-50-0)

#### <span id="page-49-3"></span>**DHCP Provision Configuration**

You can select to use IPv4 or custom DHCP option according to your network environment. The IPv4 or custom DHCP option must be in accordance with the one defined in the DHCP server.

The following table lists the parameters you can use to configure the DHCP provision.

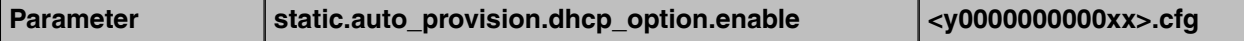

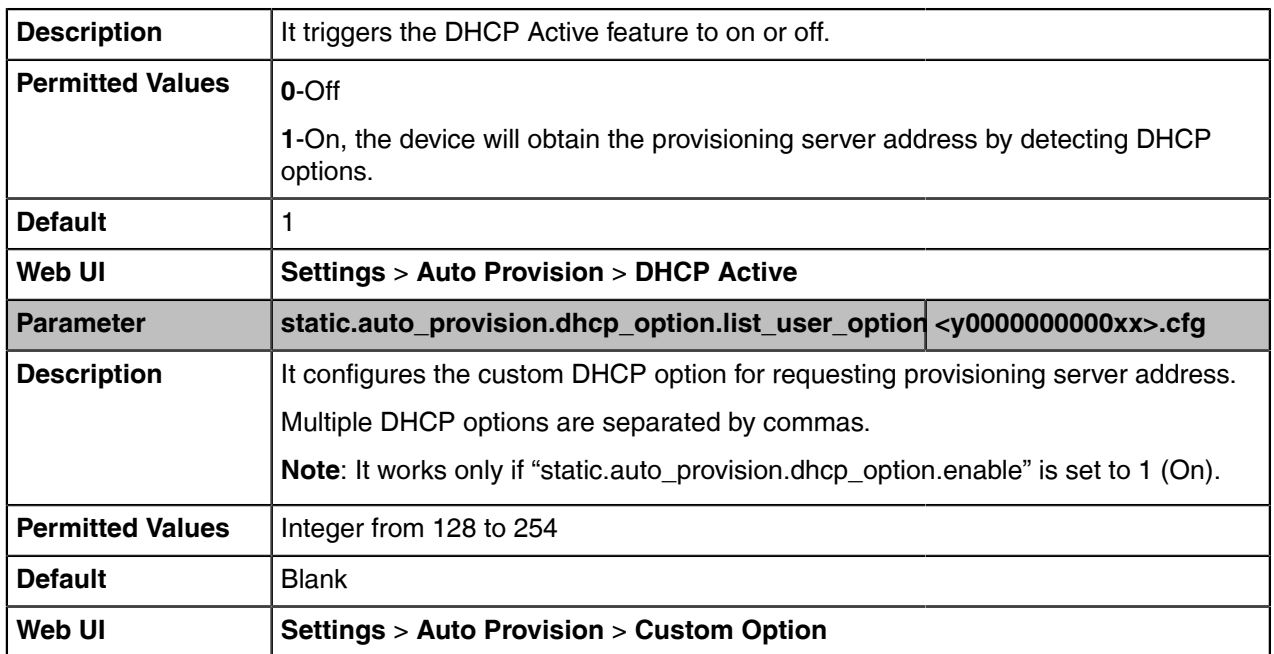

### <span id="page-50-0"></span>**Static Provision Configuration**

To use the static provision method, you need to obtain the provisioning server address first when configuring a provisioning server.

The provisioning server address can be IP address, domain name, or URL. If a user name and password are specified as part of the provisioning server address, for example, http://user:pwd@server/dir, they will be used only if the server supports them.

**Note:** A URL should contain forward slashes instead of back slashes and should not contain E, spaces. Escape characters are not supported.

If a user name and password are not specified as part of the provisioning server address, the User Name and Password of the provisioning server configured on the device will be used.

The following table lists the parameters you can use to configure static provision.

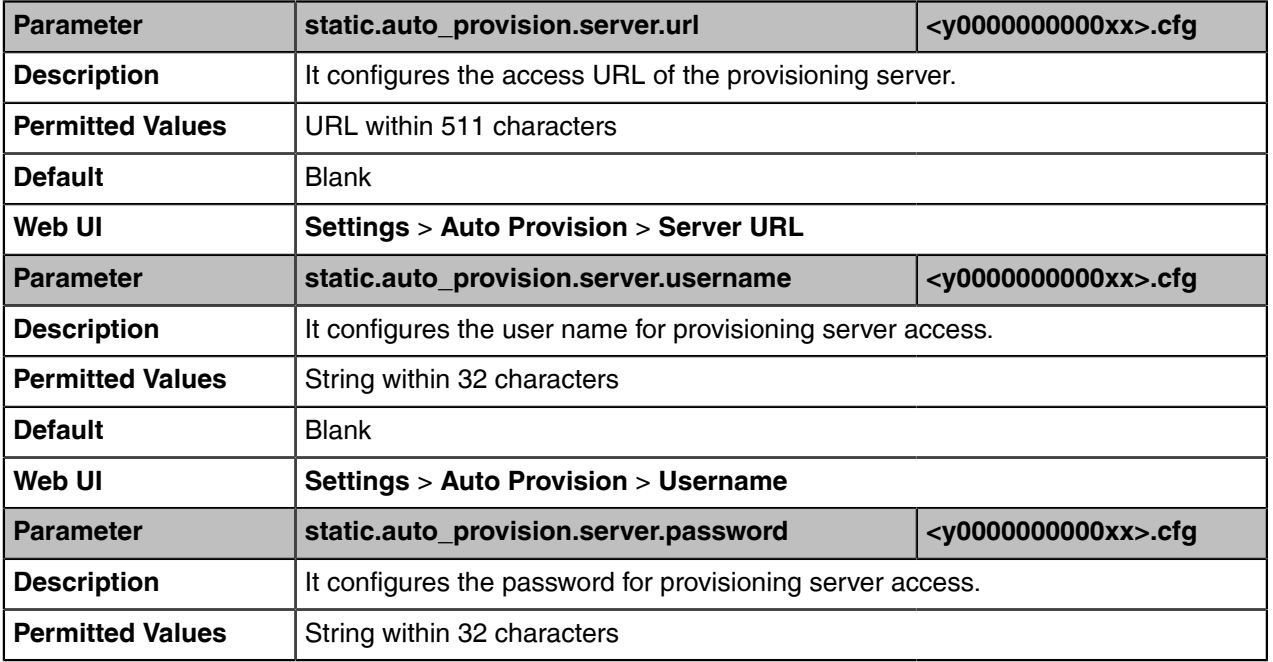

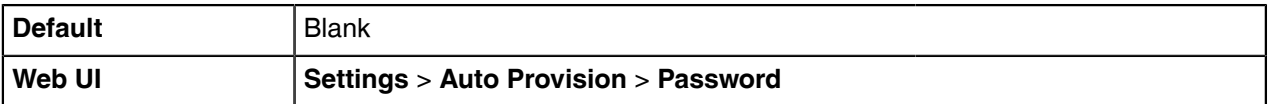

### <span id="page-51-0"></span>**Configuring a Provisioning Server**

The provisioning server can be set up on the local LAN or anywhere on the Internet. Use the following procedure as a recommendation if this is your first provisioning server setup.

### **Procedure**

- **1.** Install a provisioning server application or locate a suitable existing server, such as 3CDaemon.
- **2.** Create an account and home directory.
- **3.** Set security permissions for the account.
- **4.** Create configuration files, and then edit them as desired.
- **5.** Copy the configuration files, and resource files to the provisioning server.
- **6.** If performing static provisioning, obtain the provisioning server address.
	- **Tip:** Typically, all devices are configured with the same server account, but the server account provides a means of conveniently partitioning the configuration. Give each account a unique home directory on the server and change the configuration on a per-line basis.

# **Firmware Upgrade**

There are three methods of firmware upgrade:

- Manually, from the local system for a single device via the web user interface.
- Automatically, from the provisioning server for a mass of devices.
- Upgrade firmware from Skype for Business Server: Download firmware in CAB file format, and place the firmware on Skype for Business Server to provision the device.
- **Note:** We recommend that devices running the latest firmware should not be downgraded to an 围 earlier firmware version. The new firmware is compatible with old configuration parameters, but not vice versa.
- [Firmware for Each Device Model](#page-51-1)
- [Firmware Upgrade Configuration](#page-52-0)

## <span id="page-51-1"></span>**Firmware for Each Device Model**

You can download the latest firmware online:

<http://support.yealink.com/documentFront/forwardToDocumentFrontDisplayPage>.

The following table lists the associated and latest firmware name for each device model (X is replaced by the actual firmware version).

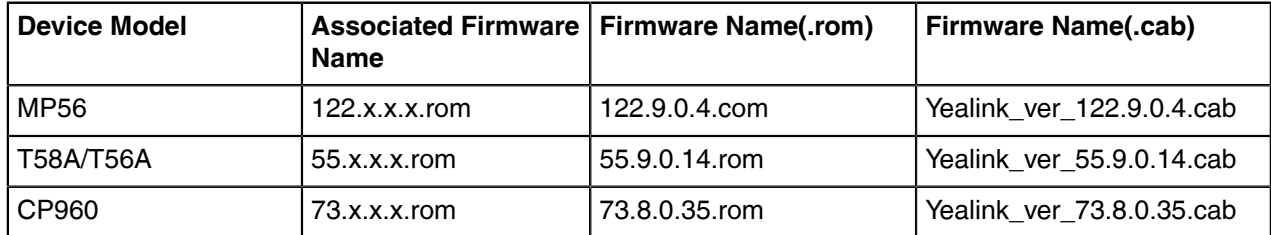

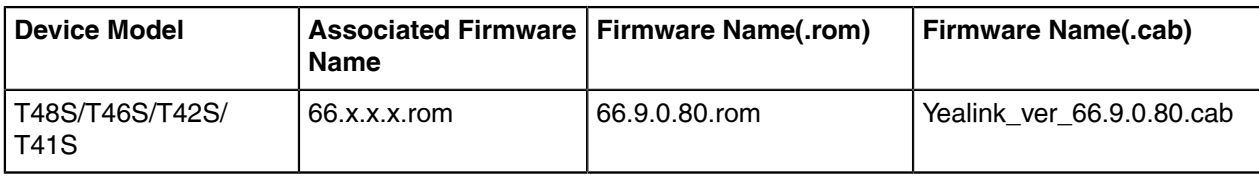

## <span id="page-52-0"></span>**Firmware Upgrade Configuration**

Before upgrading firmware, you need to know the following:

- Do not close and refresh the browser when the device is upgrading firmware via the web user interface.
- Do not unplug the network cables and power cables when the device is upgrading firmware.

The following table lists the parameter you can use to upgrade firmware.

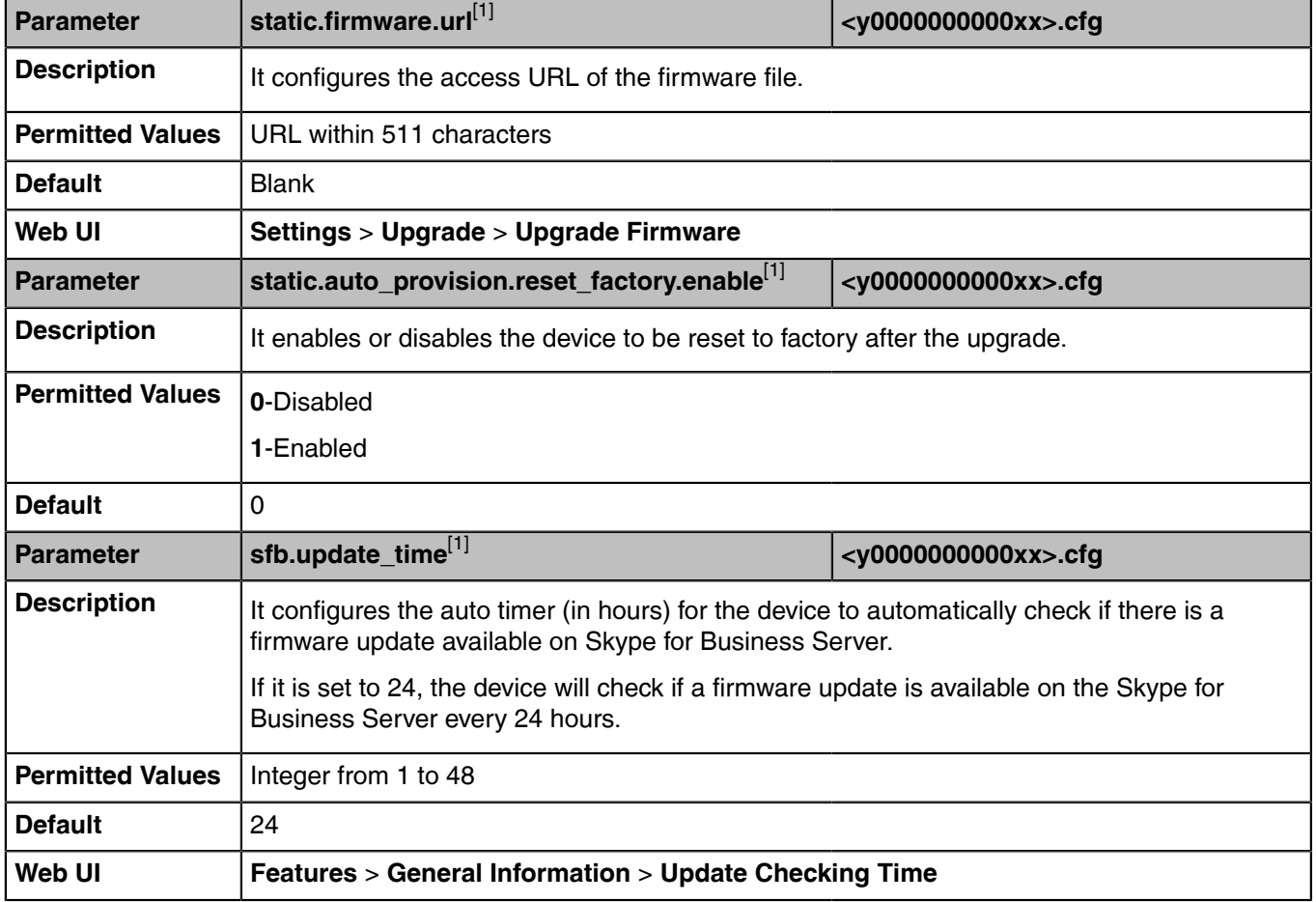

[1]<sub>If you change this parameter, the device will reboot to make the change take effect.</sub>

# **Audio Features**

This chapter describes the audio sound quality features and options you can configure for the IP phone.

- [Send Tone](#page-53-0)
- [Key Tone](#page-53-1)
- [Pre Dial Tone](#page-54-0)
- [Phone Ring Tones](#page-55-0)
- [Muting the Ringtone](#page-56-0)
- [Private Line Tones](#page-56-1)
- [Redial Tone](#page-57-0)
- [Tones](#page-58-0)
- [Voice Mail Tone](#page-61-0)
- [Busy Tone Delay](#page-61-1)
- [Early Media](#page-62-0)
- [Headset Prior](#page-63-0)
- [Ringer Device for Headset](#page-63-1)
- [Dual Headset](#page-64-0)
- [Sending Volume](#page-64-1)
- [Audio Codecs](#page-65-0)
- [Acoustic Clarity Technology](#page-68-0)
- [DTMF](#page-72-0)
- [Quality of Experience \(QoE\)](#page-74-0)

## <span id="page-53-0"></span>**Send Tone**

Send tone allows the phone to play a key tone when a user presses the send key. It works only if the key tone is enabled.

• [Send Tone Configuration](#page-53-2)

## <span id="page-53-2"></span>**Send Tone Configuration**

The following table lists the parameters you can use to configure the send tone.

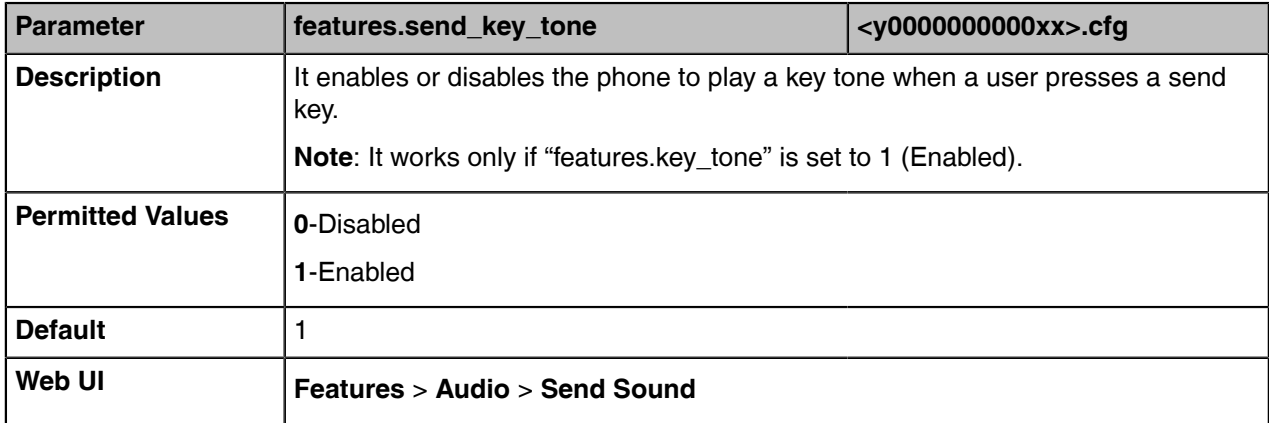

## <span id="page-53-1"></span>**Key Tone**

Key tone allows the phone to play a key tone when a user presses any key.

• [Key Tone Configuration](#page-53-3)

## <span id="page-53-3"></span>**Key Tone Configuration**

The following table lists the parameters you can use to configure the key tone.

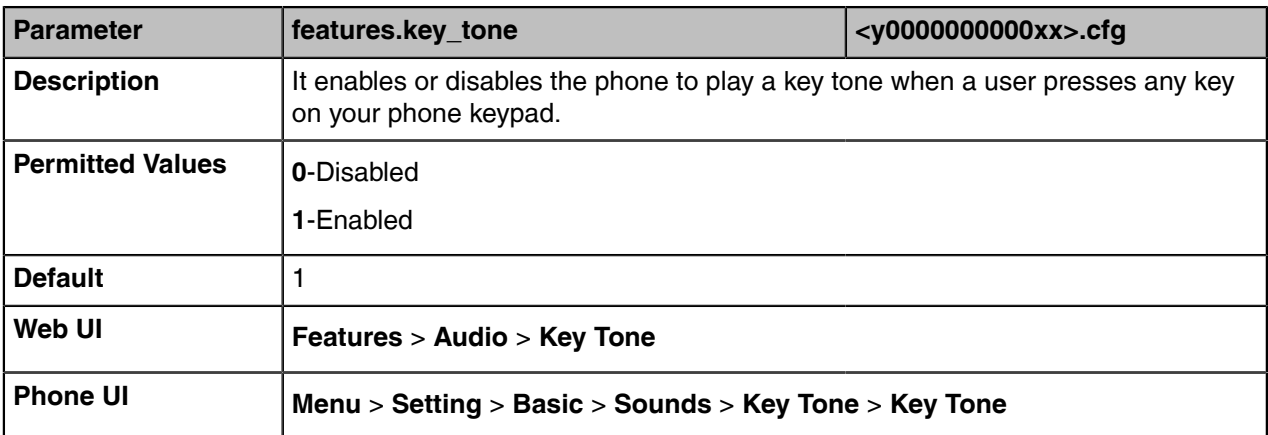

## <span id="page-54-0"></span>**Pre Dial Tone**

Pre dial tone allows phones to play key tone in the following situations:

- Enter phone numbers without picking up the handset (applicable to MP56/T58A/T56A/T55A/T48S/ T46S/T42S/T41S phones).
- Tap (**Search** icon) to enter the pre-dialing screen, and then enter phone numbers without picking up the handset (only applicable to MP56/T58A/T56A/T48S phones).

Pre dial tone is not applicable to CP960 phones.

• [Pre Dial Tone Configuration](#page-54-1)

## <span id="page-54-1"></span>**Pre Dial Tone Configuration**

The following table lists the parameters you can use to configure the pre dial tone.

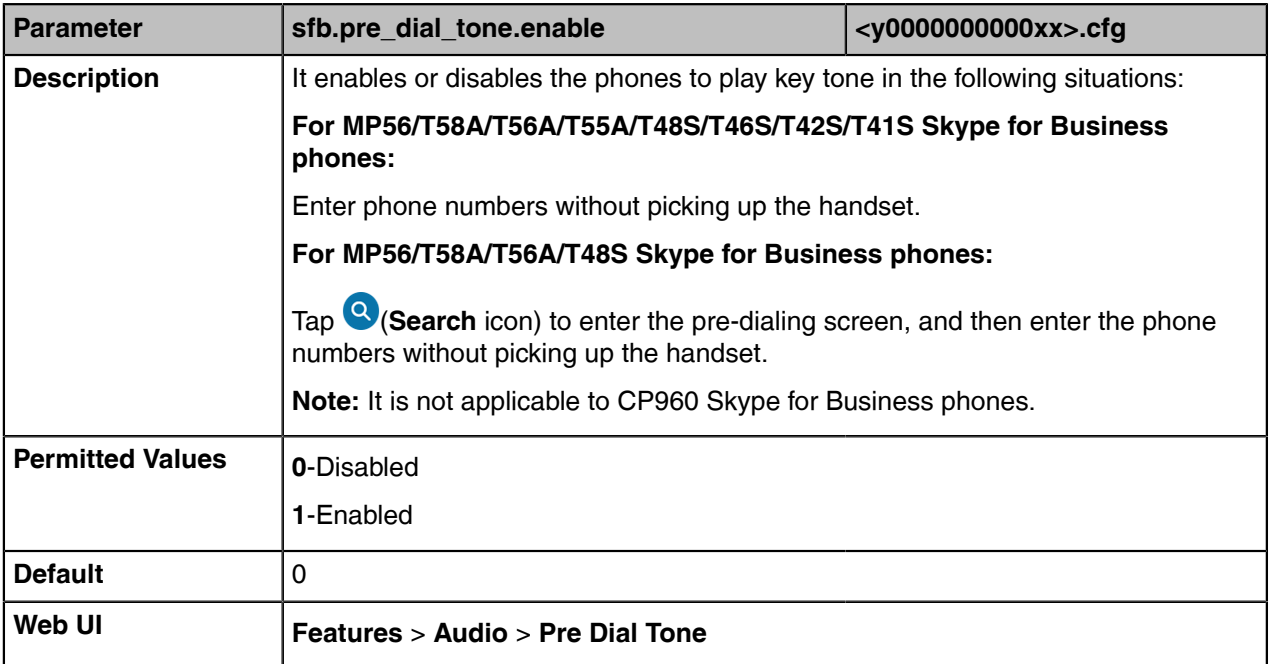

## <span id="page-55-0"></span>**Phone Ring Tones**

Phone ring tones are the sound to indicate incoming calls. Users can select a built-in system ring tone or a custom ring tone for the phone or a registered account. To set the custom ring tones, you need to upload the custom ring tones to the phone in advance.

The ring tone format must meet the following:

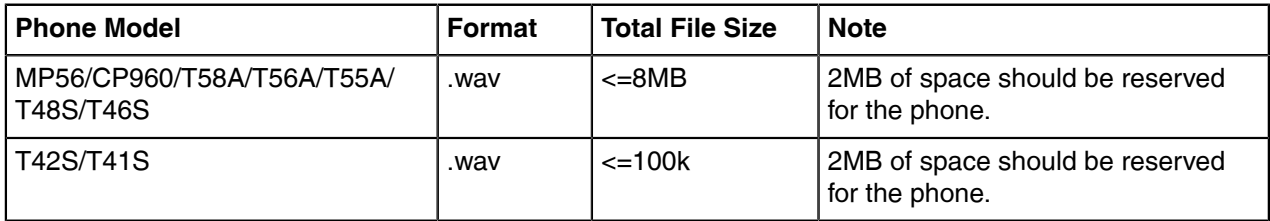

- **Note:** The ring tone file must be in PCMU/PCMA audio format, mono channel, 8K sample rate and E, 16 bit resolution.
- [Phone Ring Tones Configuration](#page-55-1)

## <span id="page-55-1"></span>**Phone Ring Tones Configuration**

The following table lists the parameters you can use to configure phone ring tones.

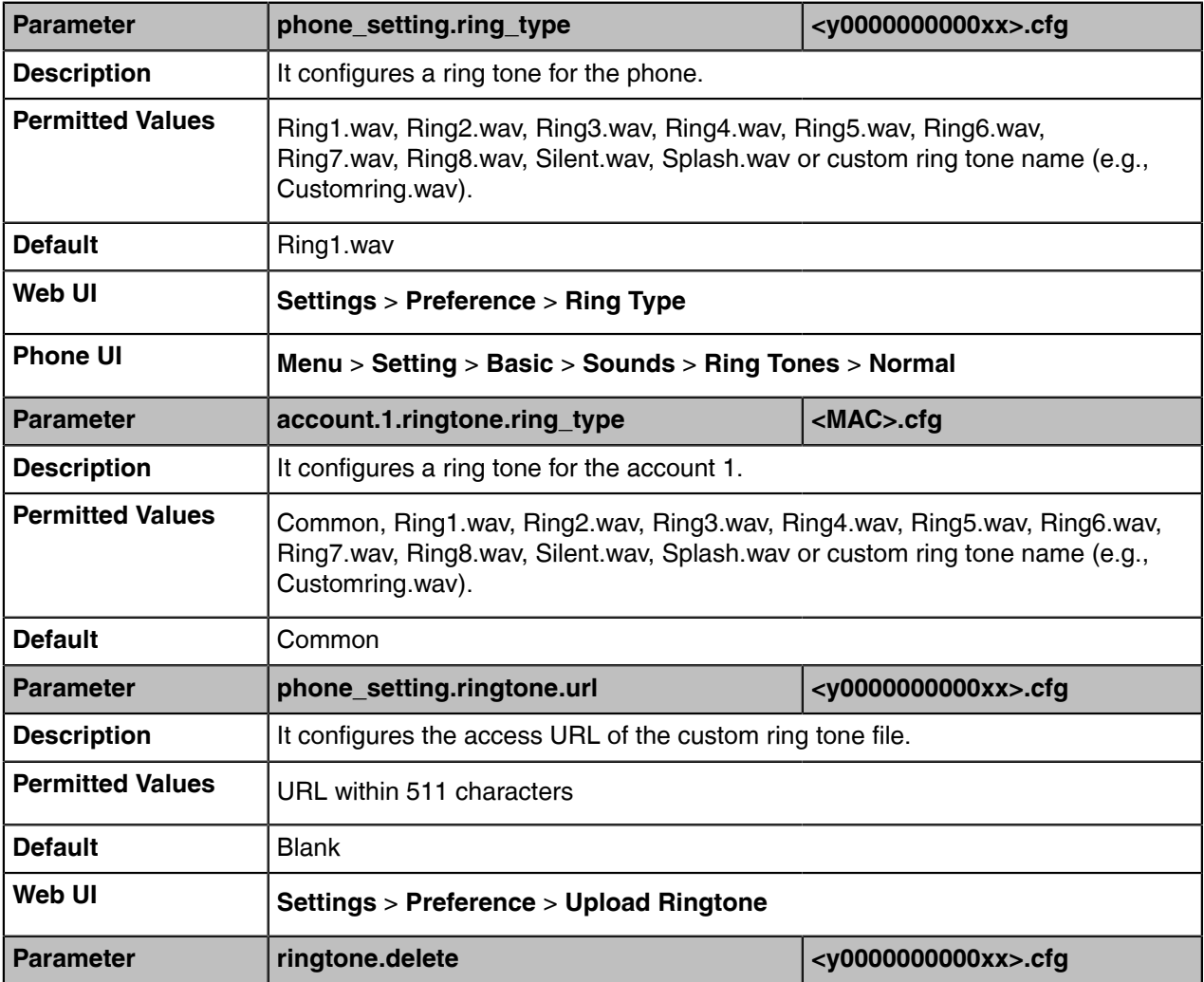

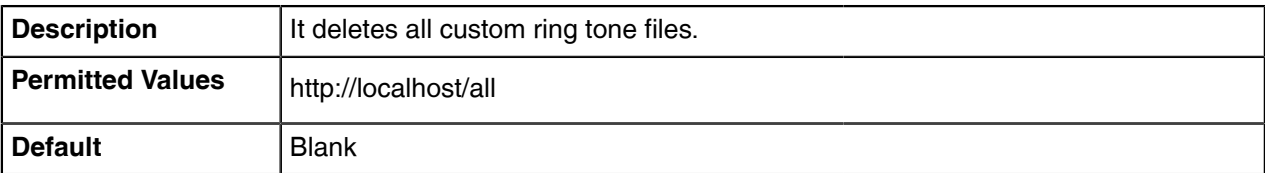

## <span id="page-56-0"></span>**Muting the Ringtone**

If you do not want to be disturbed by the phone ringtone, you can choose to mute the ringtone when you set account status to Busy (in a call) or Do Not Disturb.

• [Ringtone Mute Configuration](#page-56-2)

## <span id="page-56-2"></span>**Ringtone Mute Configuration**

The following table lists the parameters you can use to mute the ringtone.

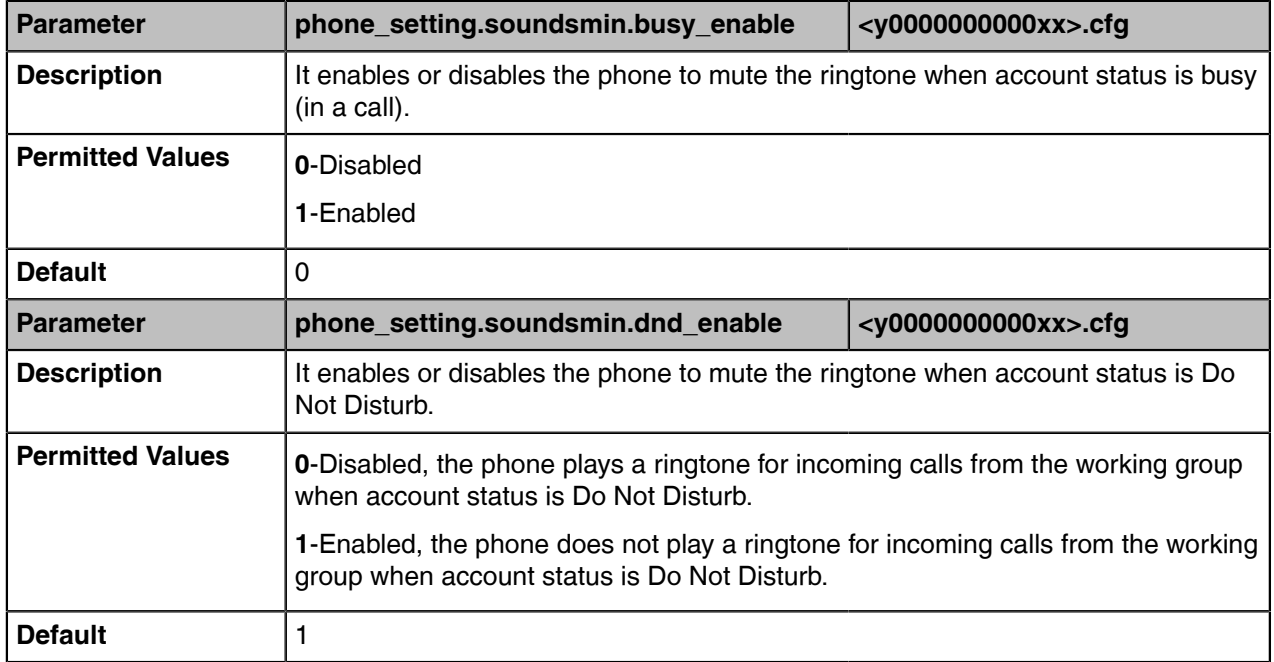

## <span id="page-56-1"></span>**Private Line Tones**

The Skype for Business Server allows the system administrator to give the user a second, but private telephone line in addition to their primary telephone line. Private line is often assigned to the boss who wants an unlisted telephone number which they can be reached directly. When the boss receives a private call, the private line will bypass call delegation and only the boss's phone rings. Private line can be configured via Skype for Business Server only.

Private line tones feature allows the phone to play a distinct ring tone when receiving a private call.

• [Private Line Tones Configuration](#page-56-3)

### <span id="page-56-3"></span>**Private Line Tones Configuration**

The following table lists the parameters you can use to configure the private line tones.

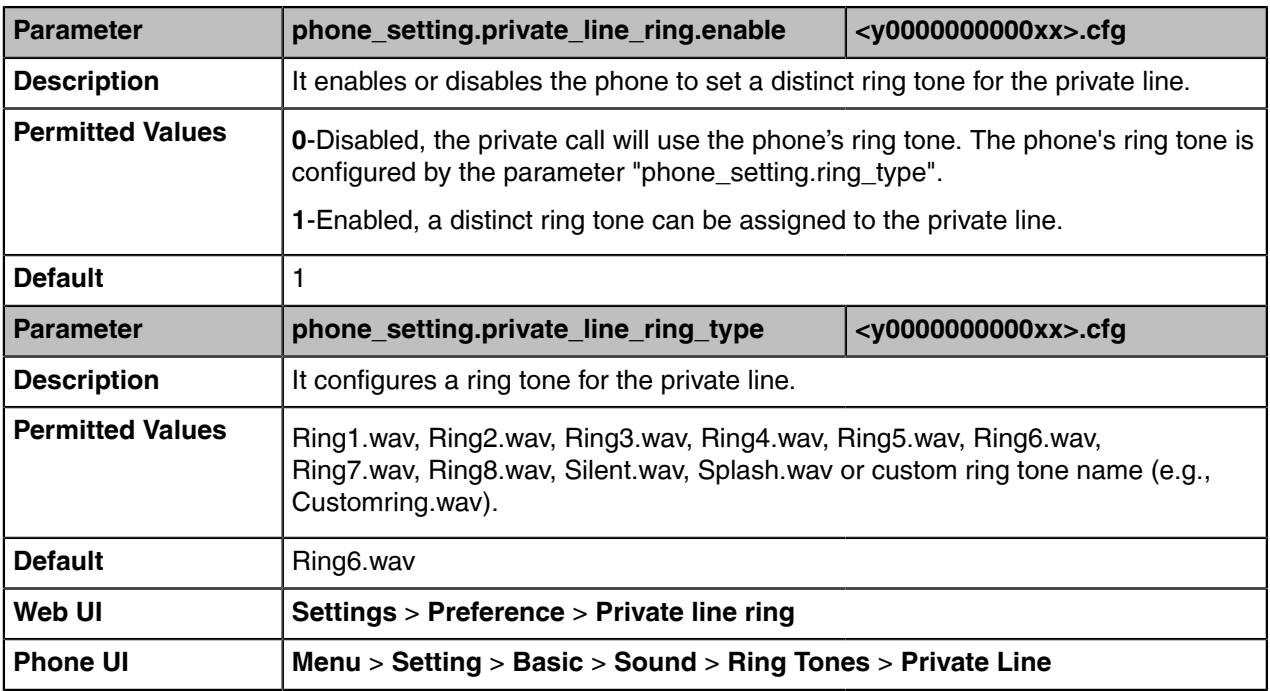

## <span id="page-57-0"></span>**Redial Tone**

Redial tone allows the phone to continue to play the dial tone after inputting the preset numbers on the predialing screen.

Redial tone is not applicable to CP960 Skype for Business phones.

• [Redial Tone Configuration](#page-57-1)

## <span id="page-57-1"></span>**Redial Tone Configuration**

The following table lists the parameters you can use to configure the redial tone.

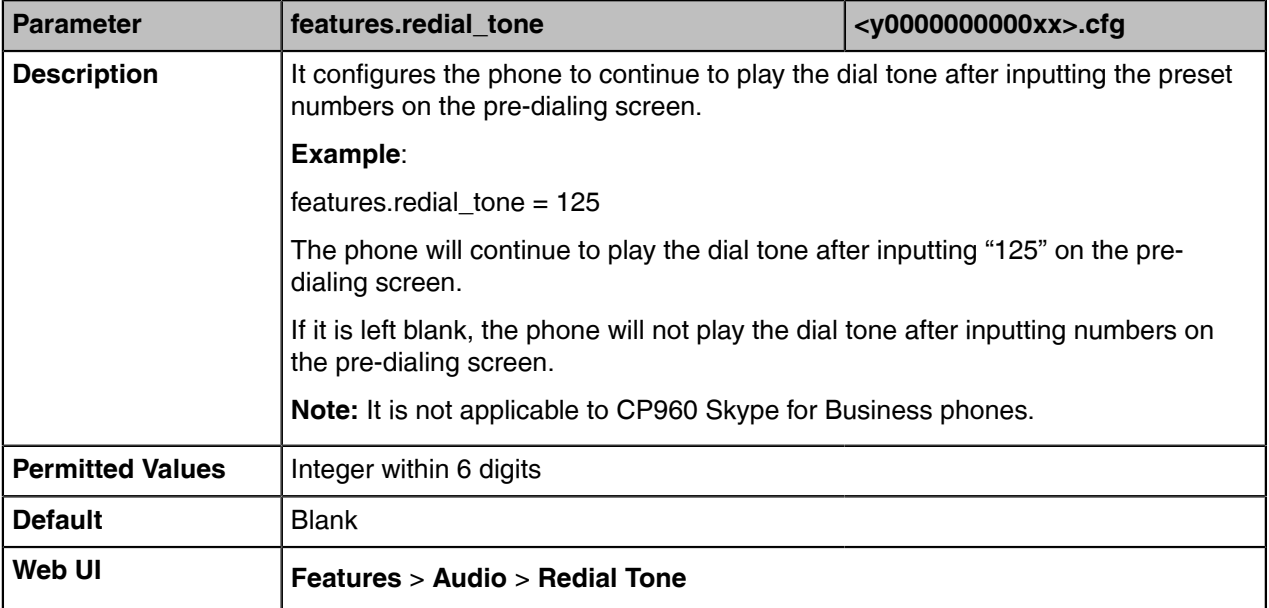

## <span id="page-58-0"></span>**Tones**

When the device is in the dialing screen, it will play a warning tone. You can customize tones or select specialized tone sets (vary from country to country) to indicate different conditions of the device.

- [Supported Tones](#page-58-1)
- [Tones Configuration](#page-58-2)

### <span id="page-58-1"></span>**Supported Tones**

The default tones used on Skype for Business devices are the US tone sets. Available tone sets for the devices:

- Australia
- Austria
- Brazil
- Belgium
- Chile
- China
- Czech
- Czech ETSI
- Denmark
- Finland
- France
- Germany
- Great Britain
- Greece
- Hungary
- Lithuania
- India
- Italy
- Japan
- Mexico
- New Zealand
- Netherlands
- Norway
- Portugal
- Spain
- Switzerland
- Sweden
- Russia
- United States

## <span id="page-58-2"></span>**Tones Configuration**

The following table lists the parameters you can use to configure tones.

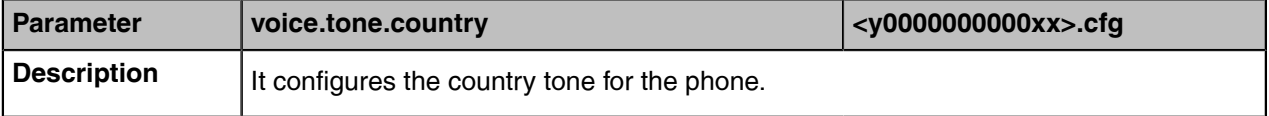

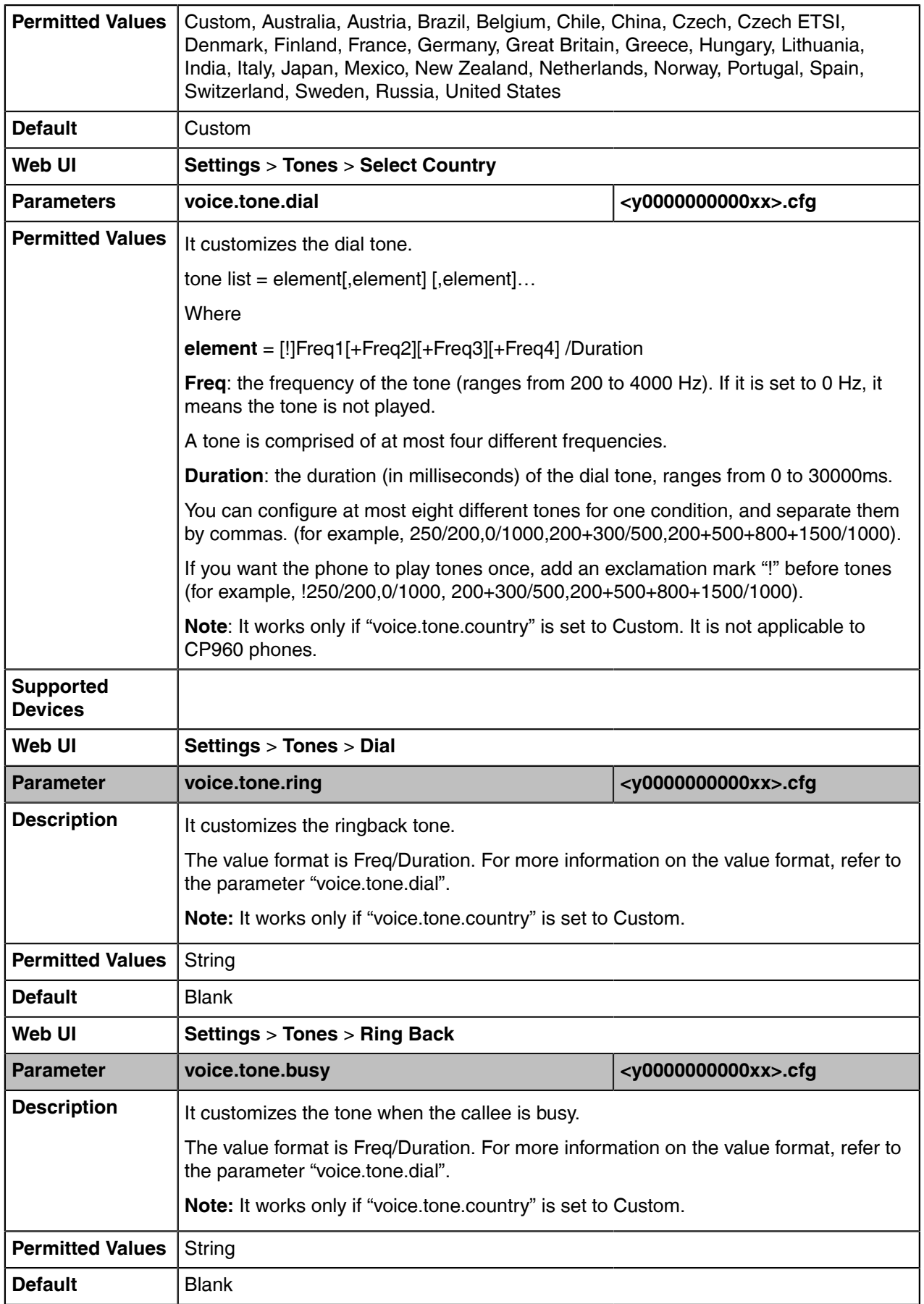

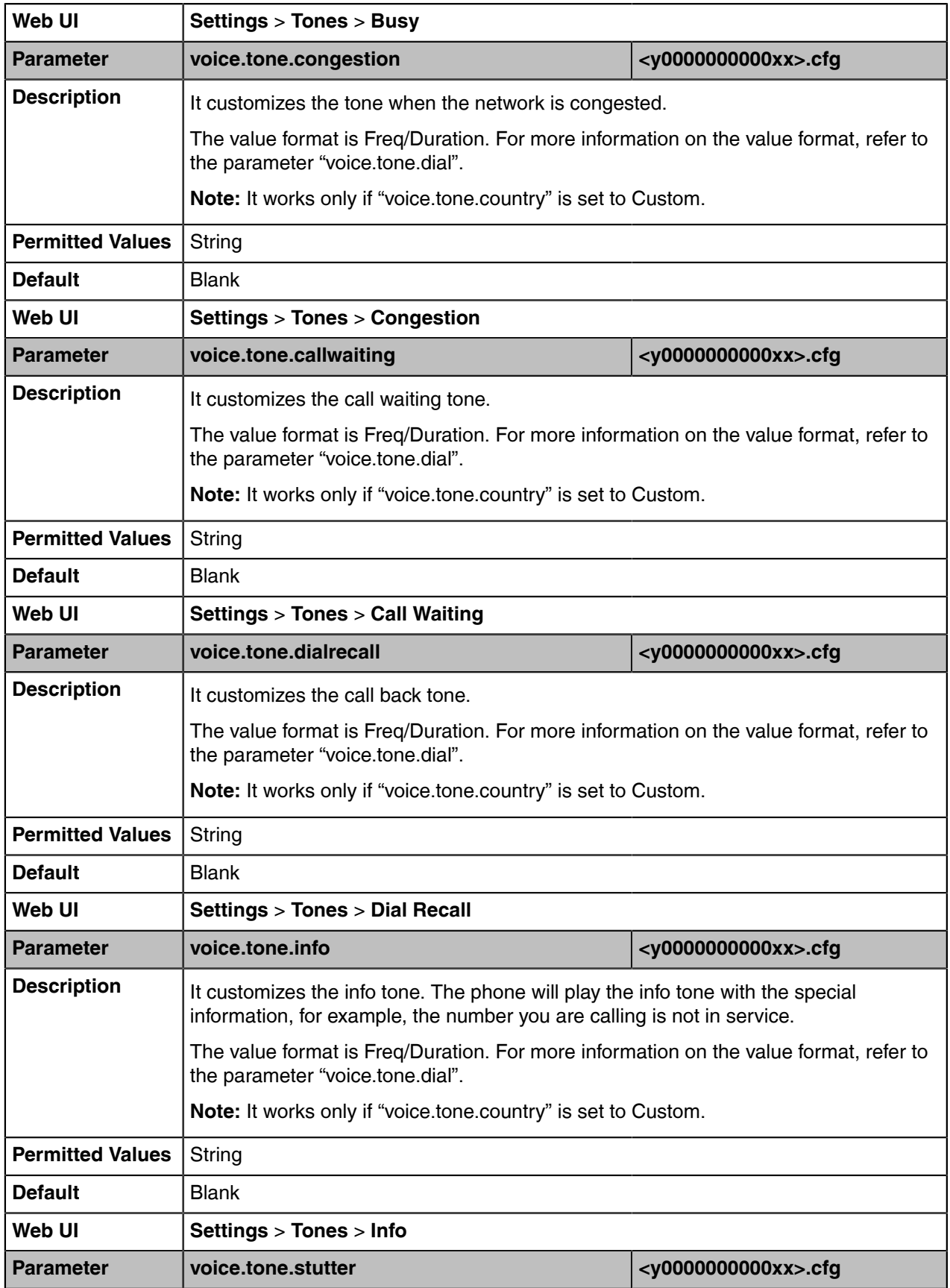

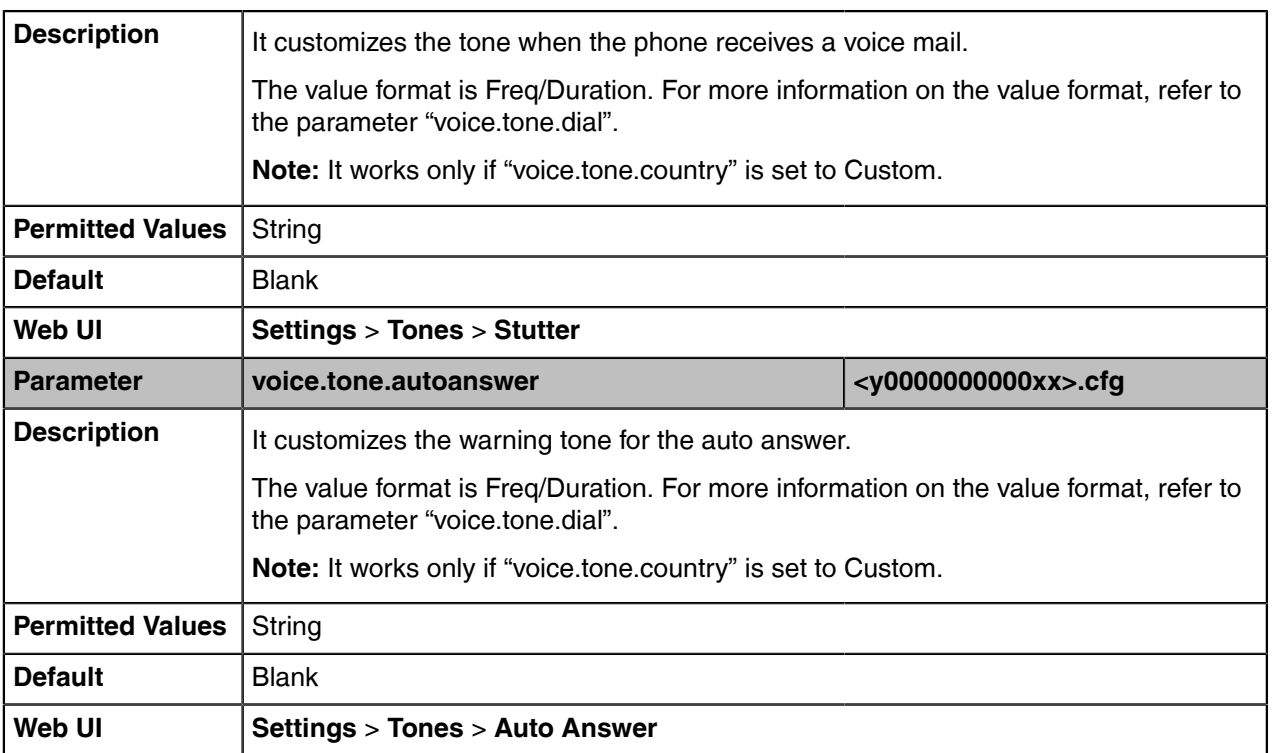

## <span id="page-61-0"></span>**Voice Mail Tone**

Voice mail tone feature allows the phone to play a warning tone when receiving a new voice mail. You can customize the warning tone or select specialized tone sets (vary from country to country) for your phone.

• [Voice Mail Tone Configuration](#page-61-2)

## <span id="page-61-2"></span>**Voice Mail Tone Configuration**

The following table lists the parameters you can use to configure the voice mail tone.

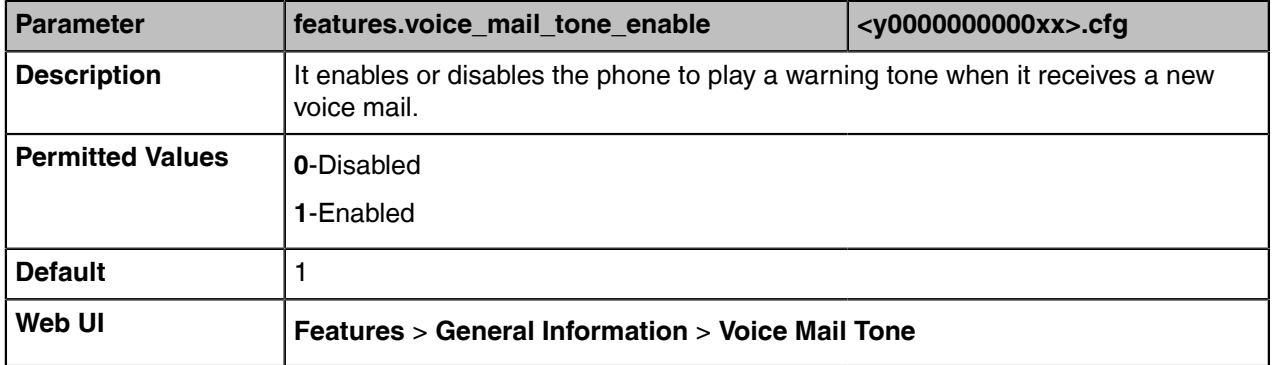

## <span id="page-61-1"></span>**Busy Tone Delay**

Busy tone is audible to the other party, indicating that the call connection has been broken when one party releases a call. Busy tone delay can define a period of time during which the busy tone is audible.

• [Busy Tone Delay Configuration](#page-62-1)

## <span id="page-62-1"></span>**Busy Tone Delay Configuration**

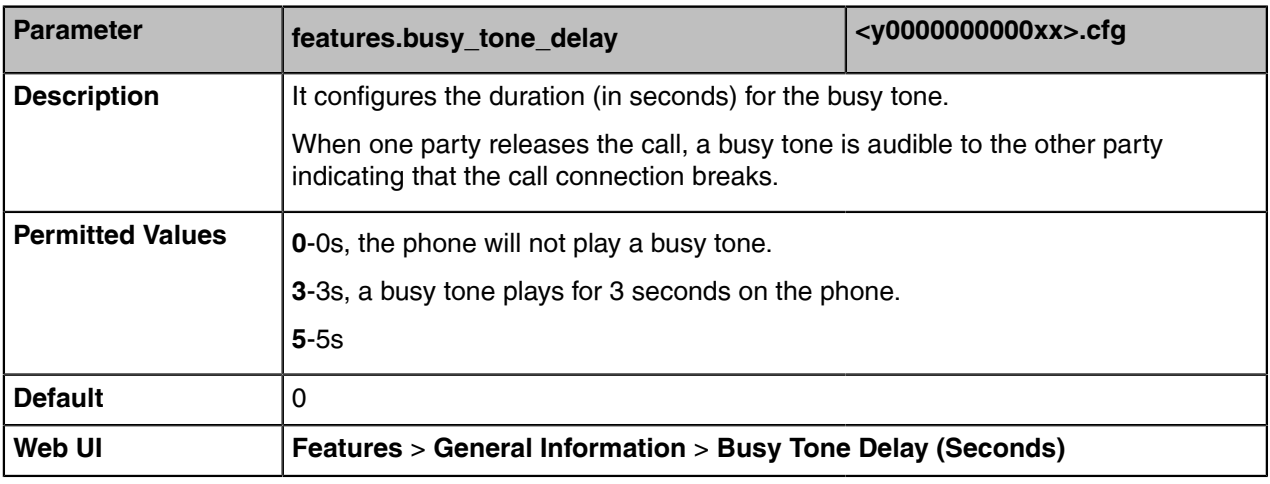

The following table lists the parameters you can use to configure the busy tone delay.

## <span id="page-62-0"></span>**Early Media**

Early media refers to media (for example, audio and video) played to the caller before a SIP call is actually established.

Current implementation supports early media through the 183 message.When the caller receives a 183 message with SDP before the call is established, a media channel is established. This channel is used to provide the early media stream for the caller.

You can also configure 180 ring workaround which defines whether to deal with the 180 message received after the 183 message. When the caller receives a 183 message, it suppresses any local ringback tone and begins to play the media received. 180 ring workaround allows the phones to resume and play the local ringback tone upon a subsequent 180 message received.

• [Early Media Configuration](#page-62-2)

### <span id="page-62-2"></span>**Early Media Configuration**

The following table lists the parameters you can use to configure the early media.

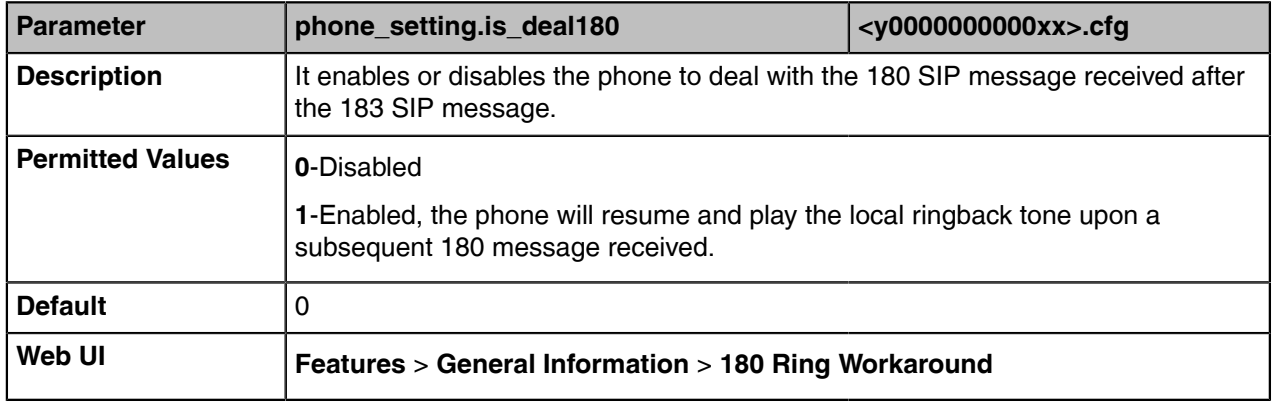

## <span id="page-63-0"></span>**Headset Prior**

Headset prior allows users to use headset preferentially if a headset is physically connected to the phone. This feature is especially useful for permanent or full-time headset users.

Headset prior is not applicable to CP960 Skype for Business phones.

• [Headset Prior Configuration](#page-63-2)

### <span id="page-63-2"></span>**Headset Prior Configuration**

The following table lists the parameters you can use to configure the headset prior.

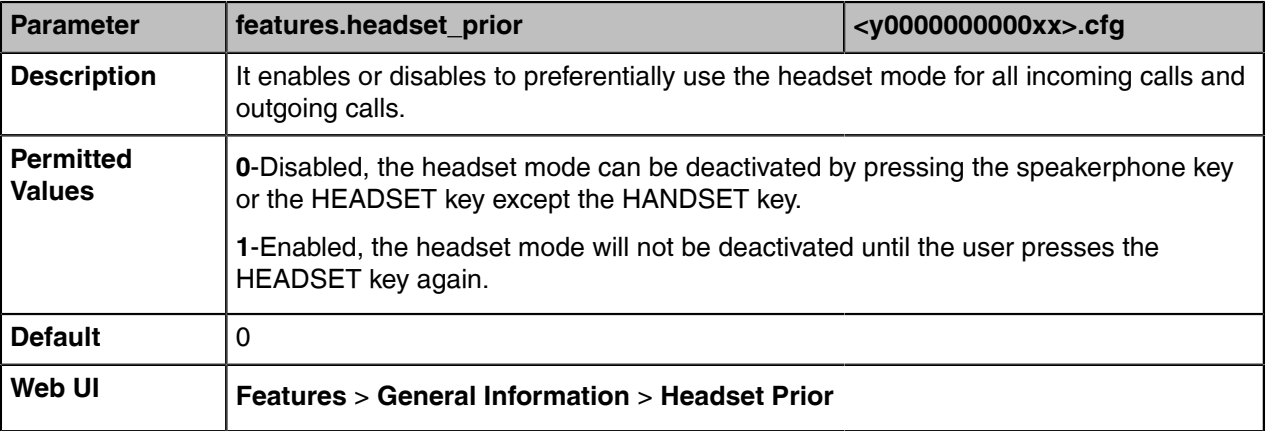

## <span id="page-63-1"></span>**Ringer Device for Headset**

Skype for Business phones support either or both speaker and headset ringer devices. You can configure which ringer device to be used when receiving an incoming call. For example, if the ringer device is set to Headset, ring tone will be played through your headset.

If the ringer device is set to Headset or Headset&Speaker, the headset should be connected to the phone and the headset mode also should be activated in advance. You can press the HEADSET key to activate the headset mode.

Ringer Device for Headset feature is not applicable to CP960 Skype for Business phones.

• [Ringer Device for Headset Configuration](#page-63-3)

### <span id="page-63-3"></span>**Ringer Device for Headset Configuration**

The following table lists the parameters you can use to configure the ringer device for headset.

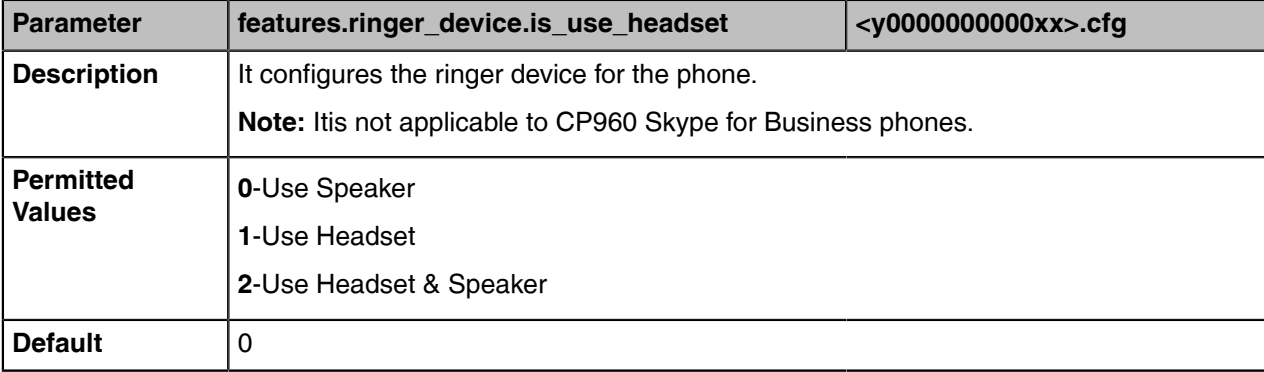

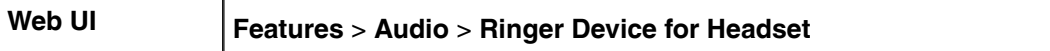

## <span id="page-64-0"></span>**Dual Headset**

Redial tone allows the phone to continue to play the dial tone after inputting the preset numbers on the predialing screen.

Redial tone is not applicable to CP960 Skype for Business phones.

• [Dual Headset Configuration](#page-64-2)

### <span id="page-64-2"></span>**Dual Headset Configuration**

The following table lists the parameters you can use to configure the dual headset.

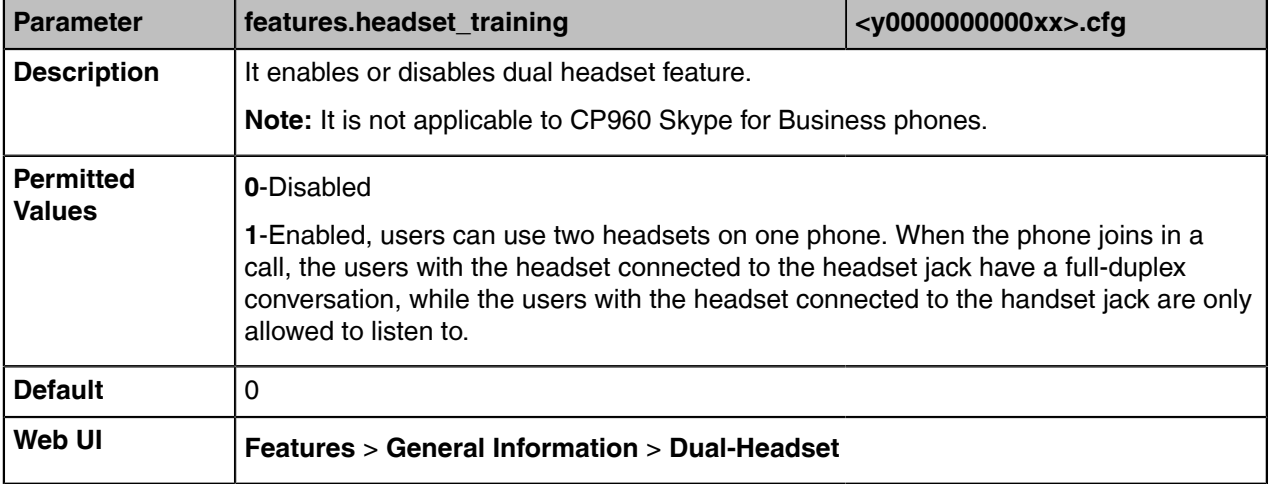

## <span id="page-64-1"></span>**Sending Volume**

You can configure the sending volume of currently engaged audio devices (handset, speakerphone or headset) when the phone is in use.

• [Sending Volume Configuration](#page-64-3)

### <span id="page-64-3"></span>**Sending Volume Configuration**

The following table lists the parameters you can use to configure the sending volume.

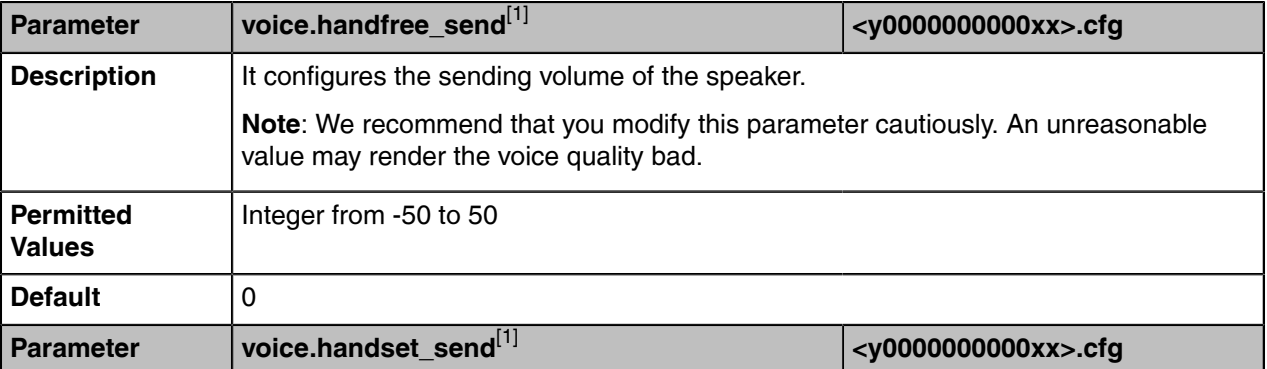

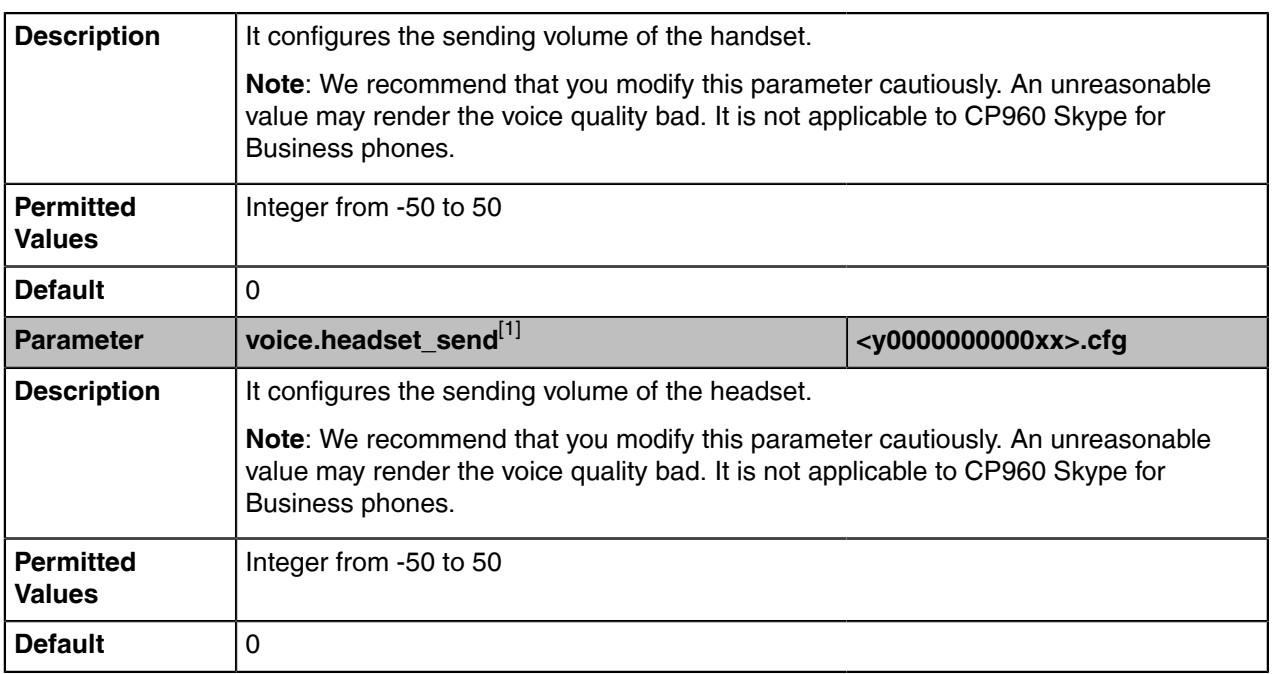

[1]<sub>If you change this parameter, the device will reboot to make the change take effect.</sub>

## <span id="page-65-0"></span>**Audio Codecs**

CODEC is an abbreviation of COmpress-DECompress, capable of coding or decoding a digital data stream or signal by implementing an algorithm. The object of the algorithm is to represent the high-fidelity audio signal with a minimum number of bits while retaining the quality. This can effectively reduce the frame size and the bandwidth required for audio transmission.

The audio codec that the phone uses to establish a call should be supported by the SIP server. When placing a call, the phone will offer the enabled audio codec list to the server and then use the audio codec negotiated with the called party according to the priority.

- [Supported Audio Codecs](#page-65-1)
- [Audio Codec Configuration](#page-66-0)

## <span id="page-65-1"></span>**Supported Audio Codecs**

The following table summarizes the supported audio codecs on phones:

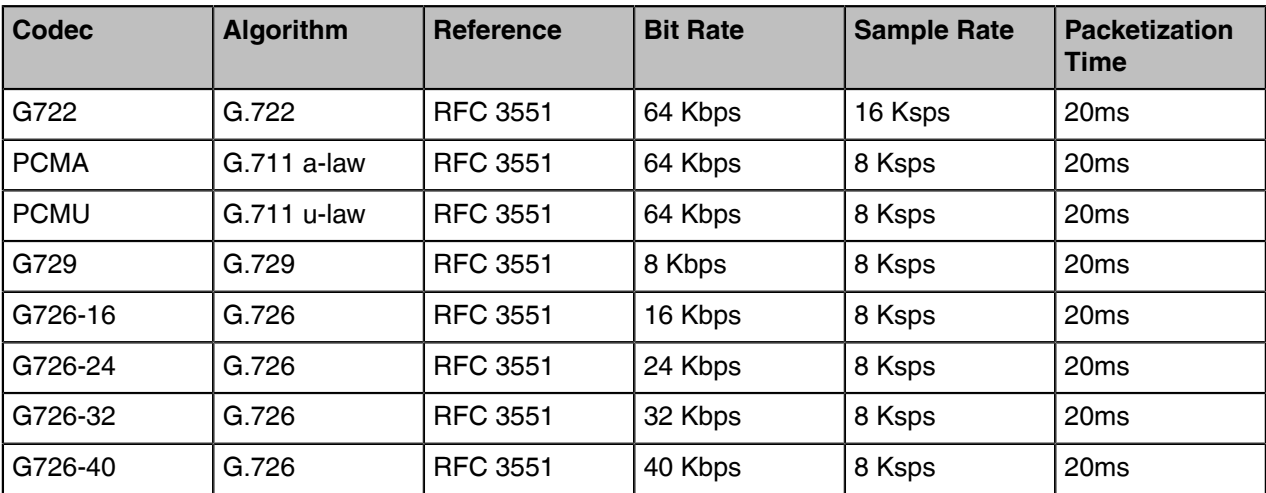

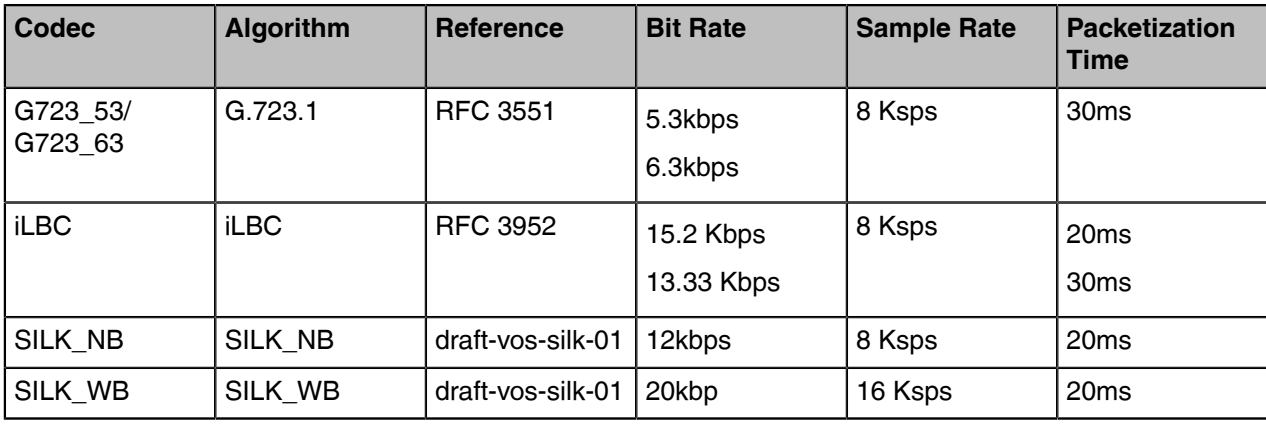

## <span id="page-66-0"></span>**Audio Codec Configuration**

The following table lists the parameters you can use to configure the audio codec.

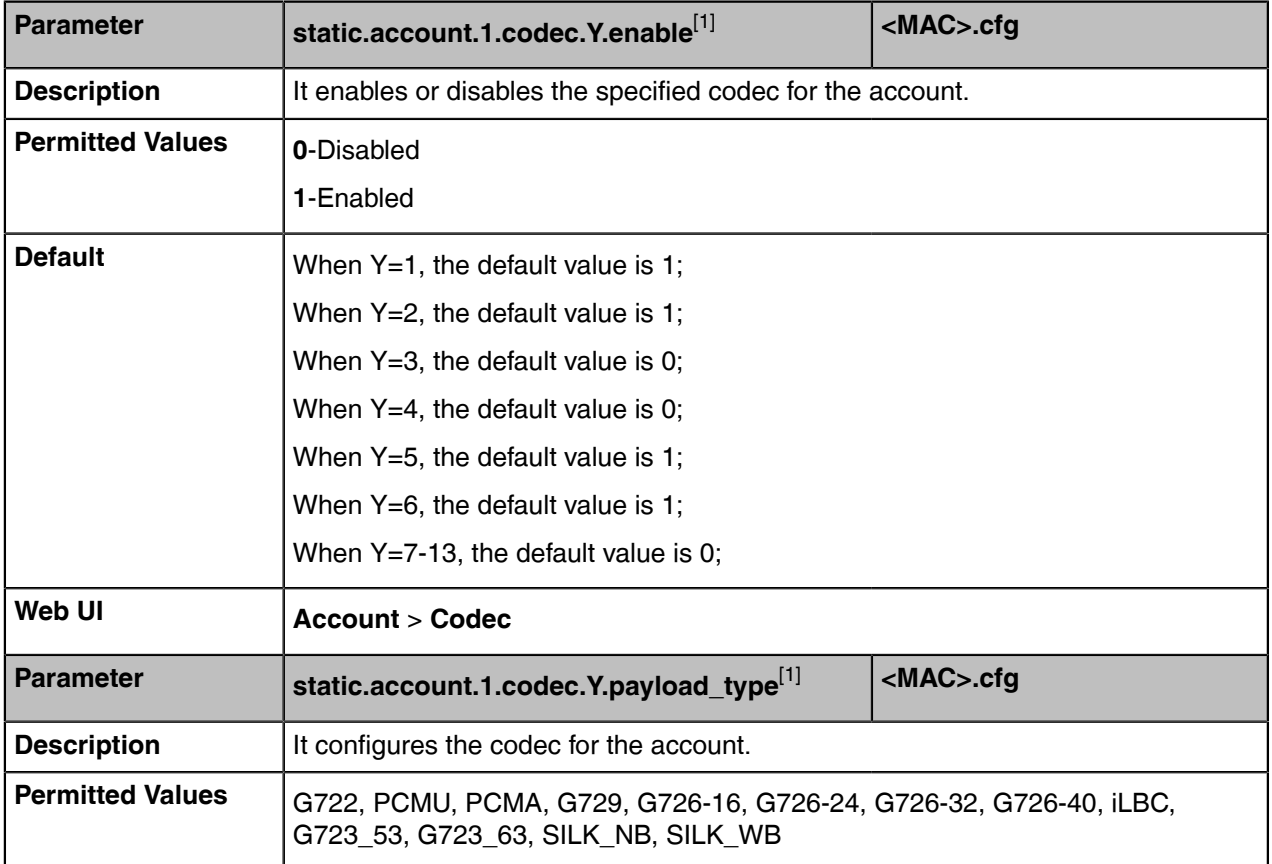

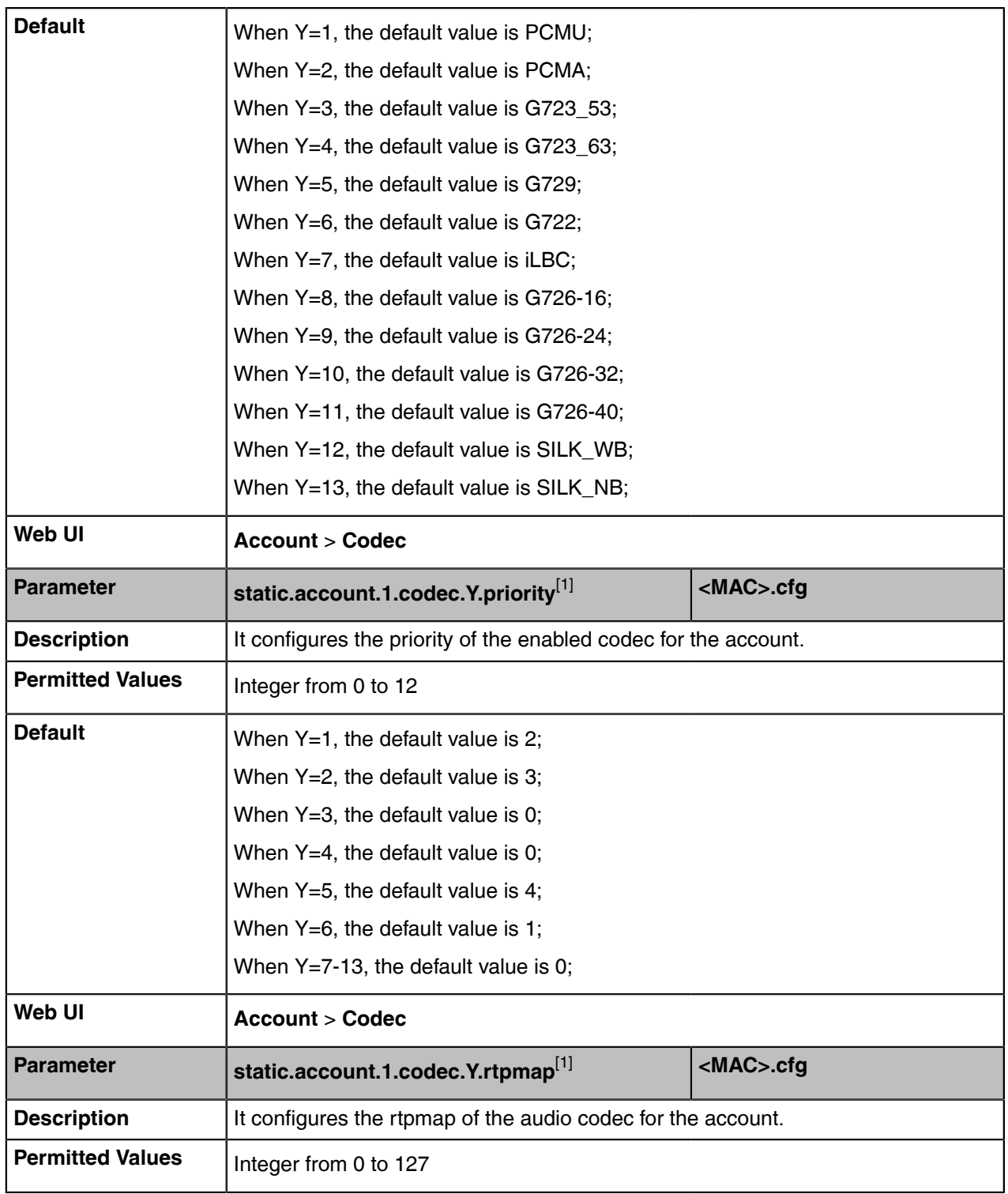

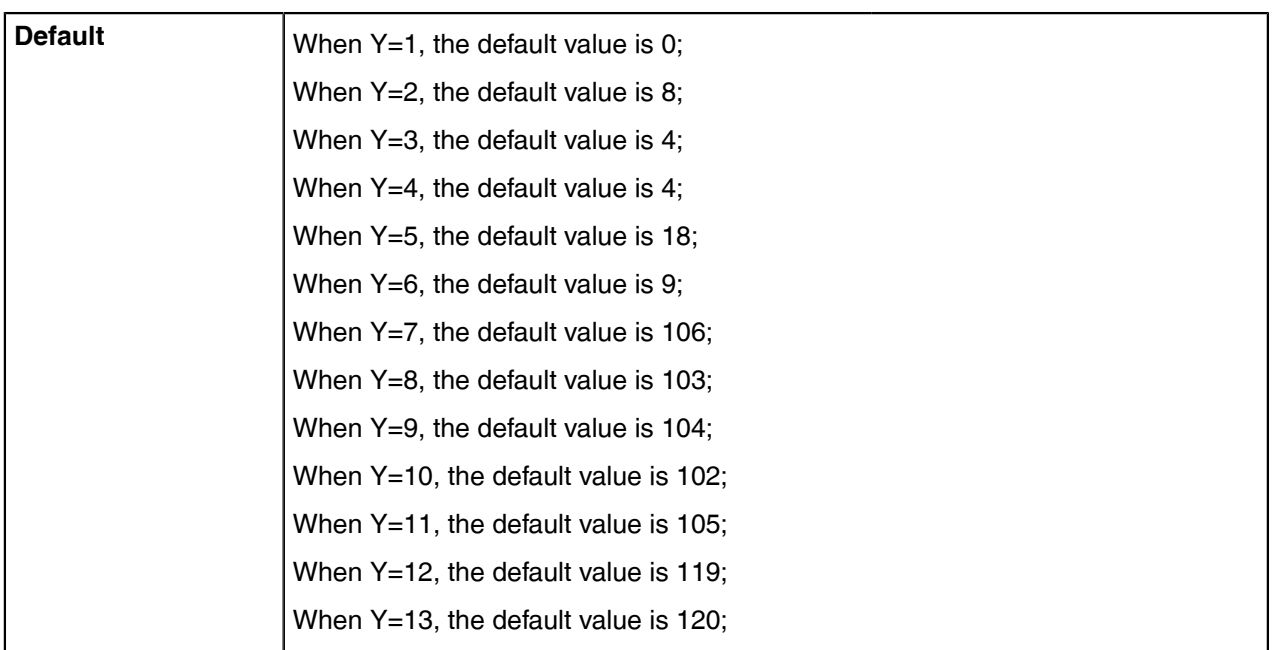

 $^{[1]}$ Y ranges from 1 to 13.

## <span id="page-68-0"></span>**Acoustic Clarity Technology**

To optimize the audio quality in your network, Yealink phones support the acoustic clarity technology: Acoustic Echo Cancellation (AEC), Background Noise Suppression (BNS), Automatic Gain Control (AGC), Voice Activity Detection (VAD), Comfort Noise Generation (CNG) and jitter buffer.

- [Acoustic Echo Cancellation \(AEC\)](#page-68-1)
- [Background Noise Suppression \(BNS\)](#page-69-0)
- [Automatic Gain Control \(AGC\)](#page-69-1)
- [Voice Activity Detection \(VAD\)](#page-69-2)
- [Comfort Noise Generation \(CNG\)](#page-69-3)
- [Jitter Buffer](#page-70-0)
- [Noise Suppression](#page-71-0)
- **[Smart Noise Block](#page-71-1)**

## <span id="page-68-1"></span>**Acoustic Echo Cancellation (AEC)**

Skype for Business phones employ advanced AEC for hands-free operation. You can configure the AEC feature to remove the echo of the local loudspeaker from the local microphone without removing the nearend speech.

AEC is not normally required for calls via the handset. In some cases, where echo is experienced by the remote party, AEC may be used to reduce/avoid echo when the user uses the handset.

**Note:** Utilizing acoustic echo cancellation will introduce a small delay increase into audio path E, which might cause a lower voice quality.

• [AEC Configuration](#page-68-2)

### <span id="page-68-2"></span>**AEC Configuration**

The following table lists the parameters you can use to configure the AEC.

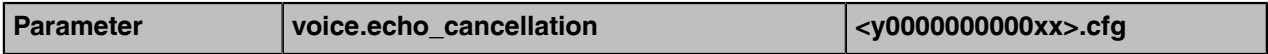

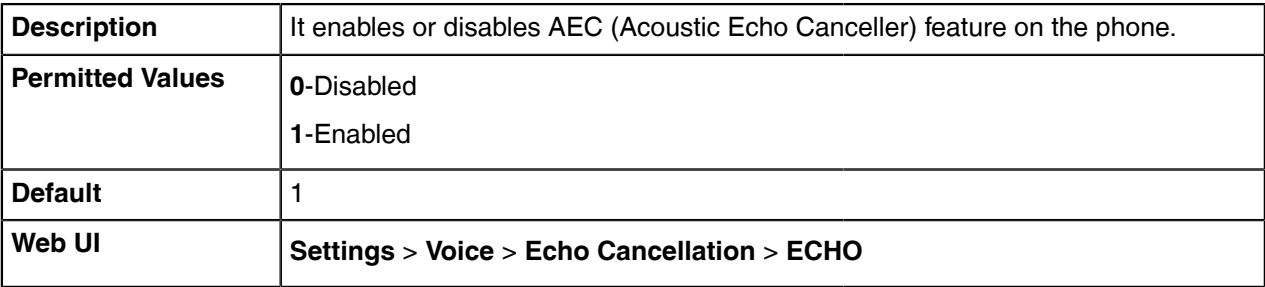

### <span id="page-69-0"></span>**Background Noise Suppression (BNS)**

Background noise suppression (BNS) is designed primarily for hands-free operation and reduces background noise to enhance communication in noisy environments.

## <span id="page-69-1"></span>**Automatic Gain Control (AGC)**

Automatic Gain Control (AGC) is applicable to the hands-free operation and is used to keep audio output at nearly a constant level by adjusting the gain of signals in certain circumstances. This increases the effective user-phone radius and helps with the intelligibility of soft-talkers.

## <span id="page-69-2"></span>**Voice Activity Detection (VAD)**

Voice Activity Detection (VAD) can avoid unnecessary coding or transmission of silence packets in VoIP applications, saving on computation and network bandwidth.

• [VAD Configuration](#page-69-4)

### <span id="page-69-4"></span>**VAD Configuration**

The following table lists the parameters you can use to configure the VAD.

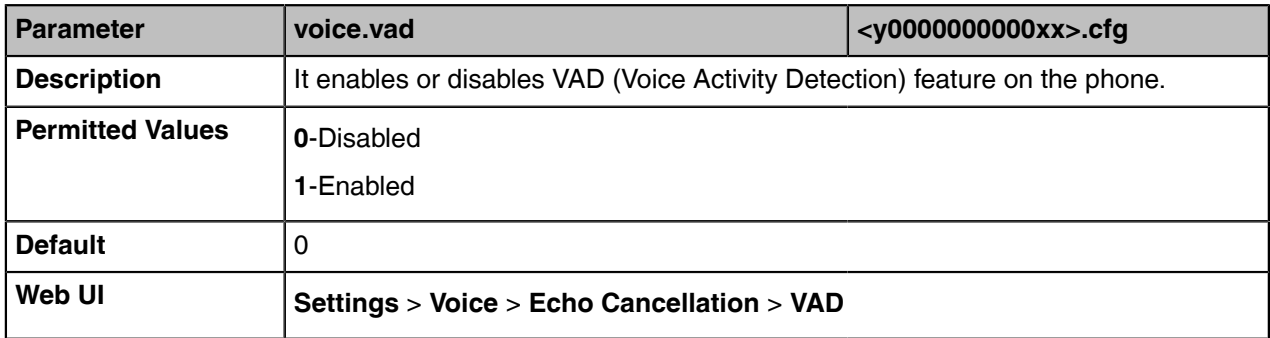

### <span id="page-69-3"></span>**Comfort Noise Generation (CNG)**

Comfort Noise Generation (CNG) is used to generate background noise for voice communications during periods of silence in a conversation.

• [CNG Configuration](#page-69-5)

#### <span id="page-69-5"></span>**CNG Configuration**

The following table lists the parameters you can use to configure the CNG.

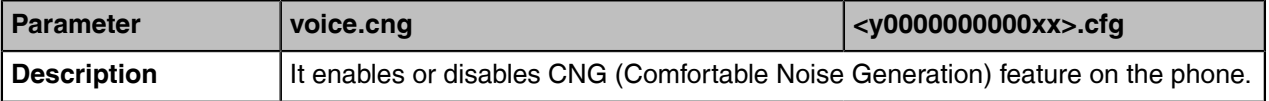

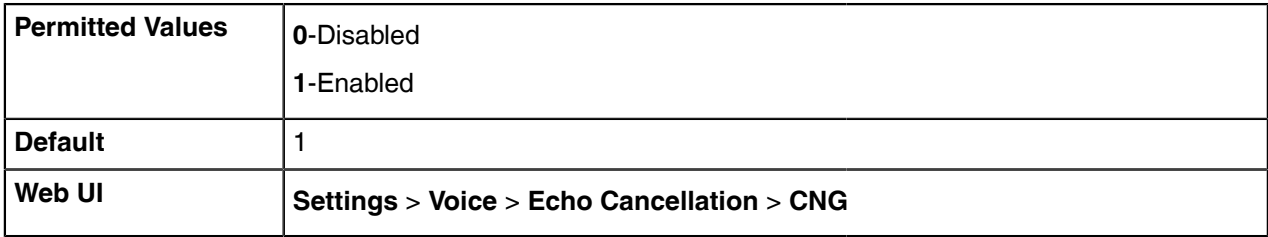

## <span id="page-70-0"></span>**Jitter Buffer**

You can configure the mode and the delay time for jitter buffer in the wired network or wireless network.

• [Jitter Buffer Configuration](#page-70-1)

### <span id="page-70-1"></span>**Jitter Buffer Configuration**

The following table lists the parameters you can use to configure the jitter buffer.

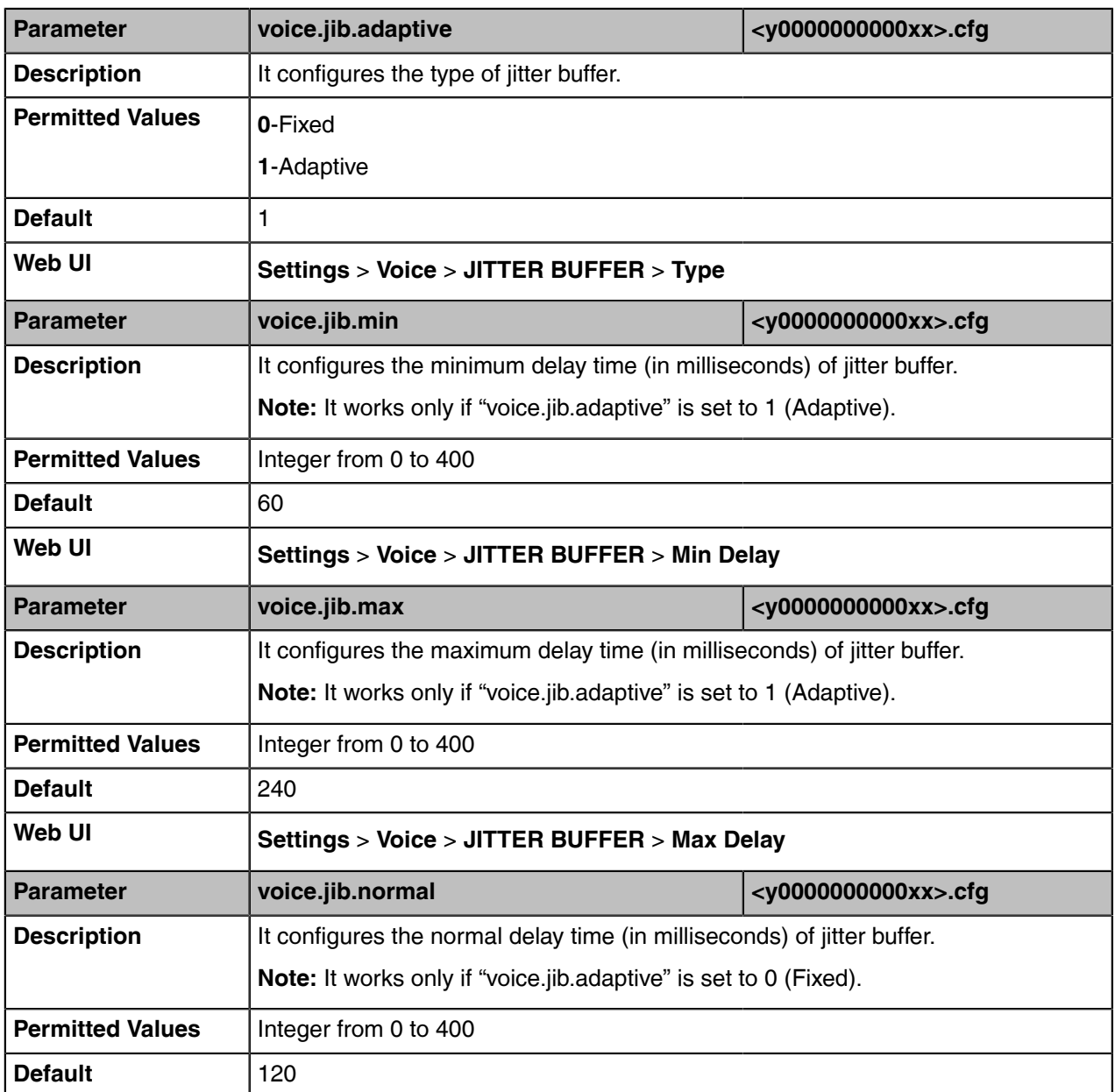

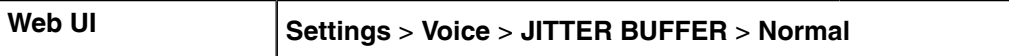

### <span id="page-71-0"></span>**Noise Suppression**

The impact noise in the room is picked-up, including paper rustling, coffee mugs, coughing, typing, and silverware striking plates. These noises, when transmitted to remote participants, can be very distracting. You can enable the Noise Suppression feature to suppress these noises.

It is only applicable to MP56/T58A/T56A/T55A phones.

• [Noise Suppression Configuration](#page-71-2)

#### <span id="page-71-2"></span>**Noise Suppression Configuration**

The following table lists the parameters you can use to configure the noise suppression.

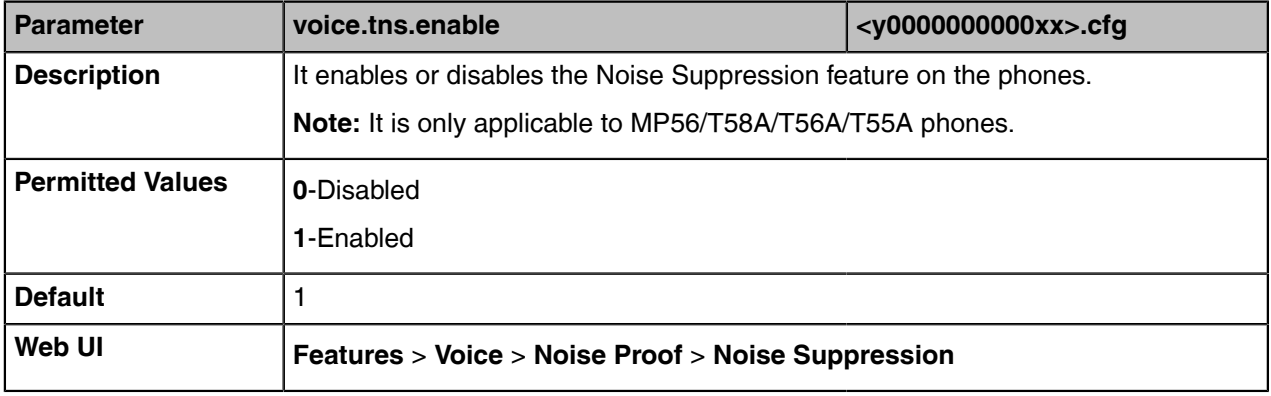

### <span id="page-71-1"></span>**Smart Noise Block**

You can use the Smart Noise Block feature to block out the noises when there is no speech in a call.

It is only applicable to MP56/T58A/T56A/T55A phones.

• [Smart Noise Block Configuration](#page-71-3)

#### <span id="page-71-3"></span>**Smart Noise Block Configuration**

The following table lists the parameters you can use to configure the smart noise block.

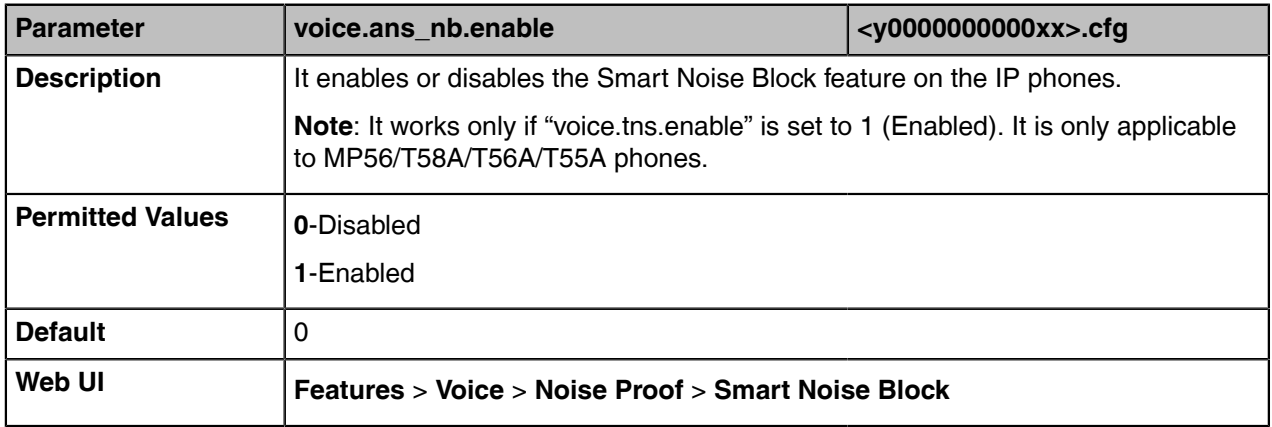
## **DTMF**

DTMF is the signal sent from the phone to the network, which is generated when pressing the phone's keypad during a call. Each key pressed on the phone generates one sinusoidal tone of two frequencies. One is generated from a high-frequency group and the other from a low-frequency group.

- [DTMF Keypad](#page-72-0)
- [Transmitting DTMF Digit](#page-72-1)
- [Suppress DTMF Display](#page-73-0)
- [Transfer via DTMF](#page-73-1)
- [Play Local DTMF Tone](#page-74-0)

### <span id="page-72-0"></span>**DTMF Keypad**

The DTMF keypad is laid out in a 4×4 matrix, with each row representing a low frequency, and each column representing a high frequency. Pressing a digit key (such as '1') will generate a sinusoidal tone for each of two frequencies (697 and 1209 hertz (Hz)).

#### **DTMF Keypad Frequencies:**

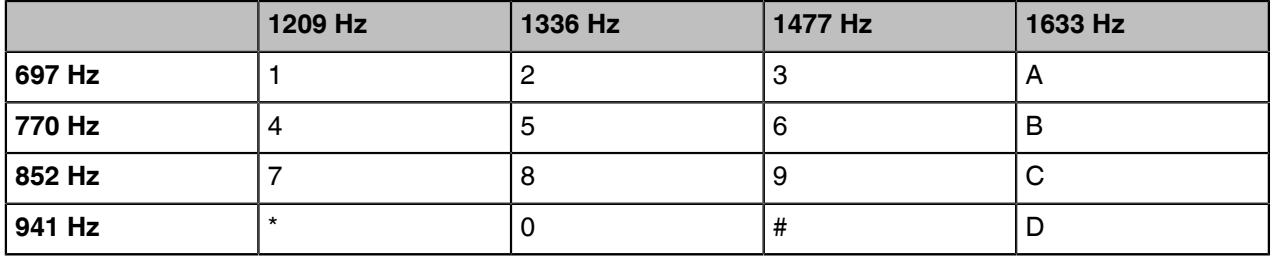

### <span id="page-72-1"></span>**Transmitting DTMF Digit**

Three methods of transmitting DTMF digits on SIP calls:

- **RFC 2833** -- DTMF digits are transmitted by RTP Events compliant with RFC 2833. You can configure the payload type and sending times of the end RTP Event packet. The RTP Event packet contains 4 bytes. The 4 bytes are distributed over several fields denoted as Event, End bit, R-bit, Volume, and Duration. If the End bit is set to 1, the packet contains the end of the DTMF event. You can configure the sending times of the end RTP Event packet.
- **INBAND** -- DTMF digits are transmitted in the voice band. It uses the same codec as your voice and is audible to conversation partners.
- **SIP INFO** -- DTMF digits are transmitted by SIP INFO messages. DTMF digits are transmitted by the SIP INFO messages when the voice stream is established after a successful SIP 200 OK-ACK message sequence. The SIP INFO message can transmit DTMF digits in three ways: DTMF, DTMF-Relay, and Telephone-Event.
- [Transmitting DTMF Digit Configuration](#page-72-2)

#### <span id="page-72-2"></span>**Transmitting DTMF Digit Configuration**

The following table lists the parameters you can use to configure the transmitting DTMF digit.

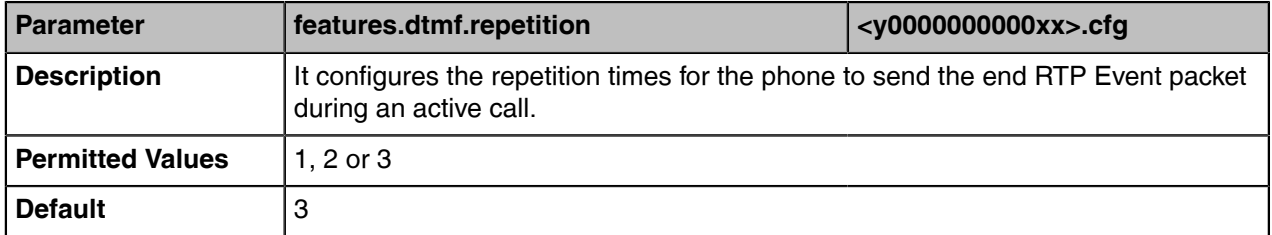

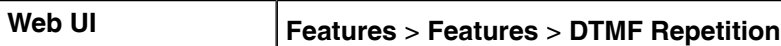

#### <span id="page-73-0"></span>**Suppress DTMF Display**

Suppress DTMF display allows phones to suppress the display of DTMF digits during an active call. DTMF digits are displayed as "\*" on the LCD screen. Suppress DTMF display delay defines whether to display the DTMF digits for a short period of time before displaying as "\*".

• [Suppress DTMF Display Configuration](#page-73-2)

#### <span id="page-73-2"></span>**Suppress DTMF Display Configuration**

The following table lists the parameters you can use to configure the suppress DTMF display.

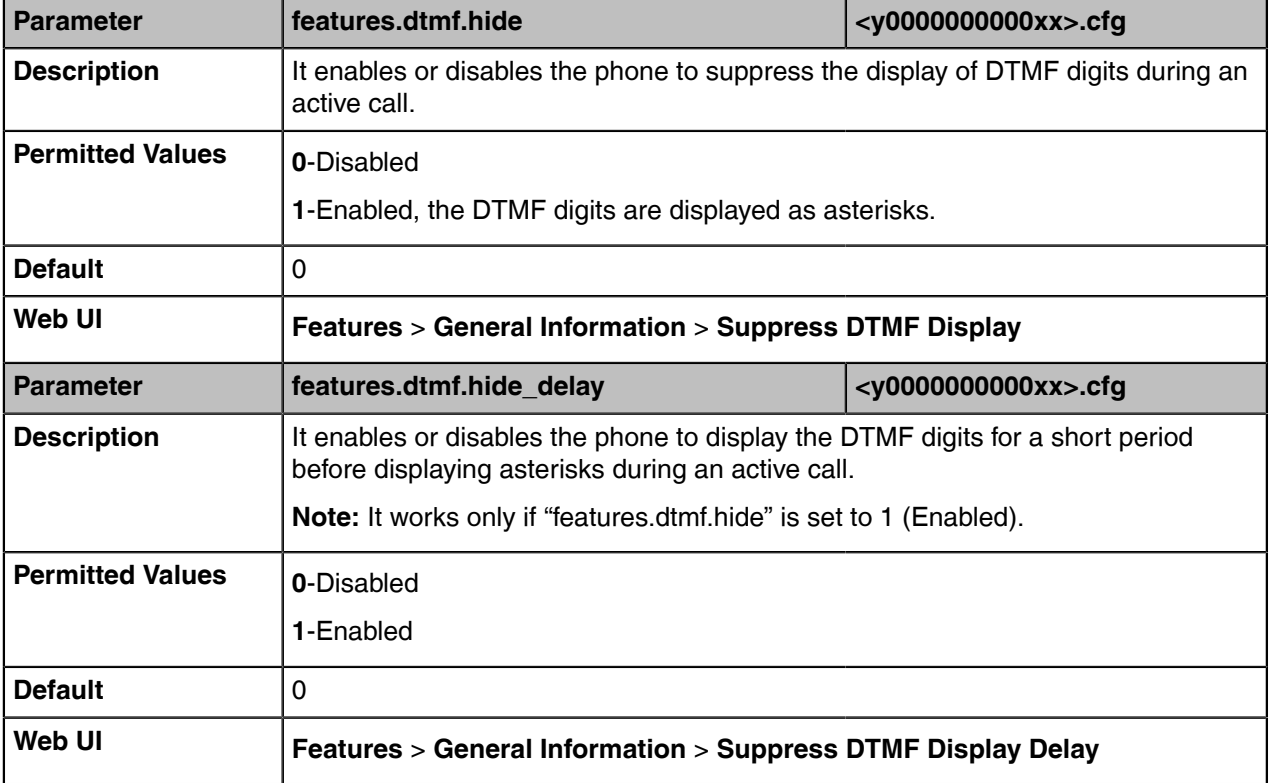

#### <span id="page-73-1"></span>**Transfer via DTMF**

Call transfer is implemented via DTMF on some traditional servers. The phone sends specified DTMF digits to the server for transferring calls to third parties.

• [Transfer via DTMF Configuration](#page-73-3)

#### <span id="page-73-3"></span>**Transfer via DTMF Configuration**

The following table lists the parameters you can use to configure the transfer via DTMF.

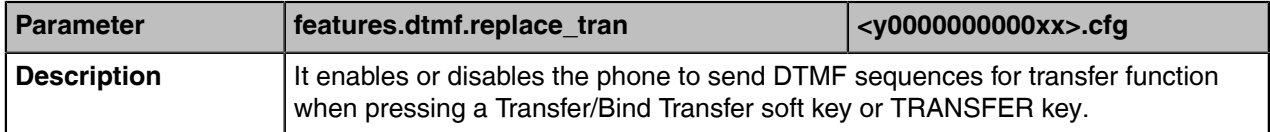

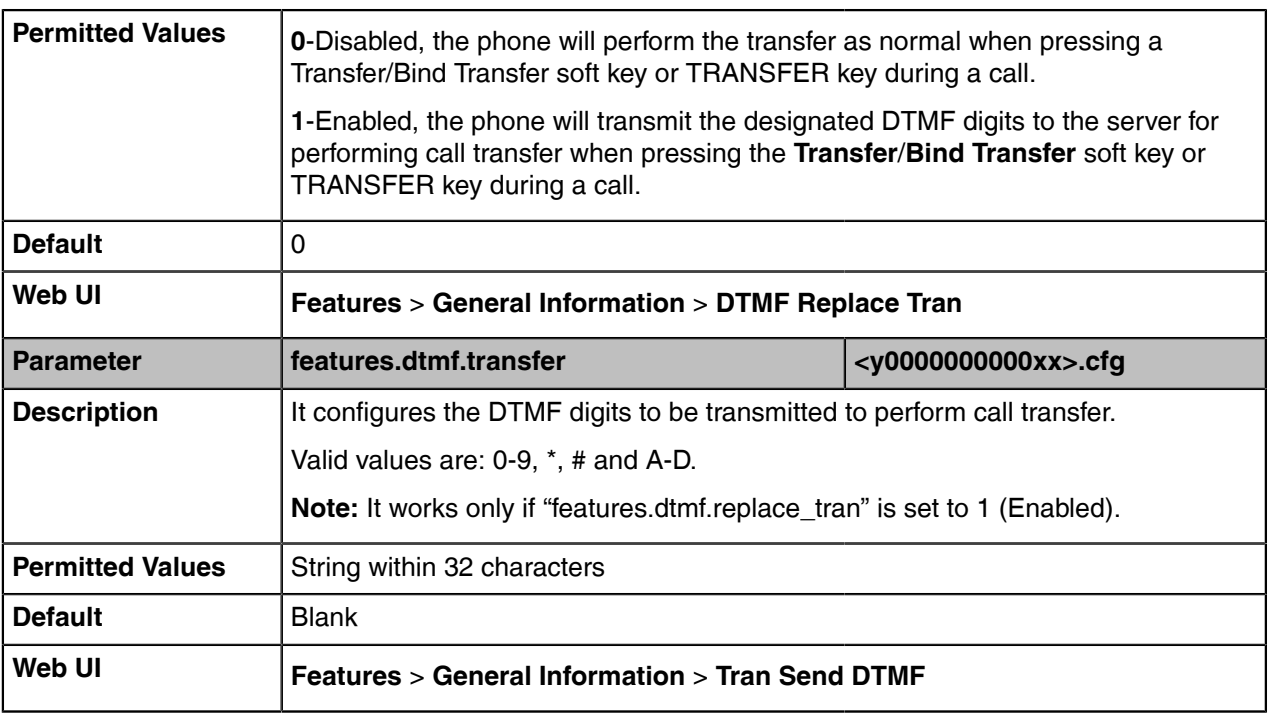

### <span id="page-74-0"></span>**Play Local DTMF Tone**

Play local DTMF tone allows phones to play a local DTMF tone during an active call. If this feature is enabled, you can hear the DTMF tone when pressing the phone's keypad during a call.

• [Play Local DTMF Tone Configuration](#page-74-1)

#### <span id="page-74-1"></span>**Play Local DTMF Tone Configuration**

The following table lists the parameters you can use to configure the play local DTMF tone.

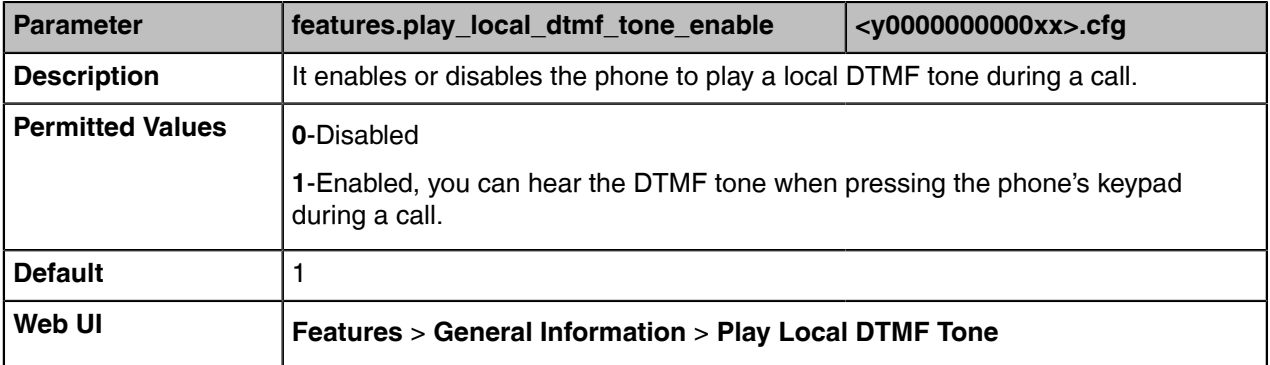

## **Quality of Experience (QoE)**

Quality of Experience (QoE) metrics track the quality of audio calls made in your organization, including how many network packets lost, the amount of "jitter" (differences in packet delay) and the background noise.

The phone calculates QoE metrics and then sends them to a server for monitoring and diagnostics purposes.

The phone will send QoE metrics every 30 seconds during a call or once a call ends (the call should last at least 5 seconds).

#### • [QoE Configuration](#page-75-0)

### <span id="page-75-0"></span>**QoE Configuration**

The following table lists the parameter you can use to configure the QoE.

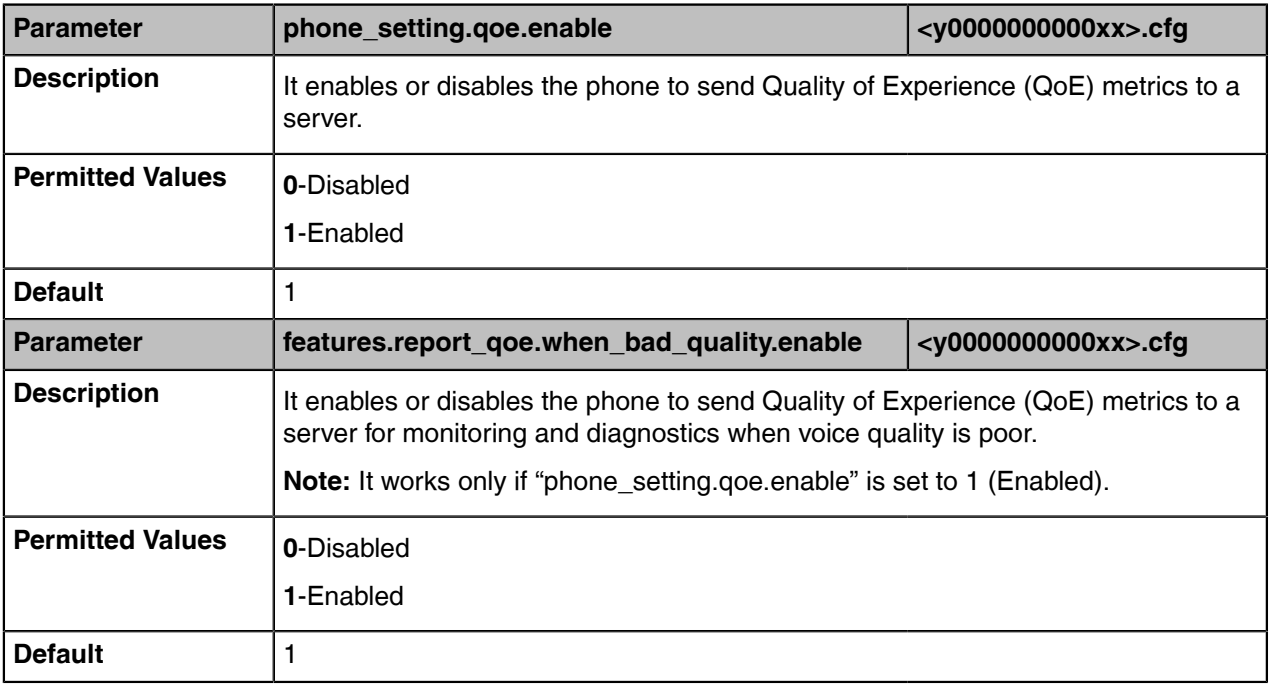

# **Device Customization**

You can make the Skype for Business device more personalized by customizing various settings.

- [Language](#page-76-0)
- [Contrast](#page-81-0)
- [Screen Saver](#page-81-1)
- [Backlight](#page-84-0)
- [Time and Date](#page-85-0)
- [Power Saving](#page-94-0)
- [Power LED Indicator](#page-97-0)
- [Bluetooth](#page-98-0)
- [Showing Full Name](#page-100-0)
- [Always Online](#page-101-0)
- [Key As Send](#page-101-1)
- [Common Area Phone](#page-102-0)
- [BToE](#page-104-0)
- [Microsoft Exchange Integration](#page-105-0)
- [Updating Status Automatically](#page-107-0)
- [Calendar](#page-107-1)
- [Boss-Admin](#page-109-0)

• [EXP40/EXP50 Expansion Module](#page-110-0)

### <span id="page-76-0"></span>**Language**

Skype for Business devices support multiple languages. Languages used on the phone user interface and web user interface can be specified respectively as required.

You can ask the distributor or Yealink FAE for language packs. You can also obtain the language packs online[:http://support.yealink.com/documentFront/forwardToDocumentFrontDisplayPage.](http://support.yealink.com/documentFront/forwardToDocumentFrontDisplayPage.)

The following table lists available languages and associated language packs supported by the phone user interface and the web user interface.

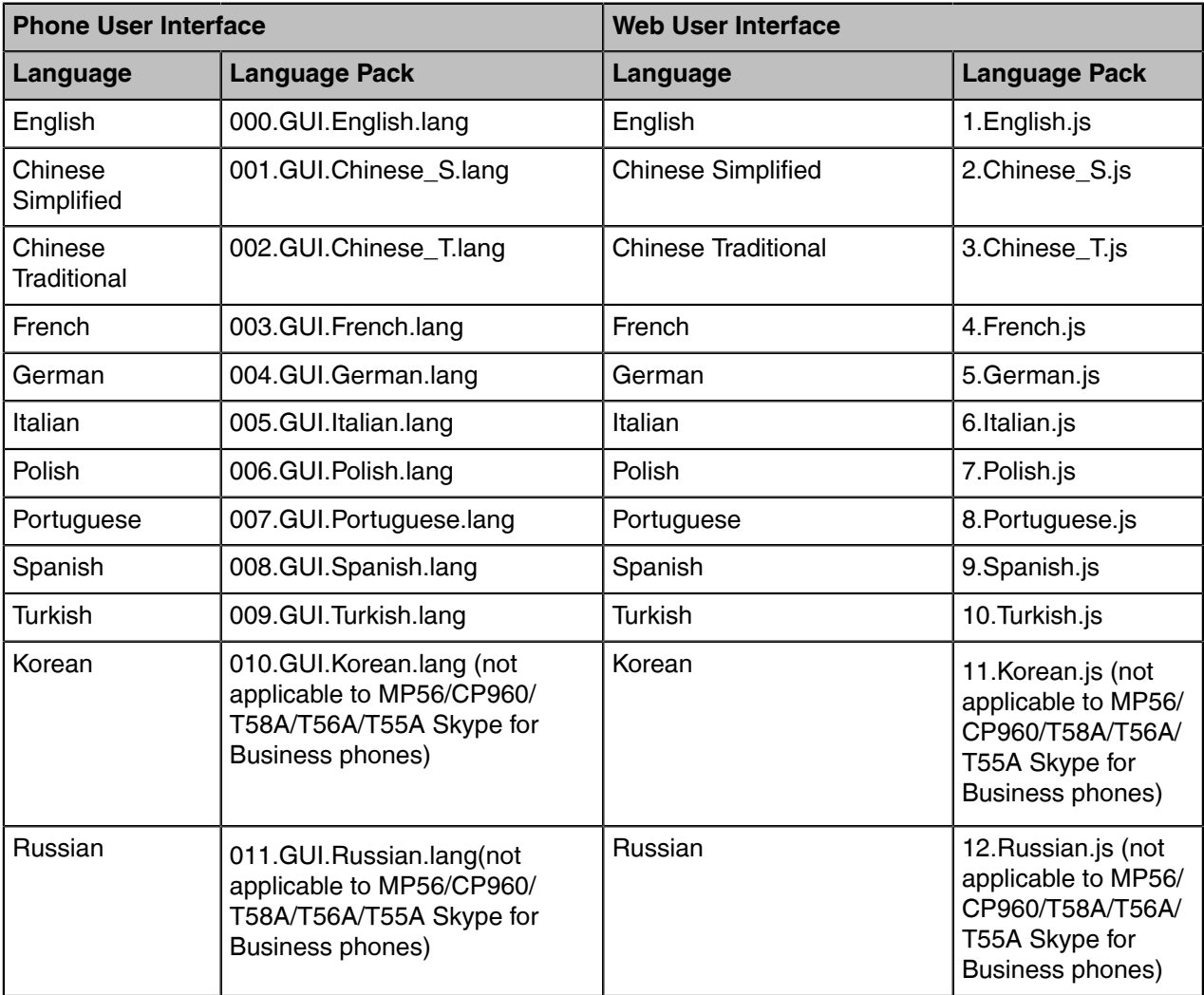

- [Language Display Configuration](#page-76-1)
- [Language Customization](#page-77-0)
- [Example: Setting a Custom Language for Device Display](#page-80-0)

#### <span id="page-76-1"></span>**Language Display Configuration**

The default language displayed on the phone user interface depends on the language chosen by the user during startup. If your web browser displays a language not supported by the device, the web user interface will display English by default. You can specify the languages for the phone user interface and web user interface respectively.

The following table lists the parameters you can use to configure the language display.

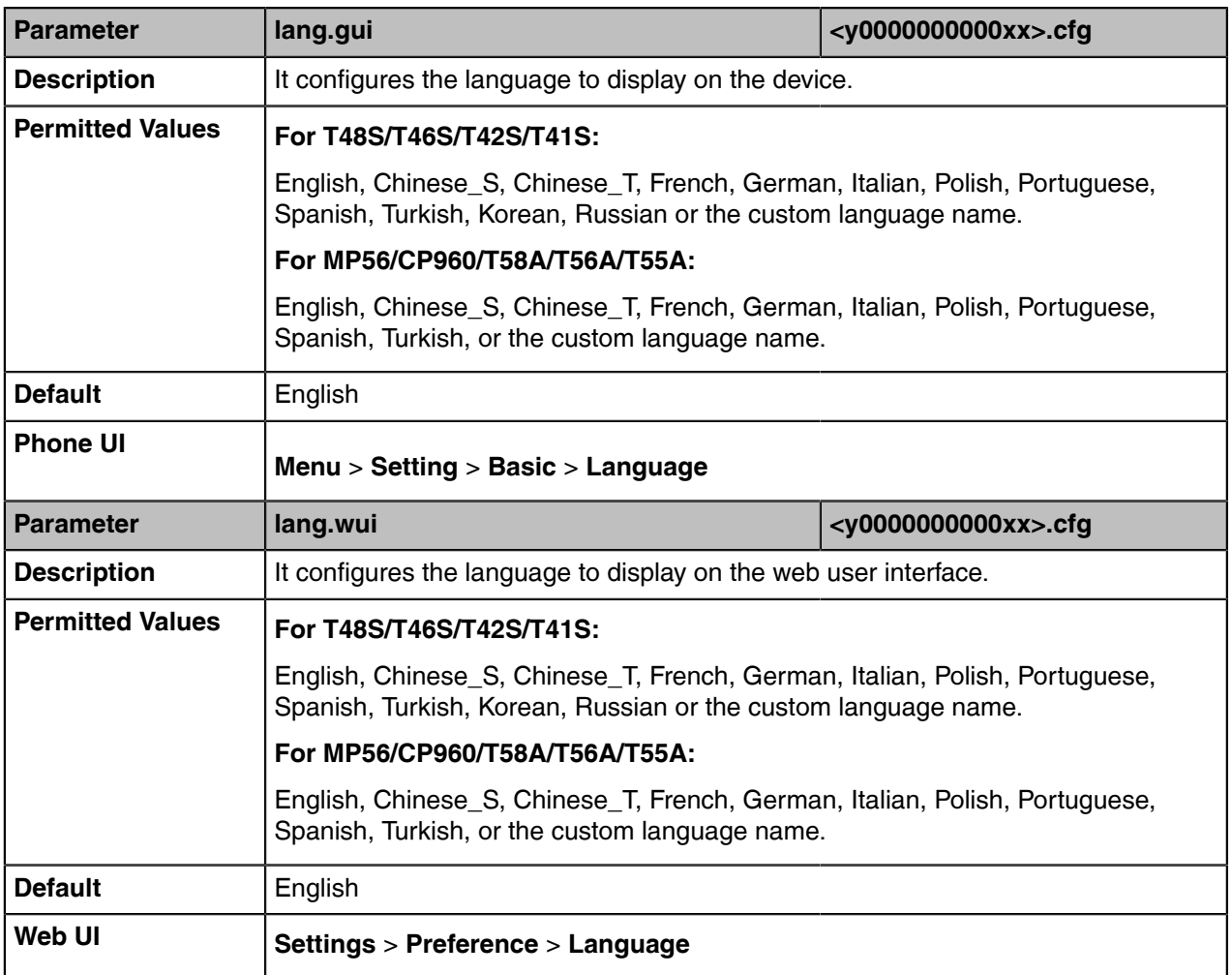

### <span id="page-77-0"></span>**Language Customization**

You can customize the language file to display on the phone user interface or web user interface.

You can ask the distributor or Yealink FAE for language packs. You can also obtain the language packs online: [http://support.yealink.com/documentFront/forwardToDocumentFrontDisplayPage.](http://www.yealink.com/DocumentDownload.aspx?CateId=142&flag=142)

**Note:** The newly added language must be supported by the font library on the device. If the 围 characters in the custom language file are not supported by the device, the device will display "?" instead.

- [Language for Device Display Customization](#page-77-1)
- [Language for Web Display Customization](#page-79-0)

#### <span id="page-77-1"></span>**Language for Device Display Customization**

Available languages depend on the language packs currently loaded to the device. You can also add new languages (not included in the available language list) available for device display by loading language packs to the device.

- [Customizing a Language Pack for Device Display](#page-78-0)
- [Custom Language for Device Display Configuration](#page-78-1)

#### <span id="page-78-0"></span>**Customizing a Language Pack for Device Display**

When you add a new language pack for the phone user interface, the language pack must be formatted as "X.GUI.name.lang" (For T48S/T46S/T42S/T41S phones, X starts from 012, for MP56/CP960/T58A/ T56A/T55A phones, X starts from 010). If the language name is the same as the existing one, the existing language pack will be overridden by the newly uploaded one. We recommend that the filename of the new language pack should not be the same as the existing one.

- **Note:** To modify language file, do not rename the language pack.  $\equiv$
- **1.** Open the desired language template file (for example, 000.GUI.English.lang).
- **2.** Modify the characters within the double quotation marks on the right of the equal sign.

Do not modify the item on the left of the equal sign.

The following shows a portion of the language pack "000.GUI.English.lang" for the phone user interface:

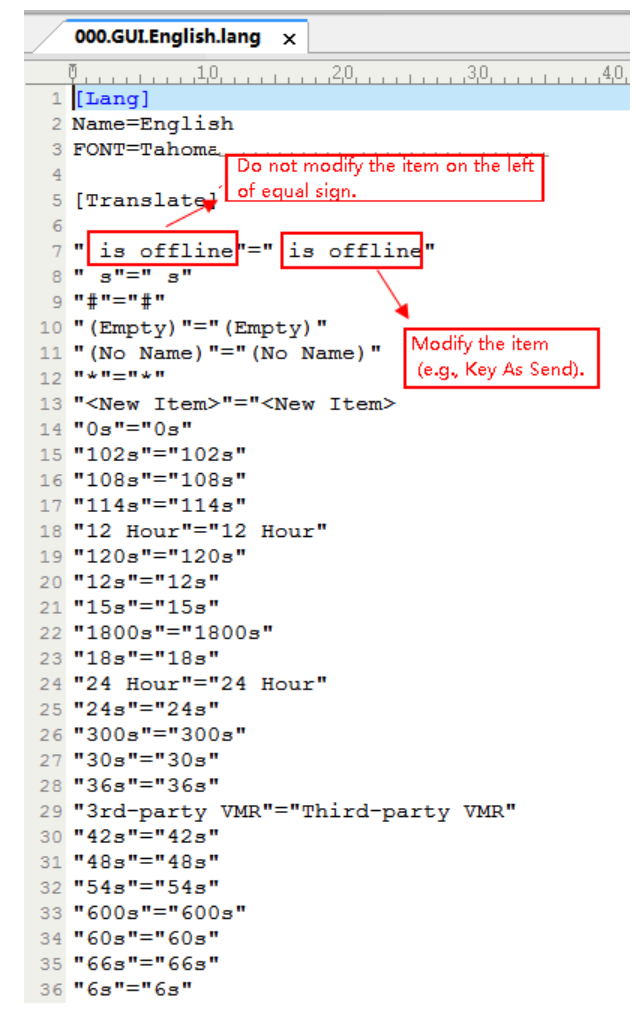

**3.** Save the language pack and place it to the provisioning server.

#### <span id="page-78-1"></span>**Custom Language for Device Display Configuration**

The following table lists the parameters you can use to configure a custom language for a device display.

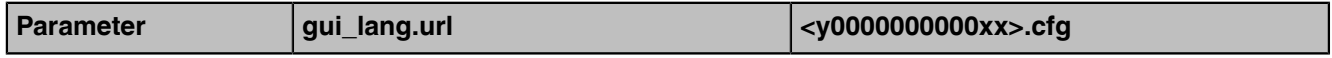

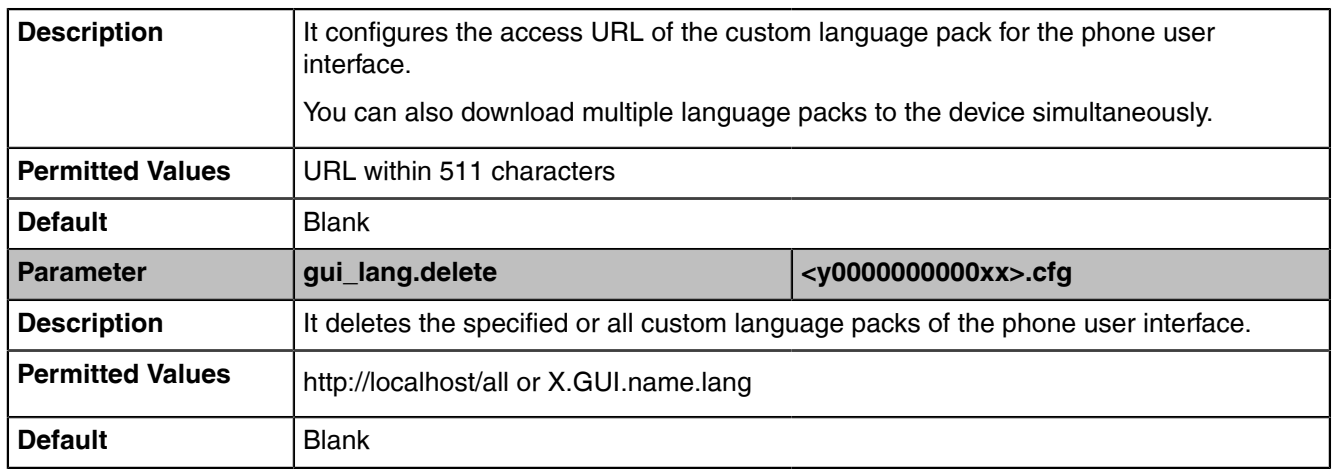

#### <span id="page-79-0"></span>**Language for Web Display Customization**

You can modify the language file or add a new language for web display.

- [Customizing a Language Pack for Web Display](#page-79-1)
- [Custom Language for Web Display Configuration](#page-80-1)

#### <span id="page-79-1"></span>**Customizing a Language Pack for Web Display**

When you add a new language pack for the web user interface, the language pack must be formatted as "X.name.js" (For T48S/T46S/T42S/T41S Skype for Business phones, Y starts from 13. For MP56/CP960/ T58A/T56A/T55A Skype for Business phones, X starts from 11, "name" is replaced with the language name). If the language name is the same as the existing one, the newly uploaded language file will override the existing one. We recommend that the filename of the new language pack should not be the same as the existing one.

**Note:** To modify the language file, do not rename the language pack. 围

**1.** Open the desired language template pack (for example, 1.English.js) using an ASCII editor.

**2.** Modify the characters within the double quotation marks on the right of the colon. Do not modify the translation item on the left of the colon.

The following shows a portion of the language pack "1.English.js" for the web user interface:

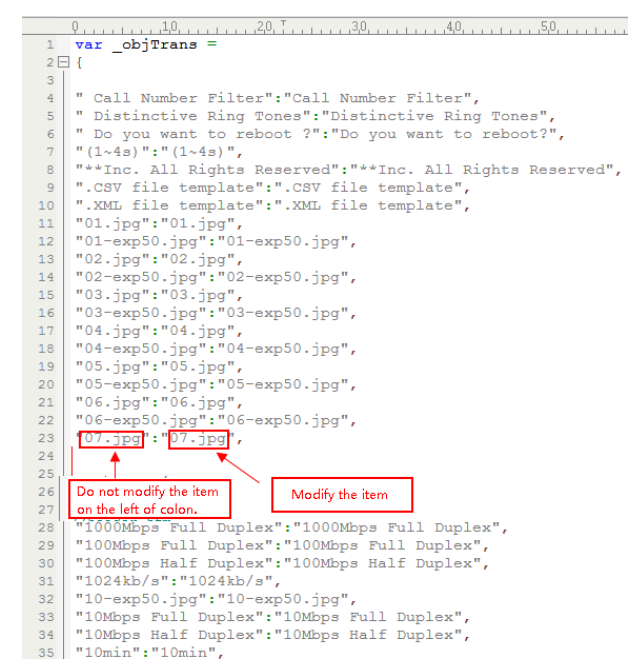

**3.** Save the language pack and place it to the provisioning server.

#### <span id="page-80-1"></span>**Custom Language for Web Display Configuration**

If you want to add a new language (for example, Wuilan) to devices, prepare the language file named as "13.Wuilan.js" for downloading. After the update, you will find a new language selection "Wuilan" at the top-right corner of the web user interface, and new note information is displayed in the icon when this new language is selected.

The following table lists the parameters you can use to configure a custom language for web and note display.

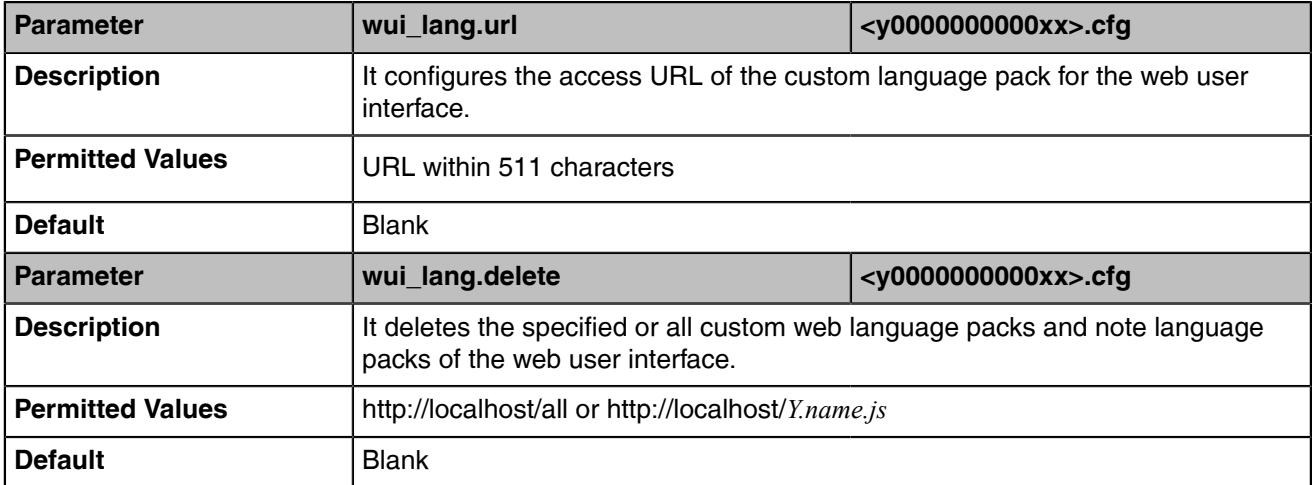

### <span id="page-80-0"></span>**Example: Setting a Custom Language for Device Display**

The following example shows the configuration for uploading custom language files "015.GUI.English\_15.lang" and "016.GUI.English\_16.lang", and then specify "015.GUI.English\_15.lang" to display on the phone user interface. These language files are customized and placed on the provisioning server "192.168.10.25".

#### **Example**

*gui\_lang.url=http://192.168.10.25/015.GUI.English\_15.lang*

*gui\_lang.url= http://192.168.10.25/016.GUI.English\_16.lang*

*lang.gui=English\_15*

After provisioning, the language on the phone user interface will change to the custom language you defined in "*015.GUI.English\_15.lang"*. You can also find a new language selection"*English\_15*" and "*English\_16*" on the phone user interface: **Menu** > **Setting** > **Basic** > **Language**.

### <span id="page-81-0"></span>**Contrast**

Contrast determines the readability of the texts displayed on the LCD screen. Adjusting the contrast to a comfortable level can optimize the screen viewing experience.

You can configure the LCD's contrast of EXP40 that is connected to T48S/T46S phones. Make sure the expansion module has been connected to the phone before adjustment.

Contrast is not applicable to MP56/CP960/T58A/T56A/T55A/T42S/T41S phones.

• [Contrast Configuration](#page-81-2)

#### <span id="page-81-2"></span>**Contrast Configuration**

The following table lists the parameters you can use to configure contrast.

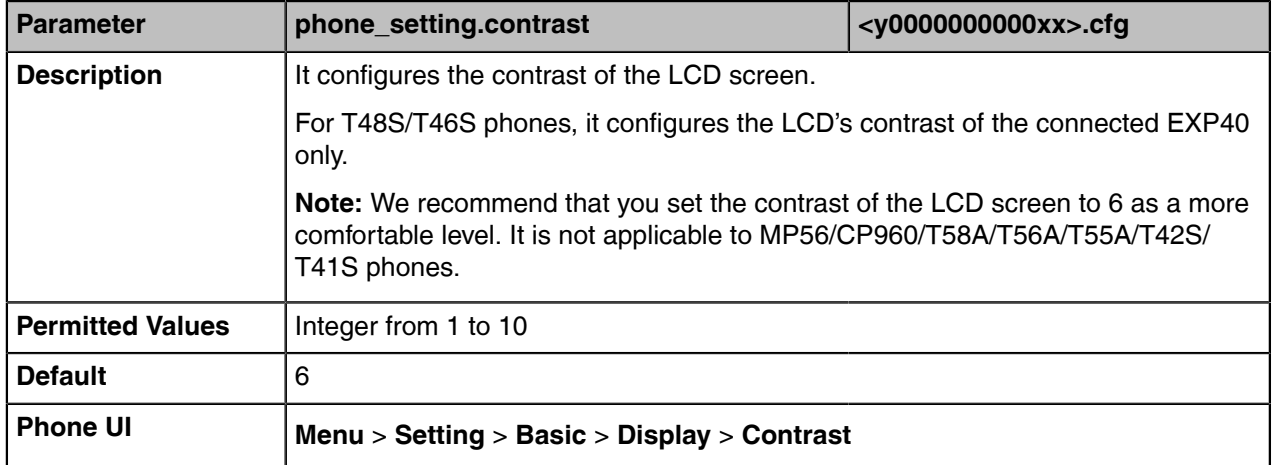

### <span id="page-81-1"></span>**Screen Saver**

The screen saver will automatically start when the device is idle for the preset waiting time. You can stop the screen saver and return to the idle screen at any time by pressing a key on the device or tapping the touch screen. When your device is idle again for a preset waiting time, the screen saver starts again.

The screen saver is only applicable to MP56/CP960/T58A/T56A/T55A/T48S/T46S phones.

By default, the device screen displays a built-in picture when the screen saver starts. You can set the device to display the other built-in screensaver background. You can also set the device to display the custom screensaver background.

#### • [Screensaver Configuration](#page-82-0)

### <span id="page-82-0"></span>**Screensaver Configuration**

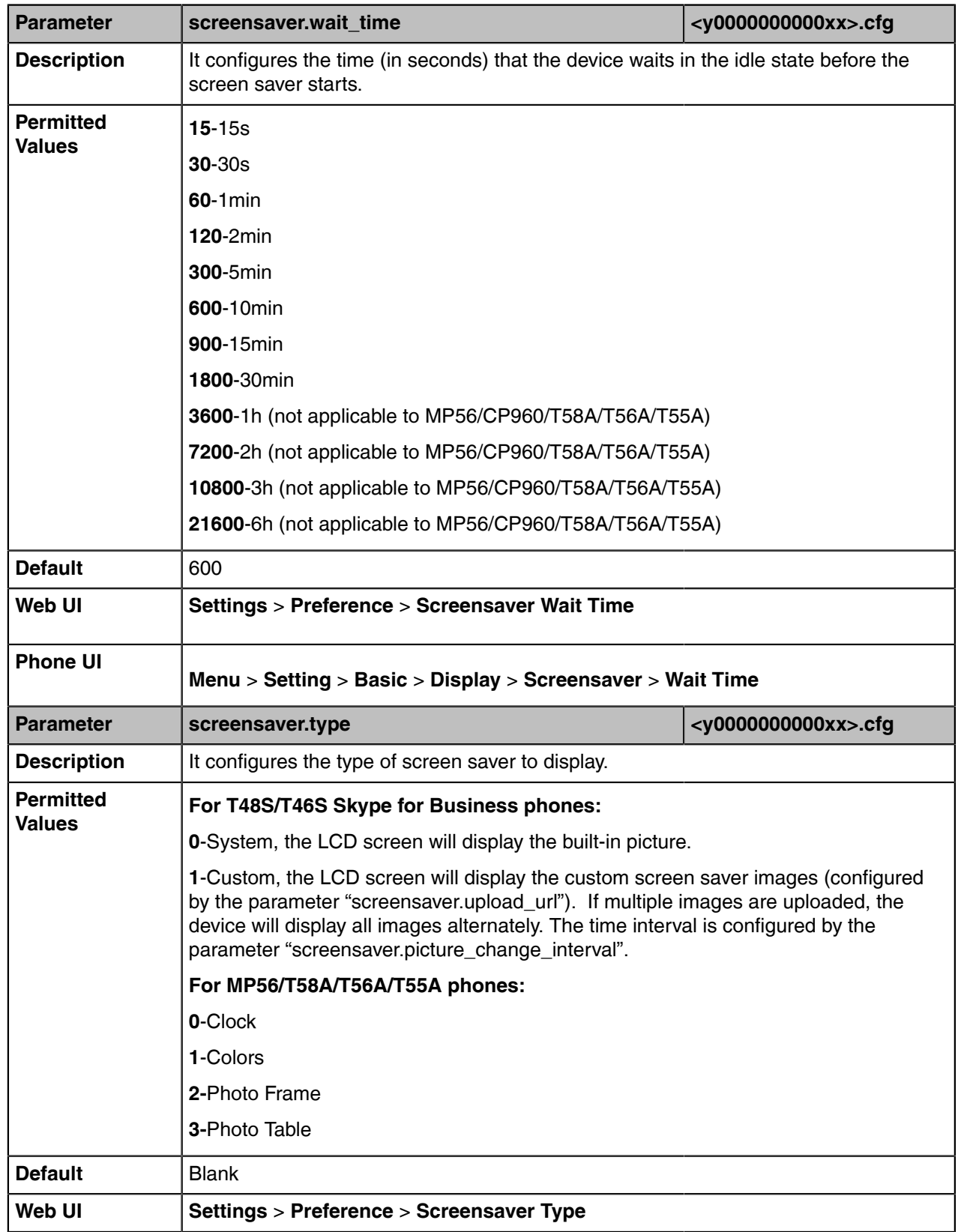

The following table lists the parameters you can use to configure the screensaver.

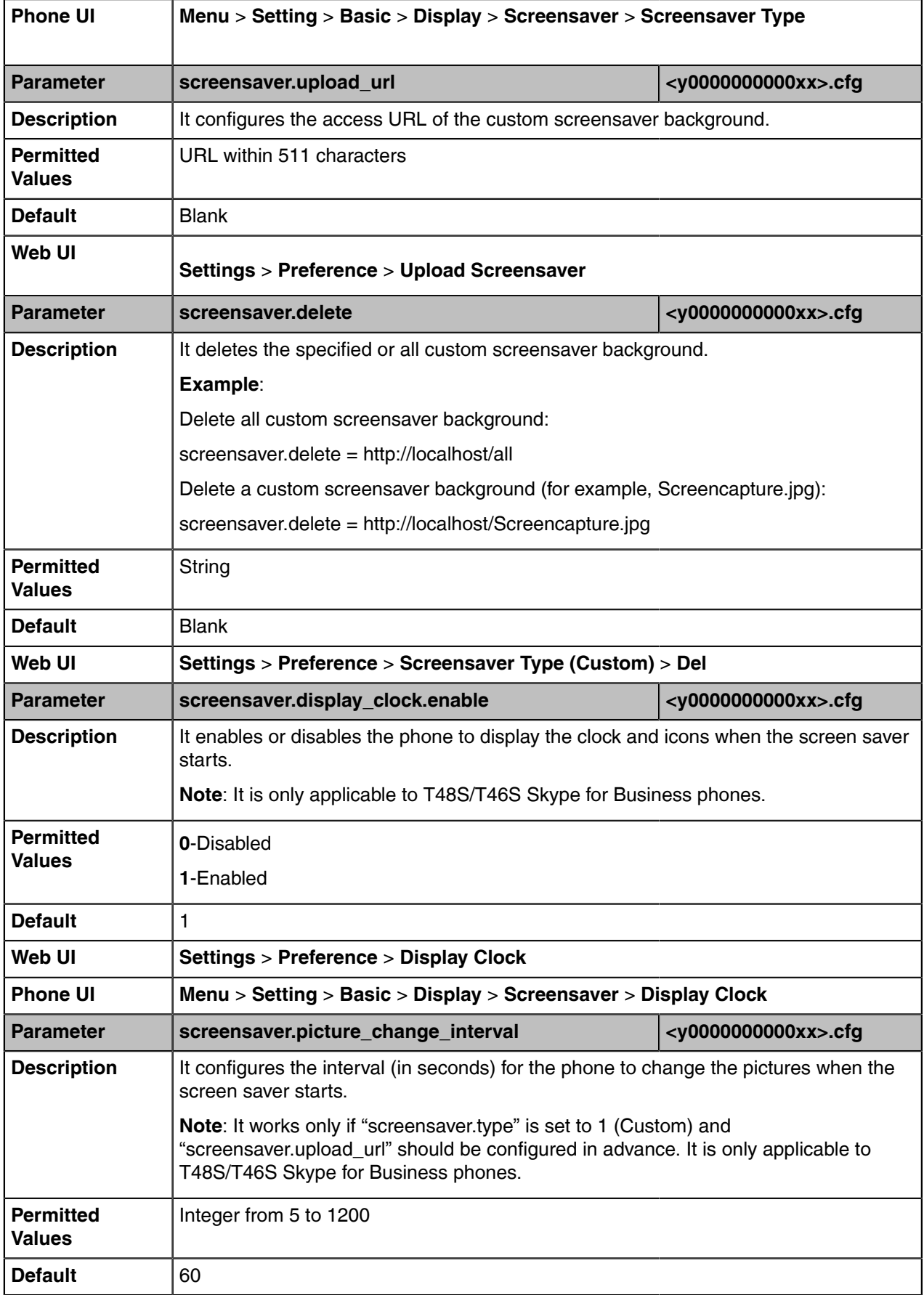

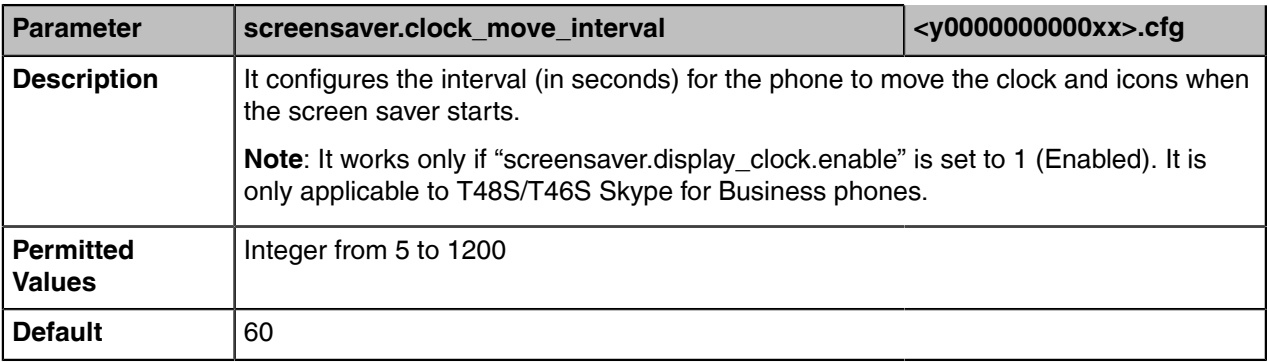

## <span id="page-84-0"></span>**Backlight**

You can change the brightness of LCD backlight when the device is active (in use). The brightness of LCD backlight automatically changes when the device is idle for a specified time. Backlight time is applicable to MP56/CP960/T58A/T56A/T55A/T48S/T46S phones and connected EXP40/EXP50.

You can change the brightness of LCD backlight and time in the following settings:

**Backlight Active Level**: The brightness level of the LCD backlight when the device is active. It is applicable to MP56/CP960/T58A/T56A/T55A/T48S/T46S phones and the connected EXP40.

**Inactive Level** is used to adjust the backlight intensity of the LCD screen when the phone is inactive. It is only applicable to T48S/T46S phones and the connected EXP40.

**Backlight Time**: The delay time to change the brightness of the LCD backlight when the device is inactive. For T48S/T46S phones, backlight time is configurable on Skype for Business Server only.

• [Backlight Brightness Configuration](#page-84-1)

### <span id="page-84-1"></span>**Backlight Brightness Configuration**

The following table lists the parameters you can use to configure screen backlight brightness.

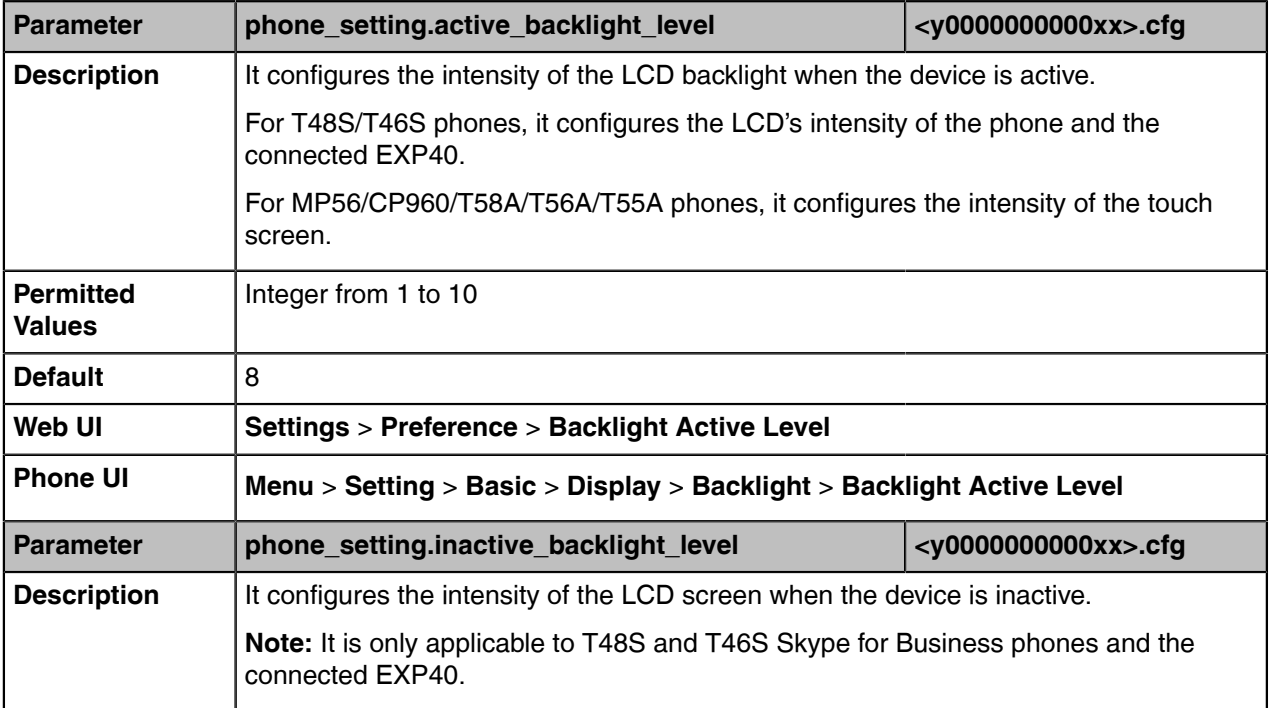

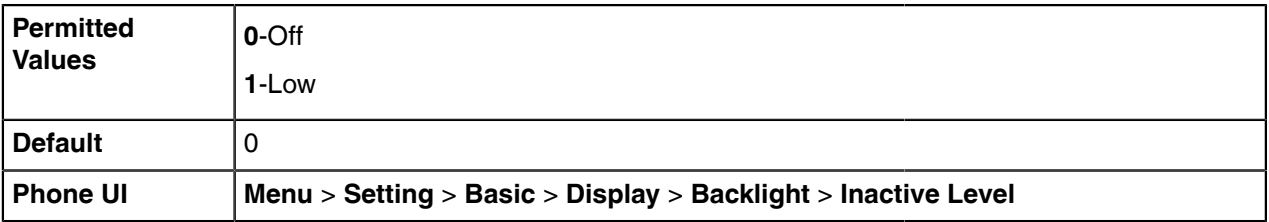

## <span id="page-85-0"></span>**Time and Date**

Skype for Business devices maintain a local clock. You can choose to get the time and date from SNTP (Simple Network Time Protocol) time server to have the most accurate time and set DST (Daylight Saving Time) to make better use of daylight and to conserve energy, or you can set the time and date manually. The time and date can be displayed in several formats on the idle screen.

- [Time Zone](#page-85-1)
- [NTP Settings](#page-87-0)
- [DST Settings](#page-89-0)
- [Time and Date Manual Configuration](#page-93-0)
- [Time and Date Format Configuration](#page-93-1)

### <span id="page-85-1"></span>**Time Zone**

The following table lists the values you can use to set the time zone location.

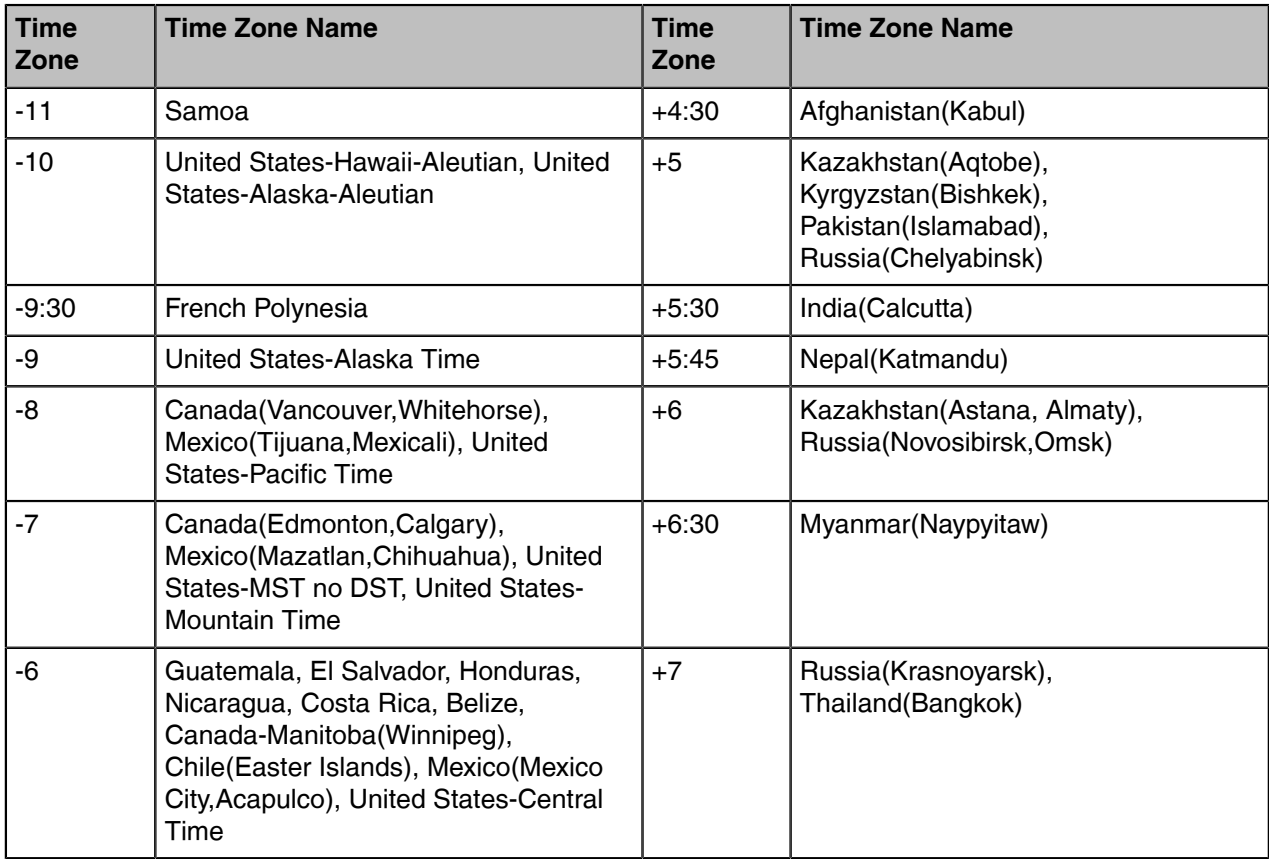

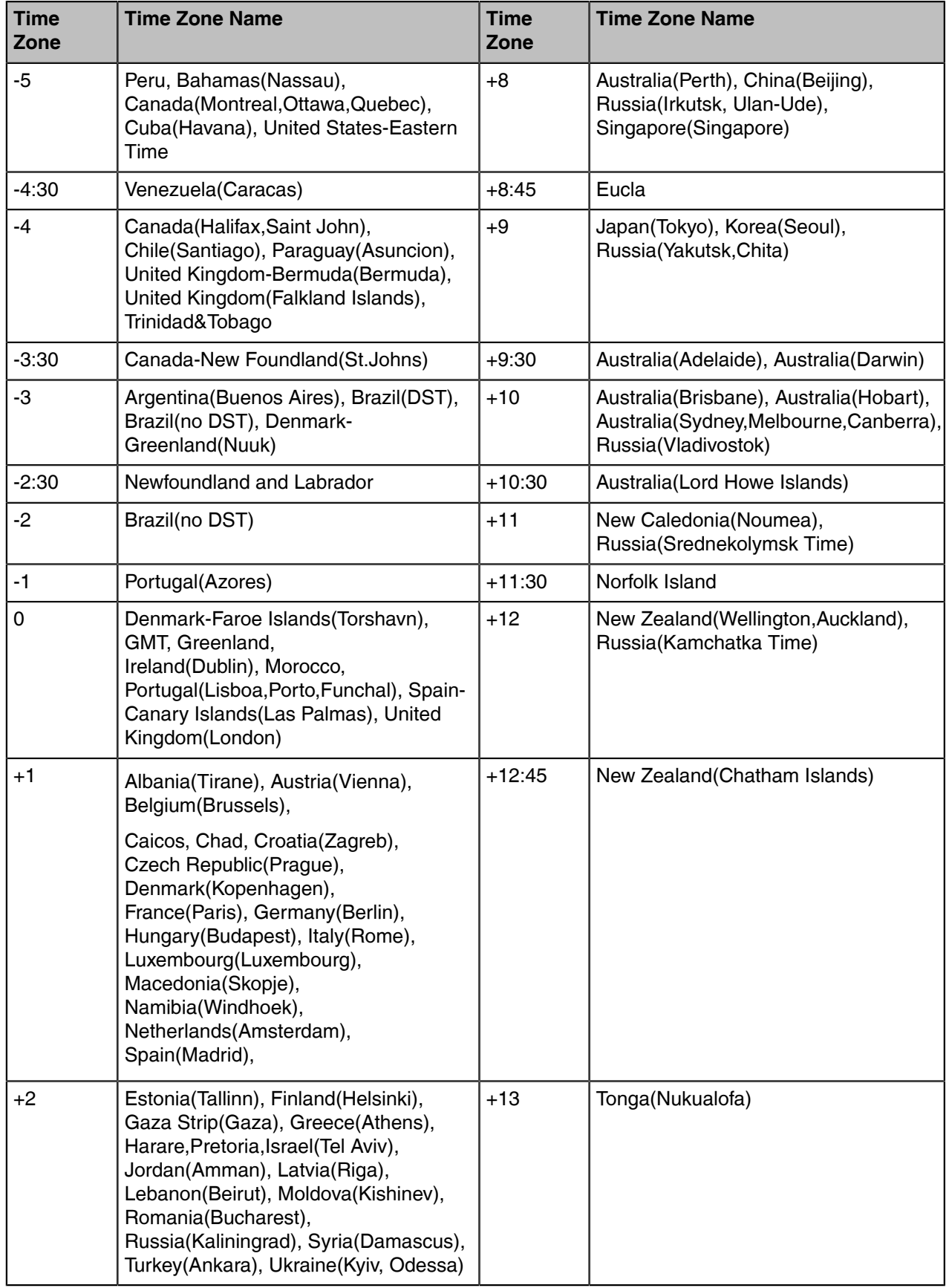

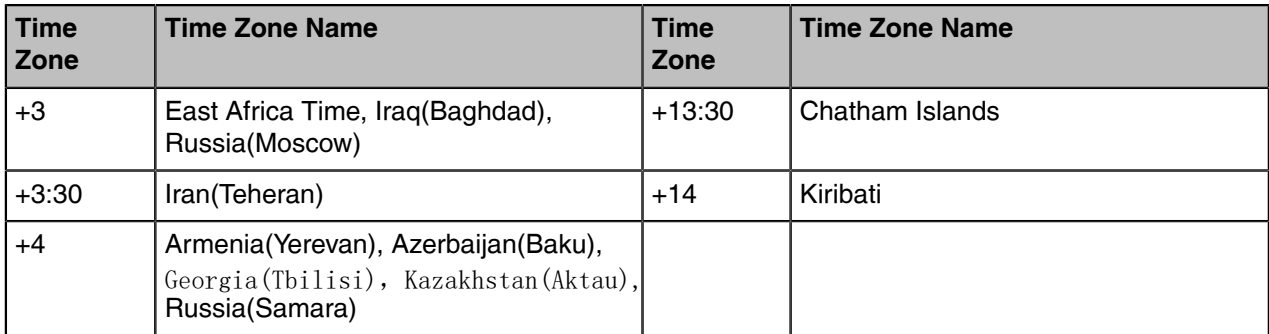

### <span id="page-87-0"></span>**NTP Settings**

You can set an NTP time server for the desired area as required. The NTP time server address can be offered by the DHCP server or configured manually.

• [NTP Configuration](#page-87-1)

#### <span id="page-87-1"></span>**NTP Configuration**

The following table lists the parameters you can use to configure the NTP.

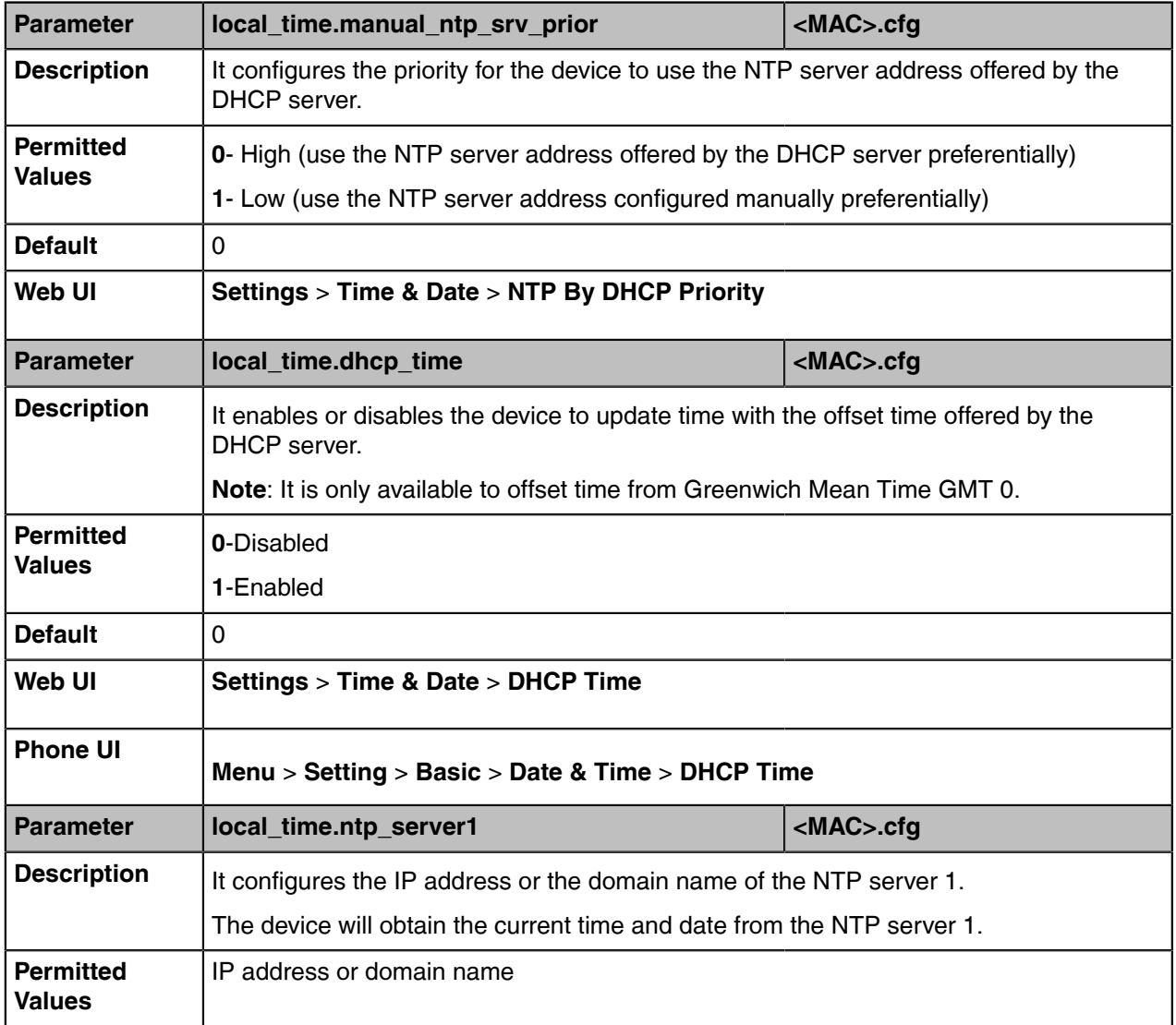

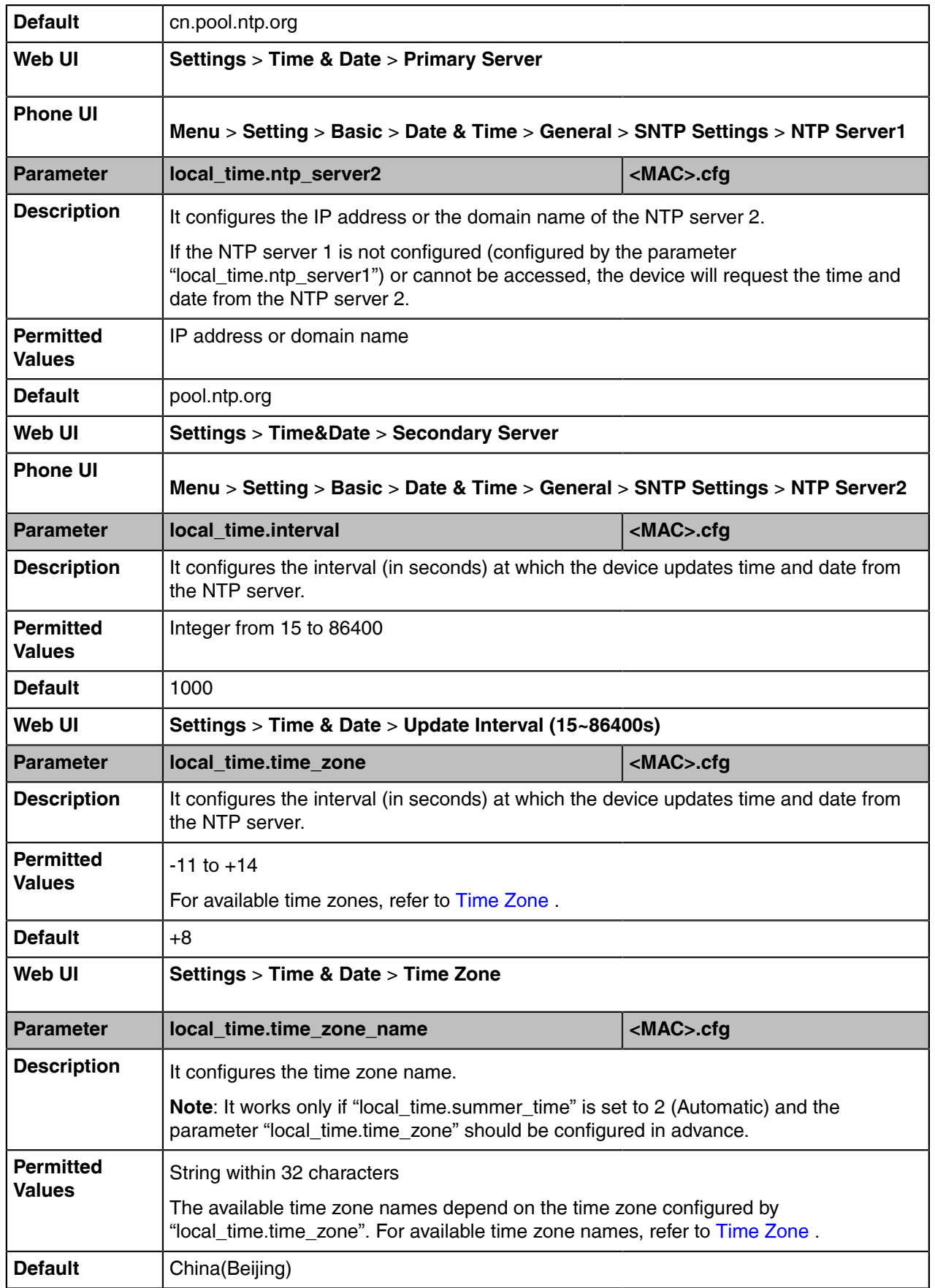

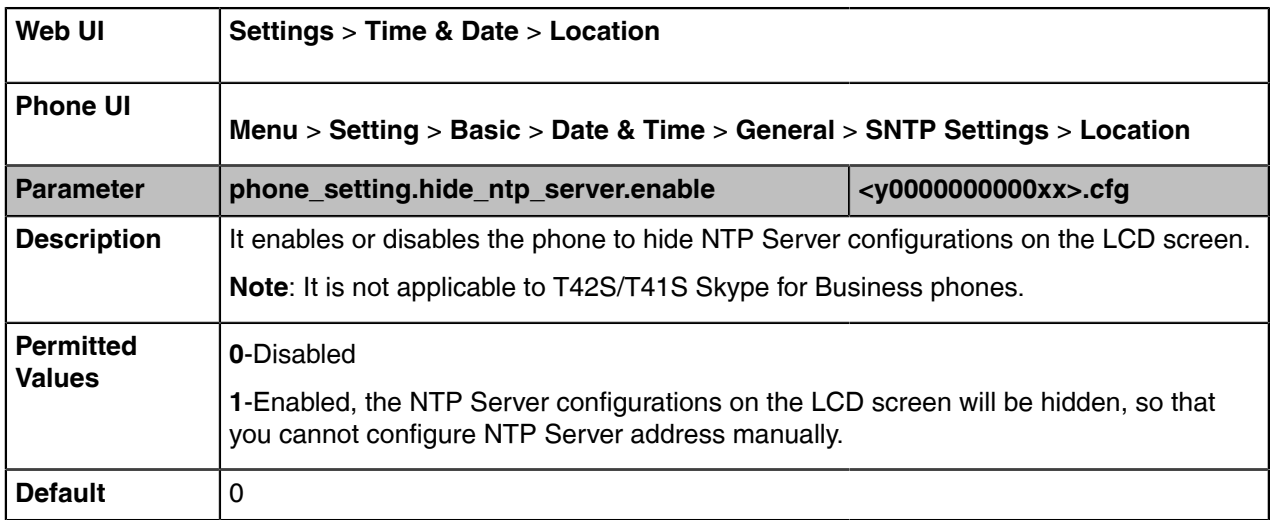

### <span id="page-89-0"></span>**DST Settings**

You can set DST for the desired area as required. By default, the DST is set to Automatic, so it can be adjusted automatically from the current time zone configuration.

The time zone and corresponding DST pre-configurations exist in the AutoDST file. If the DST is set to Automatic, the device obtains the DST configuration from the AutoDST file.

You can customize the AutoDST file if required. The AutoDST file allows you to add or modify the time zone and DST settings for your area each year.

- [Auto DST File Customization](#page-89-1)
- [DST Configuration](#page-91-0)

#### <span id="page-89-1"></span>**Auto DST File Customization**

Before customizing, you need to obtain the AutoDST file. You can ask the distributor or Yealink FAE for DST template. You can also obtain the DST template online: [http://support.yealink.com/documentFront/](http://www.yealink.com/DocumentDownload.aspx?CateId=142&flag=142) [forwardToDocumentFrontDisplayPage.](http://www.yealink.com/DocumentDownload.aspx?CateId=142&flag=142)

- [Auto DST File Attributes](#page-89-2)
- [Customizing Auto DST File](#page-90-0)

#### <span id="page-89-2"></span>**Auto DST File Attributes**

The following table lists the description of each attribute in the template file:

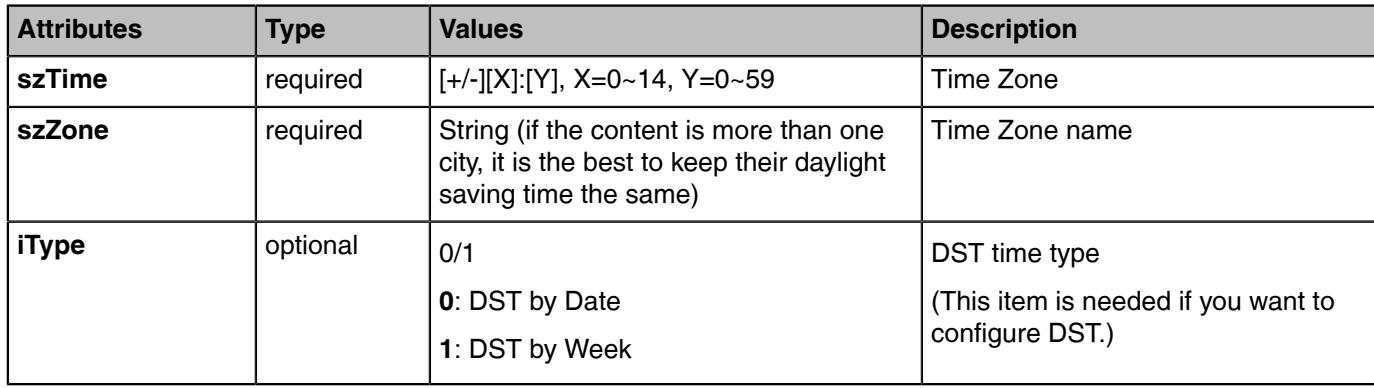

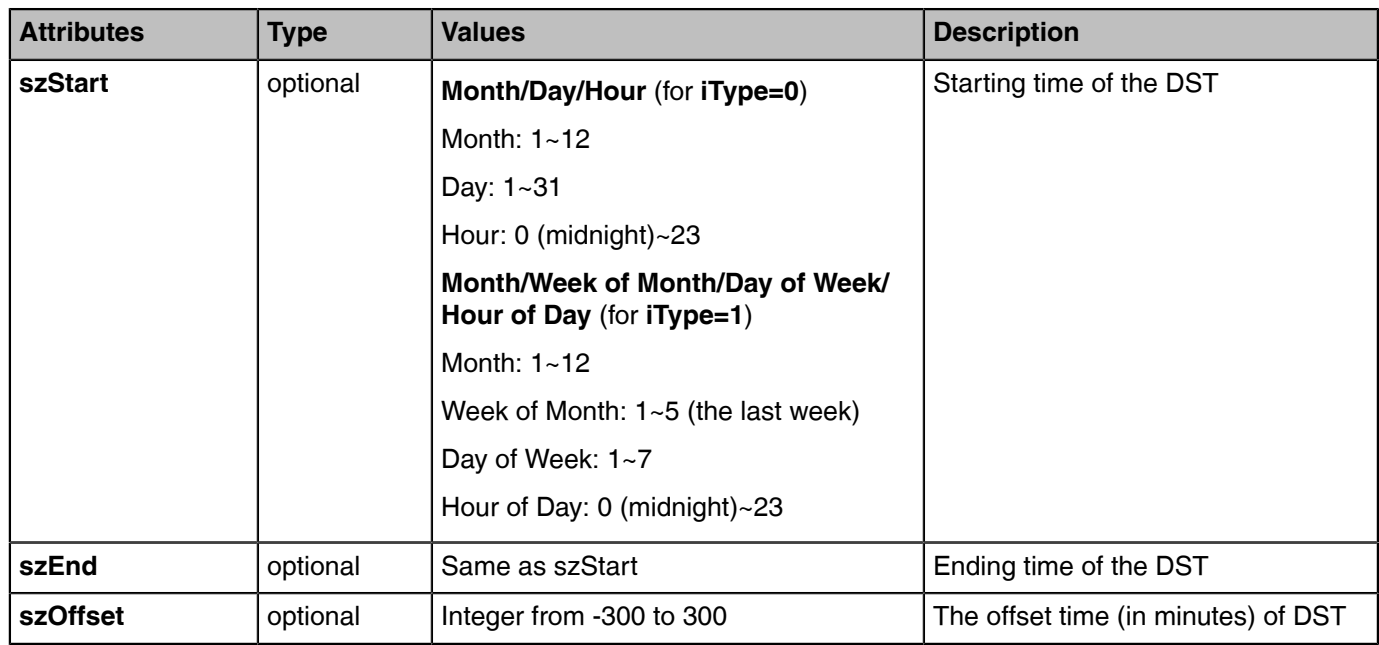

#### <span id="page-90-0"></span>**Customizing Auto DST File**

#### **Procedure**

- **1.** Open the AutoDST file.
- **2.** To add a new time zone, add <DST szTime="" szZone="" iType="" szStart="" szEnd="" szOffset=""/> between <DSTData> and </DSTData>.
- **3.** Specify the DST attribute values within double quotes.
	- For example:

Add a new time zone (+6 Paradise) with daylight saving time 30 minutes:

```
<DST szTime="+6" szZone="Paradise" iType="1" szStart="3/5/7/2" szEnd="10/5/7/3" szOffset="30"/>
```
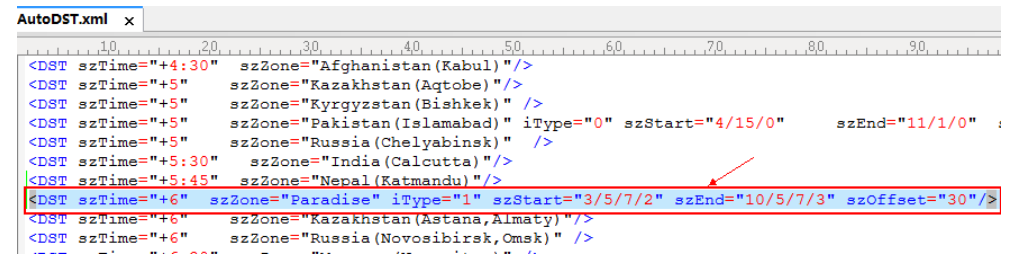

Modify the DST settings for the existing time zone "+5 Pakistan(Islamabad)" and add DST settings for the existing time zone "+5:30 India(Calcutta)".

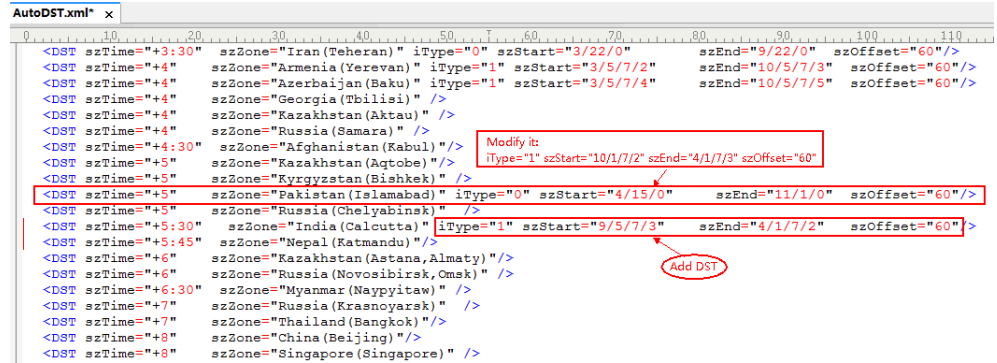

**4.** Save this file and place it to the provisioning server.

#### **Related information**

[Time Zone](#page-85-1)

#### <span id="page-91-0"></span>**DST Configuration**

The following table lists the parameters you can use to configure DST.

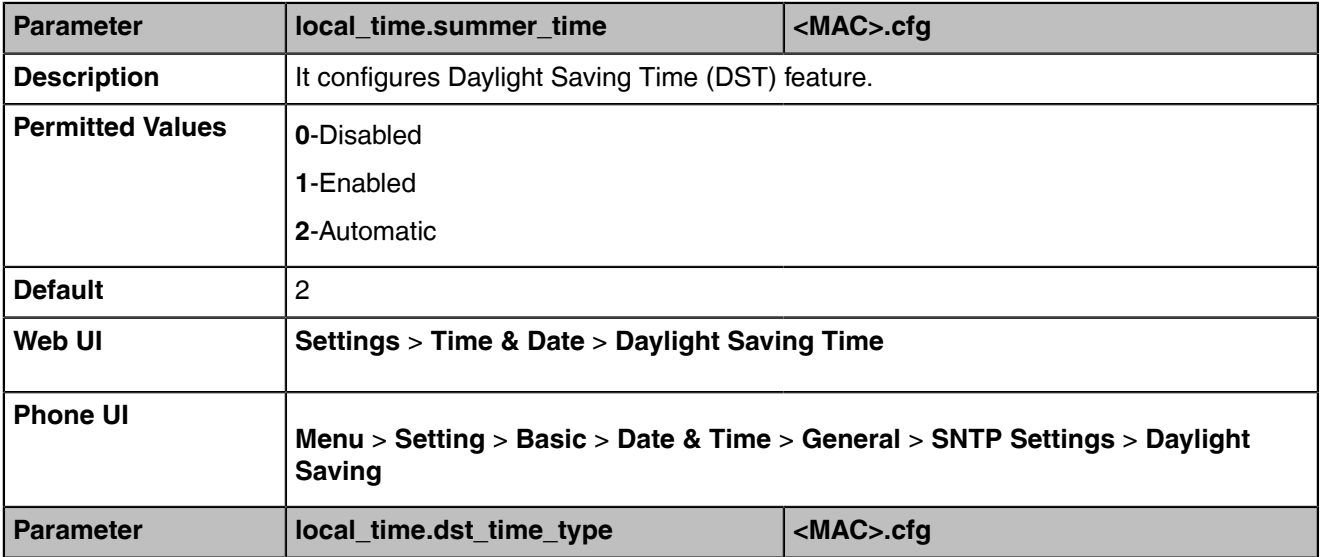

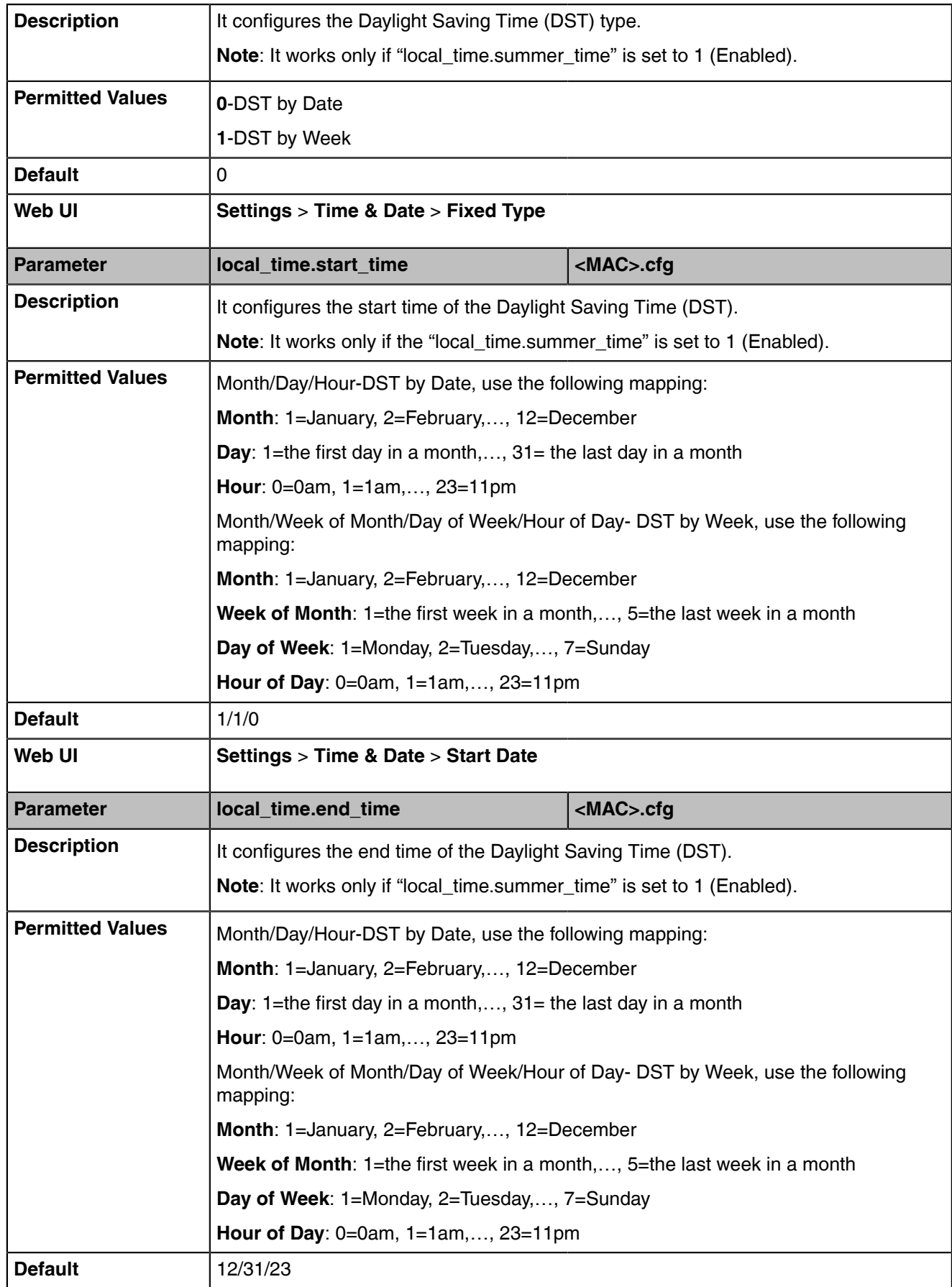

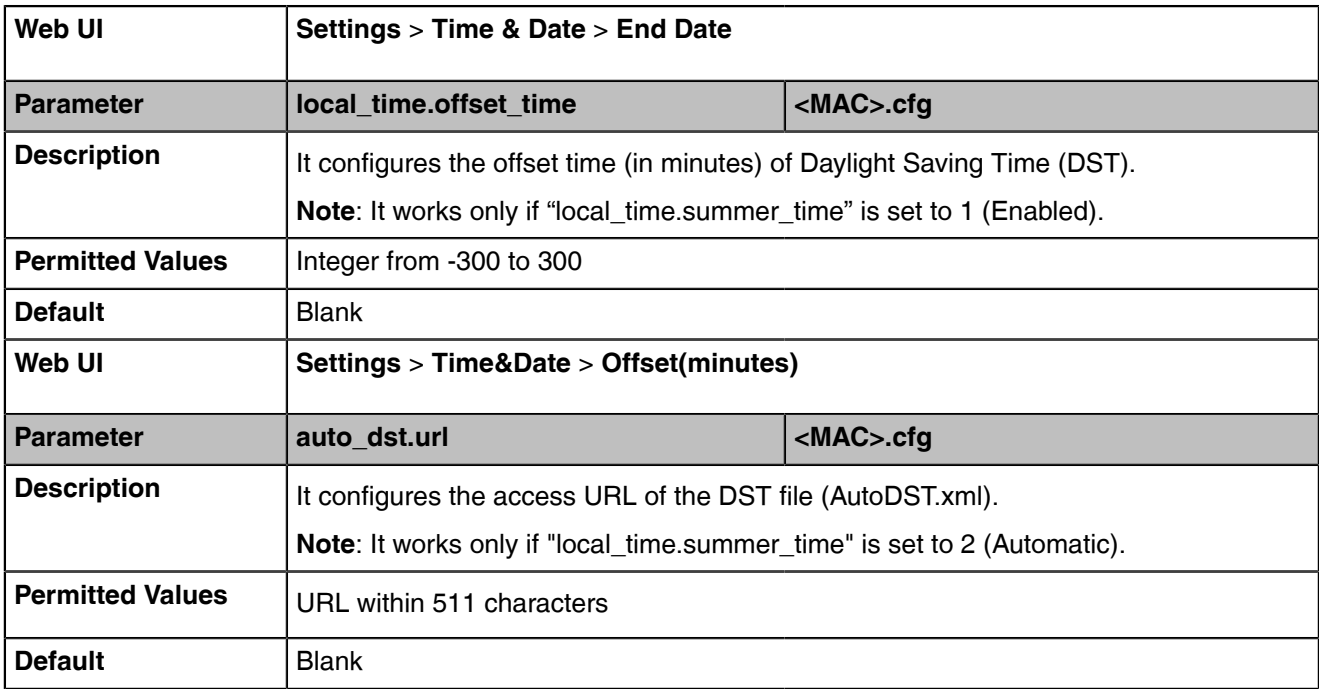

### <span id="page-93-0"></span>**Time and Date Manual Configuration**

You can set the time and date manually when the devices cannot obtain the time and date from the NTP time server.

The following table lists the parameter you can use to configure time and date manually.

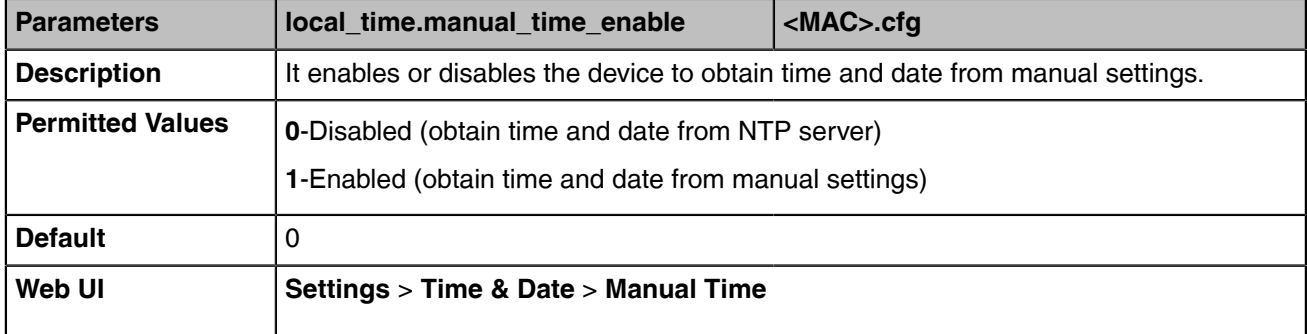

### <span id="page-93-1"></span>**Time and Date Format Configuration**

You can customize the time and date with a variety of time and date formats, including options to

date format with the day, month, or year, and time format in 12 hours or 24 hours, or you can also custom the date

format as required.

The following table lists the parameters you can use to configure the time and date format.

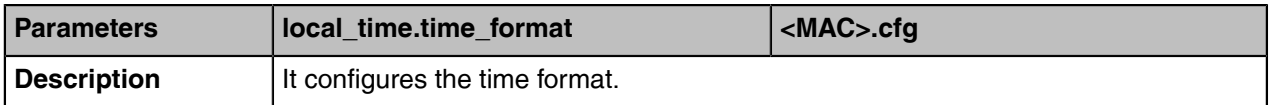

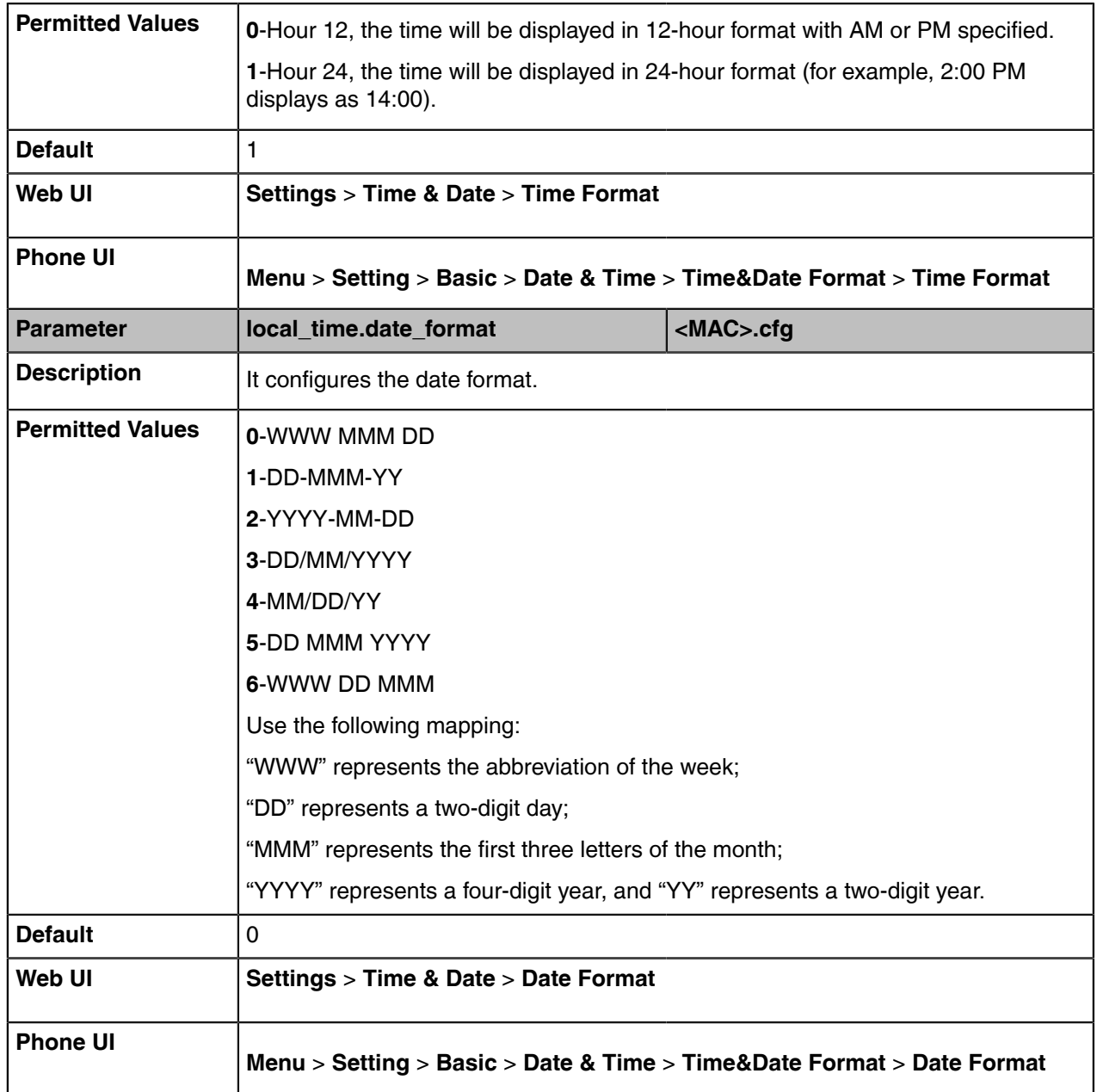

## <span id="page-94-0"></span>**Power Saving**

The power-saving feature turns off LCD backlight and LCD display to conserve energy. The device enters power-saving mode after the device has been idle for a certain period of time. And the device will exit power-saving mode if a device event occurs - for example, the device receives an incoming call, or you press a key on the device or tap the touch screen.

- **Note:** If the [Screen Saver](#page-81-1) is enabled on your device, power-saving mode will still occur. For E, example, if a screen saver is configured to start after the device has been idle for 5 minutes, and power-saving mode is configured to turn off the backlight and screen after the phone has been idle for 15 minutes, the backlight and screen will be turned off after the screen saver has been on for 10 minutes.
- [Power Saving Configuration](#page-95-0)

### <span id="page-95-0"></span>**Power Saving Configuration**

You can enable or disable power saving, and set the different idle timeout for office hours and off hours.

- **Office Hour**: specify the start time and end time of the office hour. You can change the office hours to avoid affecting your work.
- **Idle TimeOut (minutes)**: specify the period of time before the phone enters the power-saving mode.

You can specify the following three types of idle timeout:

- **Office Hours Idle TimeOut**: specify the idle timeout for office hours.
- **Off Hours Idle TimeOut**: specify the idle timeout for non-office hours.
- **User Input Extension Idle TimeOut**: specify the idle timeout that applies after you use the IP phone (for example,press a key on the phone or pick up/hang up the handset).

By default, the Office Hours Idle Timeout is much longer than the Off Hours Idle TimeOut. If you use the phone, the idle timeout that applies (User Input Extension Idle Timeout or Office Hours/Off Hours Idle TimeOut) is the timeout with the highest value.

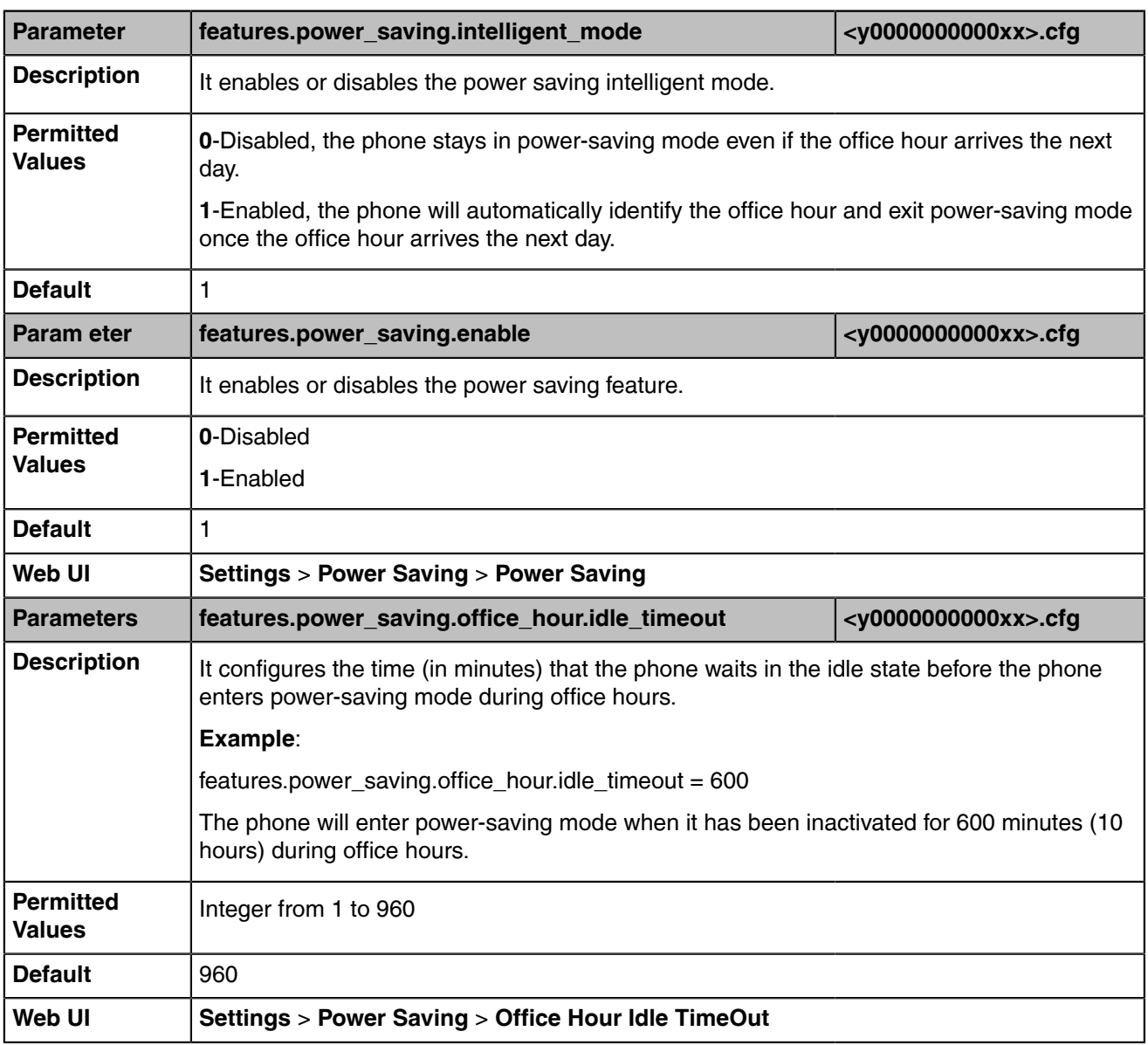

The following table lists the parameters you can use to configure power saving.

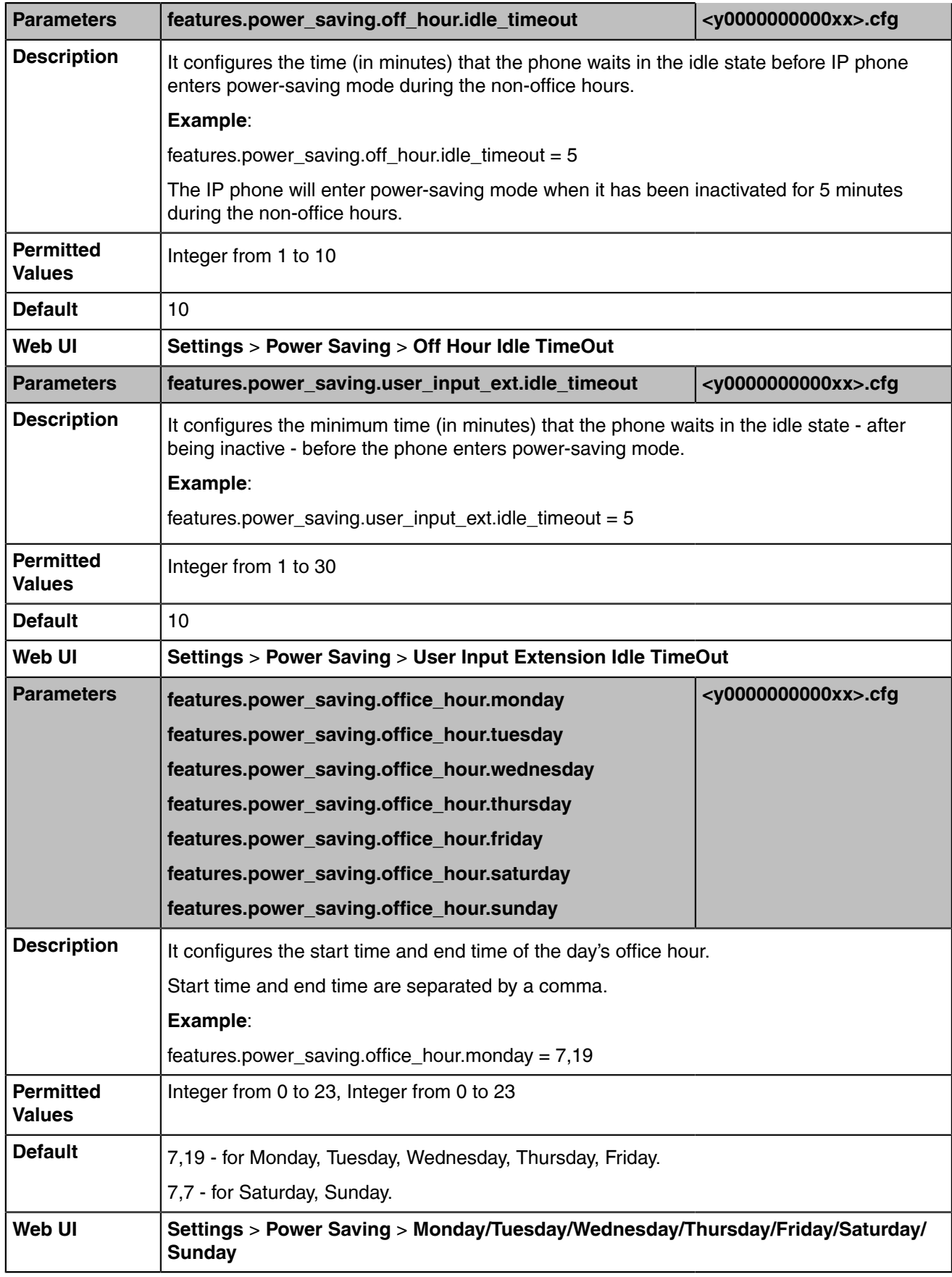

## <span id="page-97-0"></span>**Power LED Indicator**

Power LED indicator indicates power status and phone status.

It is not applicable to CP960.

You can configure the power LED indicator behavior in the following scenarios:

- The phone receives an incoming call
- The phone is busy
- The phone receives a voice mail
- The phone misses a call
- [Power LED Indicator Configuration](#page-97-1)

### <span id="page-97-1"></span>**Power LED Indicator Configuration**

The following table lists the parameters you can use to configure the power LED indicator.

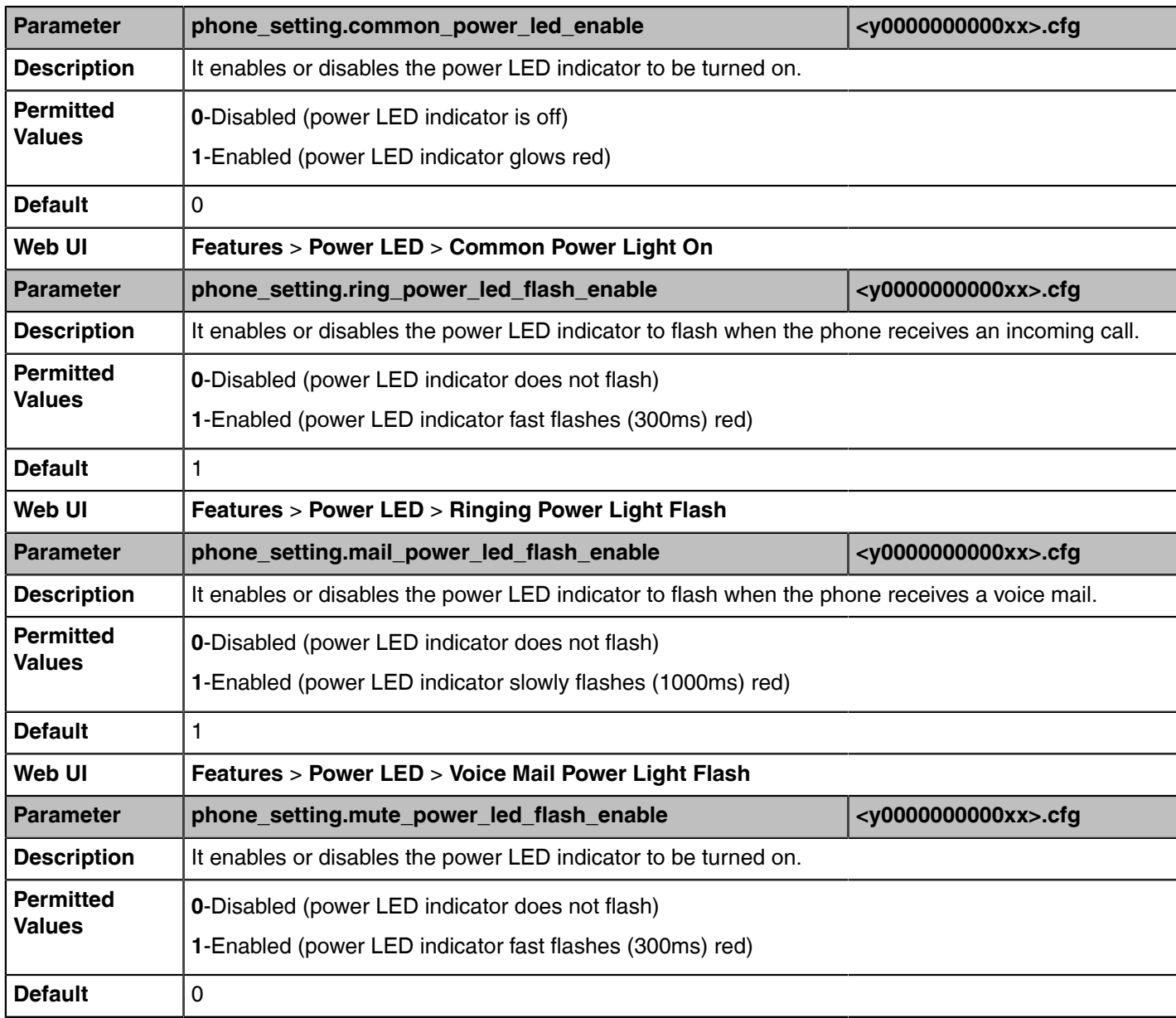

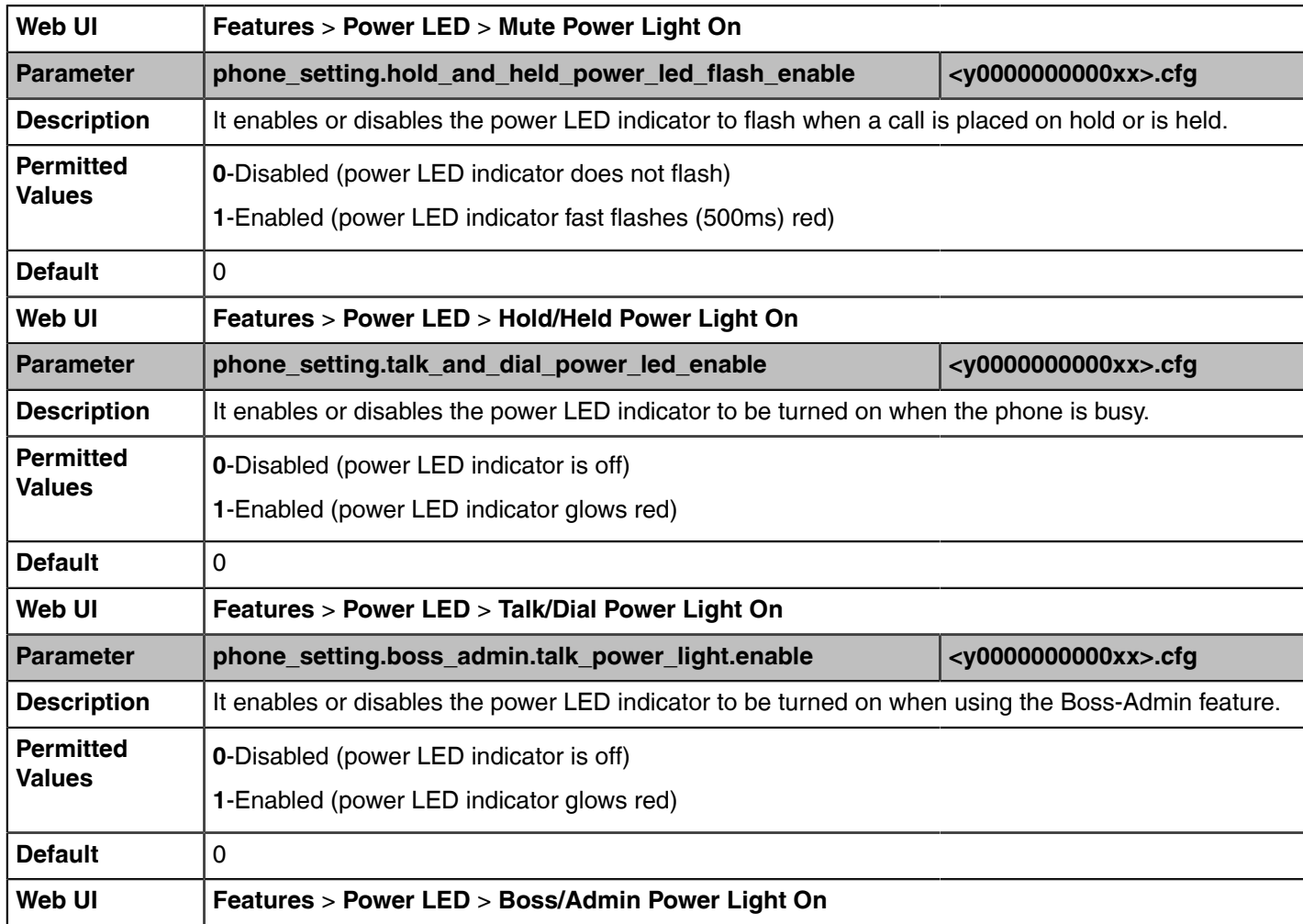

## <span id="page-98-0"></span>**Bluetooth**

Bluetooth enables low-bandwidth wireless connections within a range of 10 meters (32 feet). The range with the best performance is 1 to 2 meters (3 to 6 feet). It is not applicable to T42S/T41S Skype for Business phones.

For T48S/T46S Skype for Business phones, you can pair and connect the Bluetooth headset. For CP960/ T58A/T56A/T55A/MP56 Skype for Business phones, you can use your Skype for Business phone as a Bluetooth speaker for your mobile phone and manage calls for your mobile phone.

**Note:** To use this feature on T48S/T46S/T56A/T55A Skype for Business phones, make sure the E, Bluetooth USB dongle is properly connected to the USB port on the back of the phone.

• [Bluetooth Configuration](#page-98-1)

### <span id="page-98-1"></span>**Bluetooth Configuration**

You can activate or deactivate the Bluetooth mode, and personalize the Bluetooth device name for the phone. The pre-configured Bluetooth device name will be displayed in the scanning list of other devices. It is helpful for the other Bluetooth devices to identify and pair with your phone.

The following table lists the parameters you can use to configure Bluetooth.

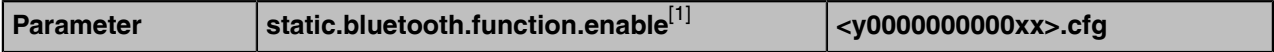

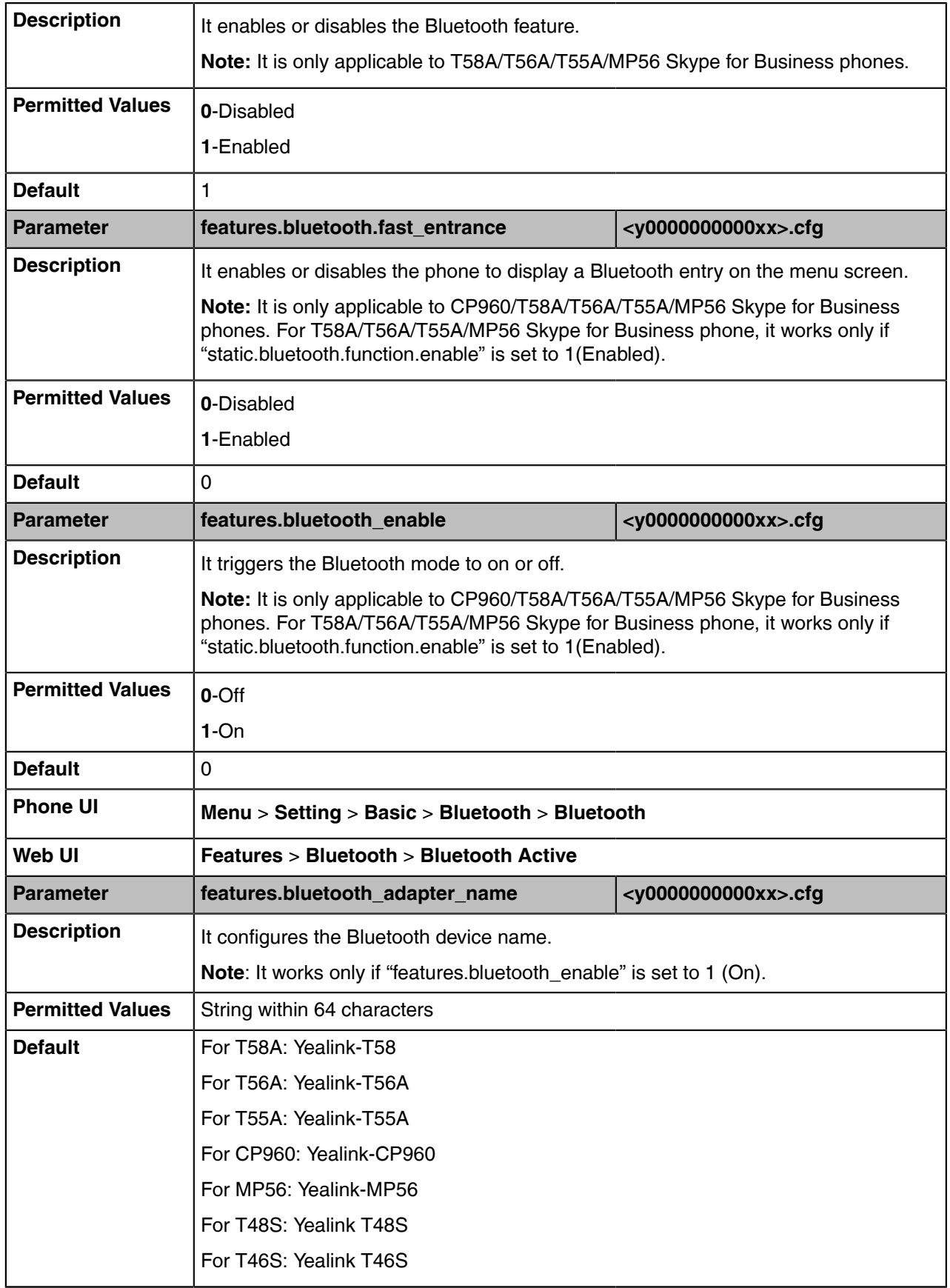

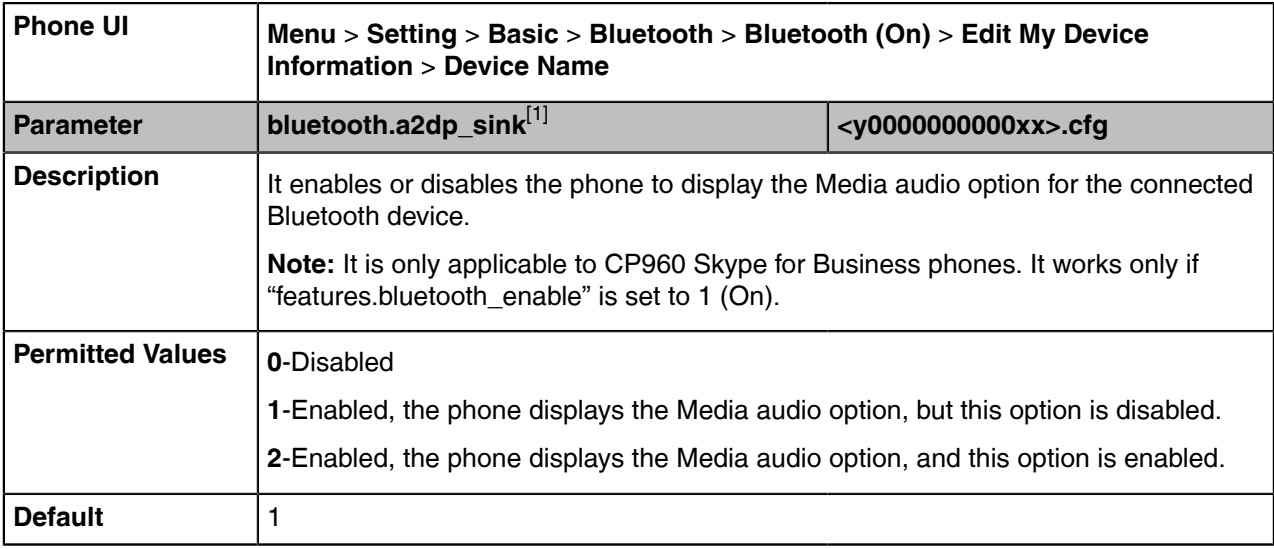

[1]<sub>If you change this parameter, the device will reboot to make the change take effect.</sub>

## <span id="page-100-0"></span>**Showing Full Name**

Showing full name allows the phone to extend the display length of the contact's name. If the showing full name feature is enabled, more characters can be displayed.

Showing full name feature is only applicable to T48S/T46S Skype for Business phones.

• [Showing Full Name Configuration](#page-100-1)

### <span id="page-100-1"></span>**Showing Full Name Configuration**

The following table lists the parameters you can use to configure contrast.

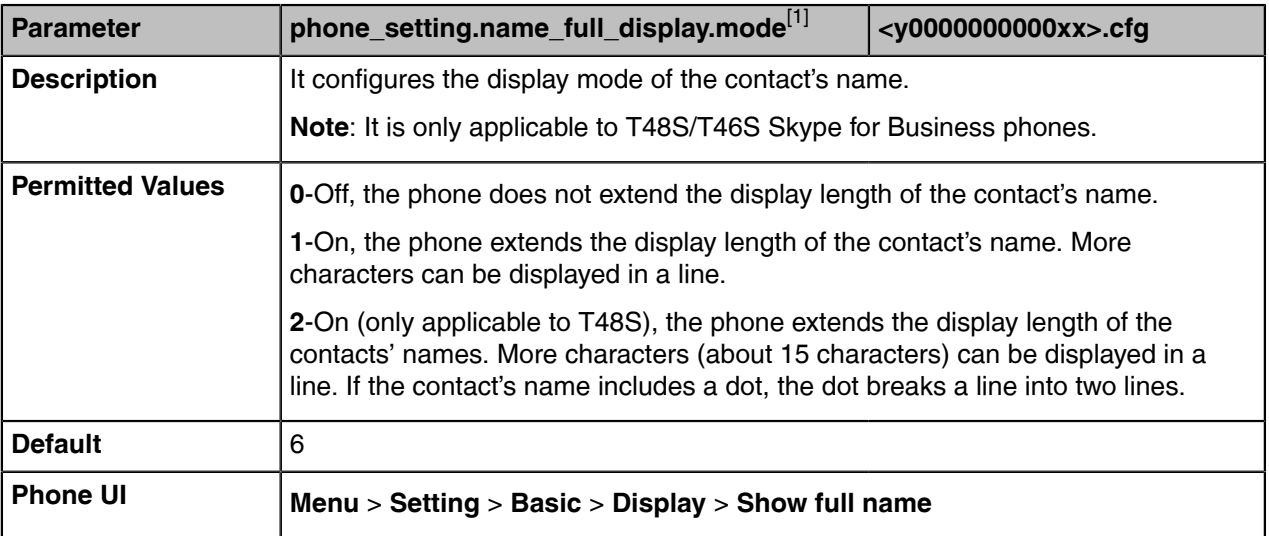

[1]<sub>If</sub> you change this parameter, the device will reboot to make the change take effect.

### <span id="page-101-0"></span>**Always Online**

Always on line feature allows the phone to maintain the current status until you manually change it. For example, the current status of the phone is **Available**, if the always online feature is enabled, then the phone status will stay Available until you manually change it.

• [Always Online Configuration](#page-101-2)

#### <span id="page-101-2"></span>**Always Online Configuration**

The following table lists the parameters you can use to configure always on line.

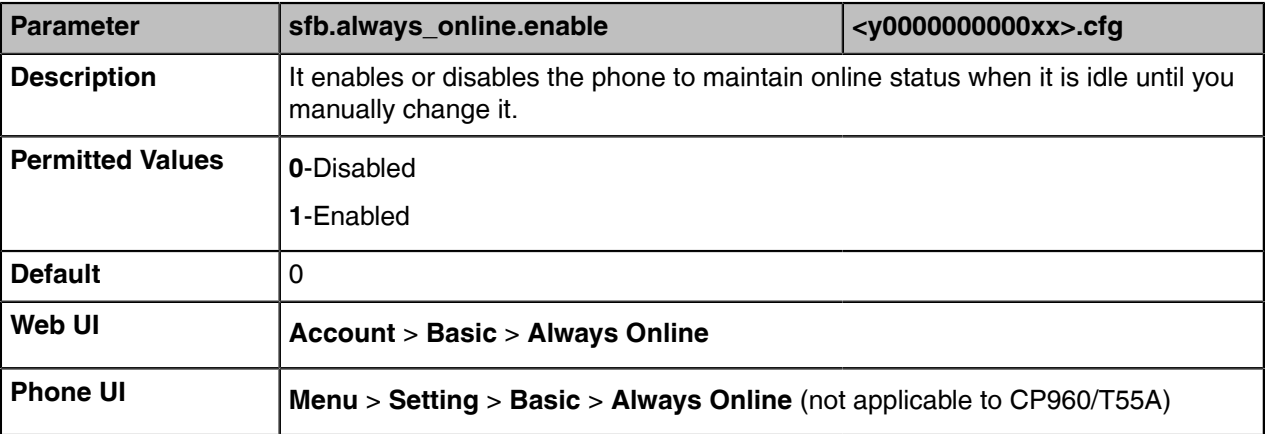

## <span id="page-101-1"></span>**Key As Send**

Key as send allows assigning the pound key ("#") or asterisk key ("\*") as the send key.

Send tone allows the phone to play a key tone when a user presses the send key. Key tone allows the phone to play a key tone when a user presses any key. Send tone works only if the key tone is enabled.

• [Key As Send Configuration](#page-101-3)

#### <span id="page-101-3"></span>**Key As Send Configuration**

The following table lists the parameters you can use to configure the key as send.

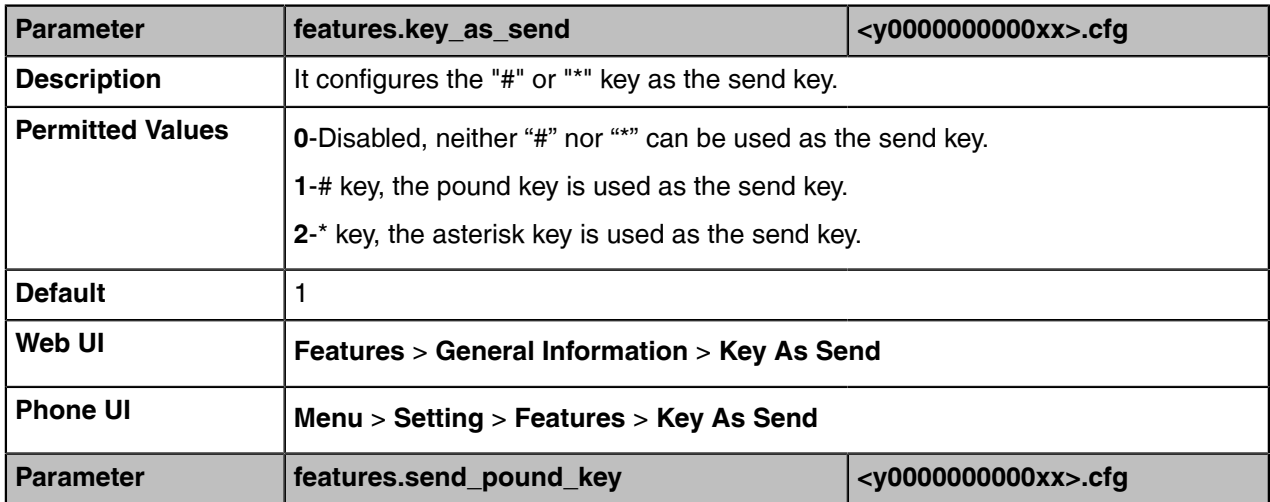

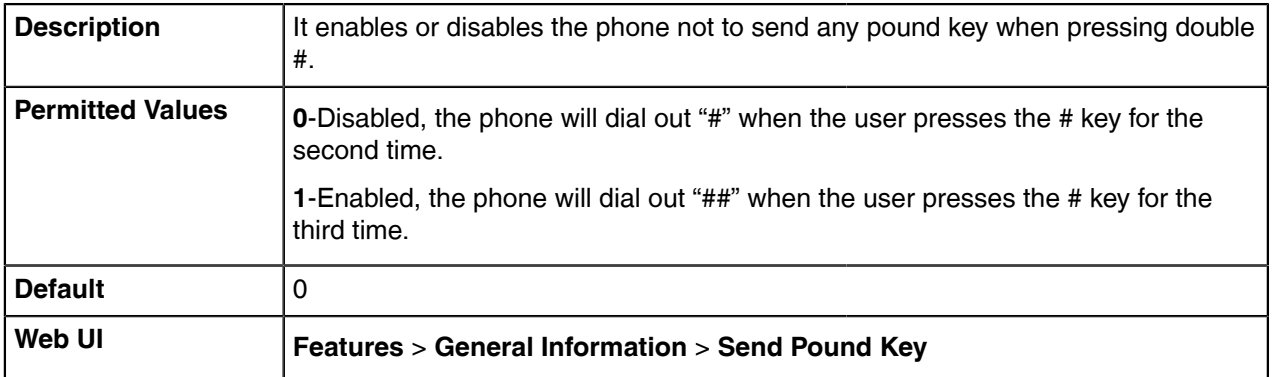

## <span id="page-102-0"></span>**Common Area Phone**

Common area phones(CAPs) are those Skype for Business phones that are not associated with an individual user. Instead of being deployed in someone's office, CAPs are typically deployed in building lobbies, cafeterias, employee lounges, conference rooms, and other places where a large number of people are likely to gather. Unlike other phones on the Skype for Business server, which are typically maintained by using voice policies and dial plans that are assigned to individual users, CAPs do not have individual users assigned to them.

• [Common Area Phone Configuration](#page-102-1)

### <span id="page-102-1"></span>**Common Area Phone Configuration**

The following table lists the parameters you can use to configure the common area phone.

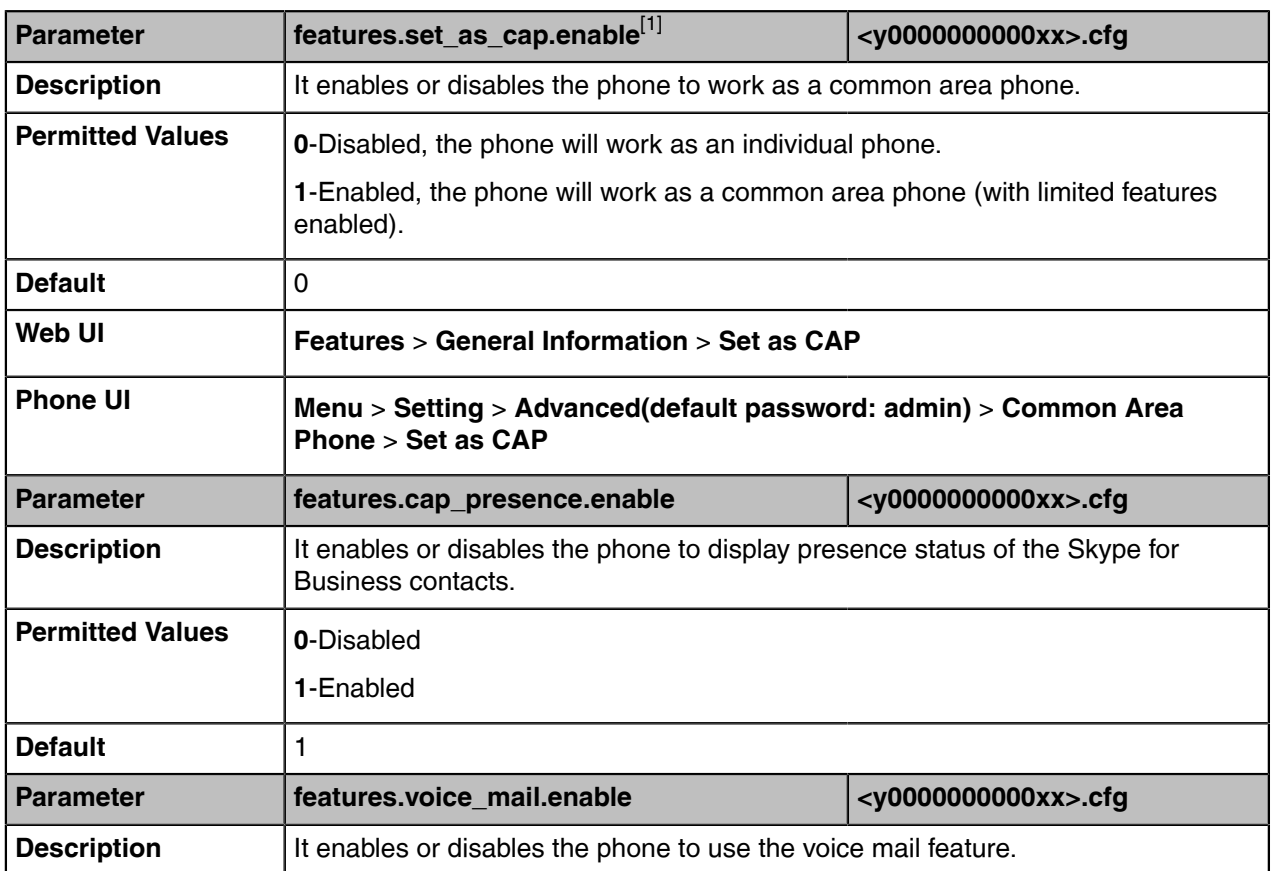

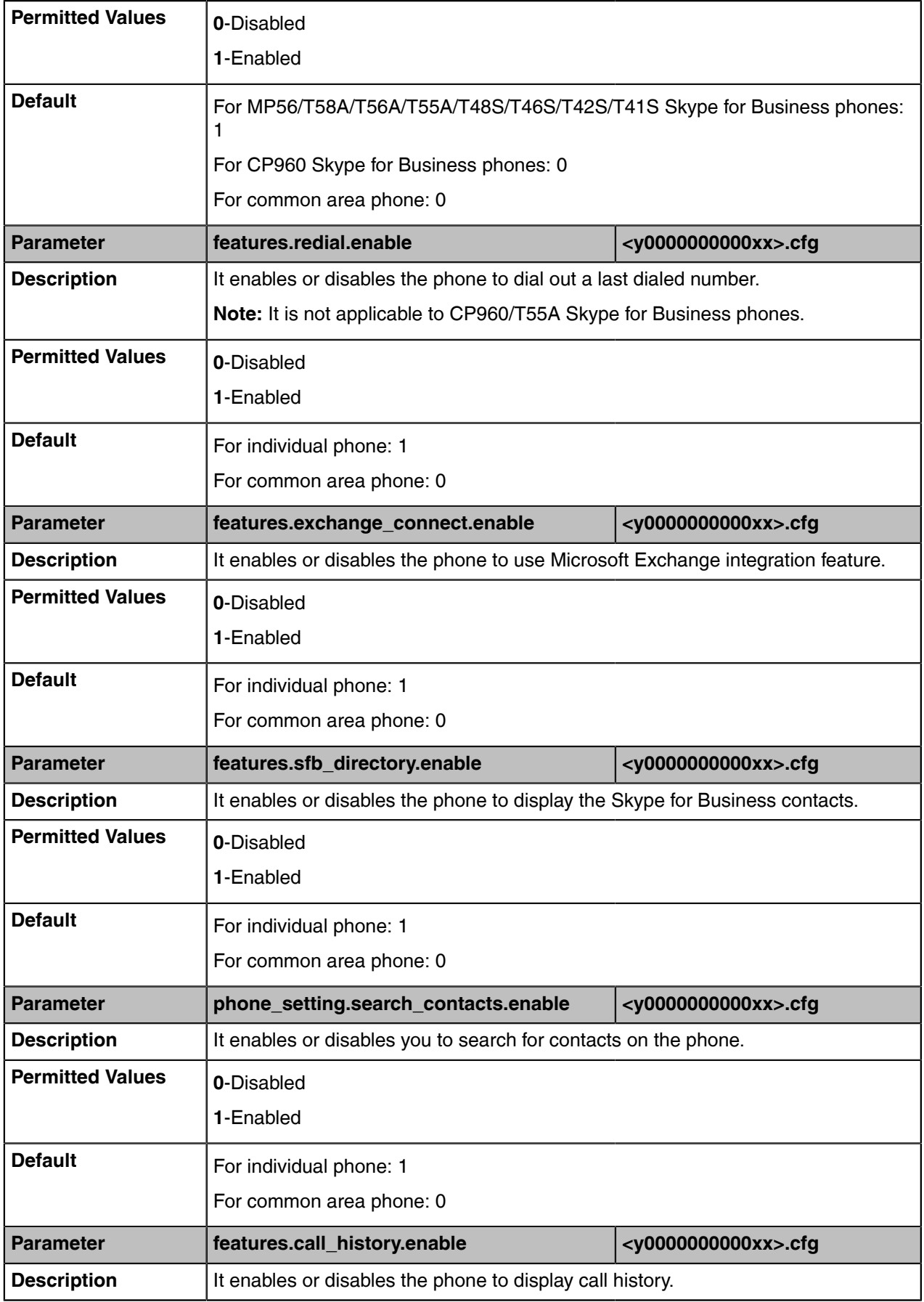

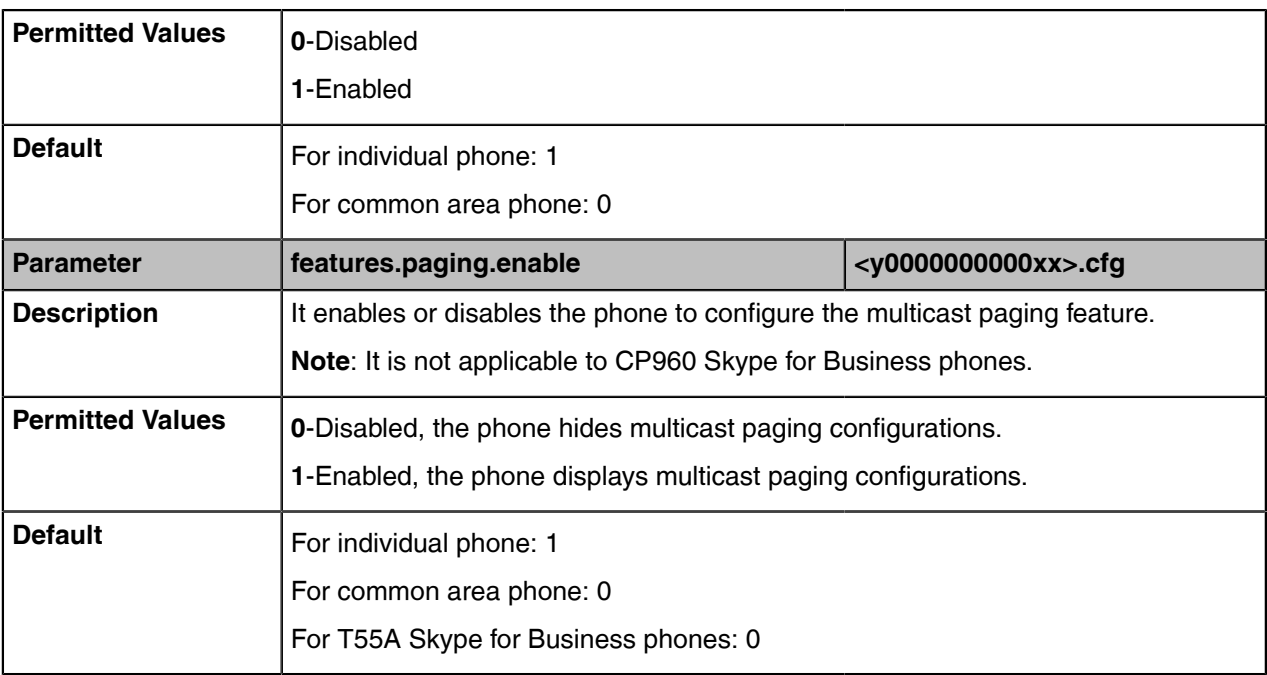

[1]<sub>If</sub> you change this parameter, the device will reboot to make the change take effect.

## <span id="page-104-0"></span>**BToE**

Better Together over Ethernet (BToE) feature on Yealink Skype for Business phones enables you to control call activity from your phones and your computer using your Skype for Business client. You can also use BToE to sign into your phone using your Skype for Business credentials. In order to use BToE, you need to download and install the Yealink BToE Connector application.

• [BToE Configuration](#page-104-1)

### <span id="page-104-1"></span>**BToE Configuration**

The following table lists the parameters you can use to configure the BToE.

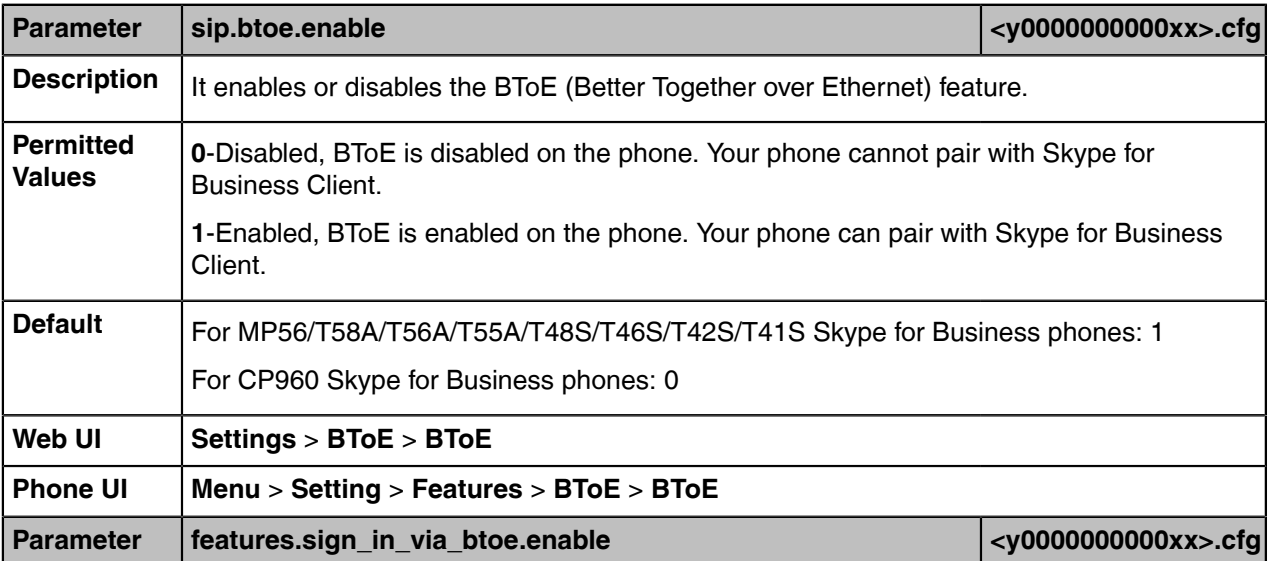

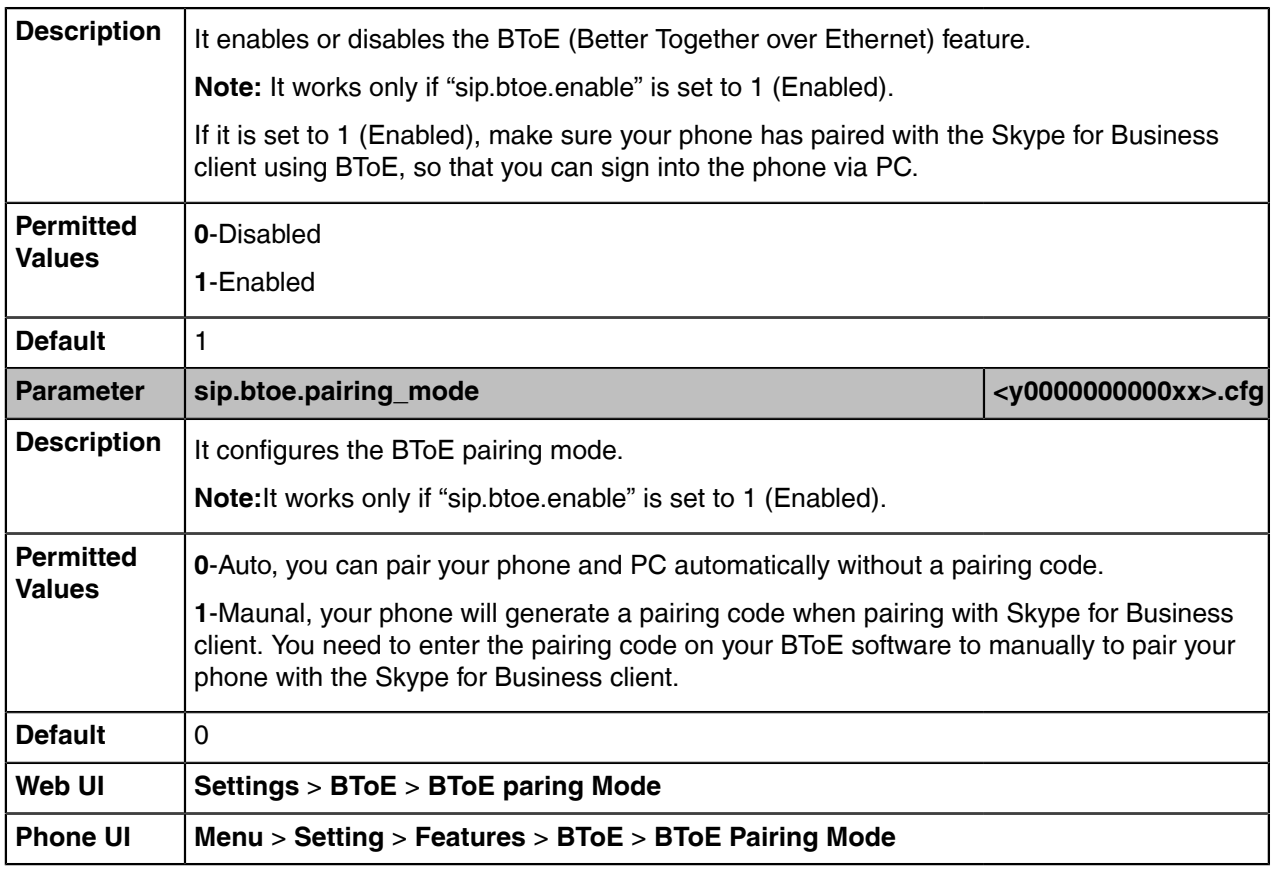

## <span id="page-105-0"></span>**Microsoft Exchange Integration**

The Skype for Business phone can obtain Microsoft Exchange Server address automatically. This feature enables visual voicemail setting up, call log synchronization, Outlook contact search, and calendar retrieval. If your phone fails to obtain the Microsoft Exchange Server address automatically, you can manually configure the address.

You need to pass Exchange authentication to access features that associated with the Microsoft Exchange Server (history records, voice mail, Outlook contacts and calendars). By default, your phone will pass Exchange authentication automatically when you access these features. You may need to enter Exchange authentication information manually when your login password expires, or is changed by system administrator.

- [Microsoft Exchange Server Configuration](#page-105-1)
- [Exchange Authentication Configuration](#page-106-0)

### <span id="page-105-1"></span>**Microsoft Exchange Server Configuration**

The following table lists the parameters you can use to configure the Microsoft Exchange Server.

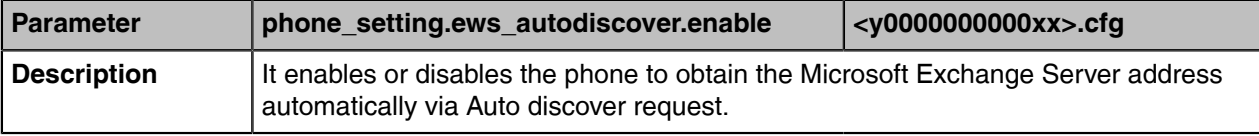

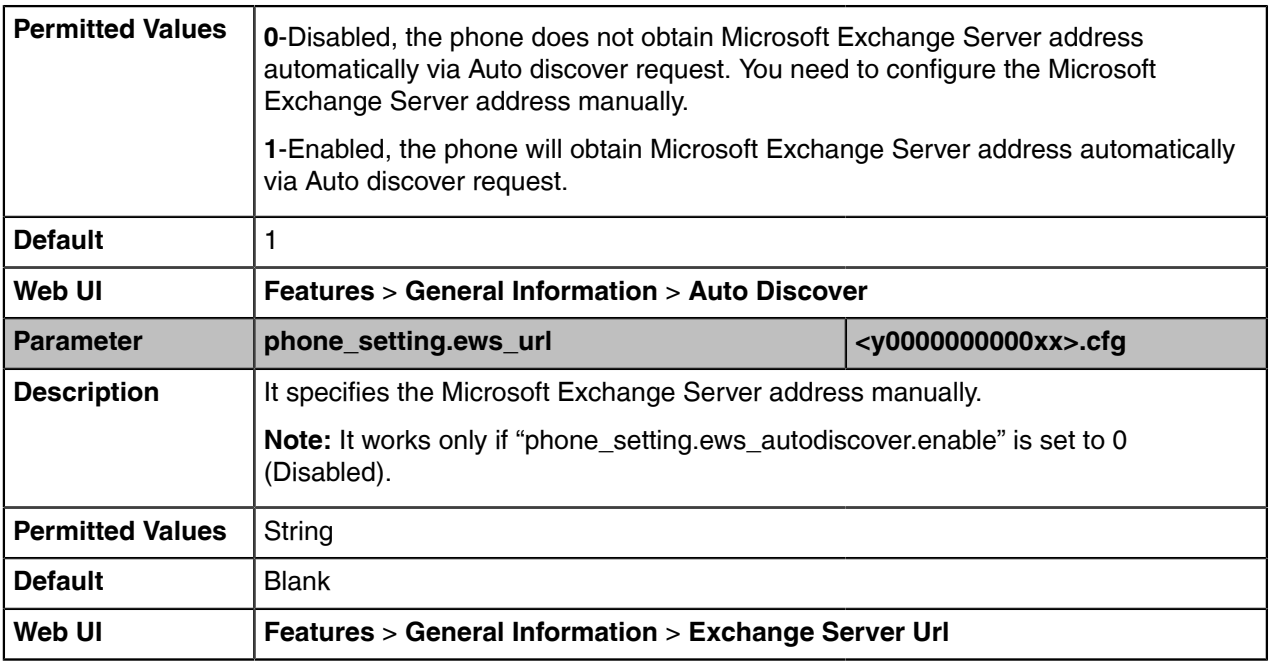

## <span id="page-106-0"></span>**Exchange Authentication Configuration**

The following table lists the parameters you can use to configure the exchange authentication.

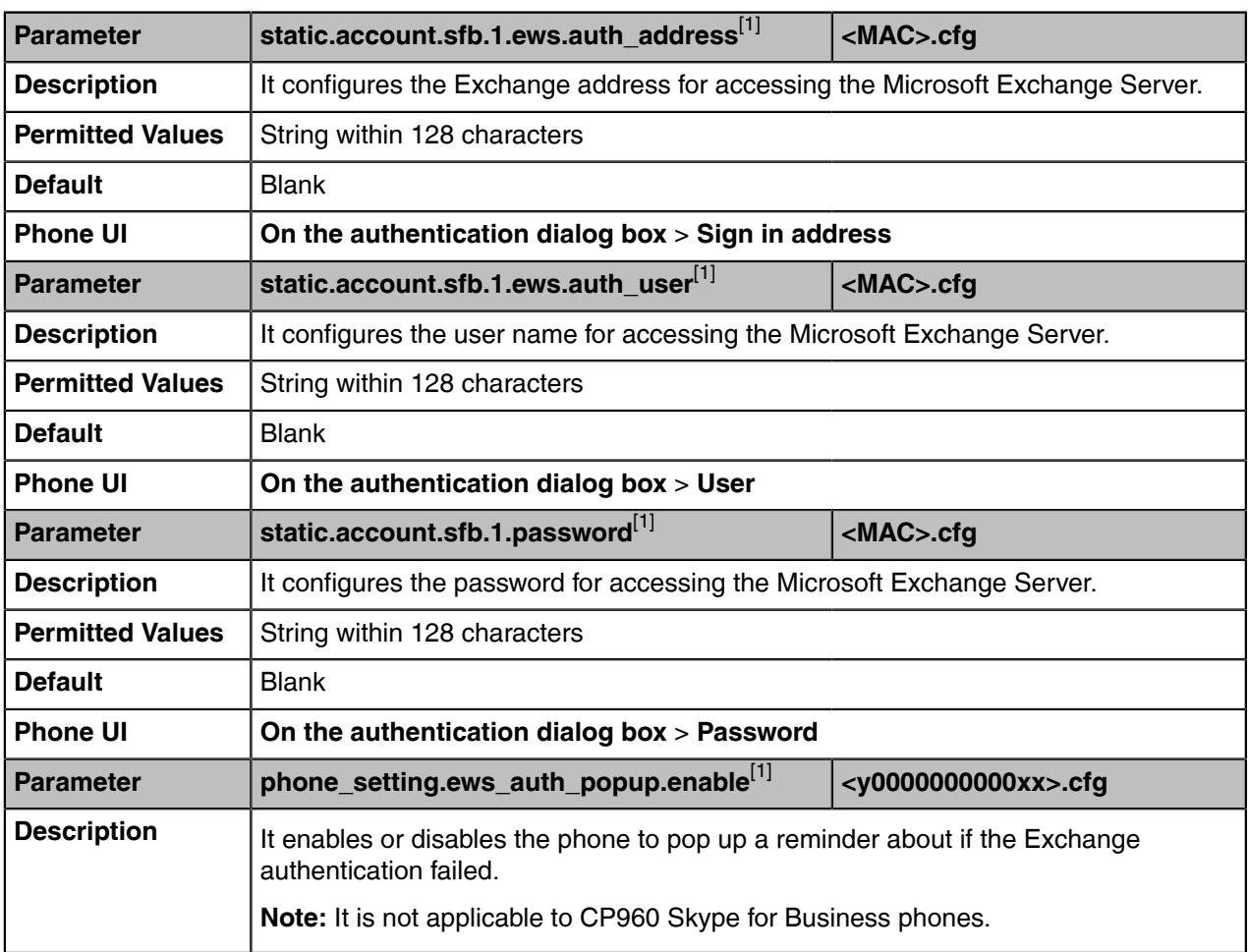

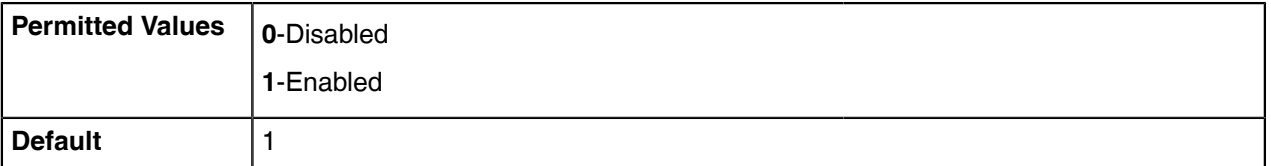

<sup>[1]</sup>If you change this parameter, the device will reboot to make the change take effect.

## <span id="page-107-0"></span>**Updating Status Automatically**

The Skype for Business Server helps you keep your presence information up-to-date by monitoring idle time of your phone. Phone status turns to **Inactive** when your phone has been idle for the designated time. Phone status will change from **Inactive** to **Away** after another designated time.

• [Updating Status Automatically Configuration](#page-107-2)

### <span id="page-107-2"></span>**Updating Status Automatically Configuration**

The following table lists the parameters you can use to configure updating status automatically.

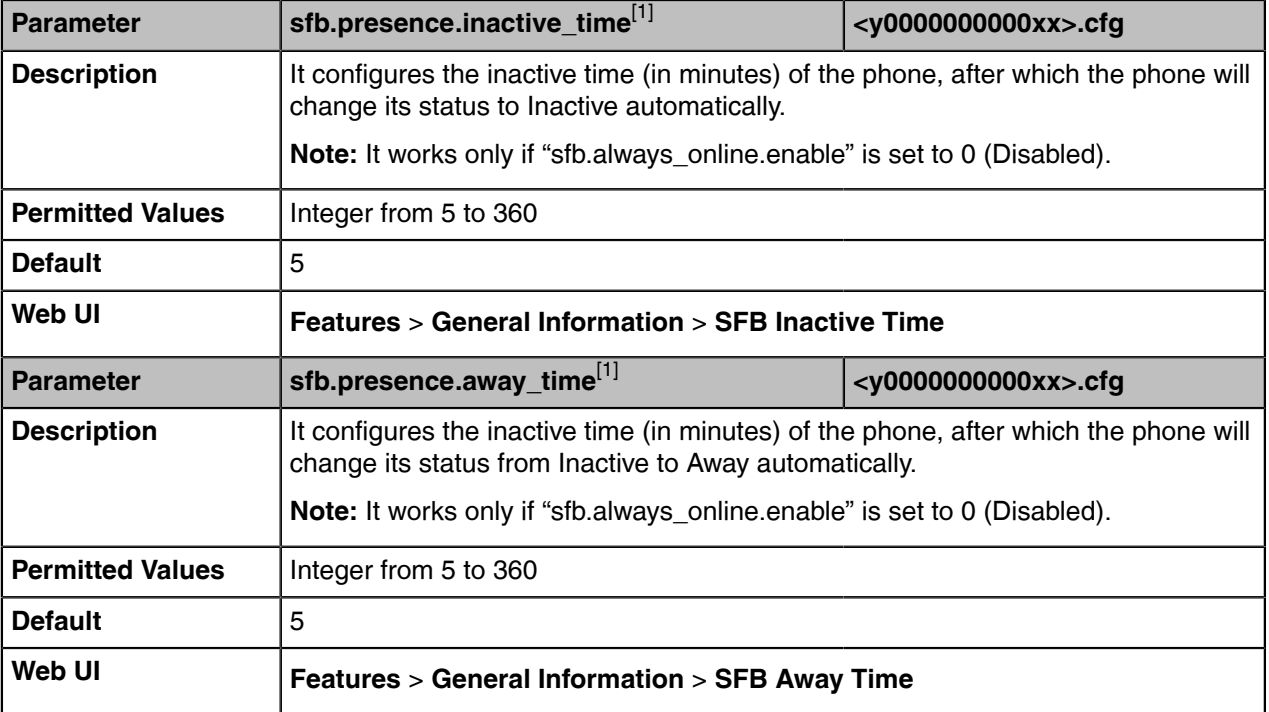

[1]<sub>If you change this parameter, the device will reboot to make the change take effect.</sub>

## <span id="page-107-1"></span>**Calendar**

Yealink Skype for Business phones integrate with the Microsoft Exchange calendar feature. If your phone is configured to connect to the Microsoft Exchange Server, and the Microsoft® Outlook® is installed at your site, you can view Skype conference, appointment, meeting and event, or join the Skype conference from your phone.

To use the calendar feature on your phone, you must sign into the phone using User Sign-in or Web Signin or Sign in via PC method. So the phones can display the Microsoft Exchange calendar which gives you quick access to Skype conference, appointment, meeting and event.
• [Calendar Configuration](#page-108-0)

**Related information** [User Sign-in](#page-13-0) [Web Sign-in](#page-14-0) Sign in via PC

### <span id="page-108-0"></span>**Calendar Configuration**

The following table lists the parameters you can use to configure the calendar.

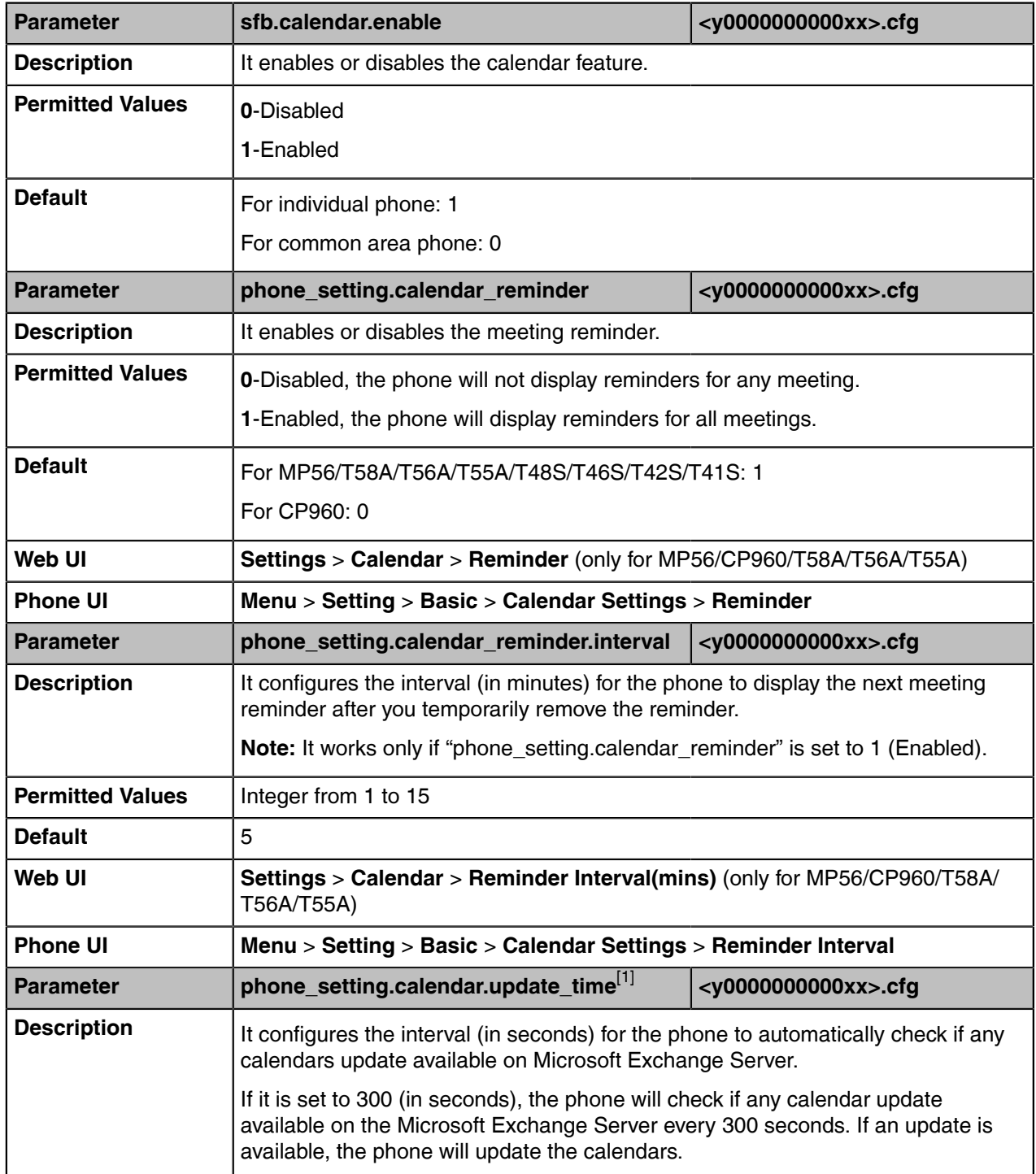

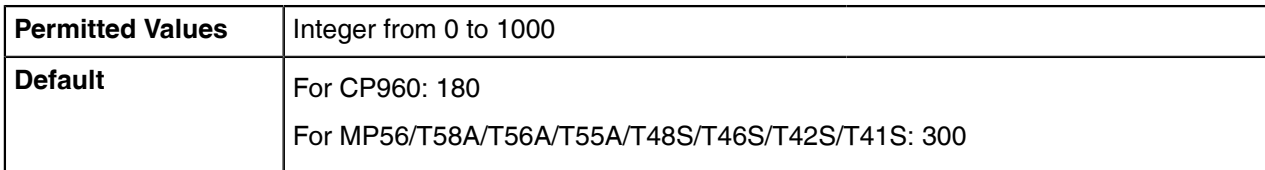

[1]<sub>If you change this parameter, the device will reboot to make the change take effect.</sub>

### **Boss-Admin**

When your phone is registered with Skype for Business server, you can use the Boss-Admin feature to manage shared lines. The boss-admin feature, which is also called boss-delegate feature, enables a "boss" phone and delegates' phones to ring simultaneously when a user calls the boss. When one party answers the call, the other phone will stop ringing. A boss can assign delegates and delegates can manage calls on behalf of the boss's line.

- [Boss-Line Ringtone Configuration](#page-109-0)
- [Delegates-call Ringtone Configuration](#page-109-1)

### <span id="page-109-0"></span>**Boss-Line Ringtone Configuration**

As a delegate, you can set a distinct ringtone for your assigned bosses' lines. When you receive incoming calls from your assigned bosses or your assigned bosses receive incoming calls, your phone will play this ringtone.

Boss-line ringtone is not applicable to CP960 Skype for Business phones.

The following table lists the parameters you can use to configure the boss-line ringtone.

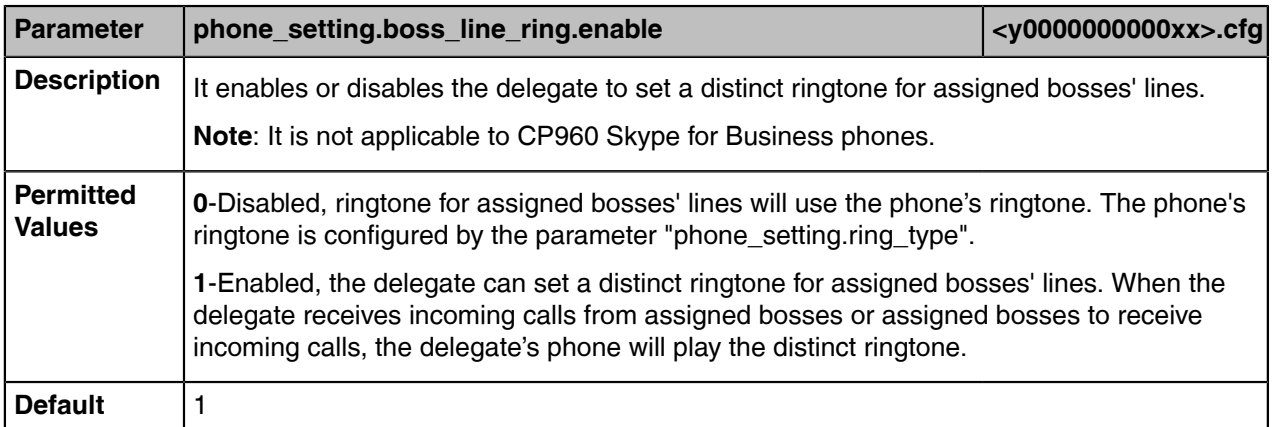

### <span id="page-109-1"></span>**Delegates-call Ringtone Configuration**

As a boss, you can set a distinct ringtone for incoming calls from your assigned delegates' lines. Delegateline ringtone is not applicable to CP960 Skype for Business phones.

The following table lists the parameters you can use to configure the delegates-call ringtone.

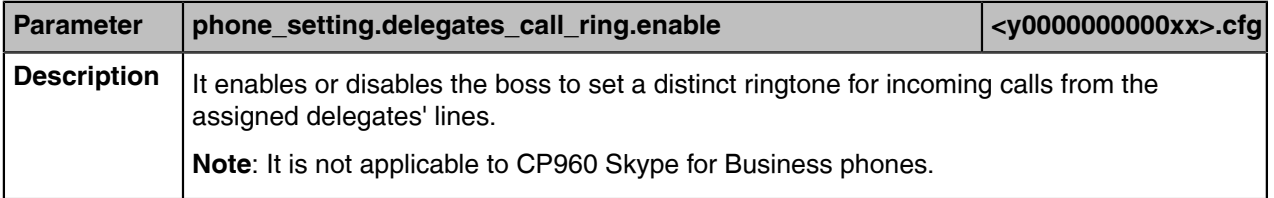

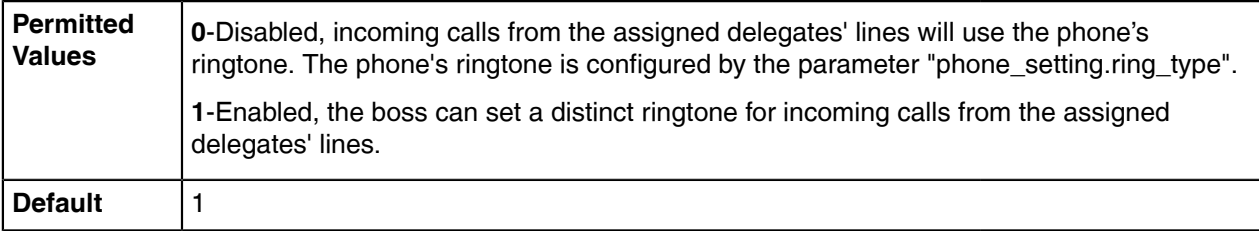

## **EXP40/EXP50 Expansion Module**

The Yealink EXP40/EXP50 expansion module is an ideal choice for receptionists, administrative assistants, call center agents, power-users, and executives who need to handle large call volumes on a daily basis.

EXP40/EXP50 can display local contacts or Skype for Business contacts, but you can only use EXP40/ EXP50 to monitor Skype for Business contacts for status changes. For example, you can assign a Skype for Business contact to the EXP40/EXP50 to monitor the status of his line (busy or idle). The EXP key LED indicator glows red when his line is busy.

- [EXP key LED Indicators](#page-110-0)
- [EXP key LED Indicator Configuration](#page-111-0)

### <span id="page-110-0"></span>**EXP key LED Indicators**

#### **The EXP key LED indicators on the EXP40/EXP50 expansion module:**

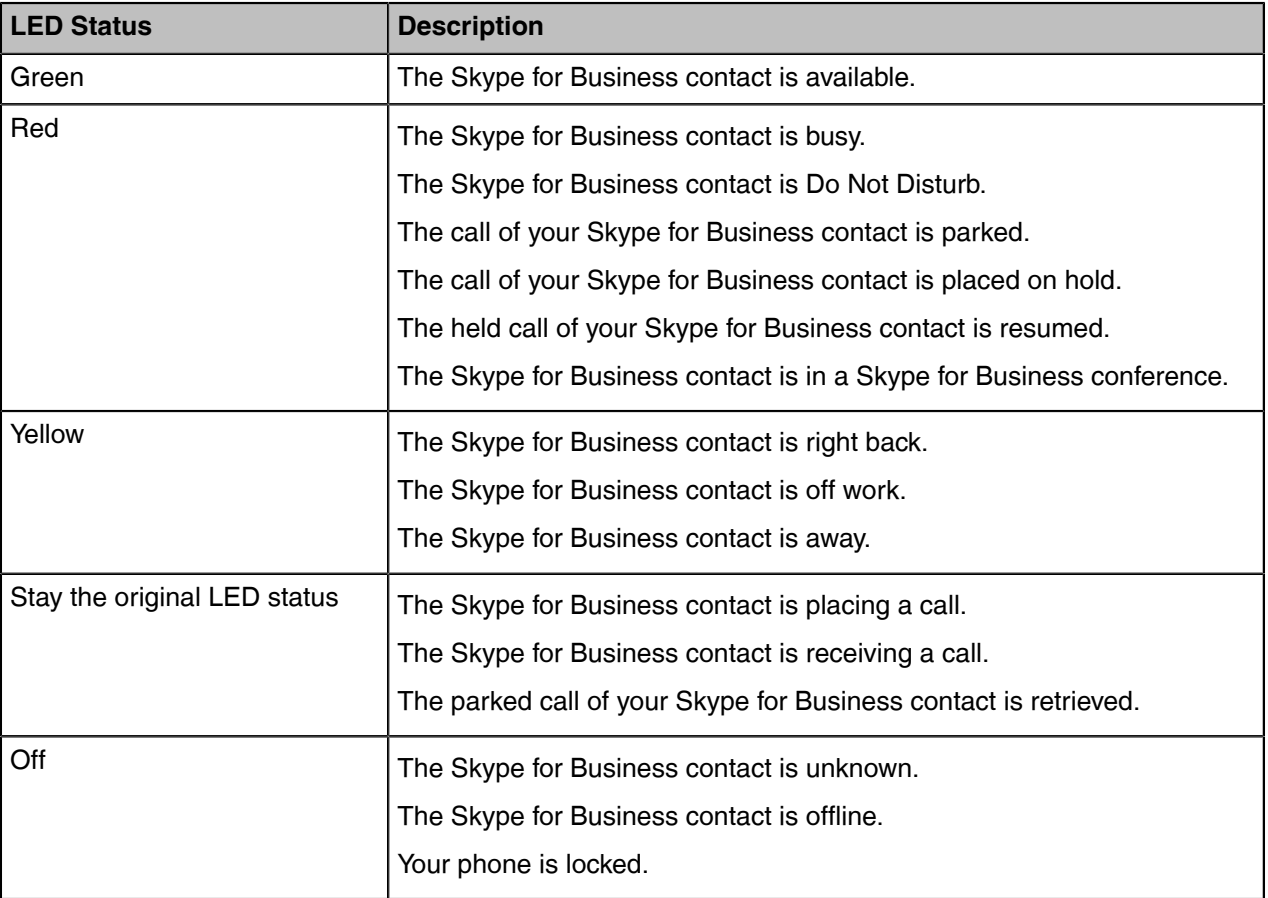

### <span id="page-111-0"></span>**EXP key LED Indicator Configuration**

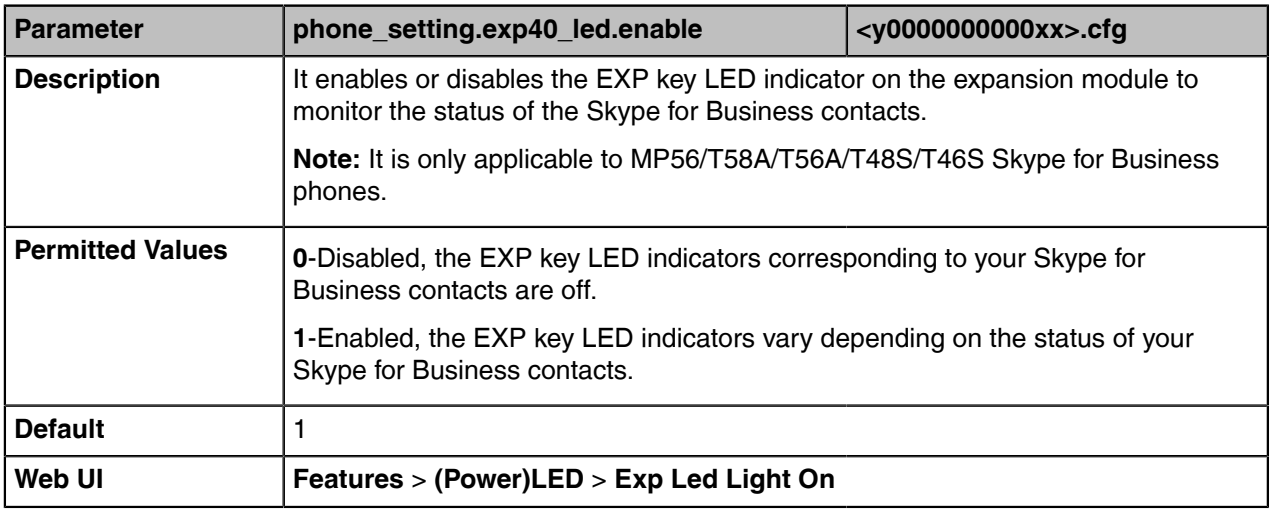

The following table lists the parameters you can use to configure the EXP key LED indicator.

# **Call Log**

Yealink phones record and maintain phone events to a call log, also known as a call list.

Call log consists of four lists: Missed Calls, Placed Calls, Received Calls, and Forwarded Calls. Each call log list supports up to 100 entries.

- [Call Log Configuration](#page-111-1)
- [Exporting Call Log](#page-112-0)

# <span id="page-111-1"></span>**Call Log Configuration**

The following table lists the parameters you can use to configure the call log.

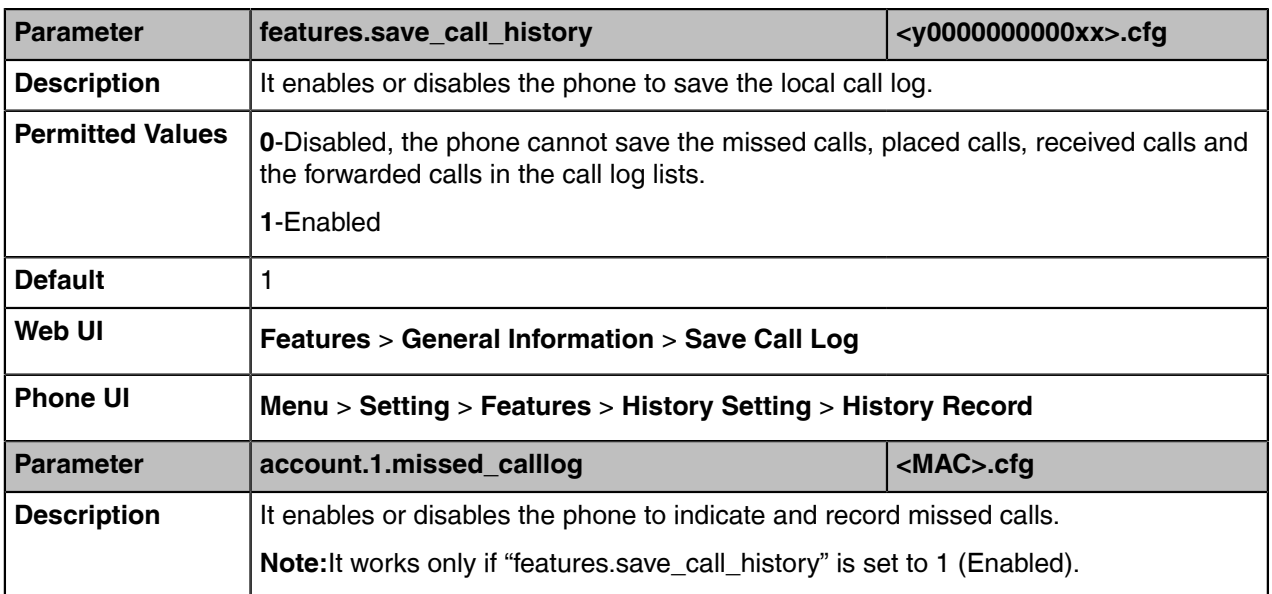

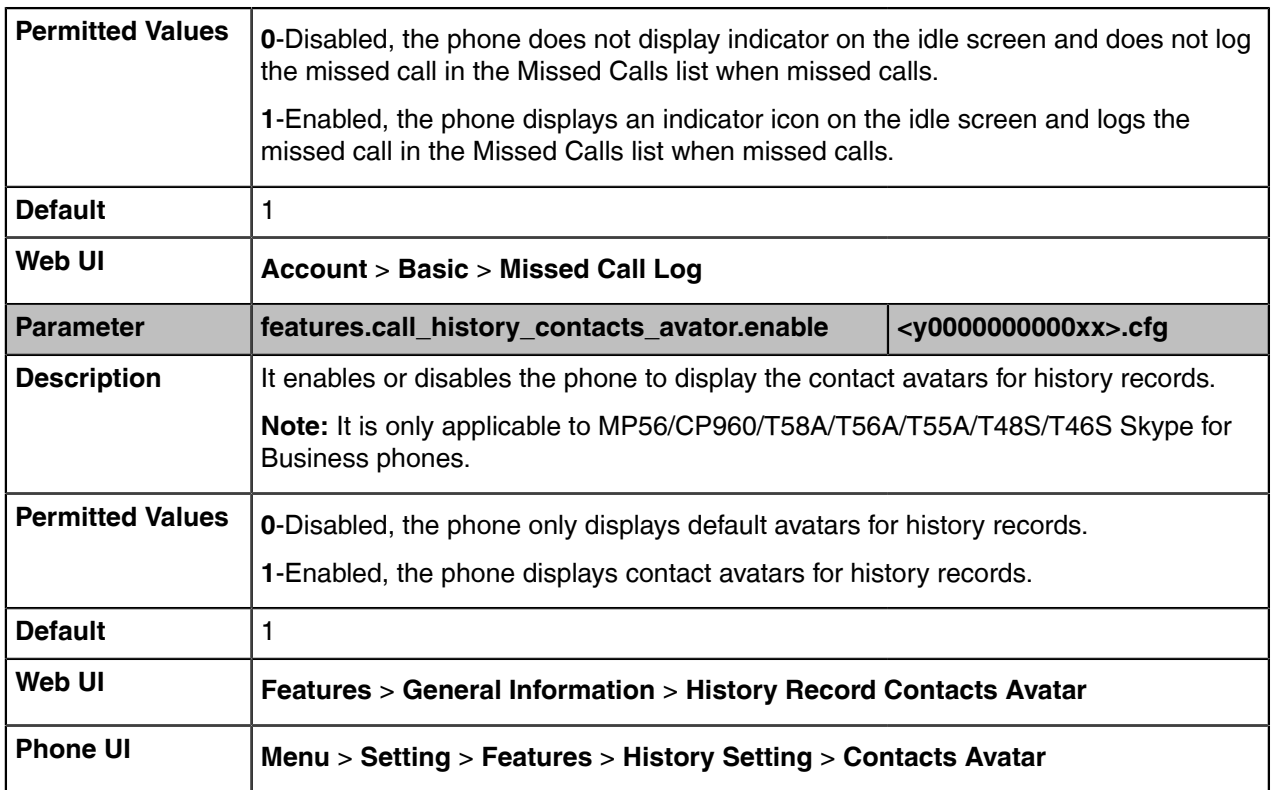

## <span id="page-112-0"></span>**Exporting Call Log**

You can download the call logs to the local system to check the phone events.

#### **Procedure**

- **1.** Click **Settings** > **Configuration**.
- **2.** In the **Export Call Log** field, click **Export** to open the file download window, and then save the file to your local system.

# **Contact Management**

Your phone can store local contacts, Skype for Business contacts and Outlook contacts.

- [Skype for Business Directory](#page-112-1)
- [Local Directory](#page-114-0)
- [Local Favorites](#page-116-0)
- [Outlook Contacts](#page-117-0)

## <span id="page-112-1"></span>**Skype for Business Directory**

The Skype for Business directory on your phone stores all Skype for Business contacts (up to 1000 skype for Business contacts). You can search, add, view or delete Skype for Business contacts either by your phone or by the Skype for Business client.

• [Line Key LED Indicators](#page-113-0)

• [Line Key Led Light On Configuration](#page-113-1)

### <span id="page-113-0"></span>**Line Key LED Indicators**

**Line key LED indicator on your phone** (when configured as Skype for Business favorites):

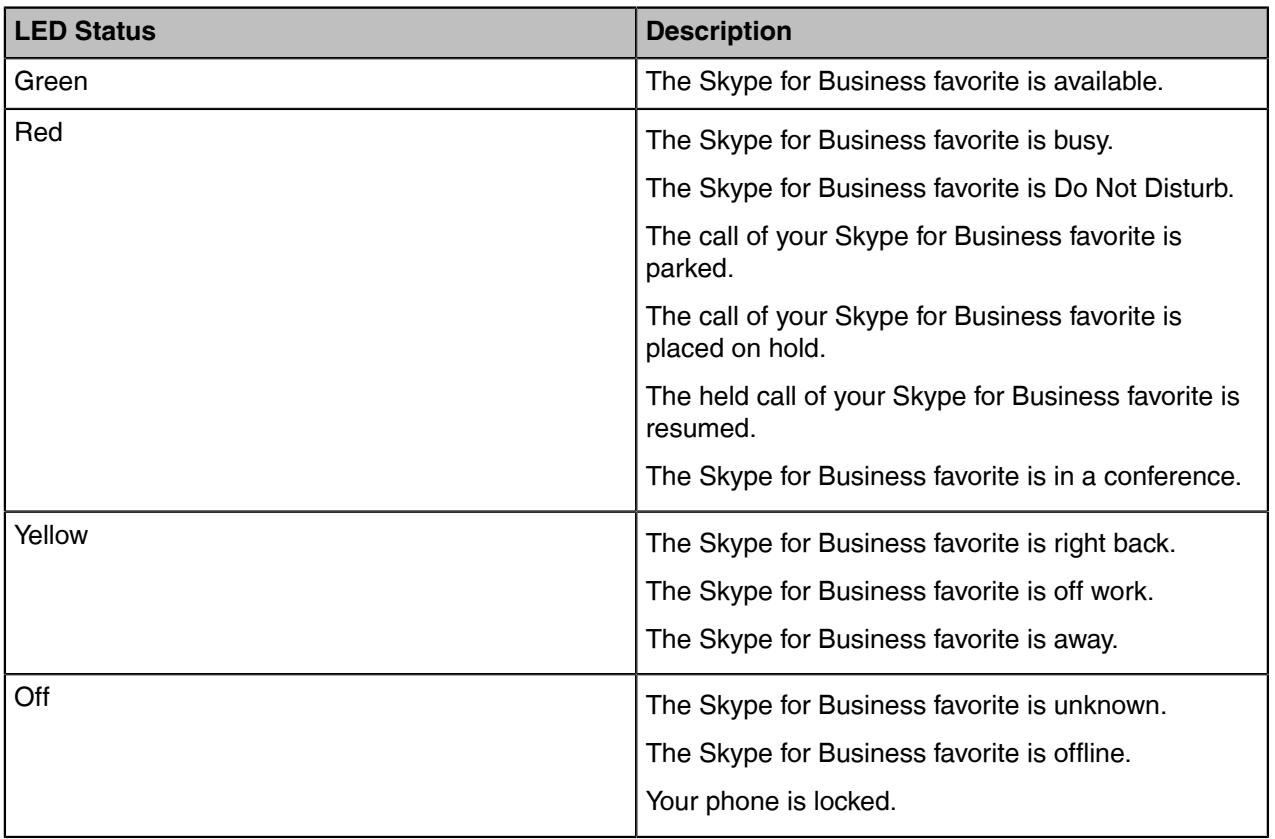

### <span id="page-113-1"></span>**Line Key Led Light On Configuration**

The following table lists the parameters you can use to configure the line key LED indicator.

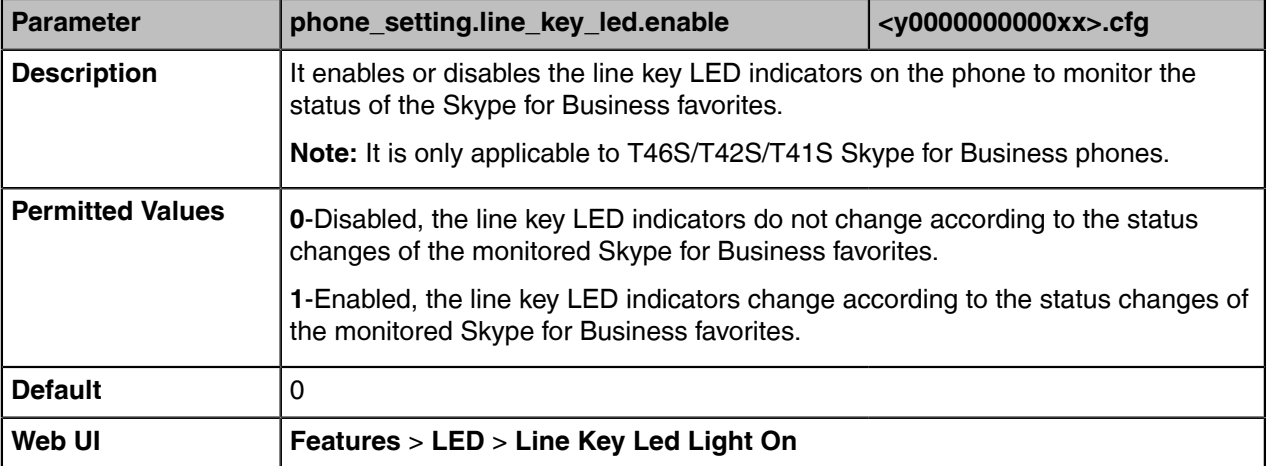

## <span id="page-114-0"></span>**Local Directory**

Yealink Skype for Business phones also maintain a local directory. The Skype for Business phones can store up to 1000 contacts. When adding a contact to the local directory, in addition to name and phone numbers, you can also specify the ring tone and group for the local contact. Contacts can be added either one by one or in batch using a local contact file, and the file format must be \*.xml or \*.csv.

- [Local Directory Configuration](#page-114-1)
- [Local Directory Customization](#page-114-2)

#### <span id="page-114-1"></span>**Local Directory Configuration**

The following table lists the parameters you can use to configure the local directory.

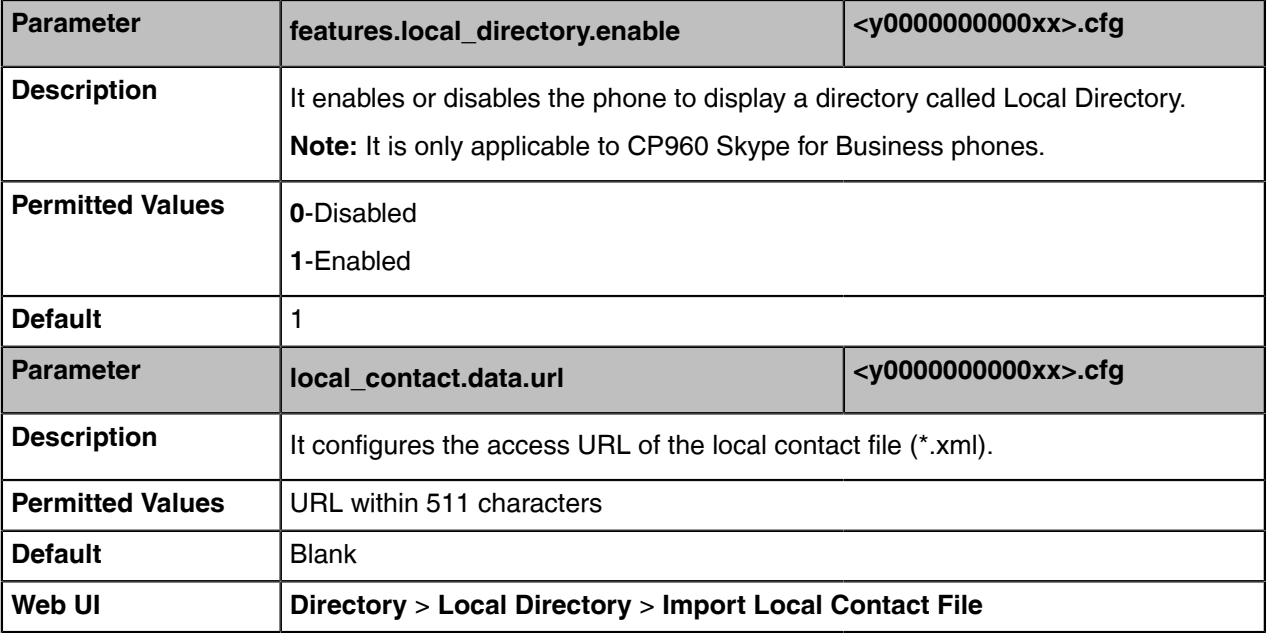

### <span id="page-114-2"></span>**Local Directory Customization**

You can add contacts one by one on the phone directly. You can also add multiple contacts at a time and/ or share contacts between phones using the local contact template file. After setup, place the template file to the provisioning server and specify the access URL of the template file in the configuration files. The existing local contacts on the phones will be overridden by the downloaded local contacts.

- [Local Contact File Attributes](#page-114-3)
- [Customizing the Local Contact File](#page-116-1)

#### <span id="page-114-3"></span>**Local Contact File Attributes**

The following table lists meaning of each variable in the local contact template file:

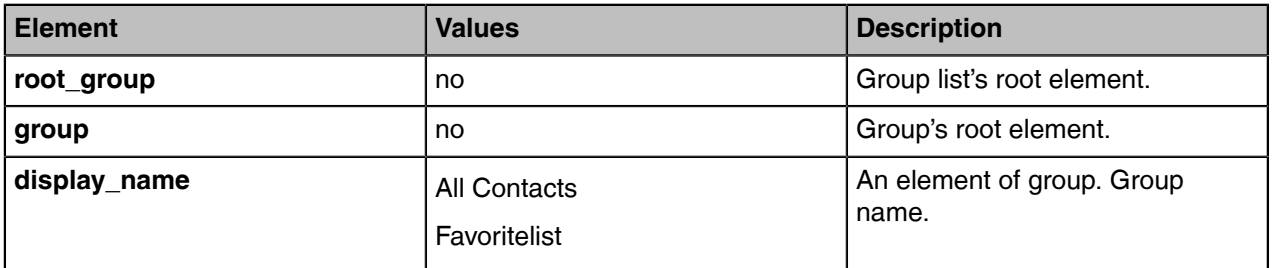

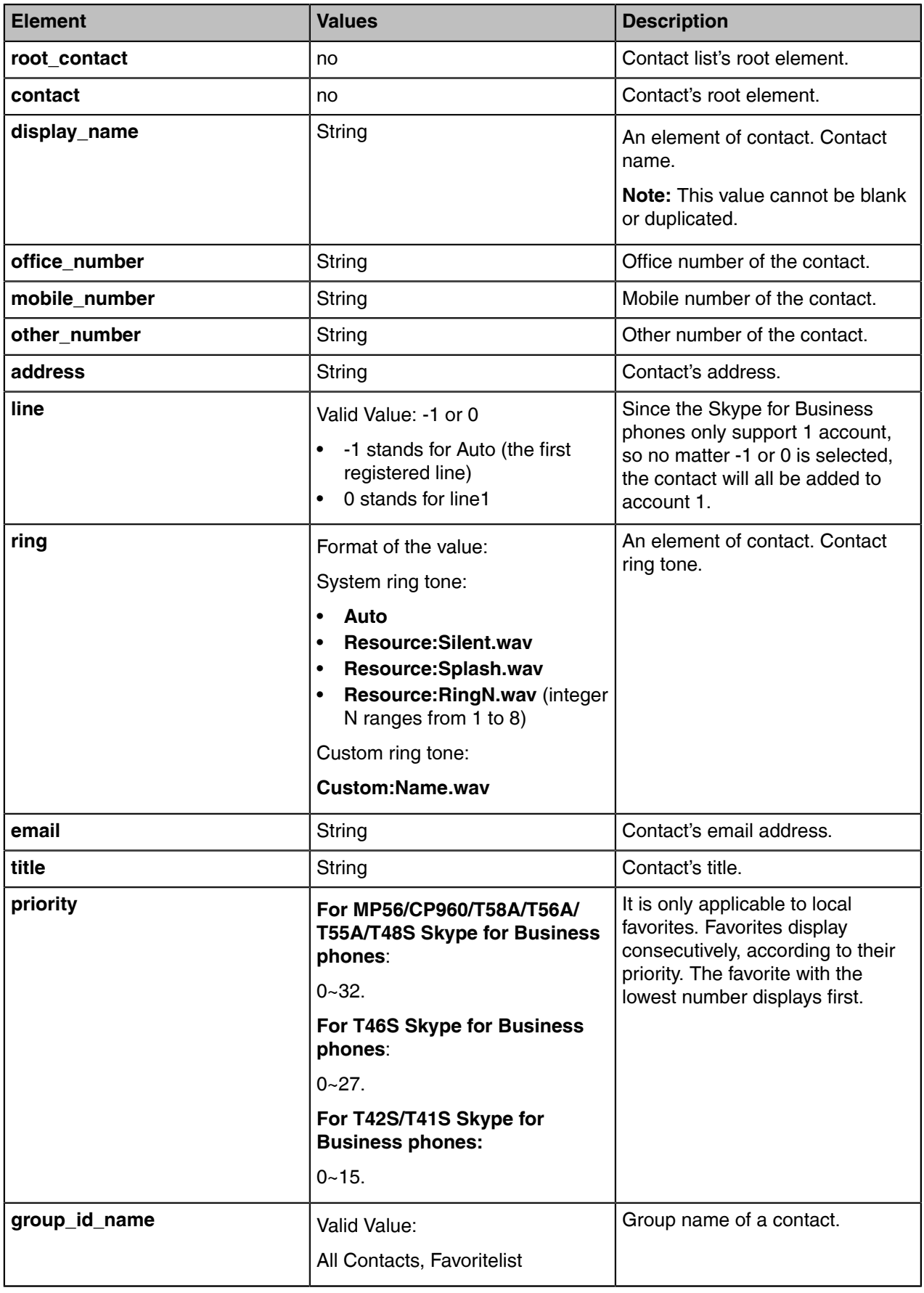

#### <span id="page-116-1"></span>**Customizing the Local Contact File**

#### **Procedure**

- **1.** Open the local contact file.
- **2.** For each contact that you want to add, add the following string to the file. Each starts on a separate line:

<contact display\_name="" office\_number=" mobile\_number="" other\_number="" address=" " line="" ring="" email="" title="" priority="" group id name="" />

**3.** Specify the values within double quotes.

For example:

<contact display\_name="Yealink" office\_number="123" mobile\_number="234" other\_number="345" address="china" line="-1" ring="Auto" email="456@yealink.com" title="manager" priority="0" group id name="All Contacts" />

**4.** Save the changes and place this file to the provisioning server

### <span id="page-116-0"></span>**Local Favorites**

Local favorites and Skype for Business favorites of the phone are displayed on the idle screen. By default, local favorites are displayed before the Skype for Business favorites.

You can configure whether to display local favorites on the idle screen and configure the display order of the local favorites.

For MP56/CP960/T58A/T56A/T55A/T48S/T46S Skype for Business phones: local favorite is indicated

by  $\bigcirc$  icon. For T42S/T41S Skype for Business phones: local favorite is indicated by  $\bigstar$  icon. Skype for Business favorite is indicated by the presence status icon. The following figure shows a sample Favorites list.

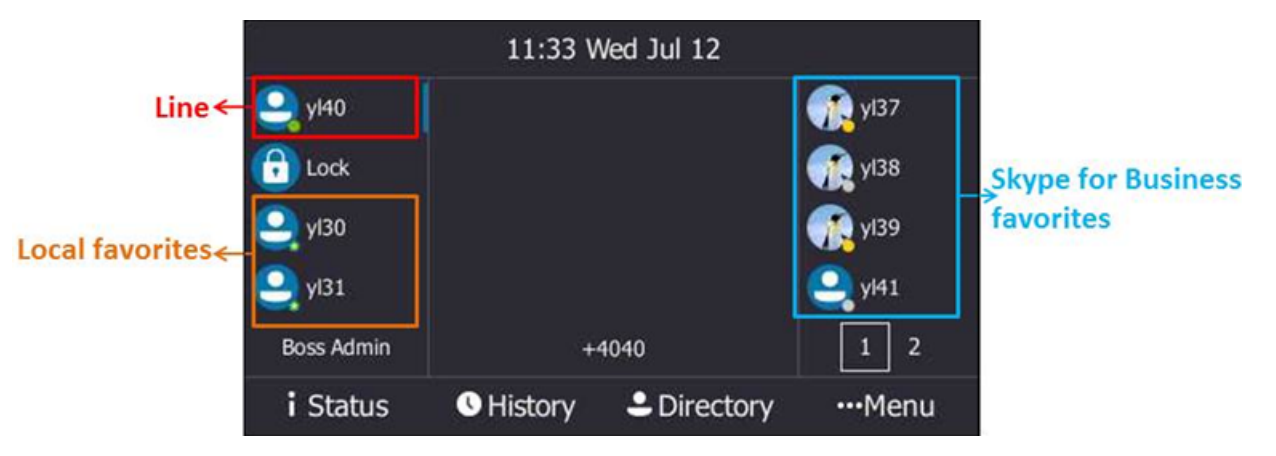

**Note:** Only Skype for Business favorites have presence status.

• [Local Favorites Configuration](#page-116-2)

### <span id="page-116-2"></span>**Local Favorites Configuration**

厚

The following table lists the parameters you can use to configure the local favorites.

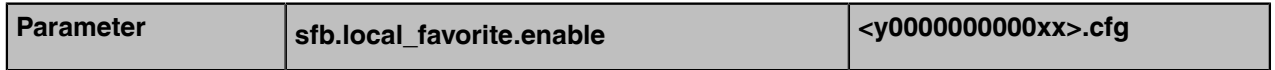

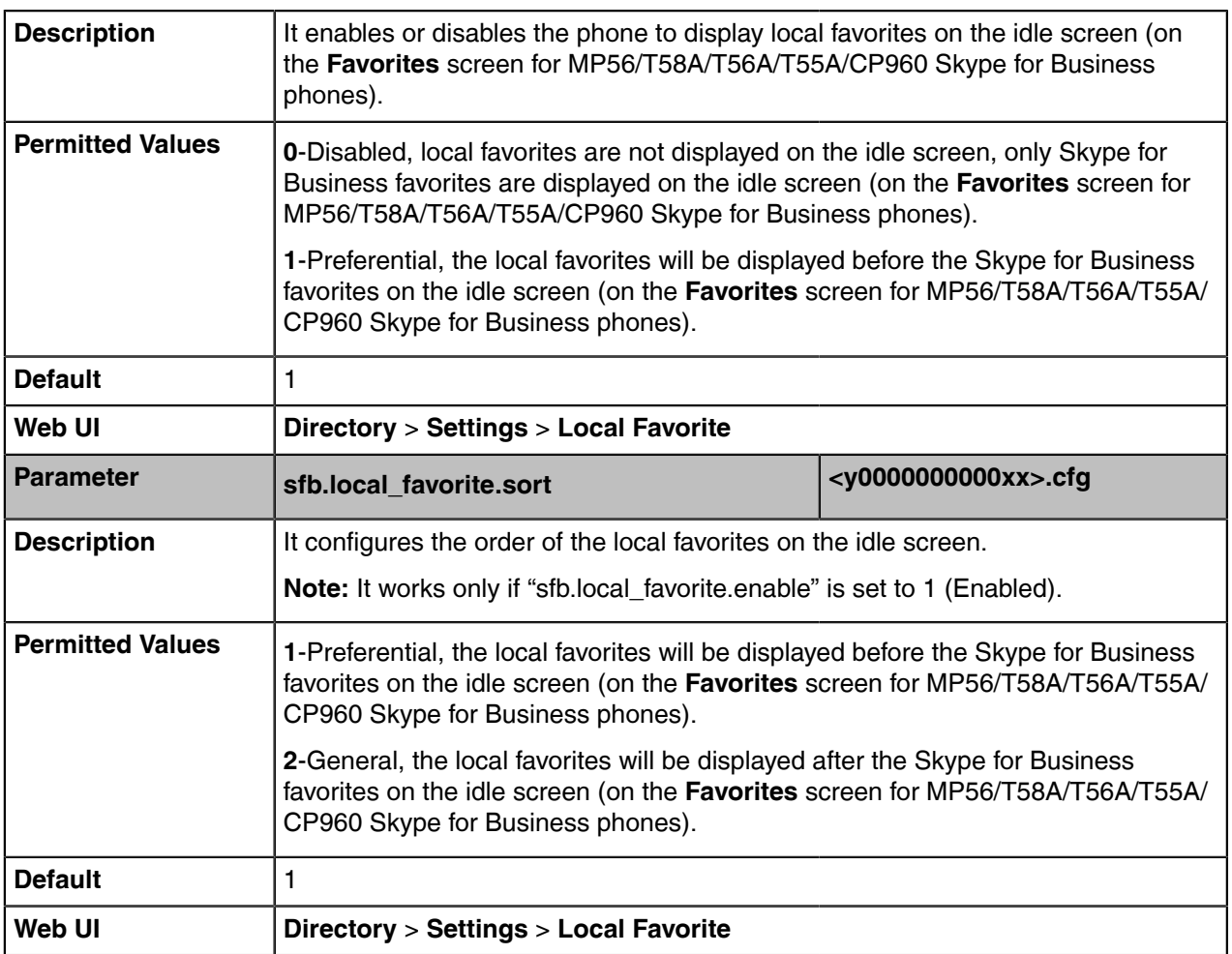

## <span id="page-117-0"></span>**Outlook Contacts**

Skype for Business Server and Exchange Server are integrated. You can add Outlook contacts on the Microsoft Outlook only. You can view and search Outlook contacts on your phones.

• [Outlook Contacts Configuration](#page-117-1)

### <span id="page-117-1"></span>**Outlook Contacts Configuration**

The following table lists the parameters you can use to configure the outlook contacts.

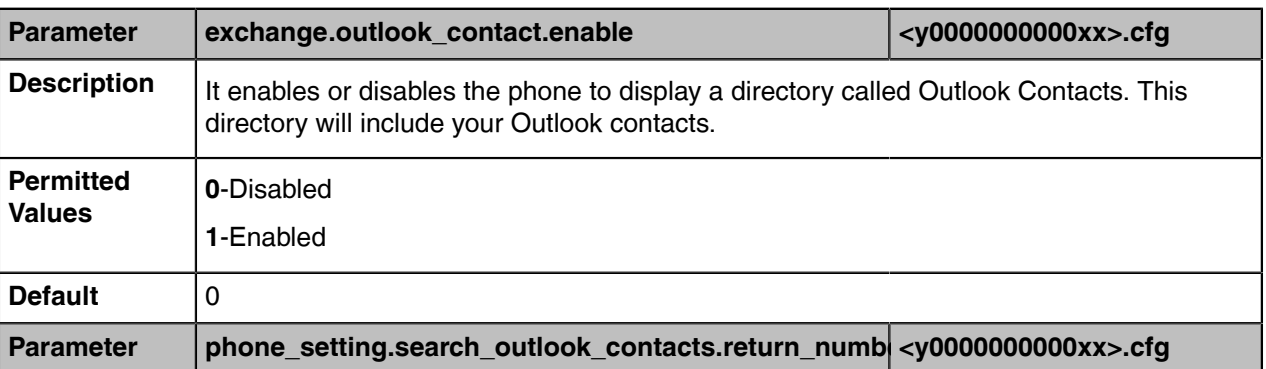

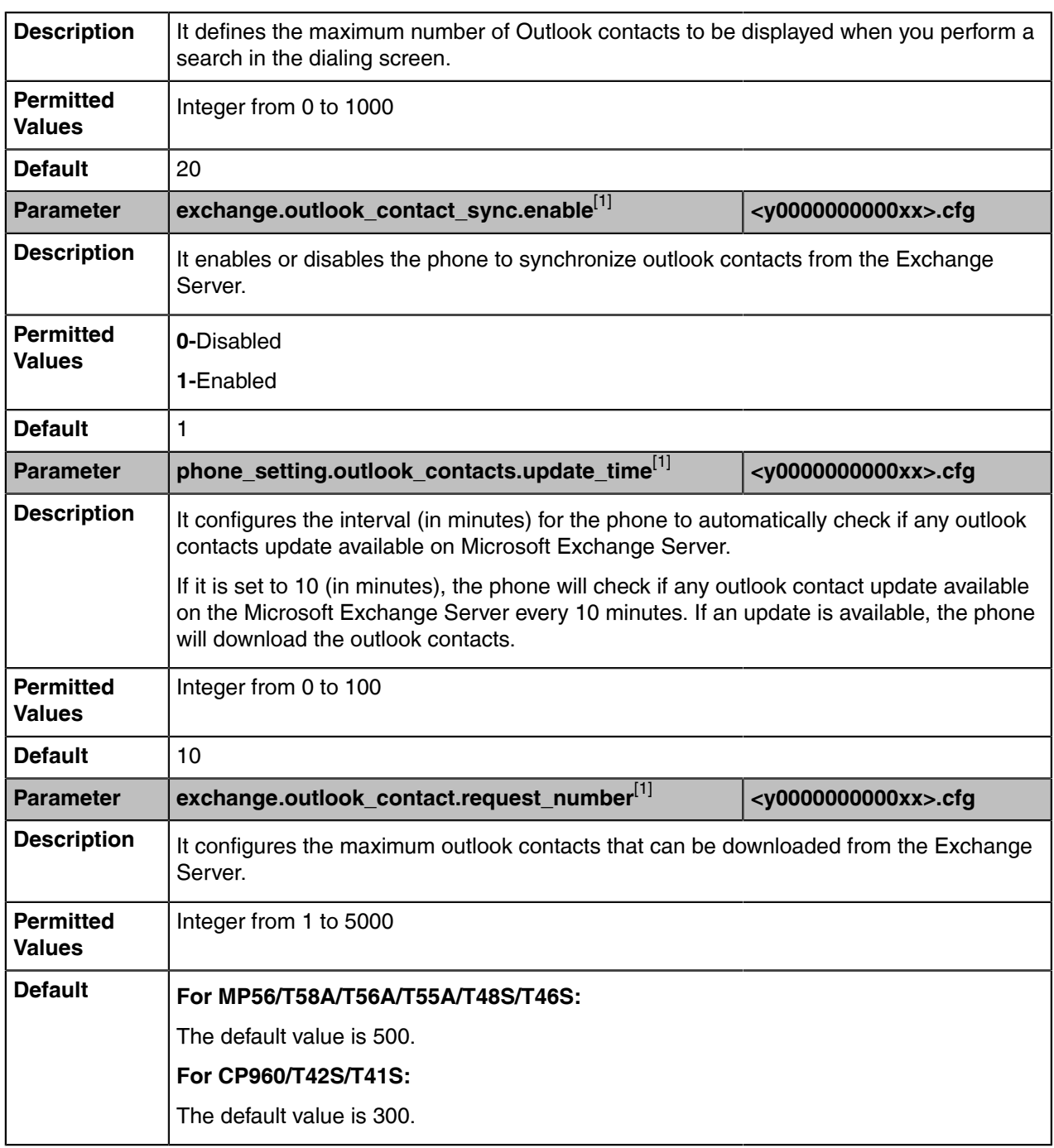

[1]If you change this parameter, the phone will reboot to make the change take effect.

# **Call Features**

This chapter shows you how to configure the call feature on Skype for Business devices.

- [Dial Plan](#page-119-0)
- [Dial Search Delay](#page-121-0)
- [Live Dialpad](#page-121-1)
- [Call Waiting](#page-122-0)
- [Auto Answer](#page-123-0)
- [Incoming Call Display](#page-123-1)
- [Call Hold](#page-124-0)
- [Call Forward](#page-126-0)
- [Return Code When Refuse](#page-126-1)
- [Call Number Filter](#page-127-0)
- [Search Number Filter](#page-128-0)
- [Allow Mute](#page-128-1)
- [Audio Recording](#page-128-2)
- [Voice Mail without PIN](#page-130-0)
- [Call Queue](#page-130-1)
- [Hotline](#page-130-2)
- [Multicast Paging](#page-131-0)
- [Response Group](#page-134-0)
- [Team-Call Group](#page-136-0)

### <span id="page-119-0"></span>**Dial Plan**

Dial plan is a string of characters that governs the way the phone processes the inputs received from the phone's keypads. The system administrator can use regular expression to define dial plan.

The dial plan is configured on the Skype for Business server by your system administrator, the phone can use the dial plan received from the Skype for Business server with the method of In-band provisioning. When user enters digits on the dialing screen, the phone will match the digits to a dial plan.

- [Dial Now](#page-119-1)
- [Dial Now File Customization](#page-120-0)

#### <span id="page-119-1"></span>**Dial Now**

Dial-now is a string used to match numbers entered by the user. When entered numbers match the predefined dial-now rule, the phone will automatically dial out the numbers without pressing the send key. Skype for Business phones support up to 100 dial-now rules, which can be created either one by one or in batch using a dial-now rule template.

#### **Time Out for Dial Now Rule**

The phone will automatically dial out the entered number, which matches the dial now rule, after a specified period of time.

• [Dial Now Configuration](#page-119-2)

#### <span id="page-119-2"></span>**Dial Now Configuration**

The following table lists the parameters you can use to configure the dial now.

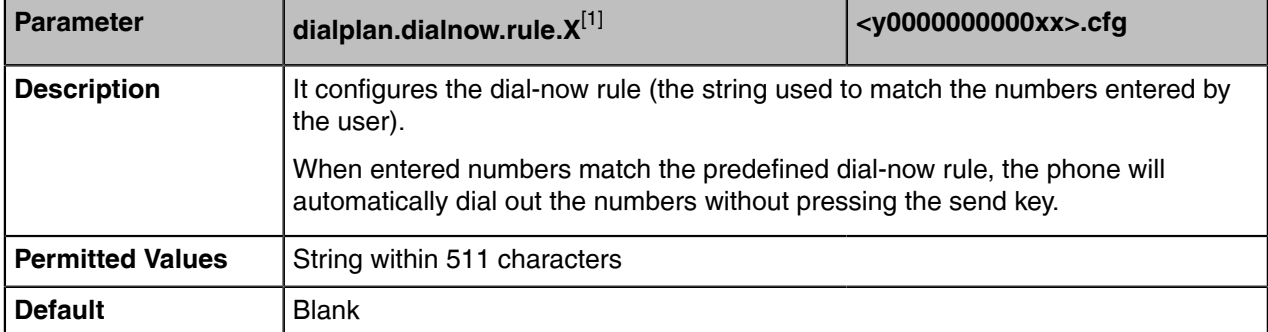

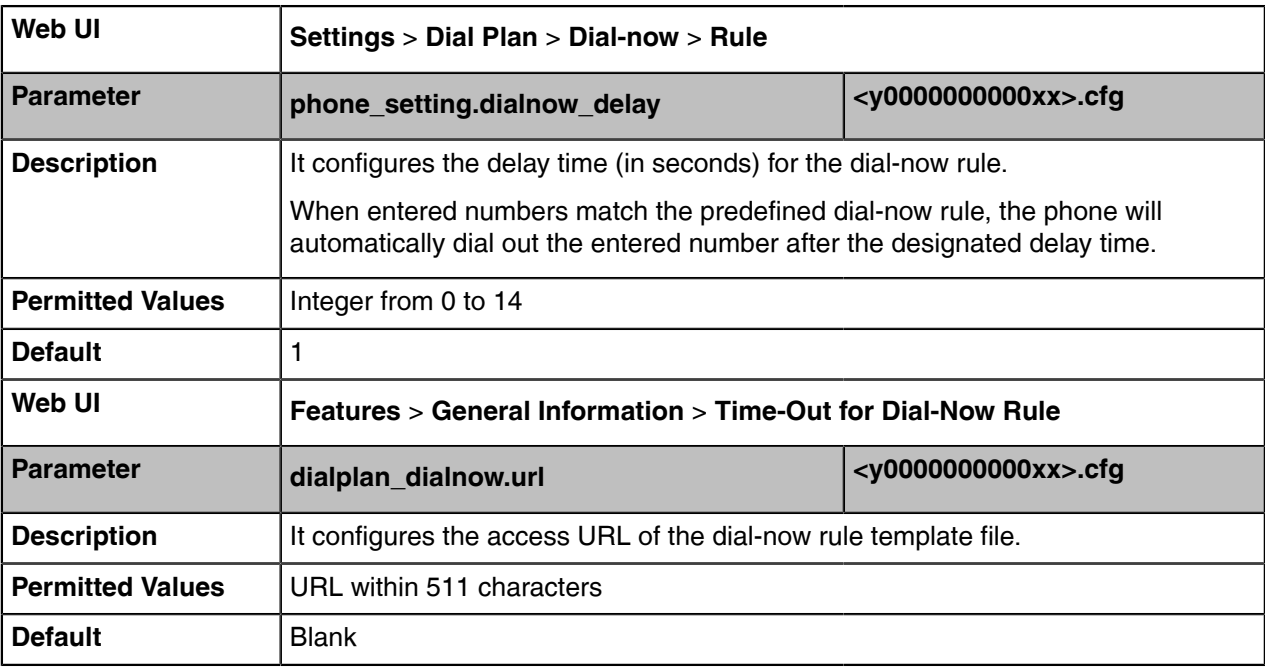

 $^{[1]}$ X ranges from 1 to 100.

#### <span id="page-120-0"></span>**Dial Now File Customization**

Dial-now is a string used to match numbers entered by the user. When entered numbers match the predefined dial-now rule, the phone will automatically dial out the numbers without pressing the send key. Skype for Business phones support up to 100 dial-now rules, which can be created either one by one or in batch using a dial-now rule template.

#### **Time Out for Dial Now Rule**

The phone will automatically dial out the entered number, which matches the dial now rule, after a specified period of time.

- [Dial Now File Attributes](#page-120-1)
- [Customizing the Dial-now File](#page-121-2)

#### <span id="page-120-1"></span>**Dial Now File Attributes**

The following table lists the attributes you can use to add dial-now rules to the dial now file:

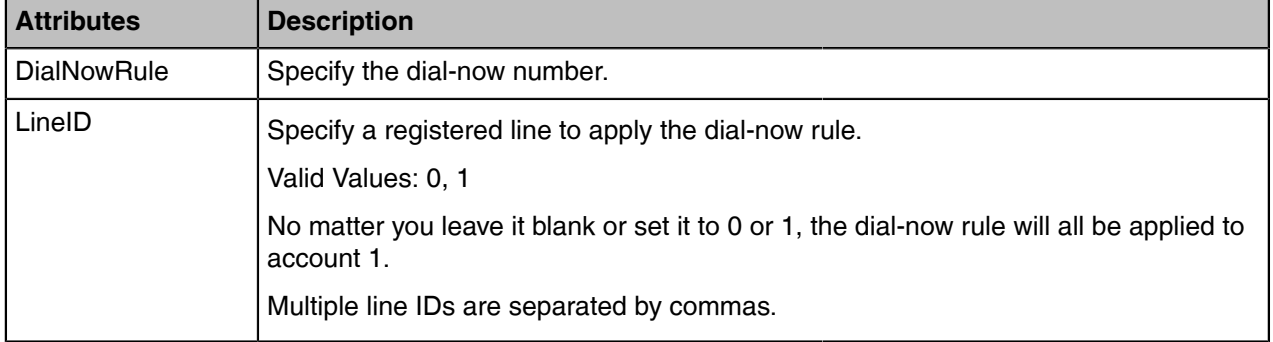

#### <span id="page-121-2"></span>**Customizing the Dial-now File**

#### **Procedure**

- **1.** Open the dial now file.
- **2.** To add a dial-now rule, add <Data DialNowRule="" LineID="" / > to the file. Each starts on a new line.
- **3.** Specify the values within double quotes.

For example,

<Data DialNowRule="1001" LineID="0" / >

**4.** Save the changes and place this file to the provisioning server

## <span id="page-121-0"></span>**Dial Search Delay**

Dial search delay defines a period of delay time before the phones automatically displays the search results. It is applicable only when you search for contacts on the dialing screen.

• [Dial Search Delay Configuration](#page-121-3)

### <span id="page-121-3"></span>**Dial Search Delay Configuration**

The following table lists the parameters you can use to configure the dial search delay.

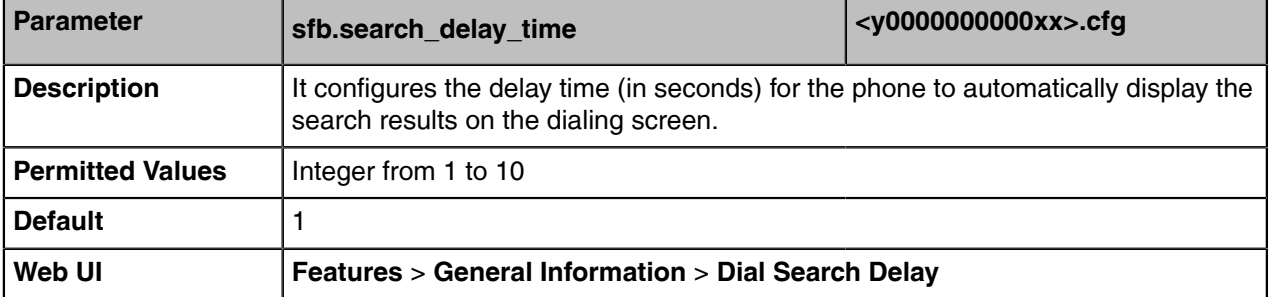

## <span id="page-121-1"></span>**Live Dialpad**

Live dialpad allows the phone to automatically dial out the entered phone number after a specified period of time.

• [Live Dialpad Configuration](#page-121-4)

### <span id="page-121-4"></span>**Live Dialpad Configuration**

The following table lists the parameters you can use to configure the live dialpad.

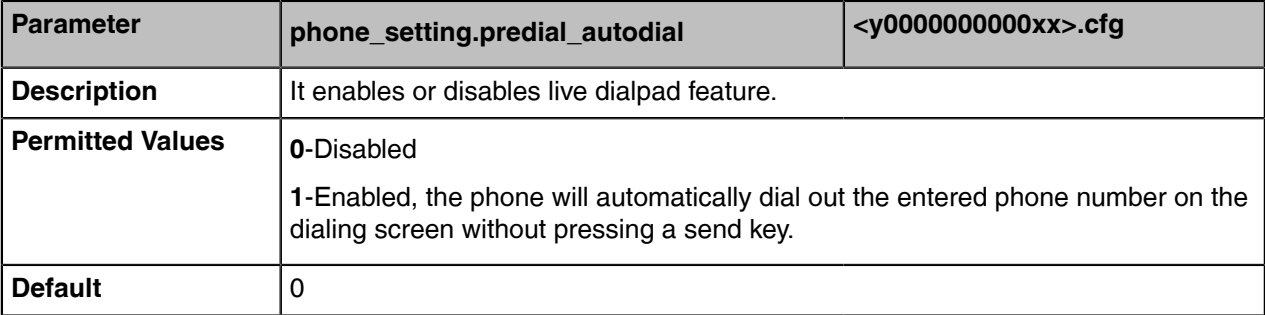

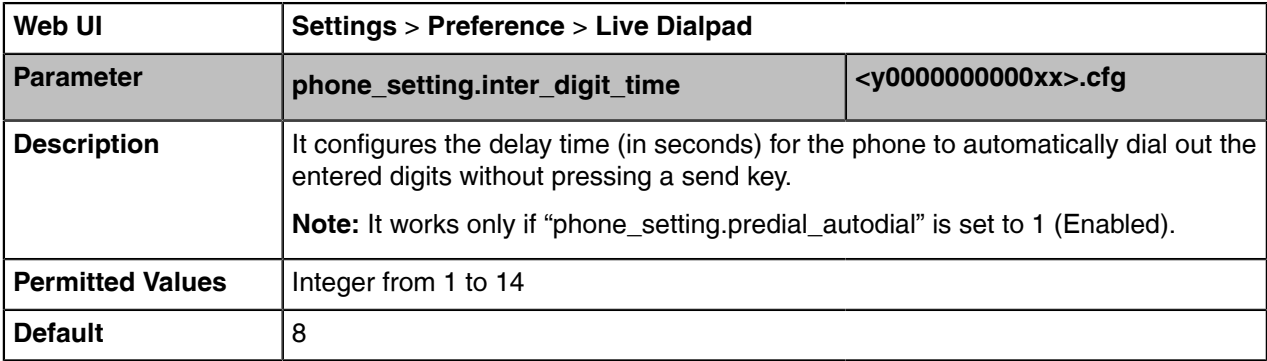

## <span id="page-122-0"></span>**Call Waiting**

Call waiting enables you to receive another call when there is already an active call. If it is disabled, the new incoming call will be rejected automatically.

You can enable call waiting feature and set the phone to play a warning tone to avoid missing important calls during a call. Call waiting tone works only if call waiting is enabled. You can customize call waiting tone or select specialized tone sets (vary from country to country) for your phone.

• [Call Waiting Configuration](#page-122-1)

### <span id="page-122-1"></span>**Call Waiting Configuration**

The following table lists the parameters you can use to configure the call waiting.

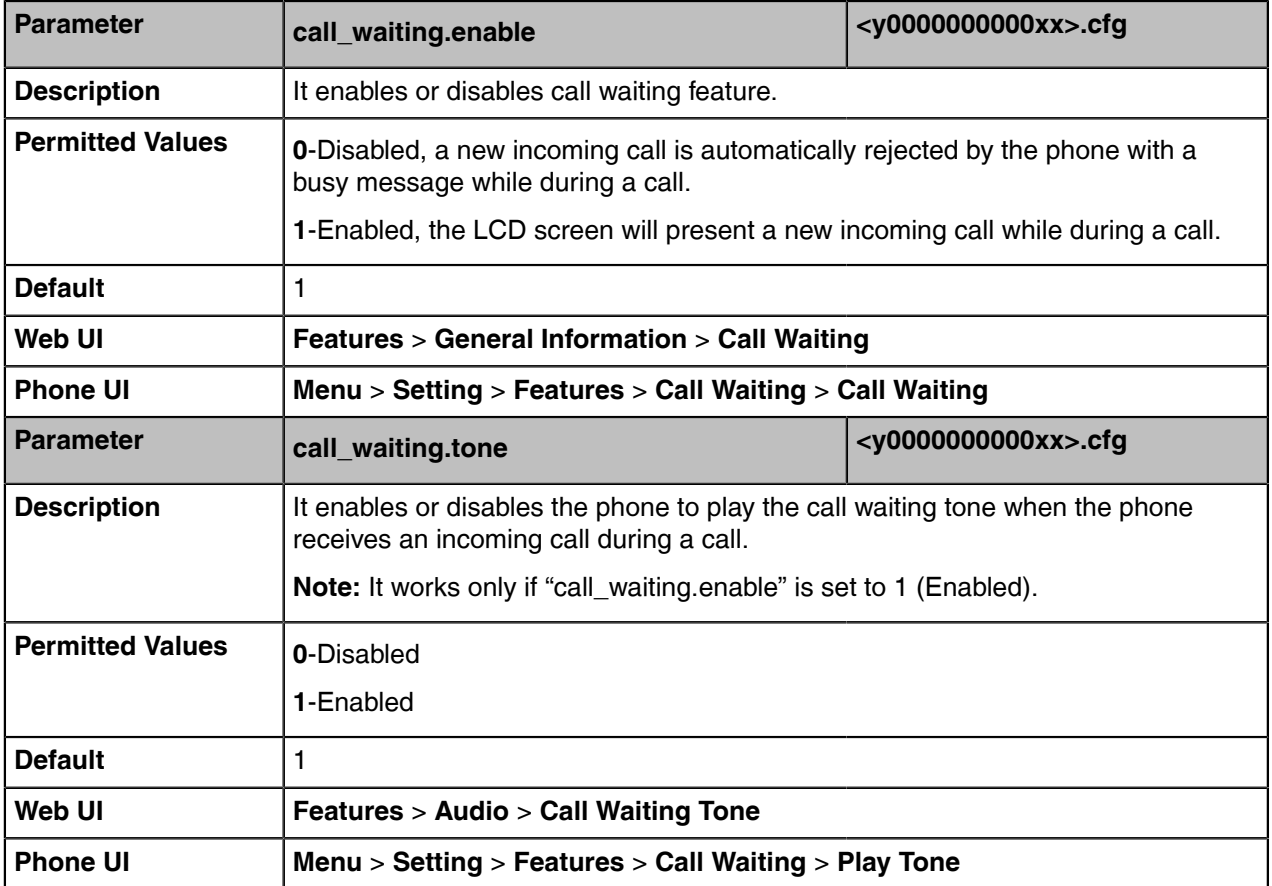

### <span id="page-123-0"></span>**Auto Answer**

Auto answer allows the phone to automatically answer an incoming call. Skype for Business phones will not automatically answer the incoming call during a call even if the auto answer is enabled. Auto-Answer delay defines a period of delay time before the phone automatically answers incoming calls.

• [Auto Answer Configuration](#page-123-2)

### <span id="page-123-2"></span>**Auto Answer Configuration**

The following table lists the parameters you can use to configure the auto answer.

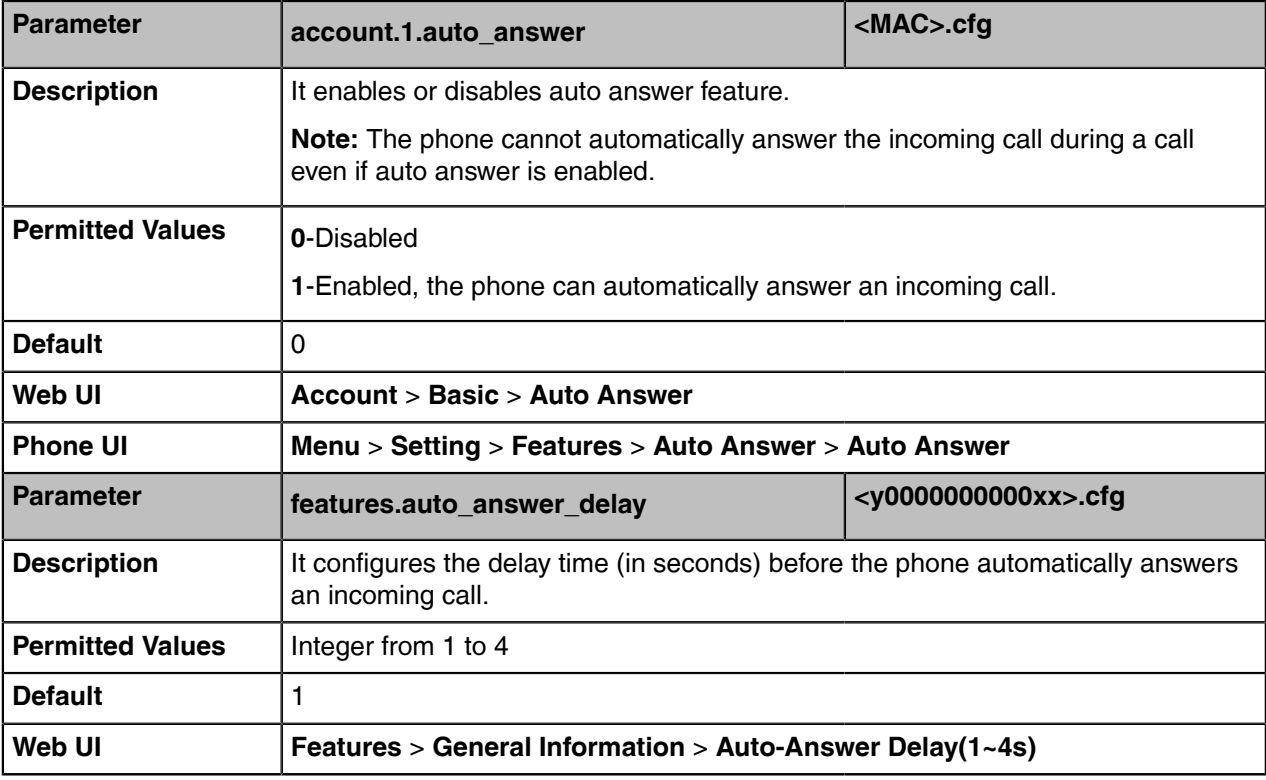

### <span id="page-123-1"></span>**Incoming Call Display**

You can configure whether the phone preferentially shows the incoming call even the phone is in use.

• [Incoming Call Display Configuration](#page-123-3)

### <span id="page-123-3"></span>**Incoming Call Display Configuration**

The following table lists the parameters you can use to configure the incoming call display.

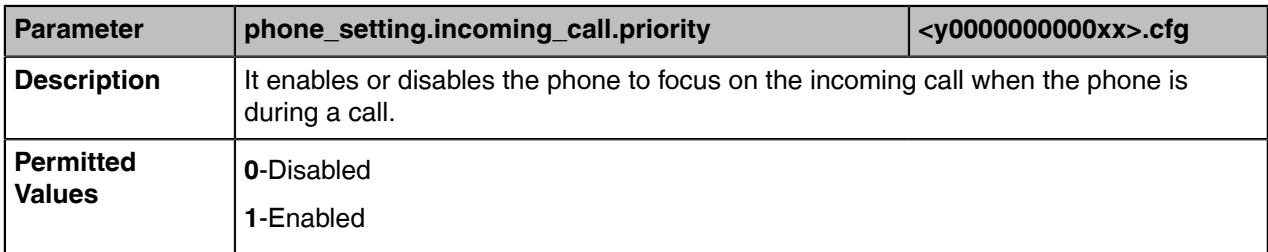

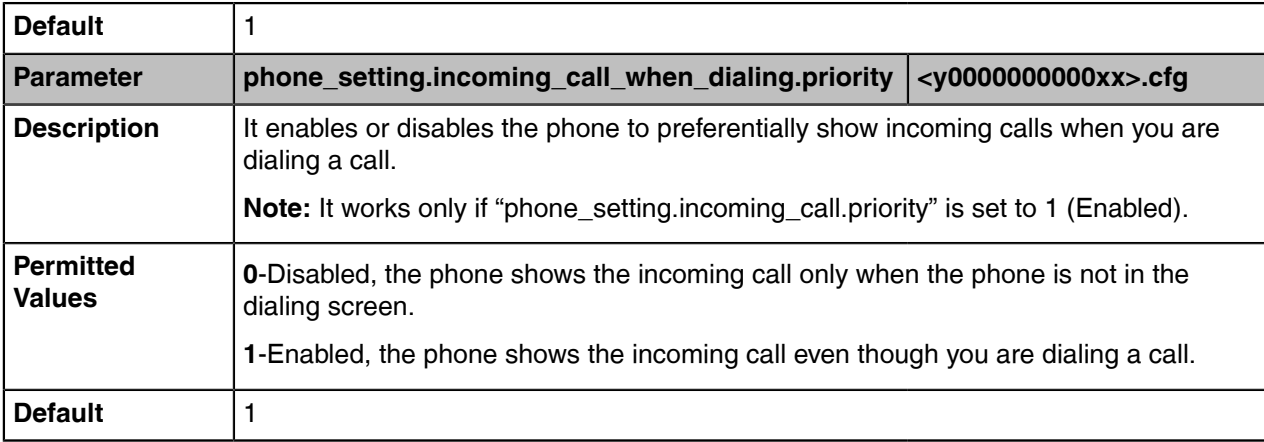

## <span id="page-124-0"></span>**Call Hold**

Call hold provides a service of placing an active call on hold. It enables you to pause activity on an active call so that you can use the phone for another task (e.g., to place or receive another call).

When a call is placed on hold, the phones send an INVITE request with HOLD SDP to request remote parties to stop sending media and to inform them that they are being held. Skype for Business phones support two call hold methods, one is [RFC 3264,](http://tools.ietf.org/html/rfc3264) which sets the "a" (media attribute) in the SDP to sendonly, recvonly or inactive (e.g., a=sendonly). The other is [RFC 2543](http://tools.ietf.org/html/rfc2543), which sets the "c" (connection addresses for the media streams) in the SDP to zero (e.g., c=0.0.0.0).

Call hold tone allows phones to play a warning tone at regular intervals when there is a call on hold. The warning tone is played through the speakerphone.

- [Call Hold Configuration](#page-124-1)
- [Music on Hold Configuration](#page-125-0)

### <span id="page-124-1"></span>**Call Hold Configuration**

The following table lists the parameters you can use to configure the call hold.

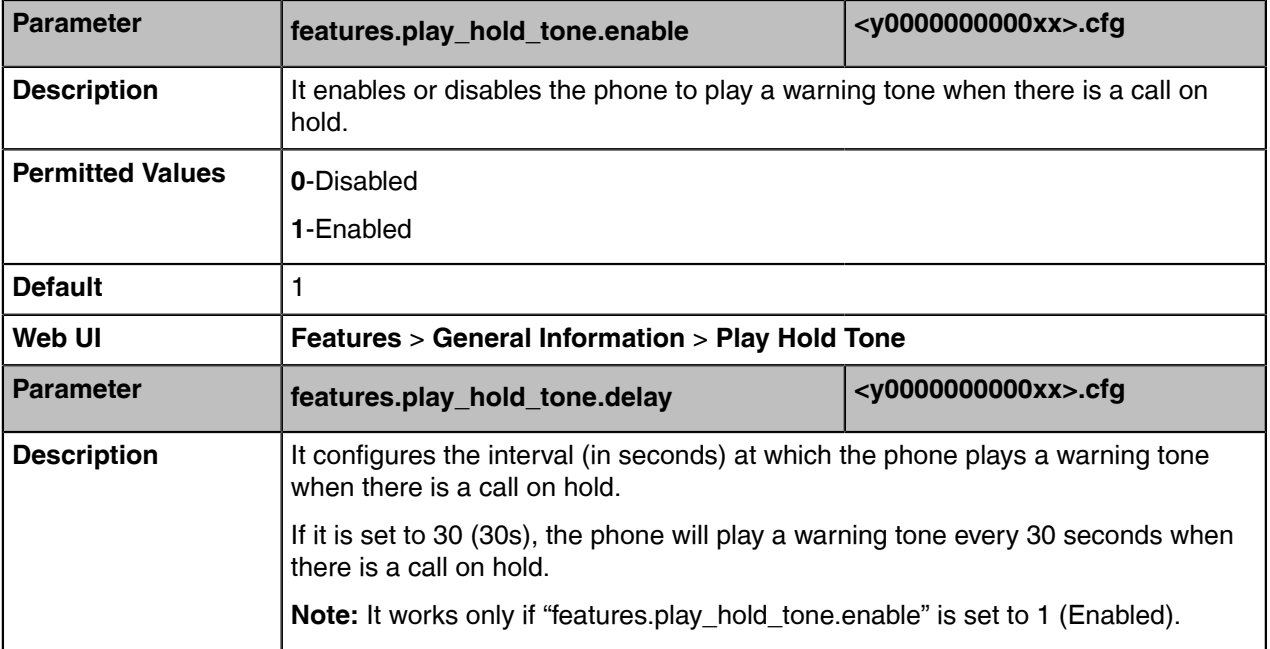

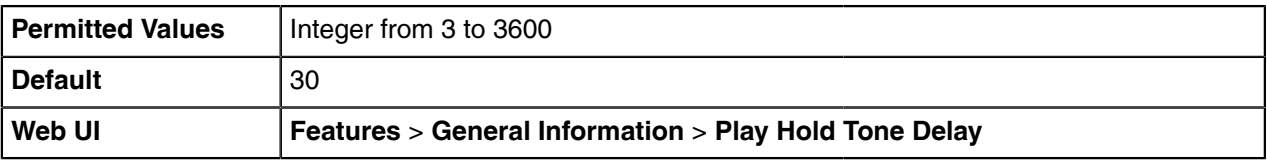

### <span id="page-125-0"></span>**Music on Hold Configuration**

The following table lists the parameters you can use to configure the music on hold.

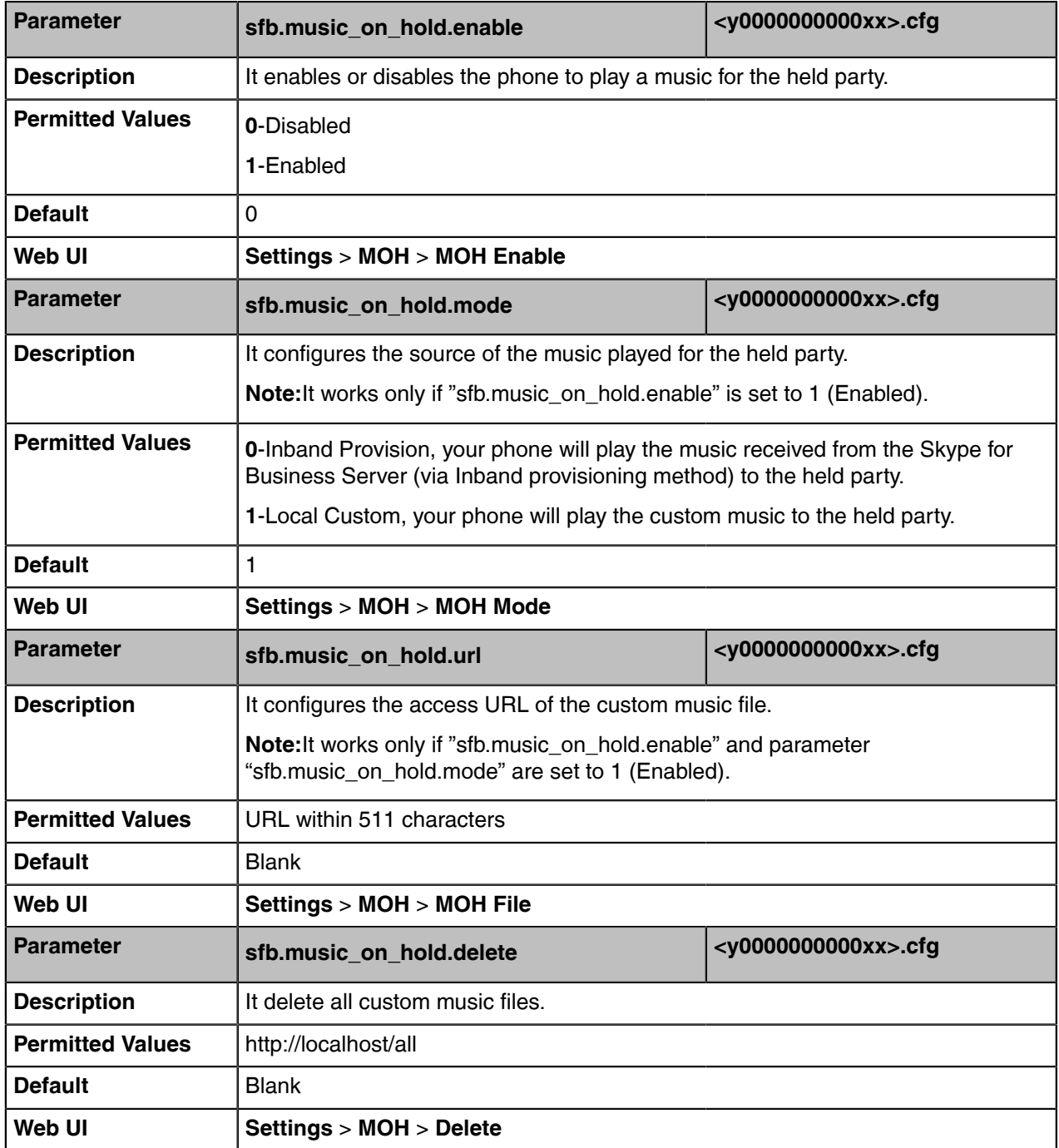

## <span id="page-126-0"></span>**Call Forward**

The phone provides a flexible call forwarding feature that enables you to forward incoming calls to another destination. Skype for Business phones redirect an incoming INVITE message by responding with a 303 Moved See Other message, which contains a Contact header with a new URI.

Call forwarding has the following types:

- **Forward Calls to a Contact**: Incoming calls are forwarded to your preset number or contact.
- **Simultaneously Ring to a Contact**: The preset number will ring simultaneously when your phone receives an incoming call.
- **Forward to Voice Mail**: Incoming calls are forwarded to your voicemail.
- **Forward to Delegates**: If you have delegates assigned to your line, you can forward all incoming calls directly to your delegates.
- **Simultaneously Ring to Delegates**: If you have delegates assigned to your line, you can enable your delegates' phones to simultaneously ring when you receive incoming calls.
- **Simultaneously Ring to Team Call**: If you have a team-call group assigned to your line, you can enable your team-call members' phones to simultaneously ring when you receive incoming calls.

#### **Diversion/History-Info**

Skype for Business phones support the redirected call information sent by the SIP server with Diversion header, per draft-levy-sip-diversion-08, or History-info header, per [RFC 4244](http://tools.ietf.org/html/rfc4244). The Diversion/History-info header is used to inform the phone of a call's history. For example, when a phone has been set to enable call forward, the Diversion/History-info header allows the receiving phone to indicate where the call was from, and from which phone number it was forwarded.

It is not applicable to MP56/CP960/T58A/T56A/T55A Skype for Business phones.

• [Call Forwarding Configuration](#page-126-2)

### <span id="page-126-2"></span>**Call Forwarding Configuration**

The following table lists the parameters you can use to mute the ringtone.

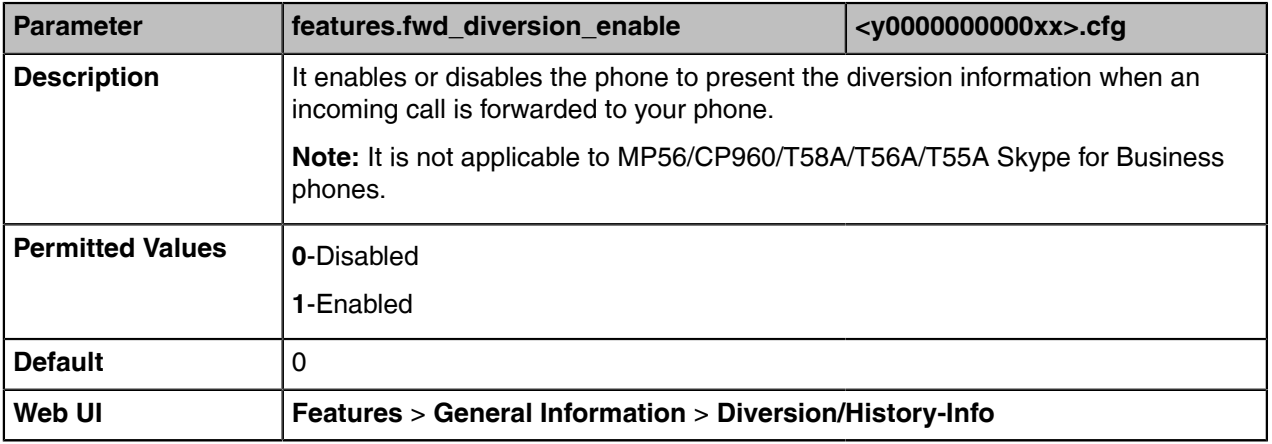

## <span id="page-126-1"></span>**Return Code When Refuse**

Return code when refuse defines the return code and reason of the SIP response message for the refused call. The caller's phone LCD screen displays the reason according to the received return code. Available return codes and reasons are:

• 404 (Not Found)

- 480 (Temporarily Not Available)
- 486 (Busy Here)
- 603 (Decline)
- [Return Code When Refuse Configuration](#page-127-1)

### <span id="page-127-1"></span>**Return Code When Refuse Configuration**

The following table lists the parameters you can use to configure the return code for the refused call.

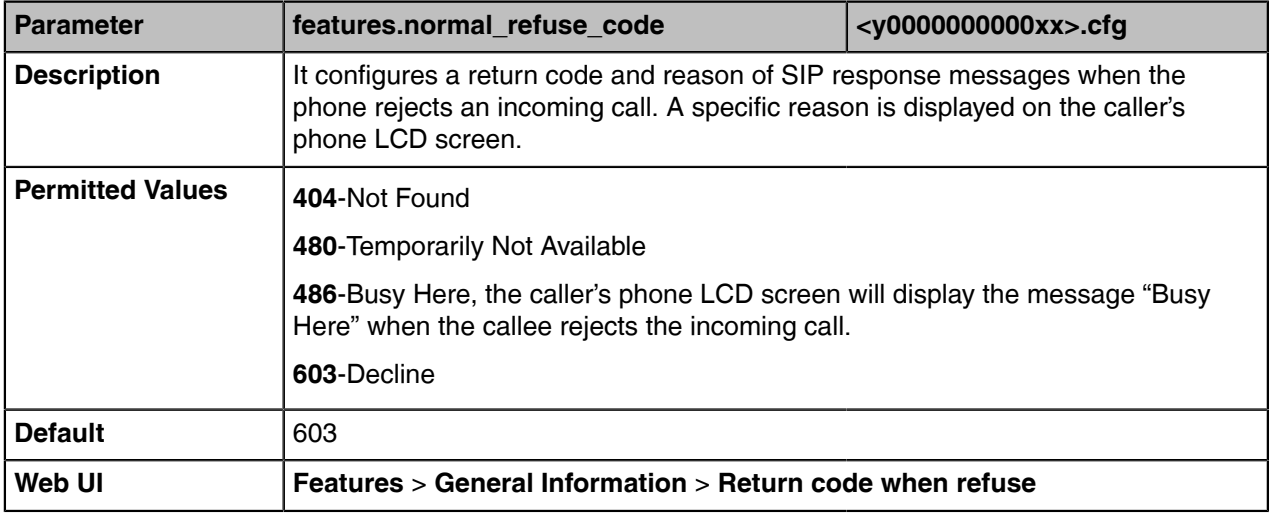

## <span id="page-127-0"></span>**Call Number Filter**

Call number filter feature allows the phone to automatically filter out particular characters when dialing a number.

• [Call Number Filter Configuration](#page-127-2)

### <span id="page-127-2"></span>**Call Number Filter Configuration**

The following table lists the parameters you can use to configure the call number filter.

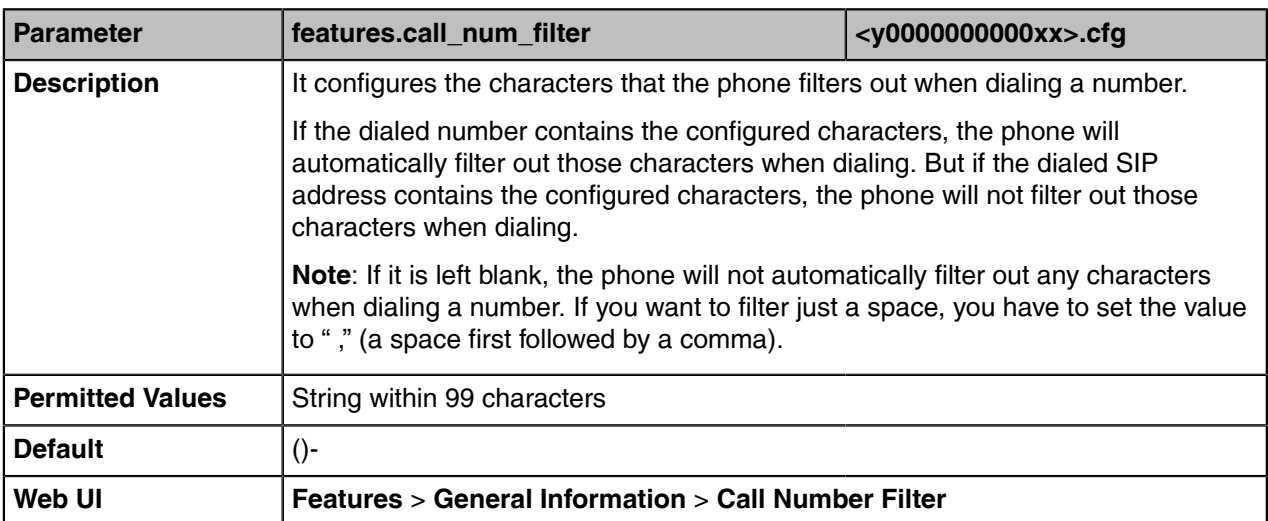

## <span id="page-128-0"></span>**Search Number Filter**

Search number filter feature allows the phone to automatically filter out the particular characters when searching for contacts.

• [Search Number Filter Configuration](#page-128-3)

### <span id="page-128-3"></span>**Search Number Filter Configuration**

The following table lists the parameters you can use to configure the search number filter.

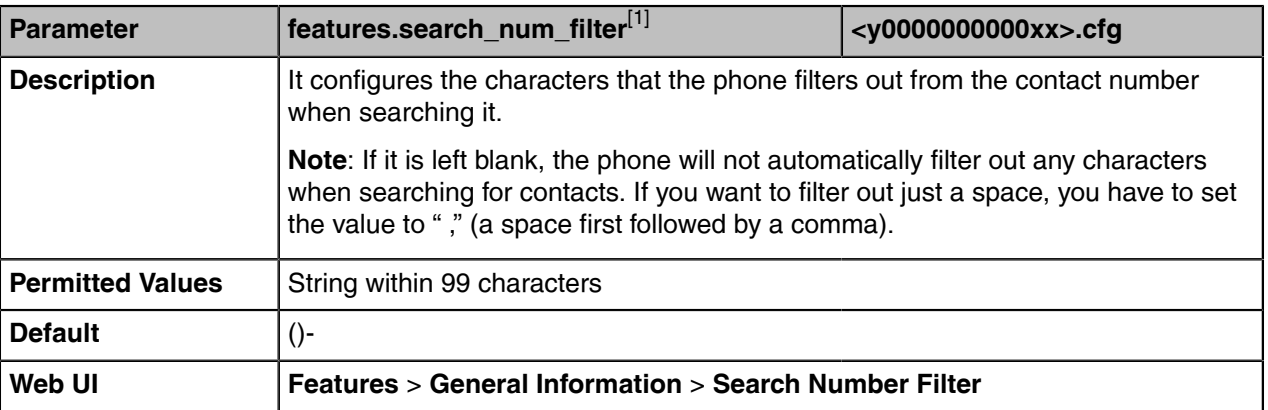

[1]If you change this parameter, the phone will reboot to make the change take effect.

### <span id="page-128-1"></span>**Allow Mute**

You can mute the microphone of the active audio device during an active call, and then the other party cannot hear you. If allow mute feature is disabled, you cannot mute an active call.

• [Allow Mute Configuration](#page-128-4)

### <span id="page-128-4"></span>**Allow Mute Configuration**

The following table lists the parameters you can use to configure the allow mute.

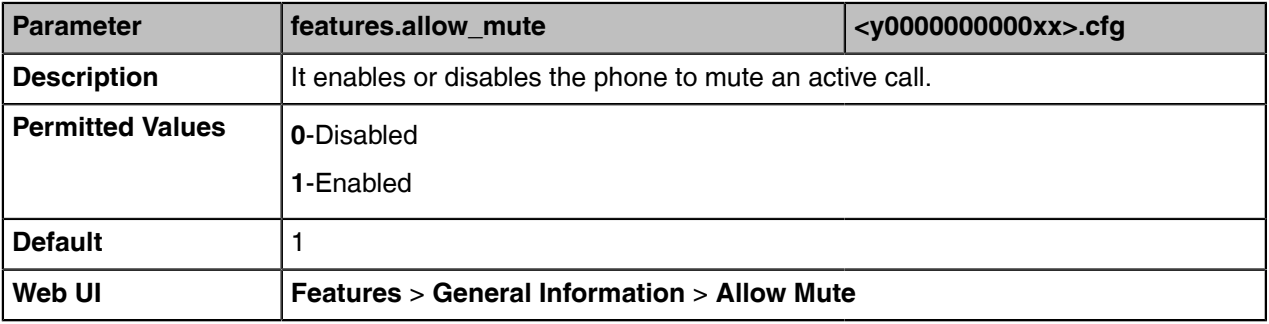

### <span id="page-128-2"></span>**Audio Recording**

Yealink Skype for Business phones support recording active calls, but only MP56/CP960/T58A/T56A/T55A Skype for Business phones support recording local audio when the phone is idle.

For MP56/CP960/T58A/T56A/T55A Skype for Business phones, if you connect a USB flash drive to the phone, you can choose to save the recorded files to the Internal SD card or USB flash drive.

For T48S/T46S/T42S/T41S Skype for Business phones, you must connect a USB flash drive to save the recorded files.

- **Note:** Before recording any call, especially those involving PSTN, it is necessary to know about 围 the rules and restrictions of any governing call-recording in the place where you are. It is also very important to have the consent of the person you are calling before recording the conversation.
- [Audio Recording Configuration](#page-129-0)

### <span id="page-129-0"></span>**Audio Recording Configuration**

The following table lists the parameters you can use to configure the audio recording.

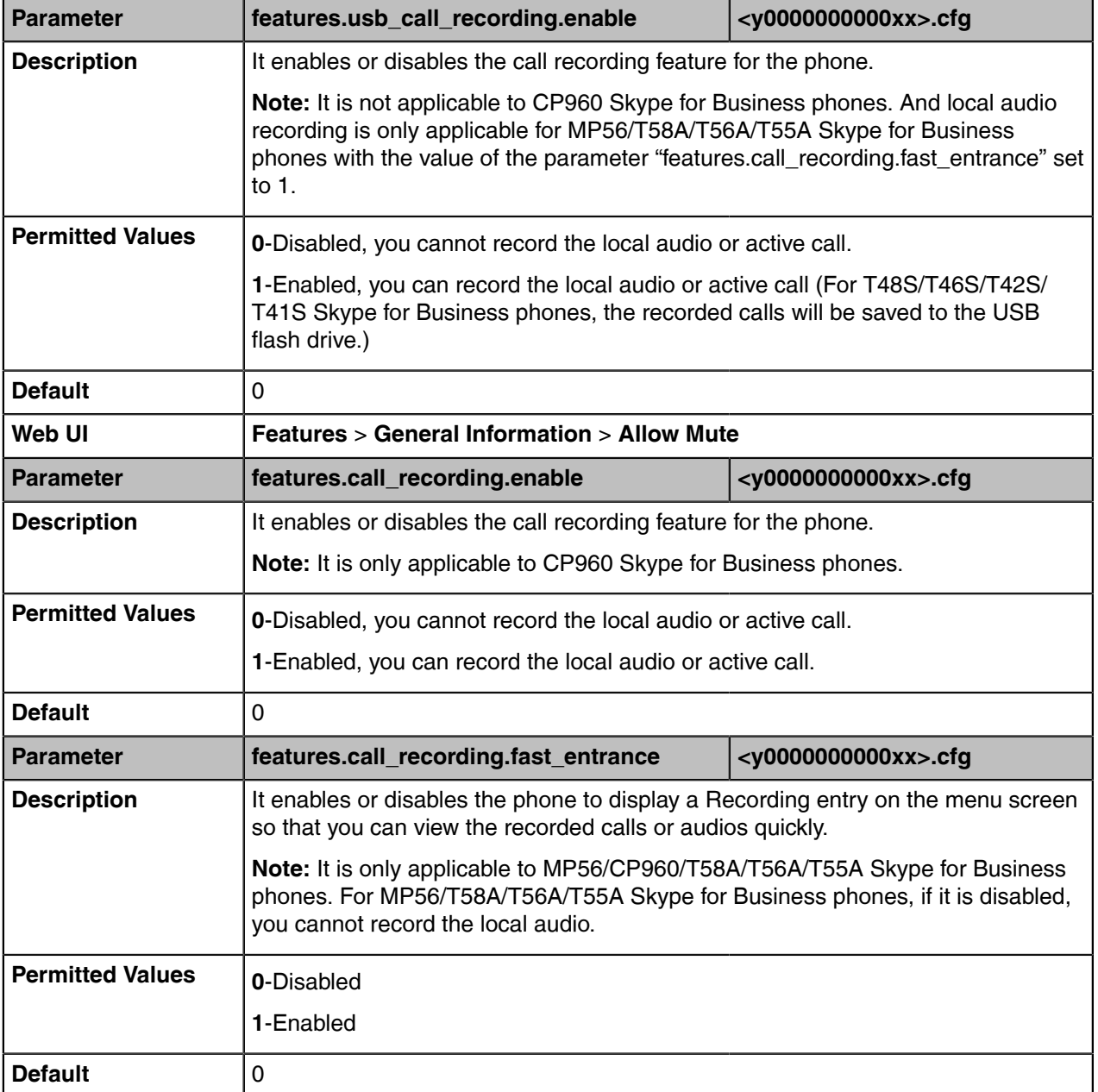

## <span id="page-130-0"></span>**Voice Mail without PIN**

Generally, users have to enter a PIN before they access the voice mail box. If voice mail without PIN feature is enabled, users can access the voice mail box without entering a PIN. It is especially useful for users who often access mailbox from the phone in their own offices.

• [Voice Mail without PIN Configuration](#page-130-3)

### <span id="page-130-3"></span>**Voice Mail without PIN Configuration**

The following table lists the parameters you can use to configure the voice mail without PIN.

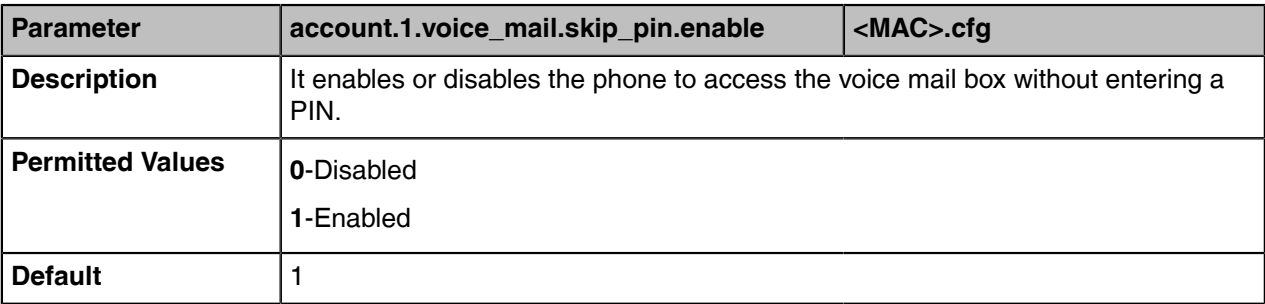

## <span id="page-130-1"></span>**Call Queue**

If you sign into the device using an Online account, you can use the call queue feature. On-Premises environment does not support this feature.

A call queue is a feature that route and queue incoming calls to group numbers, called agents, such as for a help desk or a customer service desk.

When someone calls into a phone number that is set up with a call queue, they will hear a greeting first (if any is setup), and then they will be put in the queue and wait for the available call agent. The person calling in will hear music while they are on hold and waiting. After a call agent accepts the call, other agents' phones stop ringing.

For information on creating a call queue, refer to *Create a Phone [System](https://support.office.com/en-us/article/Create-an-Office-365-Phone-System-call-queue-67ccda94-1210-43fb-a25b-7b9785f8a061?ui=en-US&rs=en-US&ad=US) call queue* on Microsoft TechNet.

### <span id="page-130-2"></span>**Hotline**

Hotline, sometimes referred to as hot dialing, is a point-to-point communication link in which a call is automatically directed to the preset hotline number. If you lift the handset, press the Speakerphone key or the line key (line key is not applicable to MP56/CP960/T58A/T56A/T55A/T48S phones), and do nothing for a specified time interval, the IP phone will automatically dial out the hotline number. Skype for Business phones only support one hotline number.

• [Hotline Configuration](#page-130-4)

### <span id="page-130-4"></span>**Hotline Configuration**

The following table lists the parameters you can use to configure the hotline.

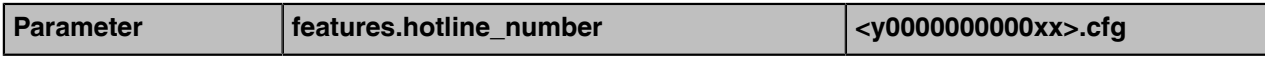

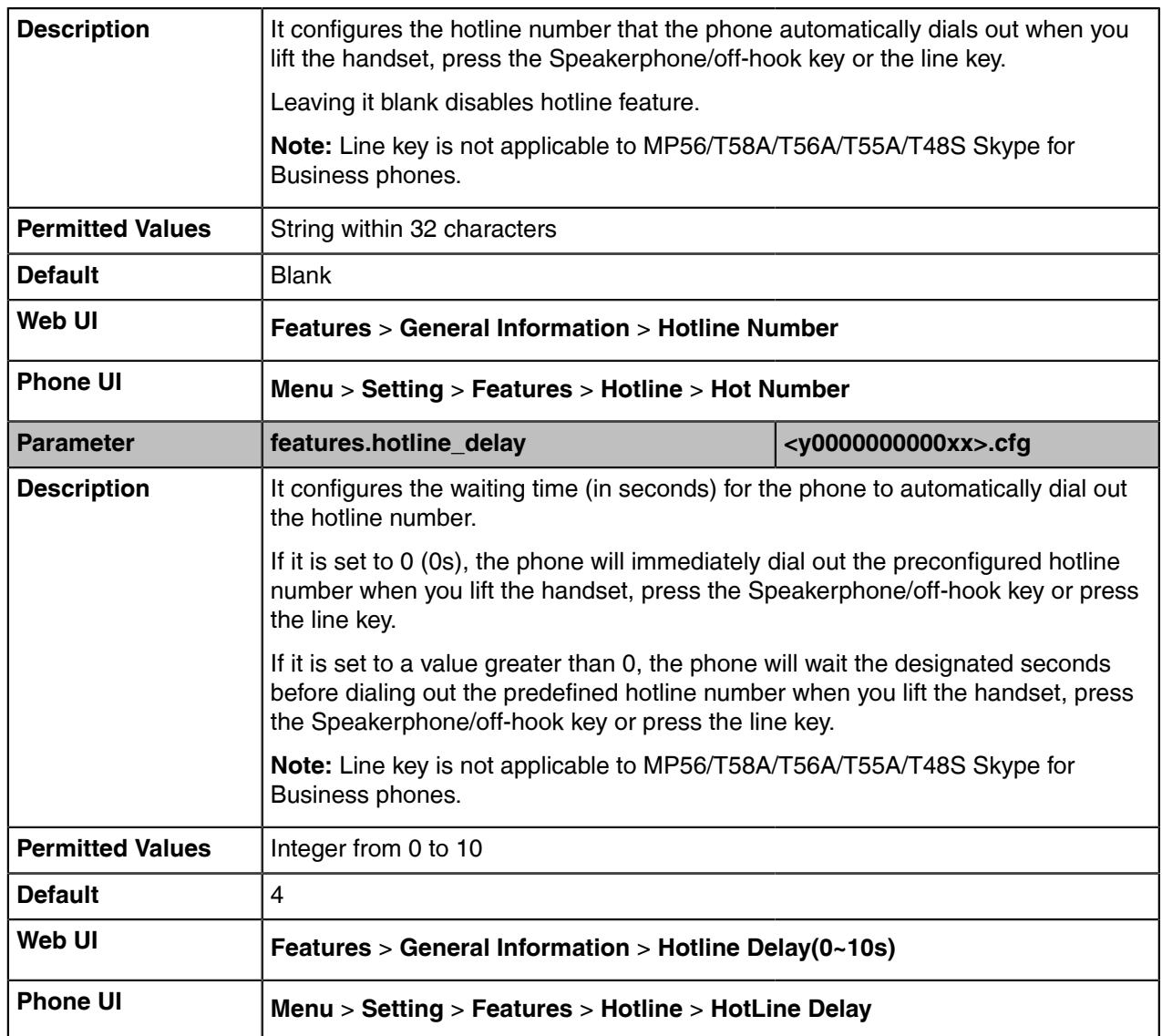

## <span id="page-131-0"></span>**Multicast Paging**

Multicast paging allows the phone to send/receive Real-time Transport Protocol (RTP) streams to/from the pre-configured multicast address(es) without involving SIP signaling. Up to 10 listening multicast addresses can be specified on the phone.

Multicast paging is not applicable to CP960 Skype for Business phones**.**

- [Multicast Paging Group Configuration](#page-131-1)
- [Multicast Listening Group Configuration](#page-132-0)
- [Multicast Paging Settings](#page-133-0)

### <span id="page-131-1"></span>**Multicast Paging Group Configuration**

The following table lists the parameters you can use to configure a multicast paging group.

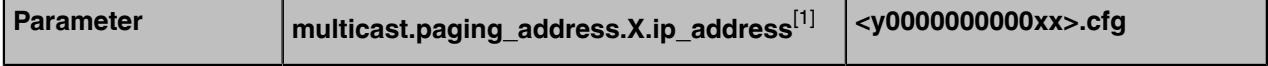

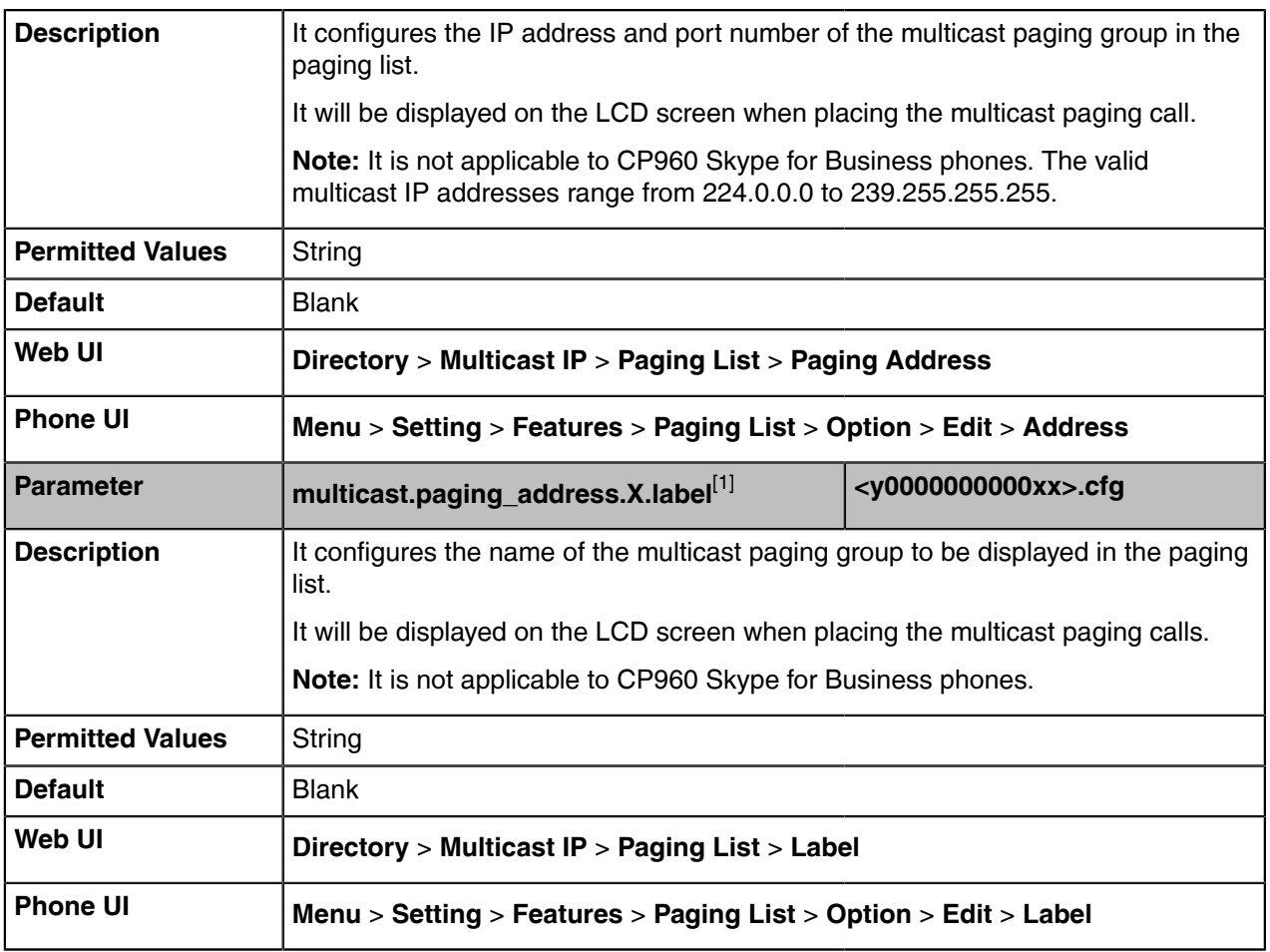

 $^{[1]}X$  ranges from 1 to 10.

## <span id="page-132-0"></span>**Multicast Listening Group Configuration**

The following table lists the parameters you can use to configure the multicast listening group.

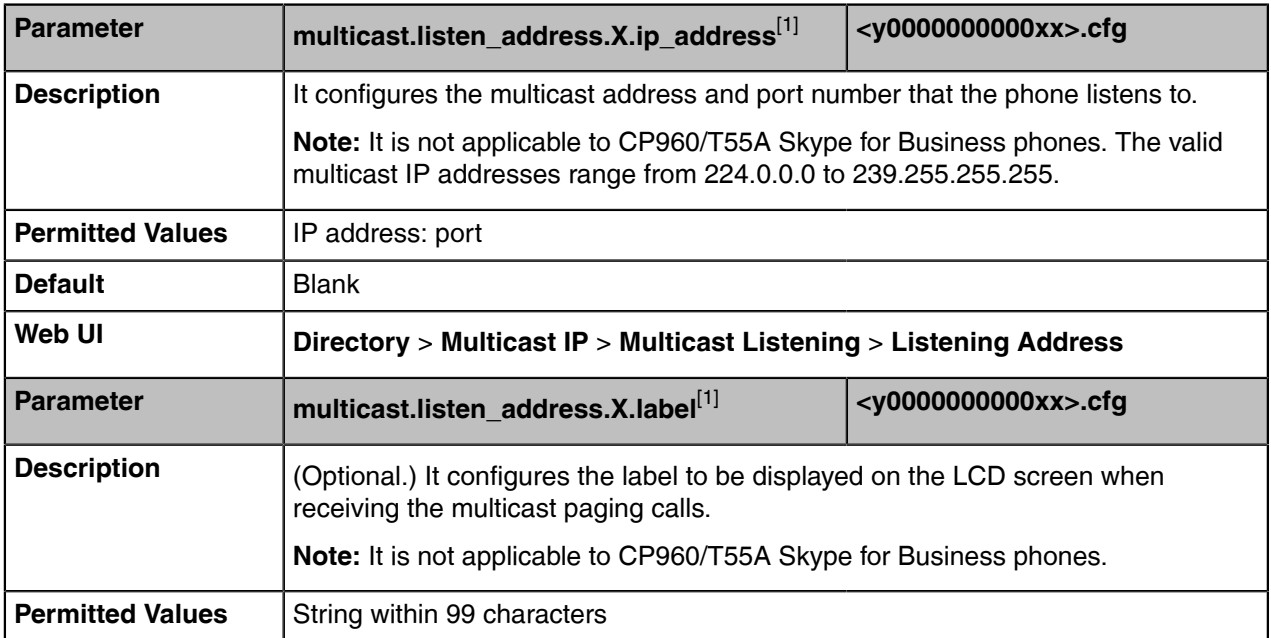

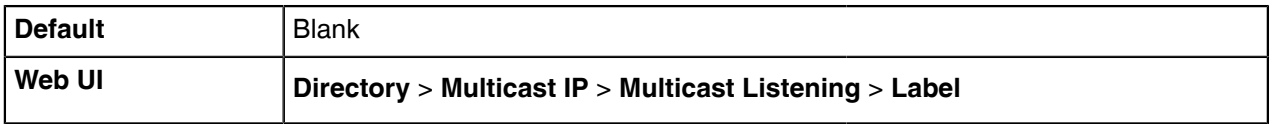

 $^{[1]}$ X ranges from 1 to 10.

### <span id="page-133-0"></span>**Multicast Paging Settings**

You can configure some general settings for multicast paging, for example, specify a codec, configure the volume and audio device for listening to a paging call.

By default, all the listening groups are considered with a certain priority from 1 (lower priority) to 31 (higher priority). If you neither want to receive some paging calls nor miss urgent paging calls when there is a voice call or paging call, or when DND is activated, you can use the priority to define how your phone handles different incoming paging calls.

#### **Paging Barge**

This parameter defines the priority of the voice call in progress, and decides how the phone handles the incoming multicast paging calls when there is already a voice call in progress. If the value of the parameter is configured as disabled, all incoming multicast paging calls will be automatically ignored. If the value of the parameter is the priority value, the incoming multicast paging calls with higher or equal priority are automatically answered and the ones with lower priority are ignored.

#### **Paging Priority Active**

This parameter decides how the phone handles the incoming multicast paging calls when there is already a multicast paging call in progress. If the value of the parameter is configured as disabled, the phone will automatically ignore all incoming multicast paging calls. If the value of the parameter is configured as enabled, an incoming multicast paging call with higher priority or equal is automatically answered, and the one with lower priority is ignored.

• [Multicast Paging Settings Configuration](#page-133-1)

#### <span id="page-133-1"></span>**Multicast Paging Settings Configuration**

The following table lists the parameters you can use to change multicast paging settings.

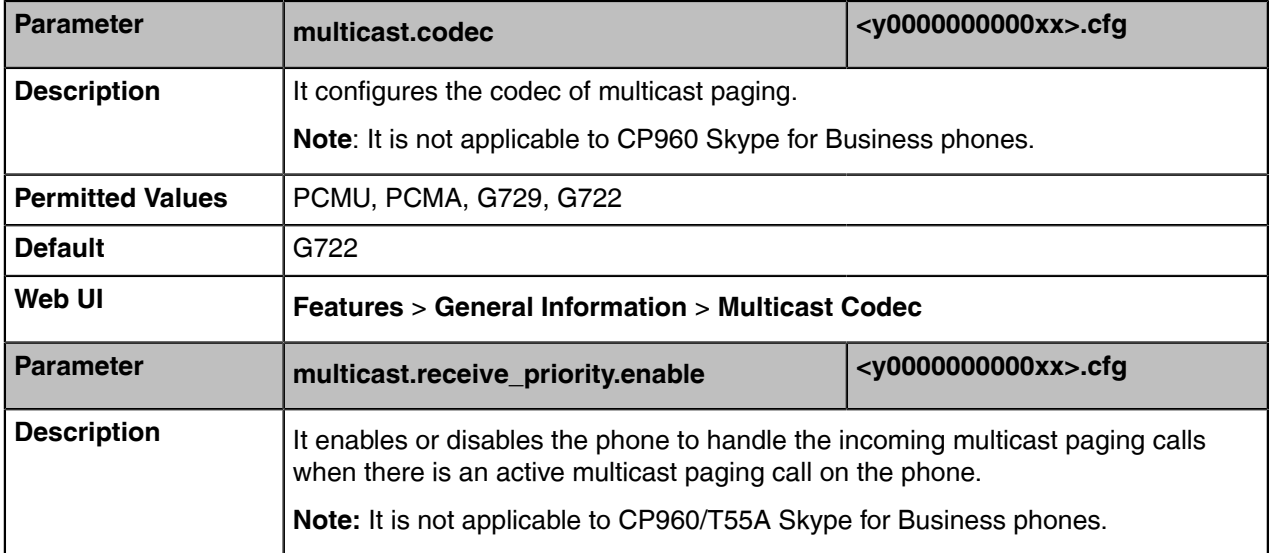

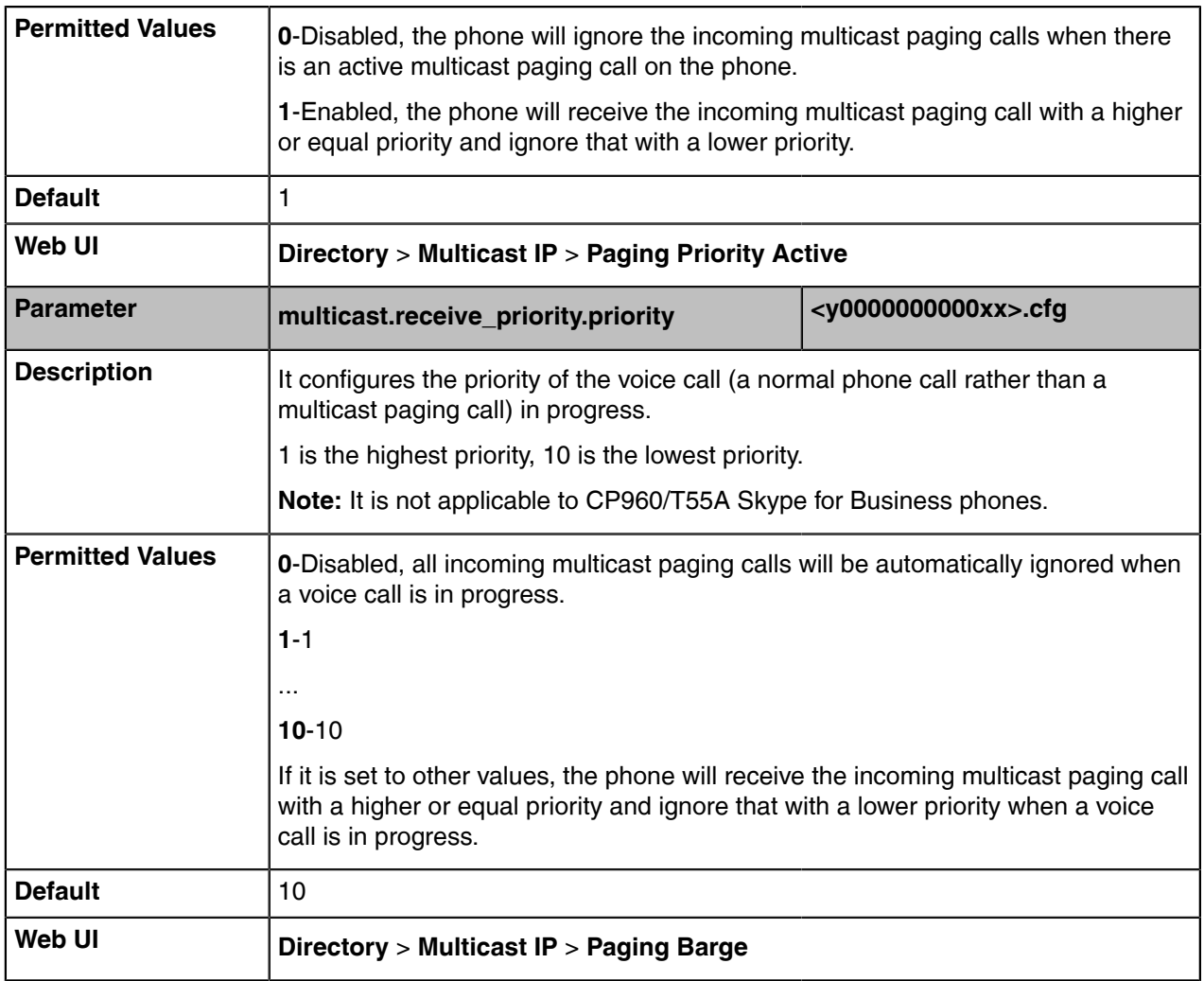

 $^{[1]}$ X ranges from 1 to 10.

### <span id="page-134-0"></span>**Response Group**

If you sign into the phone using an On-Premises account, you can use the response group feature. But the current Online environment does not support this feature.

A response group is a feature that route and queue incoming calls to group numbers, called agents, such as to a help desk or a customer service desk.

When someone calls a response group, the call is routed to an agent based on a hunt group or the caller's answers to interactive voice response (IVR) questions. The Response Group application uses standard response group routing methods to route the call to the next available agent. After a call agent accepts the call, other agents' phones stop ringing.

The routing methods of response group are as follows:

- LongestIdle Calls are routed to the agent who has been idle (that is, not involved in a Skype for Business activity) for the longest period of time.
- RoundRobin Calls are routed to the next available agent on the list.
- Serial Calls are always routed to the first agent on the list, and are only routed to other agents if this person is not available or does not answer within the allotted time.
- Parallel Calls are routed to all agents at the same time, except for agents whose presence status indicates that they are in a call or otherwise unavailable.
- Attendant Calls are routed to all agents at the same time, even if the agent's presence status indicates that he or she is in a call or otherwise unavailable. The only exception occurs when an agent has set his or her presence as Do Not Disturb.

The default routing method is Parallel.

For information on creating a response group, refer to *[Deployment](https://technet.microsoft.com/en-us/library/jj205270.aspx) process for Response Group in Skype for [Business](https://technet.microsoft.com/en-us/library/jj205270.aspx)* on Microsoft TechNet.

You can configure whether to display a missed call on the group members' phone when the response group call was not answered.

• [Response Group Configuration](#page-135-0)

#### <span id="page-135-0"></span>**Response Group Configuration**

The following table lists the parameters you can use to configure the response group.

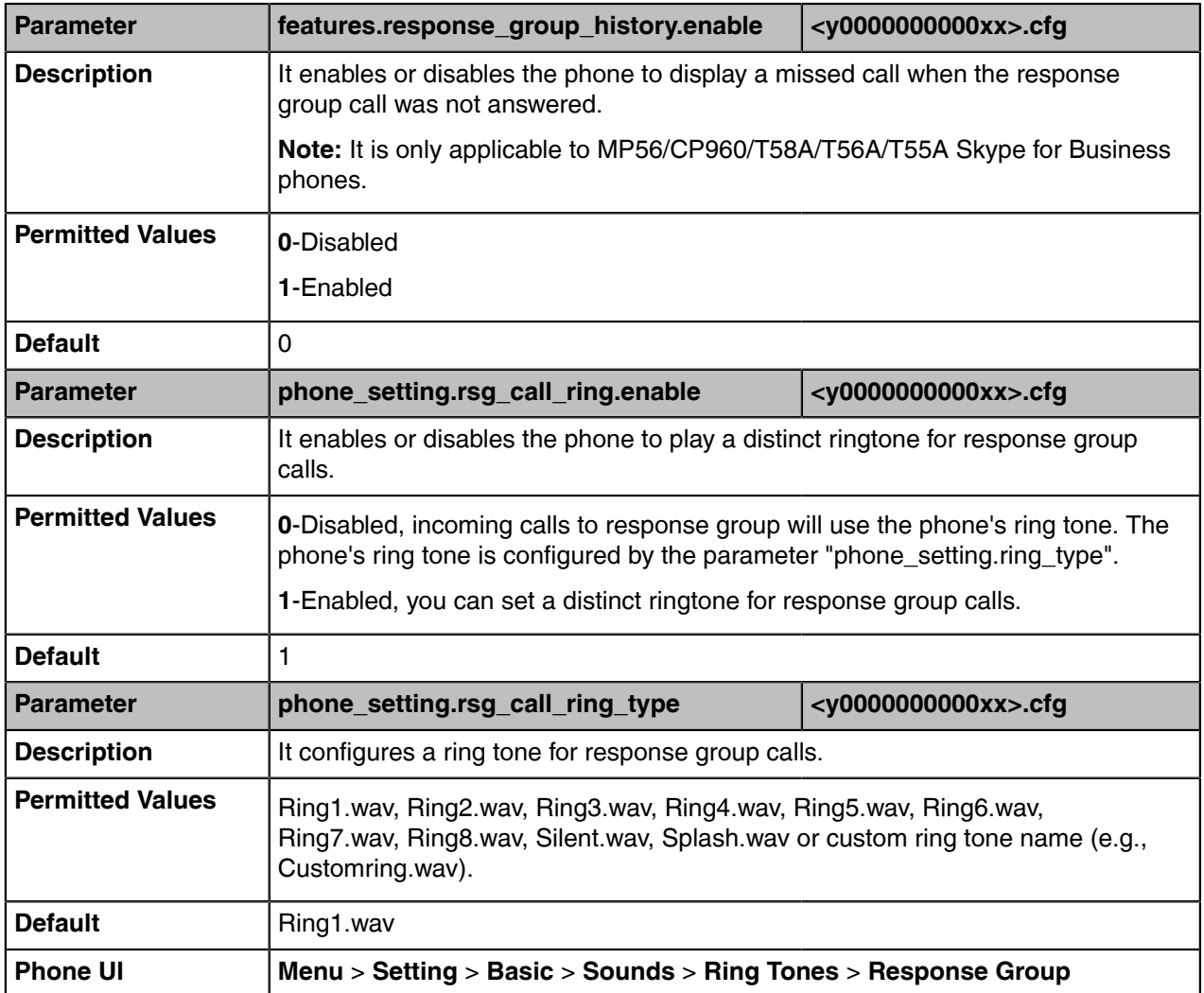

## <span id="page-136-0"></span>**Team-Call Group**

A team-call group is a team of people who can answer your work calls. You can add or remove members, and configure when they can answer calls for you. Team-call group can be configured via Skype for Business client only.

Assume that you have a team of people working on the same project or tasks. If you are away from your desk and your phone rings, anyone in the team-call group can answer the call for you. As soon as any team member picks up the phone, the other phones stop ringing.

• [Team-Call Ringtone Configuration](#page-136-1)

### <span id="page-136-1"></span>**Team-Call Ringtone Configuration**

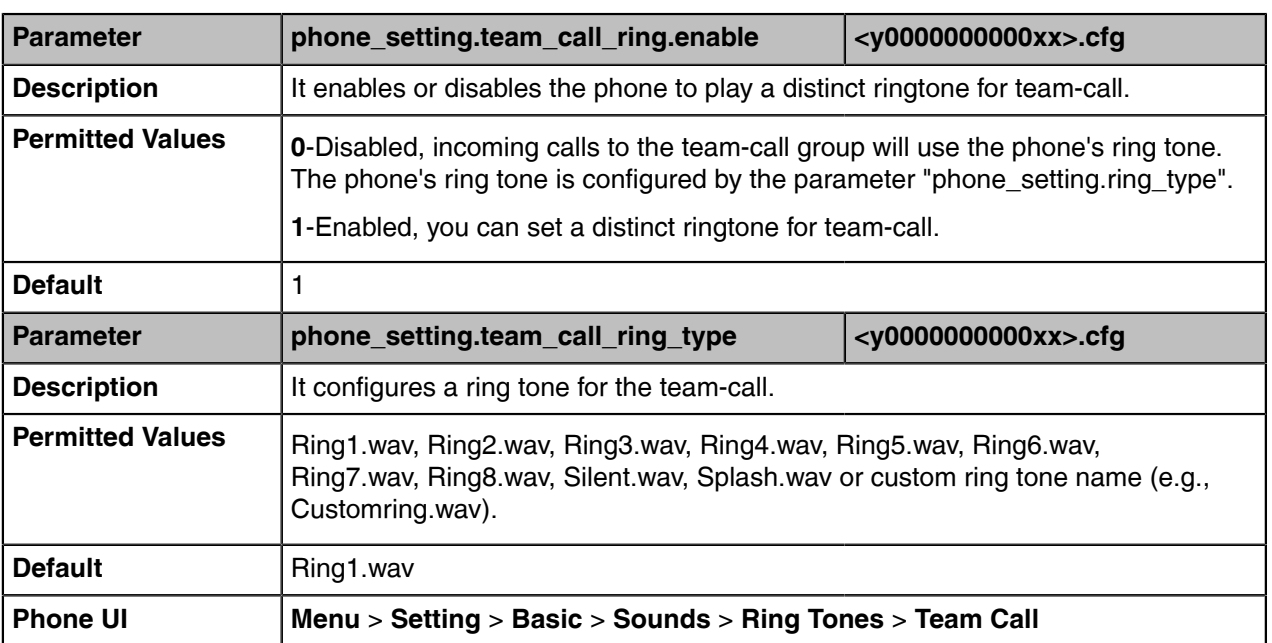

The following table lists the parameters you can use to configure the team-call ringtone.

# **Advanced Features**

The advanced features require server support. Consult your server partner to find out if these features are supported.

- [E911](#page-136-2)
- [Action URI](#page-140-0)
- [Shared Line Appearance \(SLA\)](#page-141-0)
- [Intercom](#page-142-0)
- [Hot Desking](#page-144-0)

### <span id="page-136-2"></span>**E911**

E911 (Enhanced 911) is a location technology that enables the called party to identify the geographical location of the calling party. For example, if a caller makes an emergency call to E911, the feature extracts the caller's information for the police department to immediately identify the caller's location. For more information, refer to *<https://technet.microsoft.com/en-us/library/dn951423.aspx>*.

System administrator can configure multiple emergency numbers via the Skype for Business Server.

The phone sends the following attributes to LIS to get back the location information:

- MAC address
- IP address
- Subnet
- SIP URI
- Chassis ID / Port ID of L2 switch (This information is obtained using LLDP)

During in-band provisioning, the following have been sent from the Frontend server to the phone.

- LIS URI
- Enhanced Emergency Enabled
- Location Required
- Emergency Dial String
- Emergency Dial String Mask
- Secondary Location Source
- Notify URI
- Conf URI
- Conf Mode

Sample:

ms-subnet: 192.168.1.0.

<provisionGroup name="locationPolicy" >

<propertyEntryList >

<property name="EnhancedEmergencyServicesEnabled" >true</property>

<property name="LocationPolicyTagID" >user-tagid</property>

<property name="LocationRequired" >yes</property>

<property name="UseLocationForE911Only" >true</property>

<property name="EmergencyDialString" >910086</property>

<property name="EmergencyDialMask" >911;912</property>

<property name="NotificationUri" >sip:7000@yealinkuc.com,sip:80040@yealinkuc.com</property>

<property name="ConferenceMode" >oneway</property>

When user dials an emergency number, the location of the user set in phone and the phone number are sent out as a part of INVITE message.

Sample:

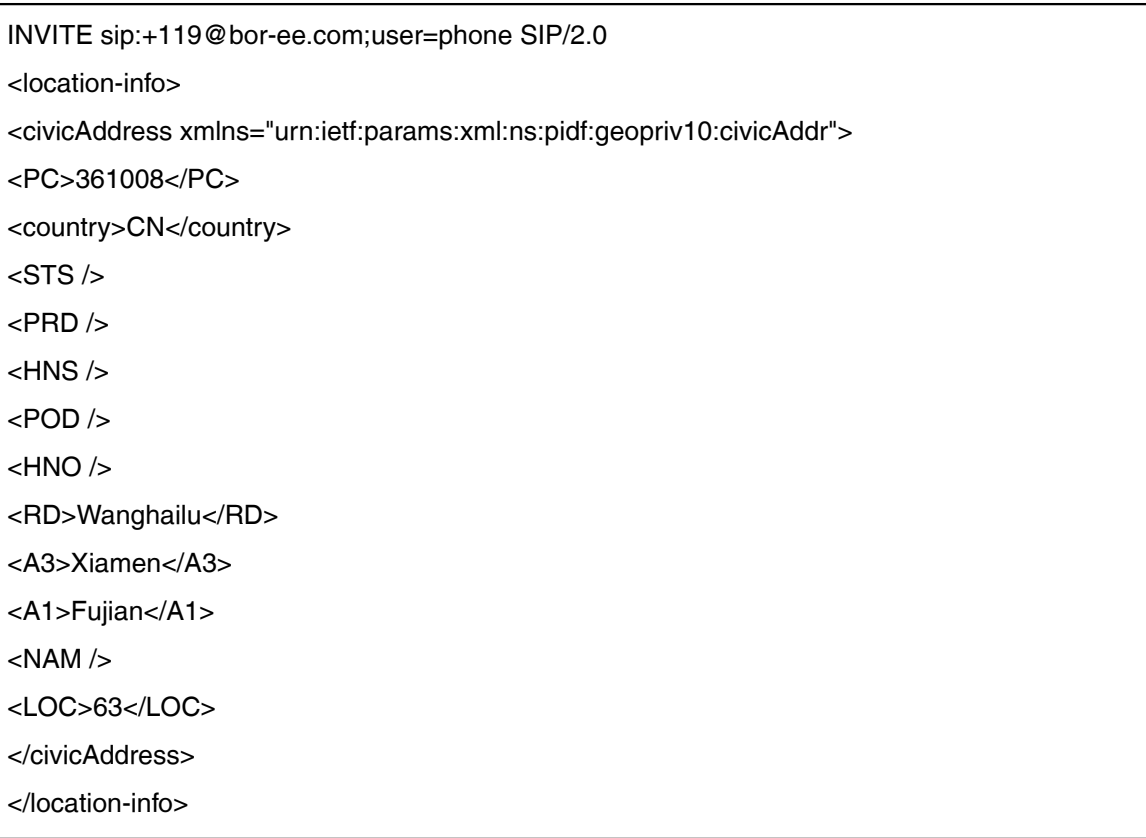

When user dials an emergency number, you can configure whether the number should be applied the dial plan configured on the Skype for Business server.

**Note:** If the user's presence status is DND before dialing an emergency number, it will reset to E, Available from DND when an E911 number is dialed.

- [E911 Emergency Call Translation Configuration](#page-138-0)
- [E911 Location Tip](#page-139-0)
- [Adding the Location Information](#page-139-1)

### <span id="page-138-0"></span>**E911 Emergency Call Translation Configuration**

The following table lists the parameters you can use to configure the E911 emergency call translation.

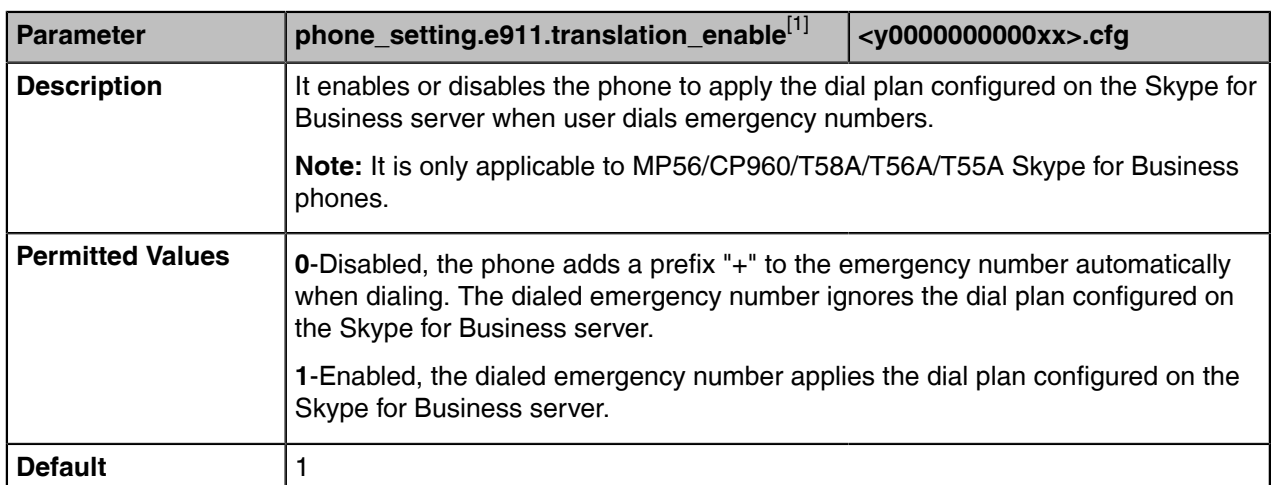

[1]<sub>If</sub> you change this parameter, the device will reboot to make the change take effect.

### <span id="page-139-0"></span>**E911 Location Tip**

The network administrator configures geographical location on Skype for Business Server for users. After user signs in, the geographical location is downloaded via in-band provisioning.

If geographical location is not provisioned by the server and the LocationRequired property of in-band LocationPolicy is set to 'yes' or 'disclaimer' on the Skype for Business Server, a popup opens in the phone's LCD enabling users to either ignore the notification or edit the location information.

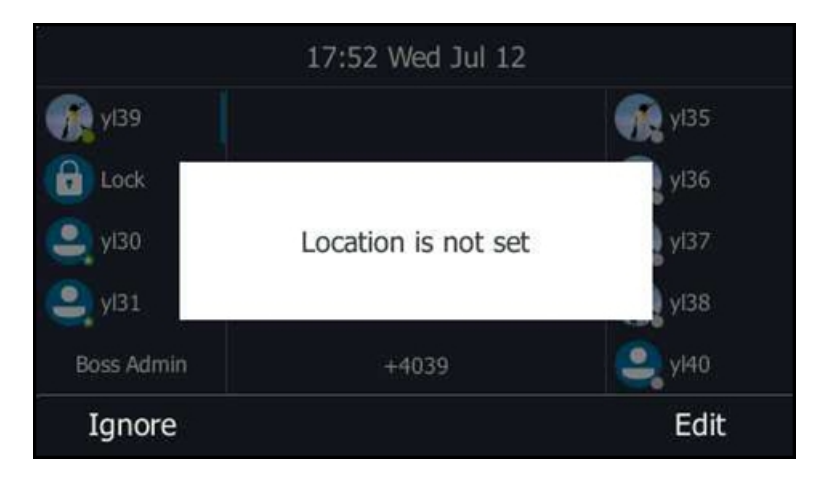

• [E911 Location Tip Configuration](#page-139-2)

#### <span id="page-139-2"></span>**E911 Location Tip Configuration**

The following table lists the parameters you can use to configure the E911 emergency call translation.

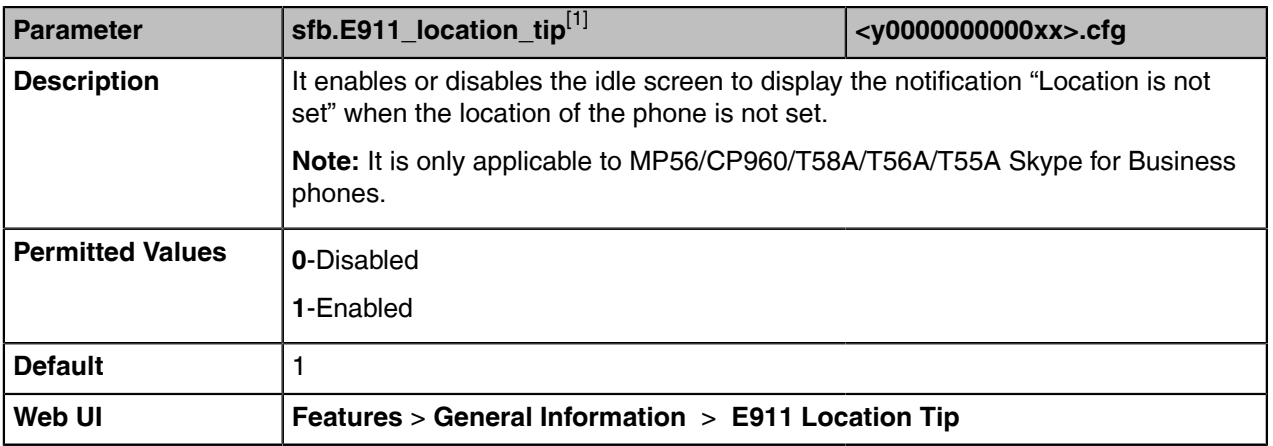

<sup>[1]</sup>If you change this parameter, the device will reboot to make the change take effect.

#### <span id="page-139-1"></span>**Adding the Location Information**

If the location is not set on the Skype for Business Server, users can also add the location information manually via web user interface or phone user interface.

#### **Procedure**

- **1.** Click **Settings** > **Location**.
- **2.** Enter the location name in the **Location** field.
- **3.** Enter the address name in the **Address** field.
- **4.** Enter the building name in the **Building** field.
- **5.** Enter the city name in the **City** field.
- **6.** Enter the state name in the **State** field.
- **7.** Enter the postcode in the **Post Code** field.
- **8.** Select the desired country from the drop-down menu of **Country**.
- **9.** Click **Confirm** to accept the change.

## <span id="page-140-0"></span>**Action URI**

Yealink phones can perform the specified action by receiving and handling an HTTP or HTTPS GET request or accept a SIP NOTIFY message with the "Event: ACTION-URI" header from a SIP proxy server.

- [Supported HTTP/HTTPS GET Request](#page-140-1)
- [Action URI Configuration](#page-140-2)
- [Example: Capturing the Current Screen of the Phone](#page-141-1)

### <span id="page-140-1"></span>**Supported HTTP/HTTPS GET Request**

Action URI allows phones to interact with a web server application by receiving and handling an HTTP or HTTPS GET request. When receiving a GET request, the phone will perform the specified action and respond with a 200 OK message. A GET request may contain variable named as "key" and variable value, which are separated by "=". The valid URI format is:  $http(s)/\sqrt{\frac{p}{p}}$ honeIPAddress>/servlet?key=variable value. For example: http://10.3.20.10/servlet?key=OK.

### <span id="page-140-2"></span>**Action URI Configuration**

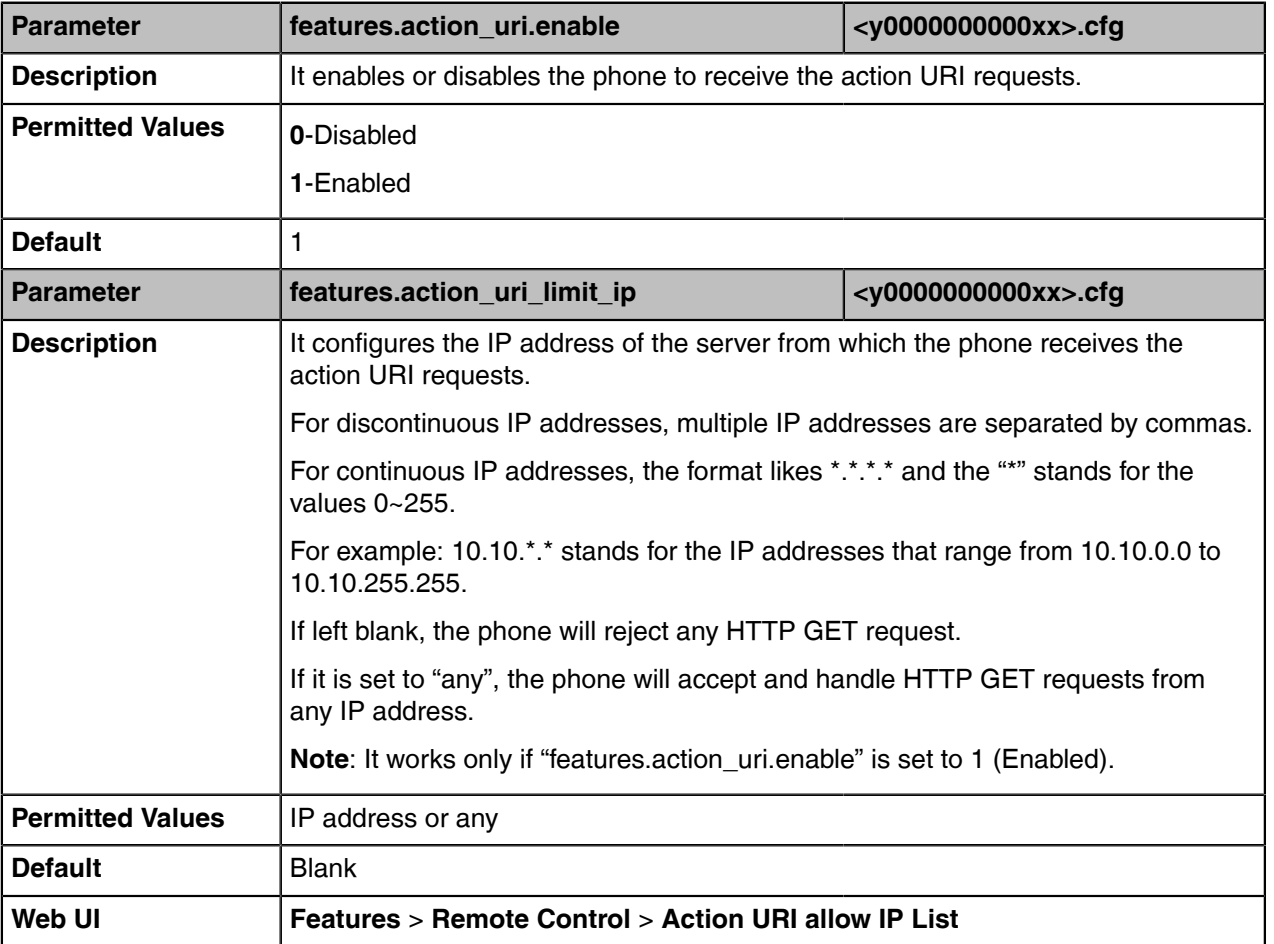

The following table lists the parameters you can use to configure the action URI.

#### <span id="page-141-1"></span>**Example: Capturing the Current Screen of the Phone**

You can capture the screen display of the phone using the action URI. Skype for Business phones support handling an HTTP or HTTPS GET request. The URI format is http(s)://<phoneIPAddress>/screencapture. The captured picture can be saved as a BMP or JPEG file.

You can also use the URI "http(s)://<phoneIPAddress>/screencapture/download" to capture the screen display first, and then download the image (which is saved as a JPG file and named with the phone model and the capture time) to the local system. Before capturing the phone's current screen, ensure that the IP address of the PC is included in the trusted IP address for Action URI on the phone.

When you capture the screen display, the phone may prompt you to enter the user name and password of the administrator if the web browser does not remember the user name and password for web user interface login.

**Note:** You can also use the old URI "http://<phoneIPAddress>/servlet?command=screenshot" to E capture the screen display.

#### **Procedure**

- **1.** Enter request URI (e.g., http://10.2.20.126/screencapture)in the browser's address bar and press the Enter key on the keyboard.
- **2.** Do one of the following:
- **3.** If it is the first time you capture the phone's current screen using the computer, the browser will display "Remote control forbidden", and the LCD screen will prompt the message "Allow remote control?".
	- Press the OK soft key on the phone to allow remote control. The phone will return to the previous screen. Refresh the web page.
	- The browser will display an image showing the phone's current screen. You can save the image to your local system.
	- Else, the browser will display an image showing the phone's current screen directly. You can save the image to your local system.
- **Note:** Frequent capture may affect the Skype for Business phone performance. Yealink 围 recommend you to capture the phone screen display within a minimum interval of 4 seconds.

## <span id="page-141-0"></span>**Shared Line Appearance (SLA)**

Shared Line Appearance is a feature in Skype for Business for handling multiple calls on a specific number called a shared number. The system administrator assigns members to an SLA group. When users call the shared number, the calls are not actually received on the shared number, instead they are forwarded to SLA groups members.

Any SLA group member can place, answer, hold, or resume calls on the lines, and all group members can view the status of a call on the shared line on their phones. Each line supports up to 25 call appearances. Only one call at a time can be active on the shared line appearance. If a call is placed to the shared line with an active call in progress, the incoming call is sent to another shared line.

For information on creating a Shared Line Appearance in Skype for Business Server, refer to *[Deploy](https://technet.microsoft.com/EN-US/library/mt612811.aspx) Shared [Line Appearance in Skype for Business Server 2015](https://technet.microsoft.com/EN-US/library/mt612811.aspx)* on Microsoft TechNet.

Shared Line Appearance is not applicable to T55A Skype for Business phones.

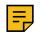

**Note:** A user can be assigned to be one SLA group only.

### <span id="page-142-0"></span>**Intercom**

Intercom allows establishing an audio conversation directly. The phone can answer intercom calls automatically. Intercom is not applicable to CP960 Skype for Business phones.

- [Outgoing Intercom Configuration](#page-142-1)
- [Incoming Intercom Configuration](#page-143-0)

### <span id="page-142-1"></span>**Outgoing Intercom Configuration**

The following table lists the parameters you can use to configure the outgoing intercom.

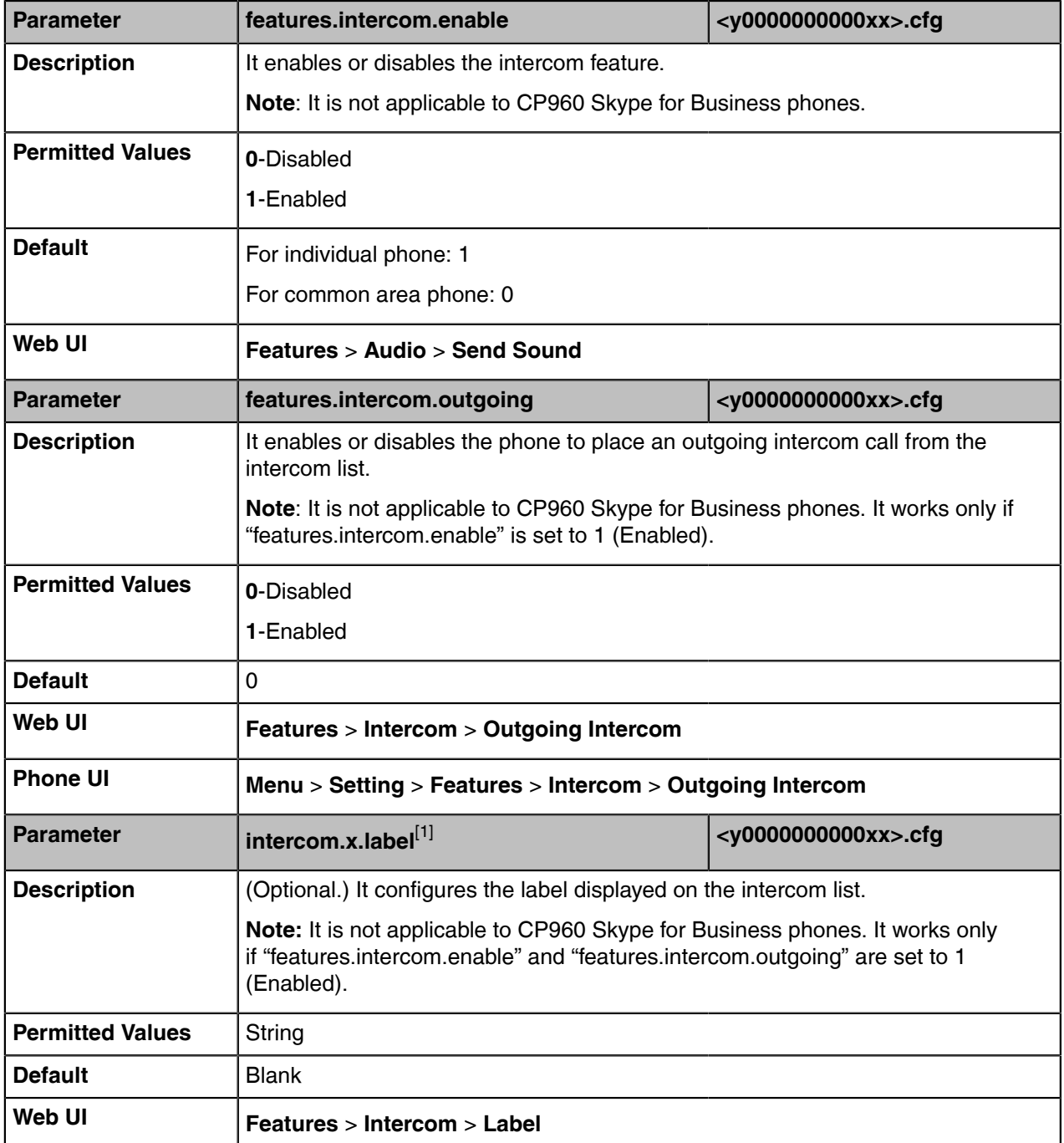

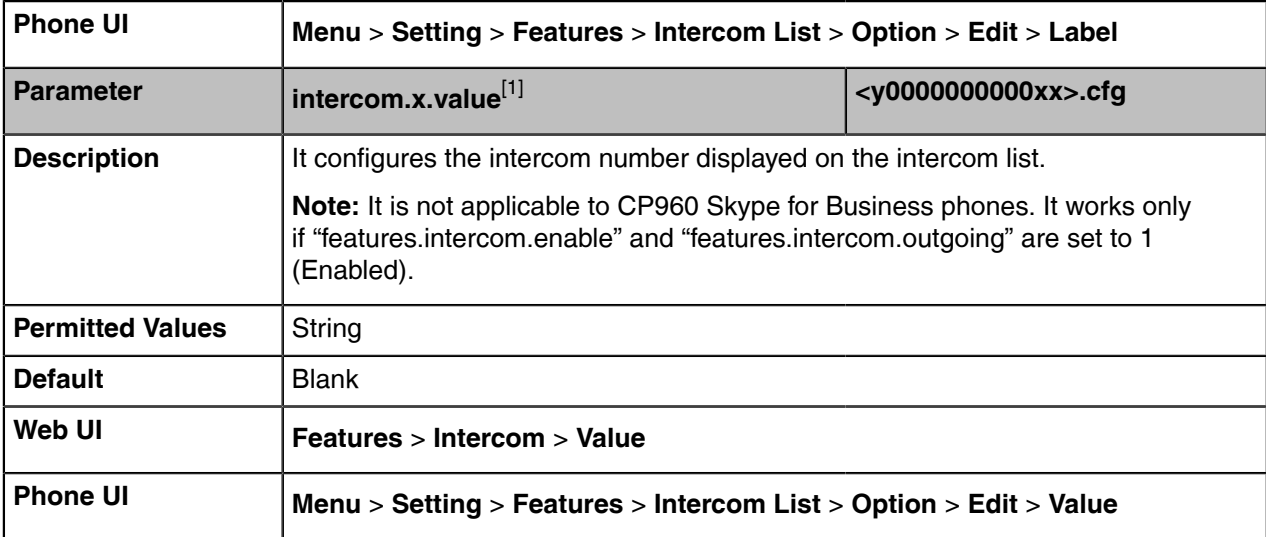

 $^{[1]}$ x ranges from 1 to 10.

## <span id="page-143-0"></span>**Incoming Intercom Configuration**

The following table lists the parameters you can use to configure the outgoing intercom.

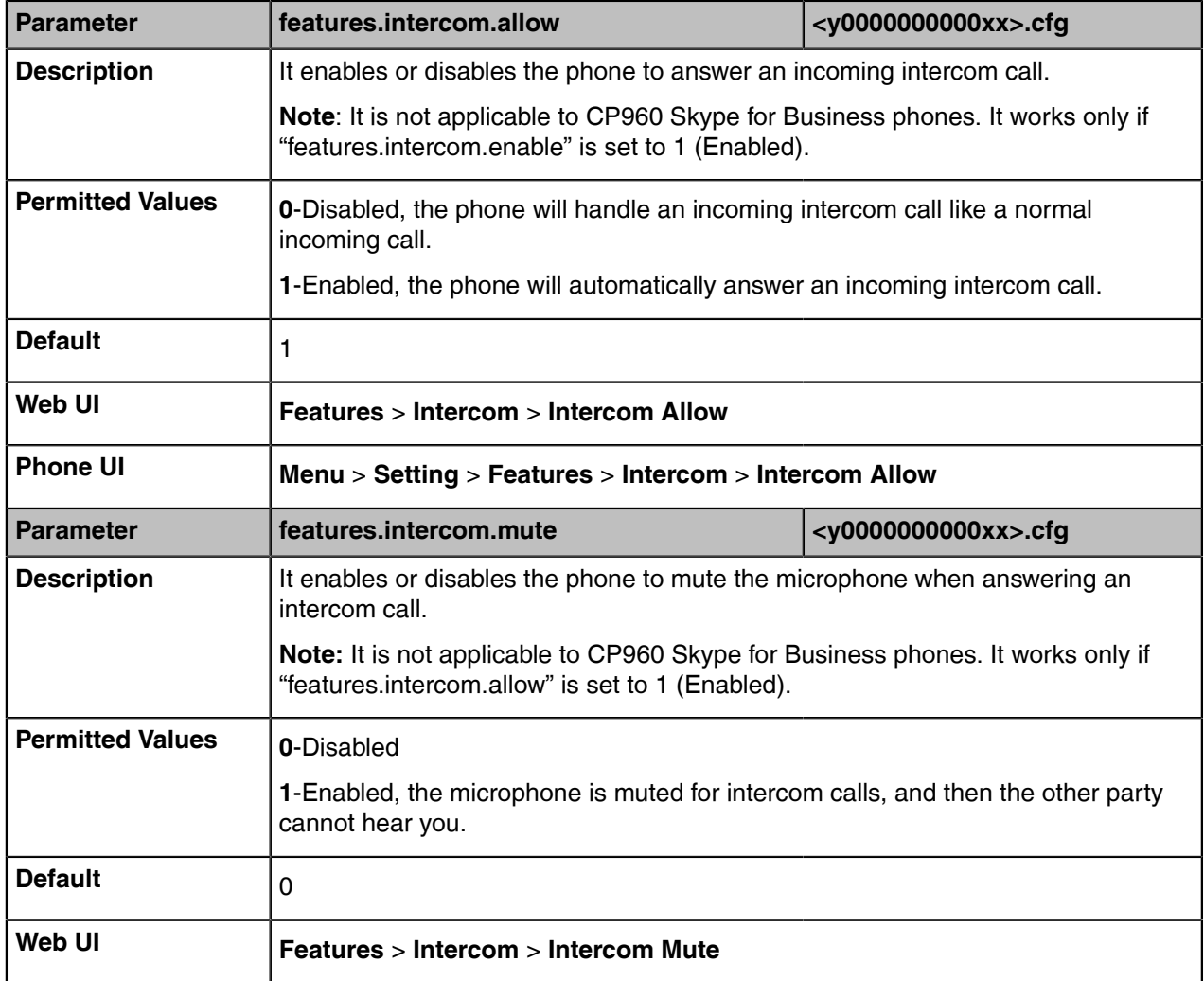
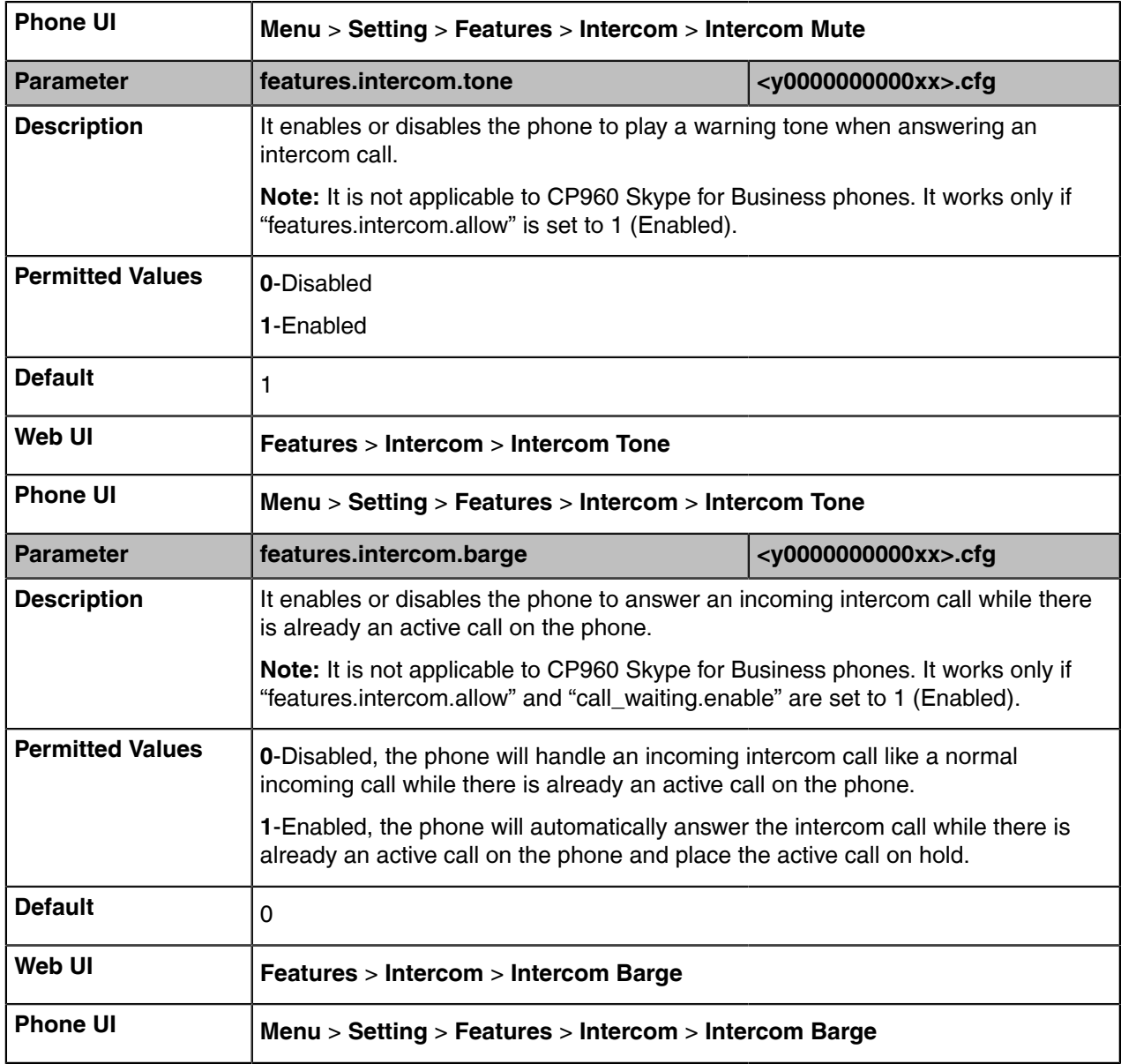

# **Hot Desking**

Hot desking originates from the definition of being the temporary physical occupant of a work station or surface by a particular employee. A primary motivation for hot desking is cost reduction. Hot desking is regularly used in places where not all employees are in the office at the same time, or not in the office for a long time, as a result, the offices would often be vacant and consumes valuable space and resources.

Hot desking allows a Guest to clear the Host's registration configurations on the phone, and then register his own account.

• [Hot Desking Configuration](#page-144-0)

# <span id="page-144-0"></span>**Hot Desking Configuration**

The following table lists the parameters you can use to configure the hot desking.

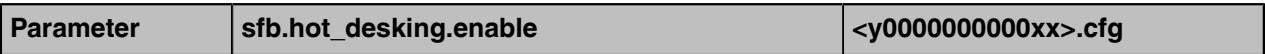

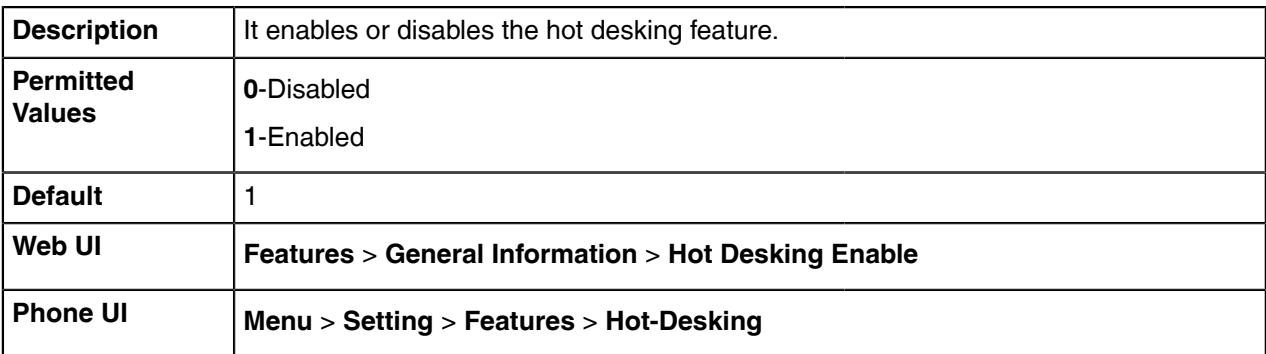

# **Security Features**

- [User and Administrator Identification](#page-145-0)
- [Auto-Logout Time](#page-146-0)
- [Phone Lock](#page-147-0)
- [Account Lock](#page-148-0)
- [Transport Layer Security \(TLS\)](#page-149-0)
- [Encrypting Configuration Files](#page-153-0)

# <span id="page-145-0"></span>**User and Administrator Identification**

By default, some menu options are protected by the privilege levels: user and administrator, each with its own password. You can also customize the access permission for configurations on the web user interface and phone user interface. Yealink phones support the access levels of admin, var and user.

When logging into the web user interface or access the advanced settings on the device, as an administrator, you need an administrator password to access various menu options. The default username and password for administrator are "admin". Both you and the user can log into the web user interface, and you will see all of the user options. The default username and password for the user are "user".

For security reasons, you should change the default user or administrator password as soon as possible. Since the advanced menu options are strictly used by the administrator, users can configure them only if they have administrator privileges.

• [User and Administrator Identification Configuration](#page-145-1)

## <span id="page-145-1"></span>**User and Administrator Identification Configuration**

The following table lists the parameters you can use to configure the user and administrator identification.

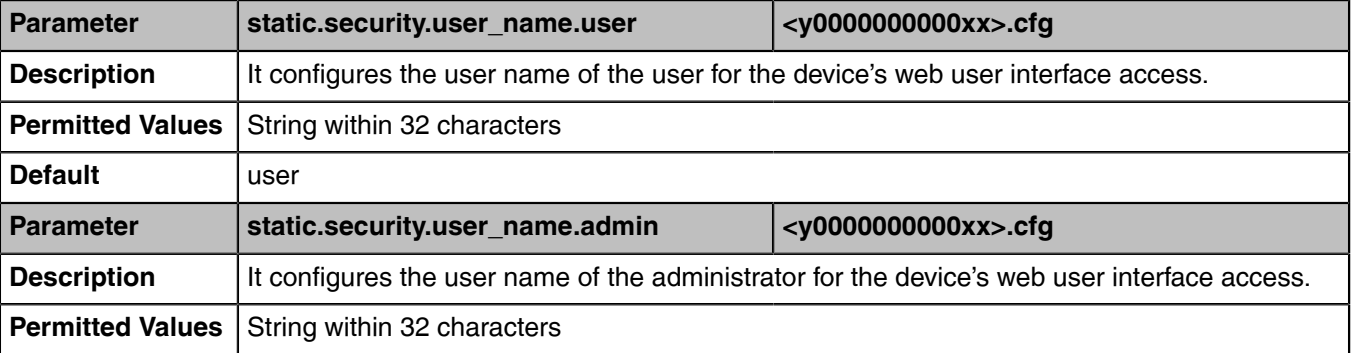

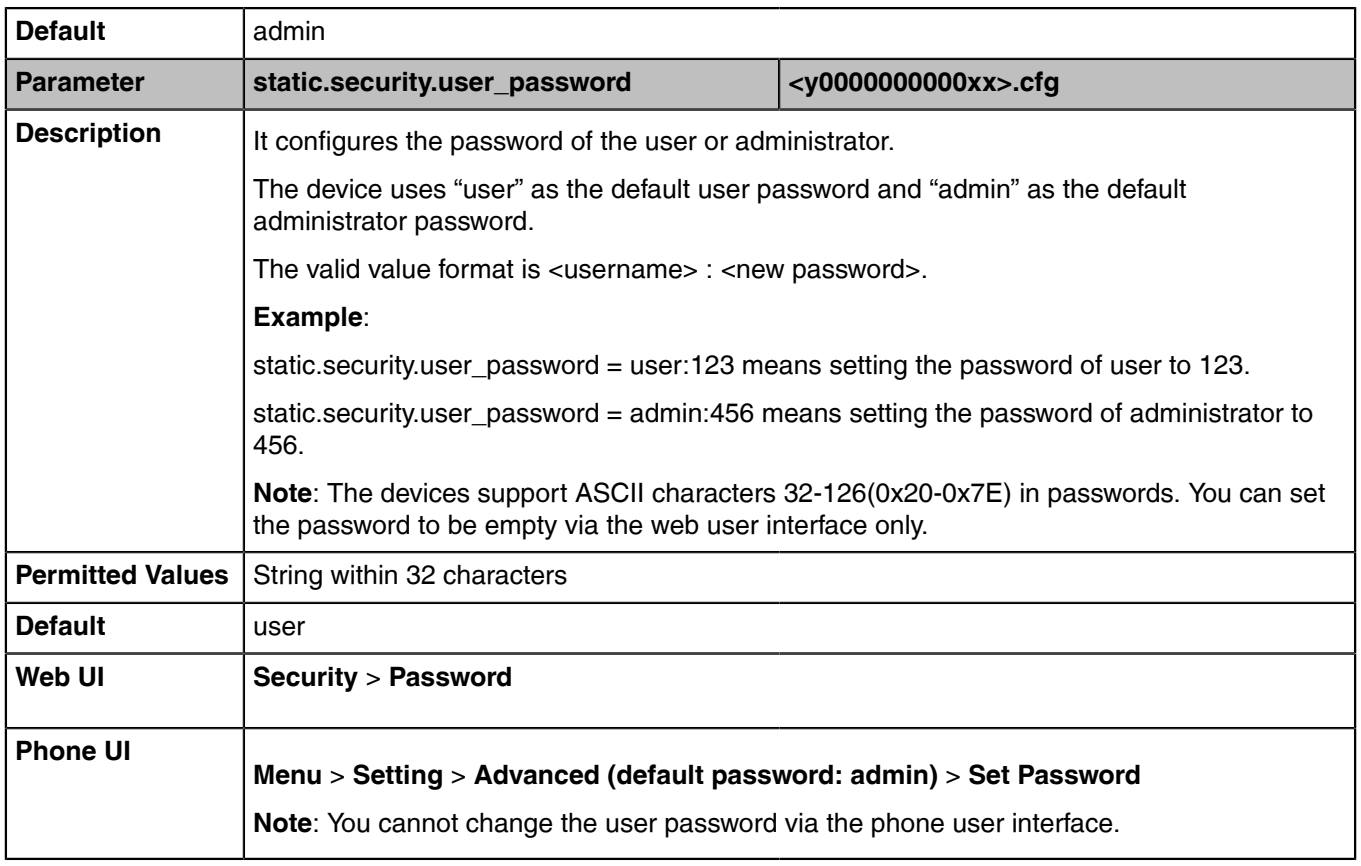

# <span id="page-146-0"></span>**Auto-Logout Time**

Auto-logout time defines a specific period of time during which the phones will automatically log out if you have not performed any actions via the web user interface. Once logging out, you must re-enter username and password for web access authentication.

• [Auto-Logout Time Configuration](#page-146-1)

# <span id="page-146-1"></span>**Auto-Logout Time Configuration**

The following table lists the parameters you can use to configure auto-logout time.

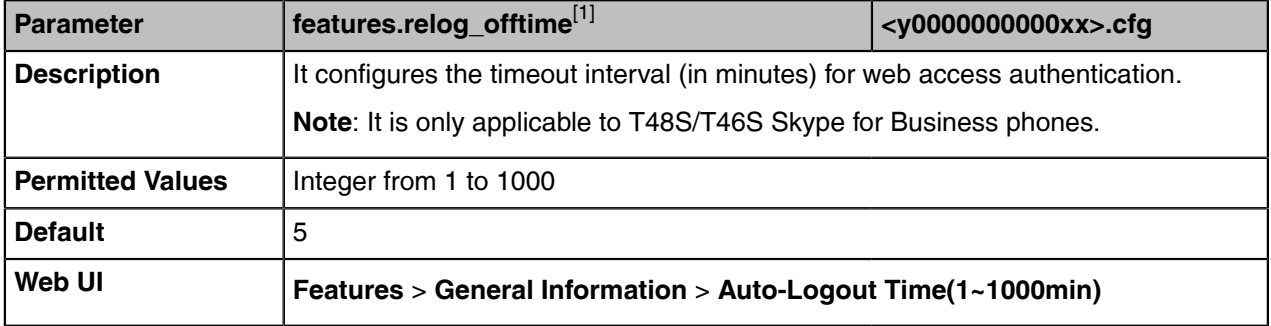

[1]<sub>If you change this parameter, the device will reboot to make the change take effect.</sub>

# <span id="page-147-0"></span>**Phone Lock**

If system administrator sets the policy "ucEnforcePinLock" = true on the Skype for Business Fronted Server, user can use the phone lock feature to lock the phone to prevent it from unauthorized use. And the phone will prompt the user to configure an unlock PIN at the initial sign-in.

• [Phone Lock Configuration](#page-147-1)

# <span id="page-147-1"></span>**Phone Lock Configuration**

The following table lists the parameters you can use to configure the phone lock.

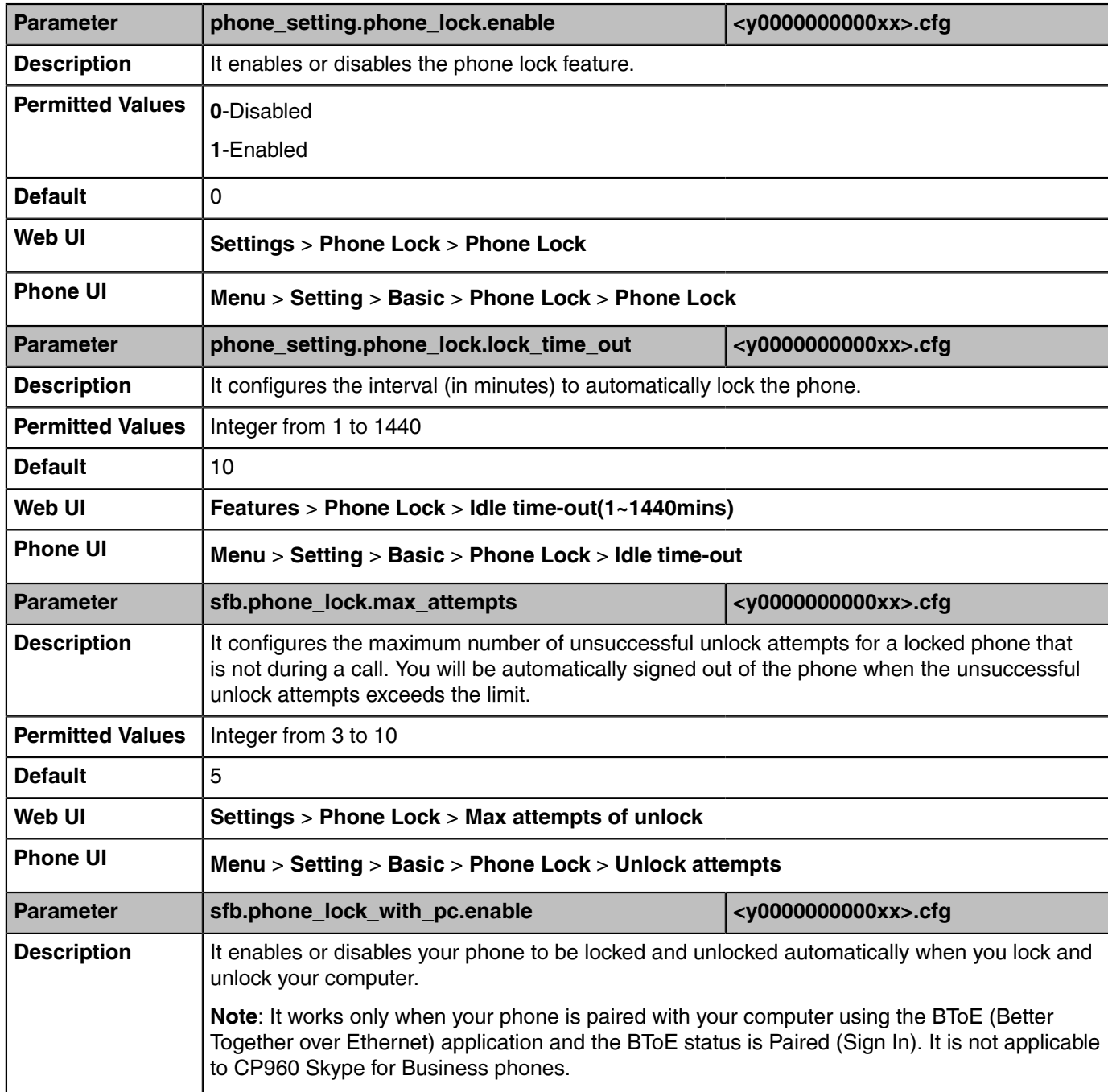

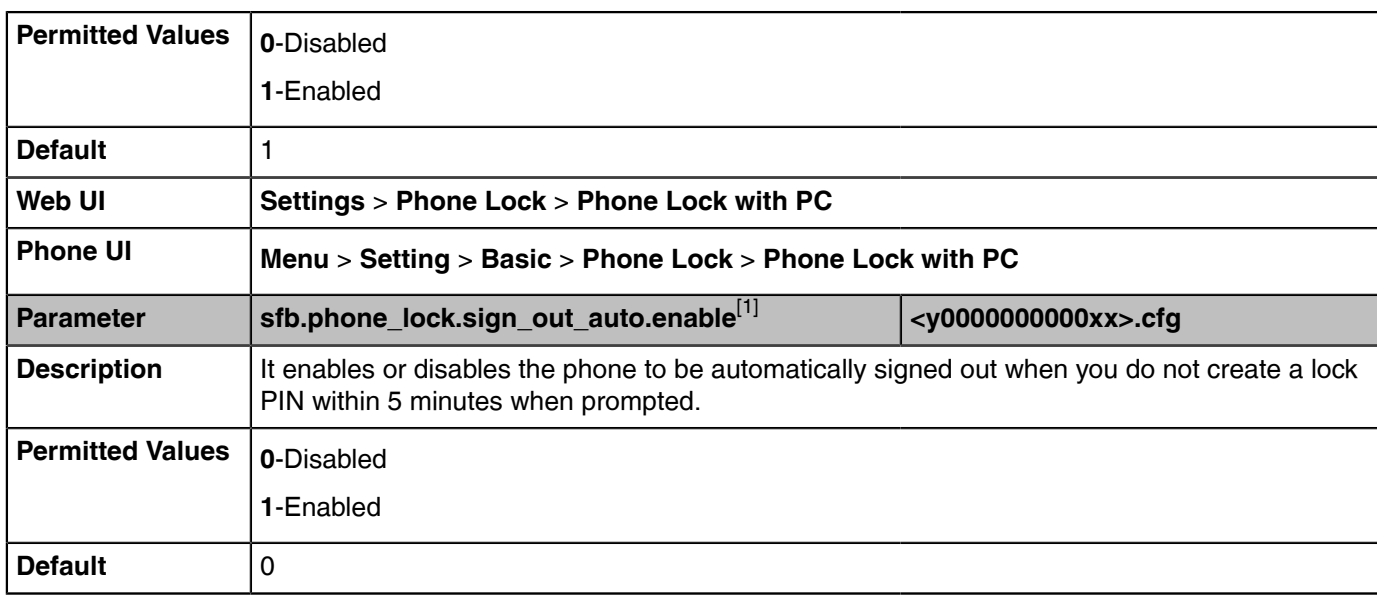

[1]<sub>If you change this parameter, the device will reboot to make the change take effect.</sub>

# <span id="page-148-0"></span>**Account Lock**

You can lock your account to prevent your account from being signed in or signed out by someone else. If the account lock feature is enabled, users are prompted for administrator password to sign in or sign out. This feature is especially useful for public area telephone users.

Account lock is not applicable to MP56/CP960/T58A/T56A/T55A Skype for Business phones.

• [Account Lock Configuration](#page-148-1)

### <span id="page-148-1"></span>**Account Lock Configuration**

The following table lists the parameters you can use to configure the account lock.

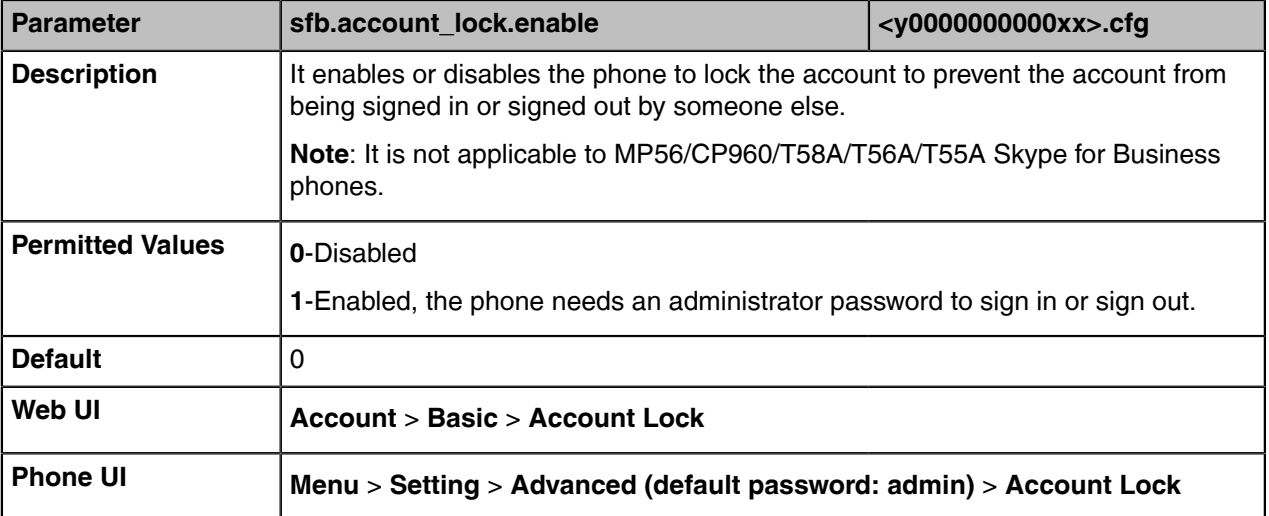

# <span id="page-149-0"></span>**Transport Layer Security (TLS)**

TLS is a commonly-used protocol that provides communications privacy and manages the security of message transmission, allowing the devices to communicate with other remote parties and connect to the HTTPS URL for provisioning in a way that is designed to prevent eavesdropping and tampering.

Yealink devices support TLS 1.0, TLS 1.1, and TLS 1.2.

- [Supported Cipher Suites](#page-149-1)
- [Supported Trusted and Server Certificates](#page-150-0)
- [TLS Configuration](#page-151-0)

## <span id="page-149-1"></span>**Supported Cipher Suites**

A cipher suite is a named combination of authentication, encryption, and message authentication code (MAC) algorithms used to negotiate the security settings for a network connection using the TLS/SSL network protocol.

Yealink devices support the following cipher suites:

- DHE-RSA-AES256-SHA
- DHE-DSS-AES256-SHA
- AES256-SHA
- EDH-RSA-DES-CBC3-SHA
- EDH-DSS-DES-CBC3-SHA
- DES-CBC3-SHA
- DES-CBC3-MD5
- DHE-RSA-AES128-SHA
- DHE-DSS-AES128-SHA
- AES128-SHA
- RC2-CBC-MD5
- IDEA-CBC-SHA
- DHE-DSS-RC4-SHA
- RC4-SHA
- RC4-MD5
- RC4-64-MD5
- EXP1024-DHE-DSS-DES-CBC-SHA
- EXP1024-DES-CBC-SHA
- EDH-RSA-DES-CBC-SHA
- EDH-DSS-DES-CBC-SHA
- DES-CBC-SHA
- DES-CBC-MD5
- EXP1024-DHE-DSS-RC4-SHA
- EXP1024-RC4-SHA
- EXP1024-RC4-MD5
- EXP-EDH-RSA-DES-CBC-SHA
- EXP-EDH-DSS-DES-CBC-SHA
- EXP-DES-CBC-SHA
- EXP-RC2-CBC-MD5
- EXP-RC4-MD5

# <span id="page-150-0"></span>**Supported Trusted and Server Certificates**

The device can serve as a TLS client or a TLS server. In TLS feature, we use the terms trusted and the server certificate. These are also known as CA and device certificates.

The TLS requires the following security certificates to perform the TLS handshake:

- **Trusted Certificate**: When the device requests a TLS connection with a server, the device should verify the certificate sent by the server to decide whether it is trusted based on the trusted certificates list. You can upload 10 custom certificates at most. The format of the trusted certificate files must be \*.pem,\*.cer,\*.crt, and \*.der, and the maximum file size is 5MB.
- **Server Certificate**: When clients request a TLS connection with the device, the device sends the server certificate to the clients for authentication. The device has two types of built-in server certificates: a unique server certificate and a generic server certificate. You can only upload one server certificate to the device. The old server certificate will be overridden by the new one. The format of the server certificate files must be \*.pem and \*.cer, and the maximum file size is 5MB.
	- **A unique server certificate**: It is unique to a device (based on the MAC address) and issued by the Yealink Certificate Authority (CA).
	- **A generic server certificate**: It is issued by the Yealink Certificate Authority (CA). Only if no unique certificate exists, the device may send a generic certificate for authentication.

The device can authenticate the server certificate based on the trusted certificates list. The trusted certificates list and the server certificates list contain the default and custom certificates. You can specify the type of certificates the device accepts: default certificates, custom certificates, or all certificates.

Common Name Validation feature enables the device to mandatorily validate the common name of the certificate sent by the connecting server. The security verification rules are compliant with RFC 2818.

• [Supported Trusted Certificates](#page-150-1)

#### <span id="page-150-1"></span>**Supported Trusted Certificates**

Yealink Skype for Business devices trust the following CAs by default:

- DigiCert High Assurance EV Root CA
- Deutsche Telekom AG Root CA-2
- Equifax Secure Certificate Authority
- Equifax Secure eBusiness CA-1
- Equifax Secure Global eBusiness CA-1
- GeoTrust Global CA
- GeoTrust Global CA2
- GeoTrust Primary CA
- GeoTrust Primary CA G2 ECC
- GeoTrust Universal CA
- GeoTrust Universal CA2
- Thawte Personal Freemail CA
- Thawte Premium Server CA
- Thawte Primary Root CA G1 (EV)
- Thawte Primary Root CA G2 (ECC)
- Thawte Primary Root CA G3 (SHA256)
- Thawte Server CA
- VeriSign Class 1 Public Primary Certification Authority
- VeriSign Class 1 Public Primary Certification Authority G2
- VeriSign Class 1 Public Primary Certification Authority G3
- VeriSign Class 2 Public Primary Certification Authority G2
- VeriSign Class 2 Public Primary Certification Authority G3
- VeriSign Class 3 Public Primary Certification Authority
- VeriSign Class 3 Public Primary Certification Authority G2
- VeriSign Class 3 Public Primary Certification Authority G3
- VeriSign Class 3 Public Primary Certification Authority G4
- VeriSign Class 3 Public Primary Certification Authority G5
- VeriSign Class 4 Public Primary Certification Authority G2
- VeriSign Class 4 Public Primary Certification Authority G3
- VeriSign Universal Root Certification Authority
- Microsoft\_IT\_SSL\_SHA2.cer
- CNNIC\_Root.cer
- baltimoreCyberTrust.cer
- UserTrust.cer
- AAA Certificate Services.cer
- DigiCert Assured ID Root CA.cer
- Entrust.net Certification Authority (2048).cer
- Entrust Root Certification Authority
- Entrust.net Secure Server Certification Authority
- GTE CyberTrust Global Root.cer
- Starfield Class 2 Certification Authority.cer
- AddTrust External CA Root
- Go Daddy Class 2 Certification Authority
- StartCom Certification Authority
- DST Root CA X3
- ISRG Root X1 (intermediate certificates: Let's Encrypt Authority X1 and Let's Encrypt Authority X2 are signed by the root certificate ISRG Root X1.)
- Baltimore CyberTrust Root
- DigiCert Cloud Services CA-1
- D-Trust Root Class 3 CA 2 2009
- AddTrust External CA Root
- Starfield Root Certificate Authority G2
- **Note:** Yealink endeavors to maintain a built-in list of most commonly used CA Certificates. Due to 围 memory constraints, we cannot ensure a complete set of certificates. If you are using a certificate from a commercial Certificate Authority but is not in the list above, you can send a request to your local distributor. At this point, you can upload your particular CA certificate into your device.

## <span id="page-151-0"></span>**TLS Configuration**

The following table lists the parameters you can use to configure TLS.

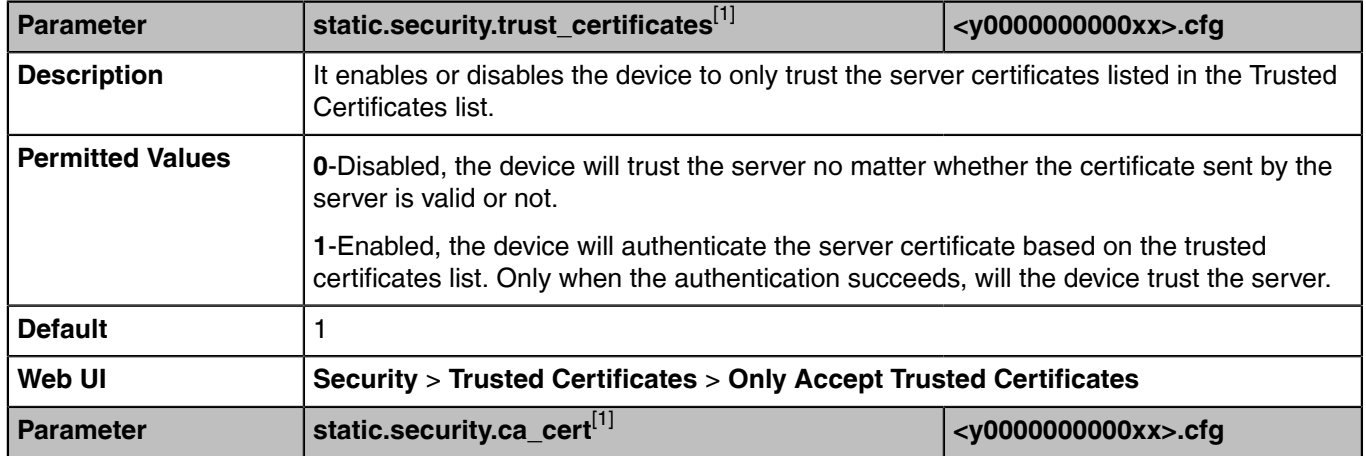

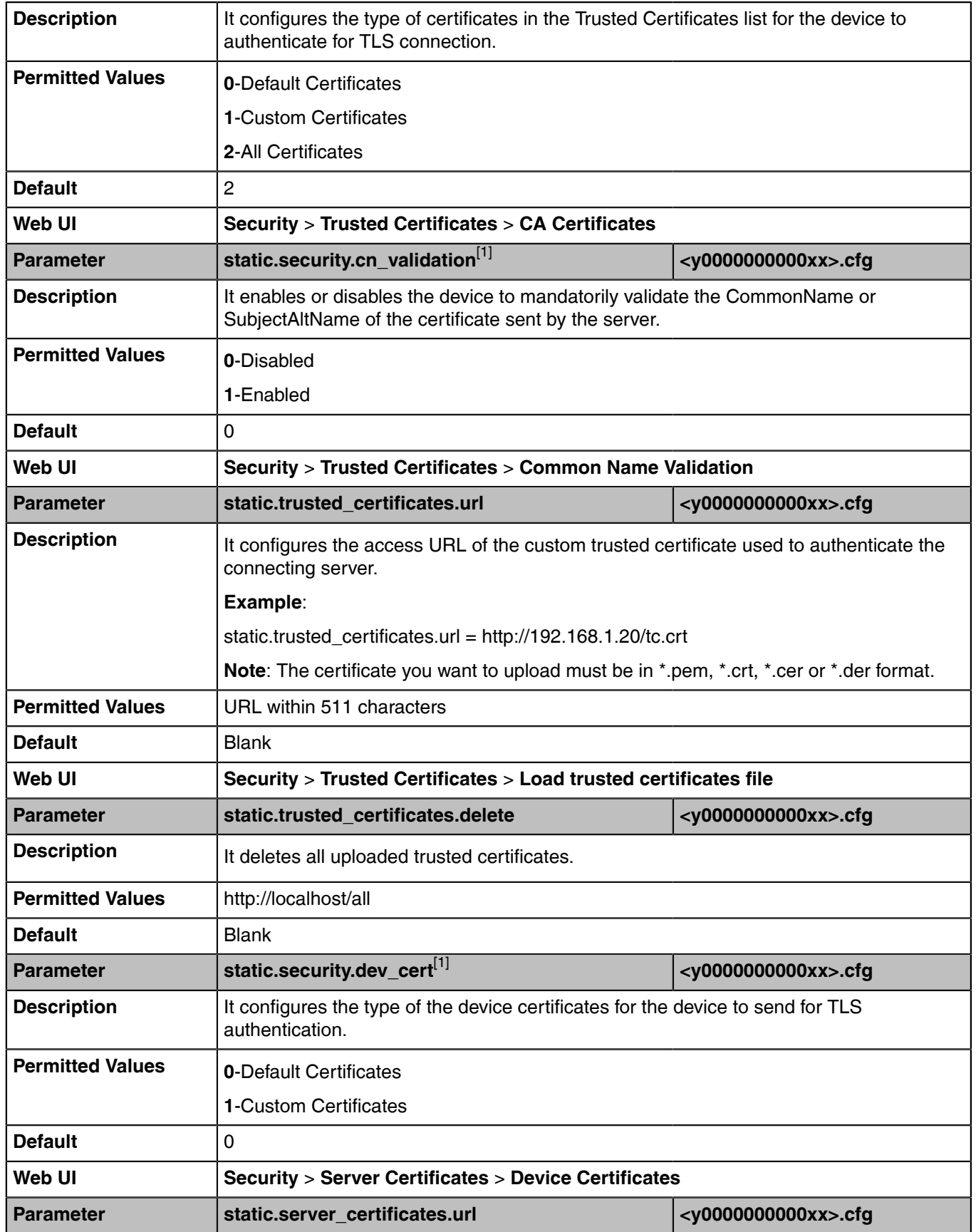

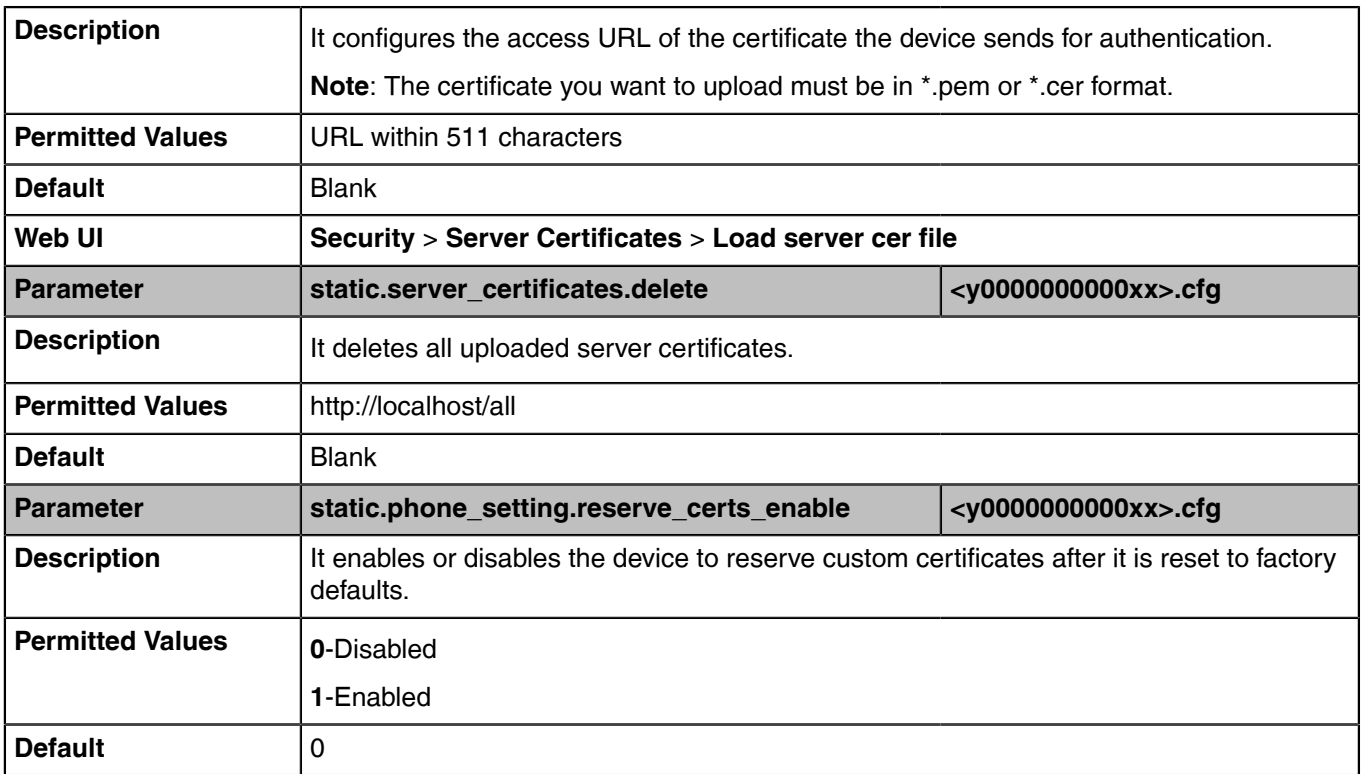

[1]<sub>If vou change this parameter, the device will reboot to make the change take effect.</sub>

# <span id="page-153-0"></span>**Encrypting Configuration Files**

Yealink Skype for Business device can download encrypted files from the server and encrypt files before/ when uploading them to the server.

You can encrypt the following configuration files: MAC-Oriented CFG file (<MAC>.cfg), Common CFG file (y0000000000xx.cfg), or other custom CFG files (for example, Teams.cfg, account.cfg)

To encrypt/decrypt files, you may have to configure an AES key.

- **Note:** AES keys must be 16 characters. The supported characters contain: 0 ~ 9, A ~ Z, a ~ z and E special characters: #  $\frac{6}{5}$  % \* + , - . : = ? @ [] ^ \_ { } ~.
- [Configuration Files Encryption Tools](#page-153-1)
- [Configuration Files Encryption and Decryption](#page-154-0)
- [Encryption and Decryption Configuration](#page-154-1)
- [Example: Encrypting Configuration Files](#page-155-0)

### <span id="page-153-1"></span>**Configuration Files Encryption Tools**

Yealink provides three encryption tools for configuration files:

- Config\_Encrypt\_Tool.exe (via graphical tool for Windows platform)
- Config Encrypt.exe (via DOS command line for Windows platform)
- yealinkencrypt (for Linux platform)

The encryption tools encrypt plaintext configuration files (for example, account.cfg, <y0000000000xx>.cfg, <MAC>.cfg) (one by one or in batch) using 16-character symmetric keys (the same or different keys for configuration files) and generate encrypted configuration files with the same file name as before.

These tools also encrypt the plaintext 16-character symmetric keys using a fixed key, which is the same as the one built in the device, and generate new files named as  $\langle x \rangle$  Security > enc (xx is the name of the configuration file, for example, y000000000058\_Security.enc for y000000000058.cfg file, account Security.enc for account.cfg). These tools generate another new file named as Aeskey.txt to store the plaintext 16-character symmetric keys for each configuration file.

# <span id="page-154-0"></span>**Configuration Files Encryption and Decryption**

Encrypted configuration files can be downloaded from the provisioning server to protect against unauthorized access and tampering of sensitive information (for example, login passwords, registration information).

For security reasons, you should upload encrypted configuration files, <xx\_Security>.enc files to the root directory of the provisioning server. During auto provisioning, the device requests to download the boot file first and then download the referenced configuration files. For example, the device downloads an encrypted account.cfg file. The device will request to download <account\_Security>.enc file (if enabled) and decrypt it into the plaintext key (for example, key2) using the built-in key (for example, key1). Then the device decrypts account.cfg file using key2. After decryption, the device resolves configuration files and updates configuration settings onto the device system.

# <span id="page-154-1"></span>**Encryption and Decryption Configuration**

The following table lists the parameters you can use to configure the encryption and decryption.

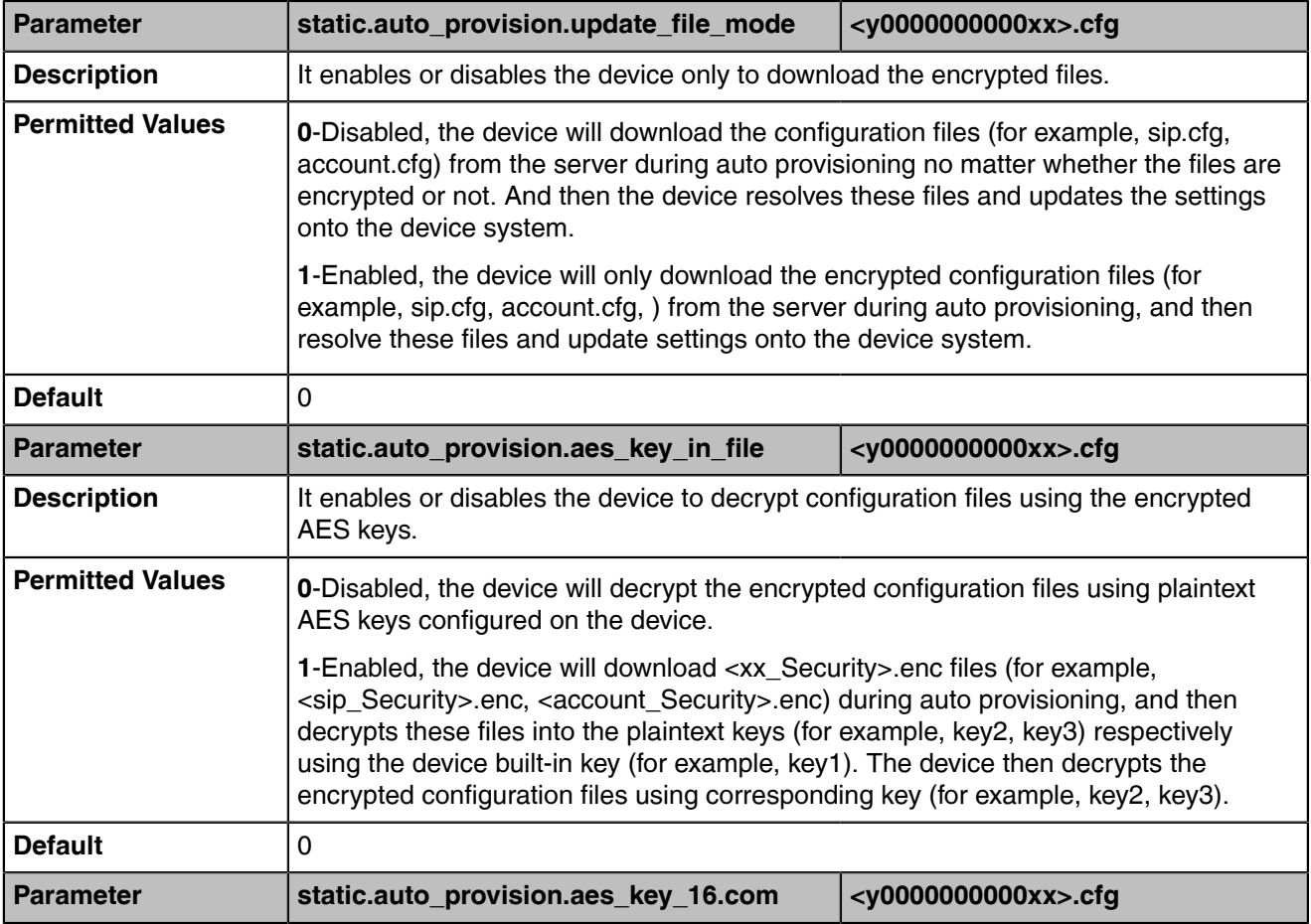

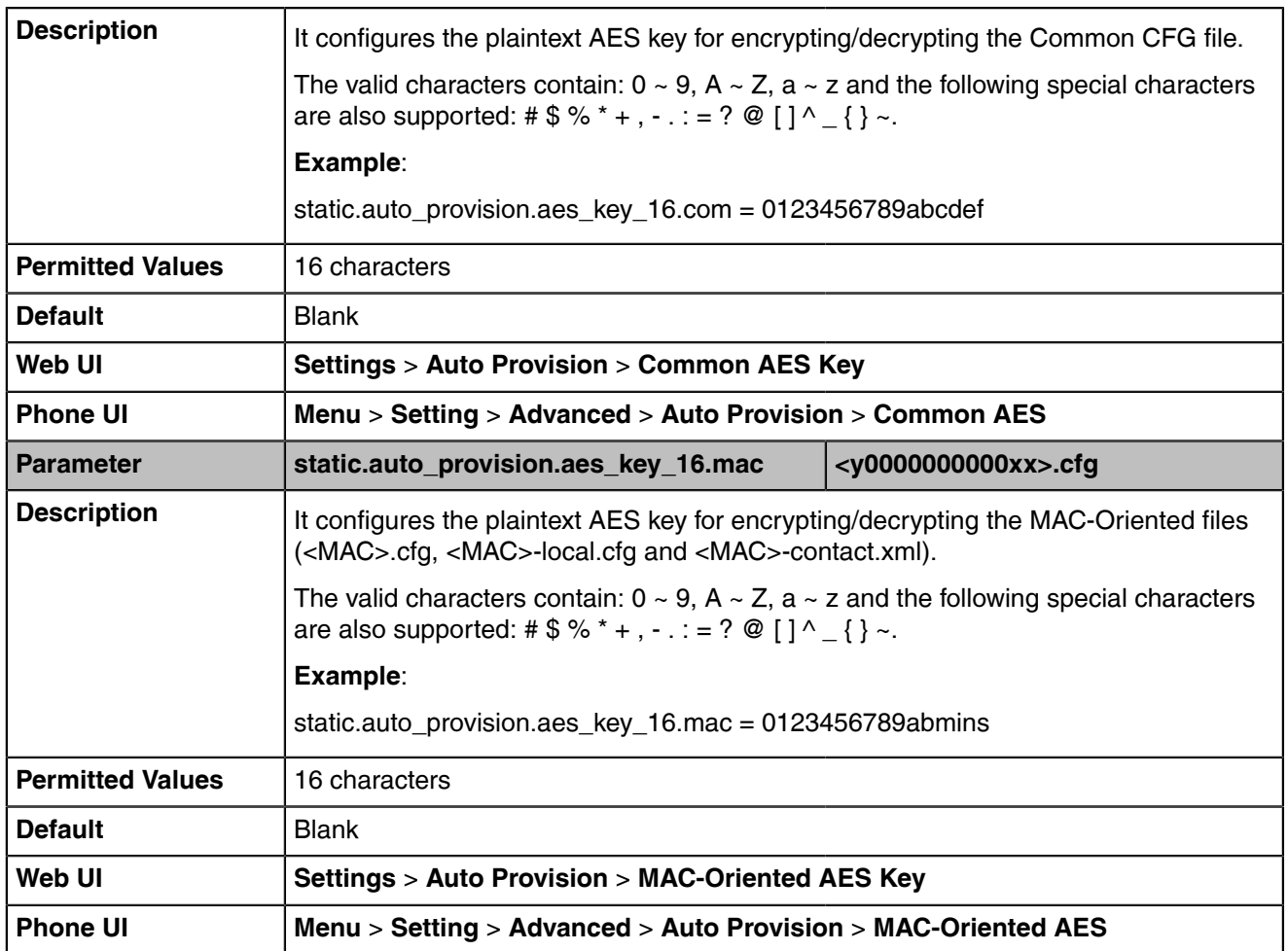

# <span id="page-155-0"></span>**Example: Encrypting Configuration Files**

The following example describes how to use "Config\_Encrypt\_Tool.exe" to encrypt the account.cfg file. For more information on the other two encryption tools, refer to [Yealink Configuration Encryption Tool User](http://support.yealink.com/documentFront/forwardToDocumentFrontDisplayPage) [Guide](http://support.yealink.com/documentFront/forwardToDocumentFrontDisplayPage).

The way the device processes other configuration files is the same as that of the account.cfg file.

#### **Procedure**

**1.** Double click "Config\_Encrypt\_Tool.exe" to start the application tool.

The screenshot of the main page is shown below:

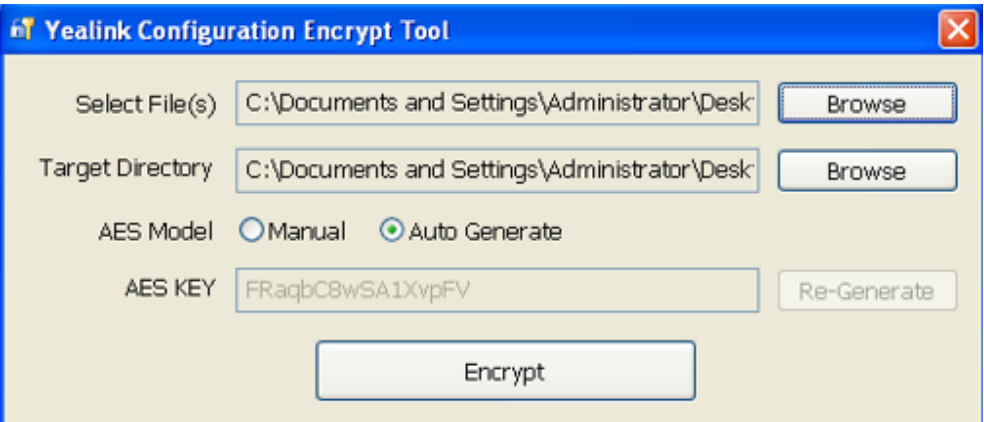

- **2.** When you start the application tool, a file folder named "Encrypted" is created automatically in the directory where the application tool is located.
- **3.** Click **Browse** to locate configuration file(s) (for example, account.cfg) from your local system in the **Select File(s)**field.

To select multiple configuration files, you can select the first file and then press and hold the **Ctrl** key and select other files.

**4.** (Optional.) Click **Browse** to locate the target directory from your local system in the **Target Directory** field.

The tool uses the file folder "Encrypted" as the target directory by default.

**5.** (Optional.) Mark the desired radio box in the **AES Model** field.

If you mark the **Manual** radio box, you can enter an AES KEY in the **AES KEY** field or click **Re-Generate** to generate an AES KEY in the **AES KEY** field. The configuration file(s) will be encrypted using the AES KEY in the **AES KEY** field.

If you mark the **Auto Generate** radio box, the configuration file(s) will be encrypted using random **AES KEY**. The AES keys of configuration files are different.

**6.** Click **Encrypt** to encrypt the configuration file(s).

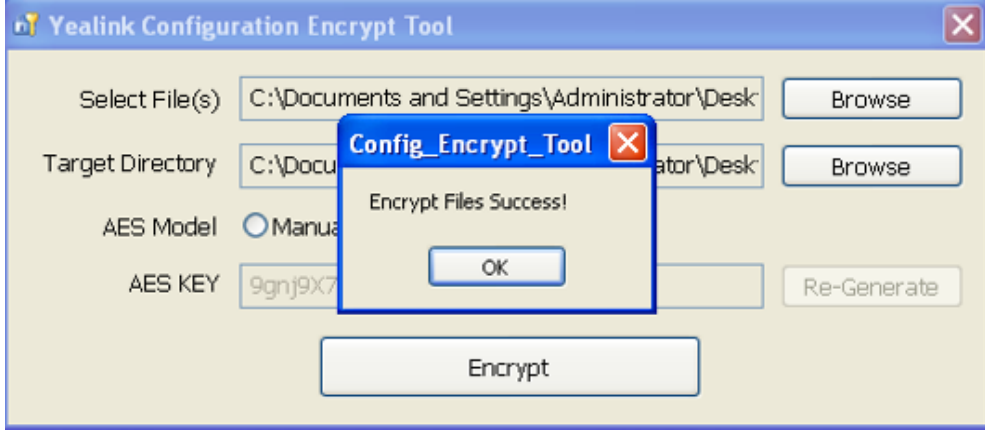

**7.** Click **OK**.

The target directory will be automatically opened. You can find the encrypted CFG file(s), encrypted key file(s) and an Aeskey.txt file storing plaintext AES key(s).

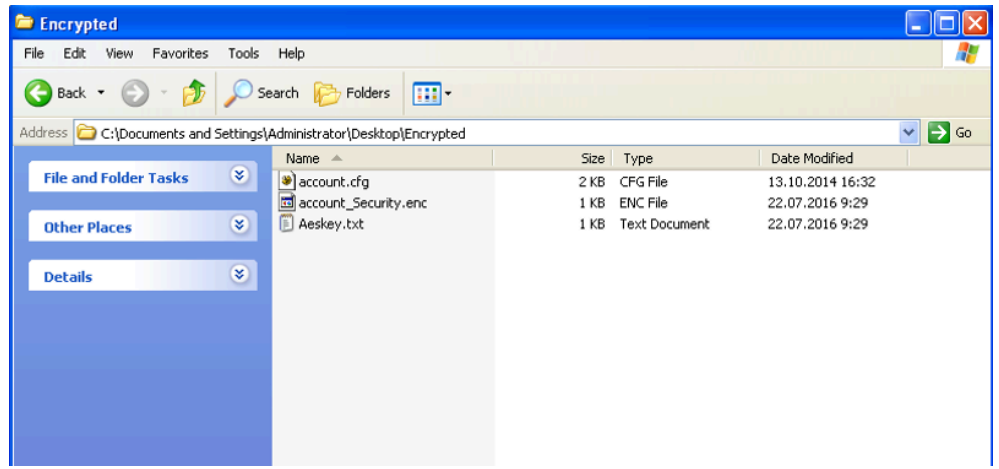

# **Troubleshooting Methods**

Yealink Skype for Business devices provide feedback in a variety of forms such as log files, packets, status indicators and so on, which can help you more easily find the system problem and fix it.

- [Log Files](#page-157-0)
- [Packets Capture](#page-164-0)
- [Watch Dog](#page-166-0)
- [Analyzing Configuration Files](#page-166-1)
- [Exporting All the Diagnostic Files](#page-168-0)
- [Device Status](#page-168-1)
- [Resetting Device and Configuration](#page-169-0)
- [Device Reboot](#page-170-0)

# <span id="page-157-0"></span>**Log Files**

Yealink Skype for Business devices can log events into two different log files: boot log and system log. You can choose to generate the log files locally or sent to the syslog server in real time, and use these log files to generate informational, analytic, and troubleshoot devices.

- [Local Log](#page-157-1)
- [Syslog Log](#page-163-0)

### <span id="page-157-1"></span>**Local Log**

You can enable the local log, specify the severity level, and choose to keep the log locally or upload the local log files to the provisioning server. The local log files can be exported via the web user interface simultaneously.

- [Local Log Configuration](#page-158-0)
- [Exporting the Log Files to a Local PC](#page-161-0)
- [Exporting the Log File to the Skype for Business Server](#page-161-1)
- [Exporting the Log Files to a USB Flash Drive](#page-162-0)
- [Viewing the Log Files](#page-162-1)

# <span id="page-158-0"></span>**Local Log Configuration**

The following table lists the parameters you can use to configure the local log.

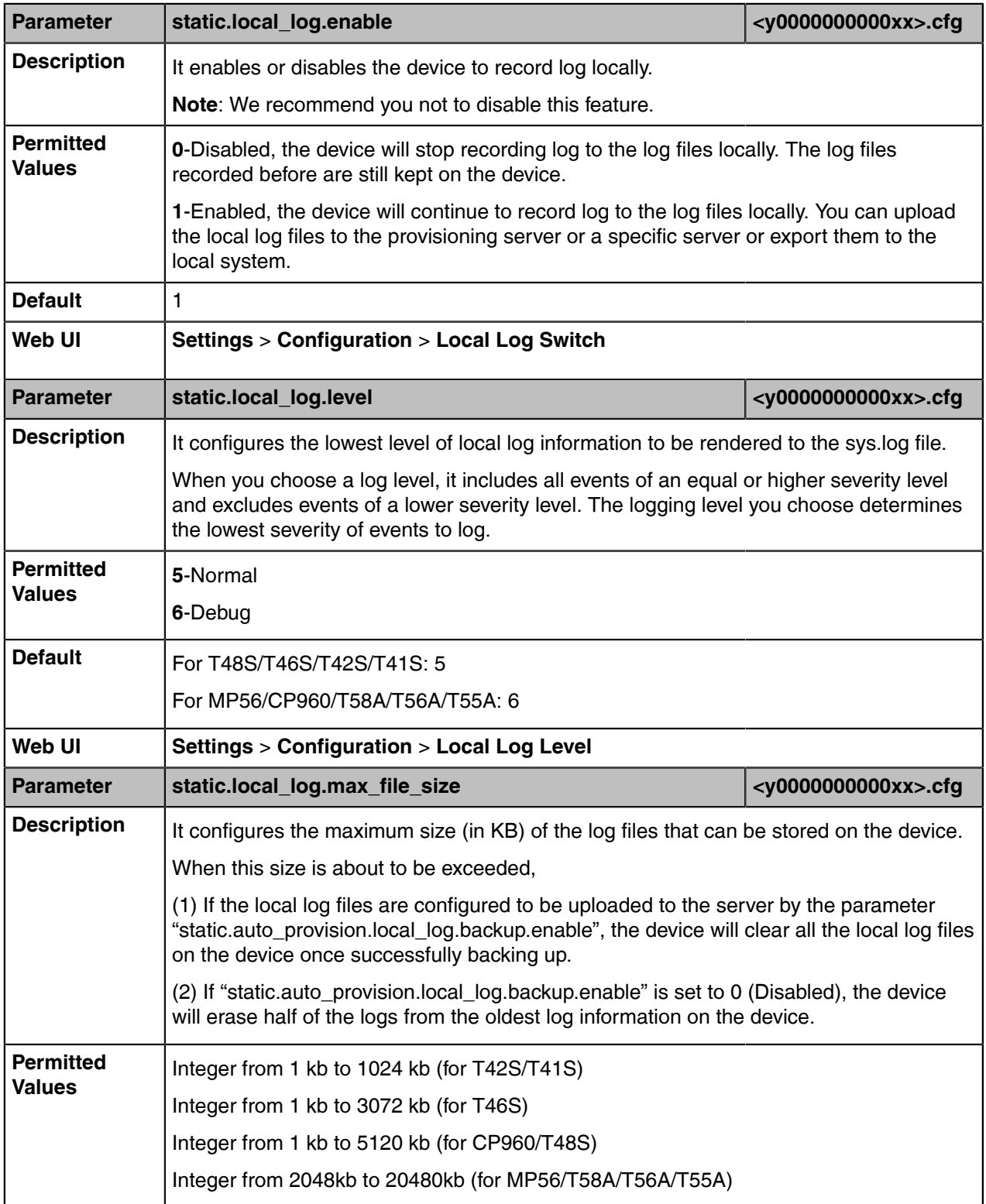

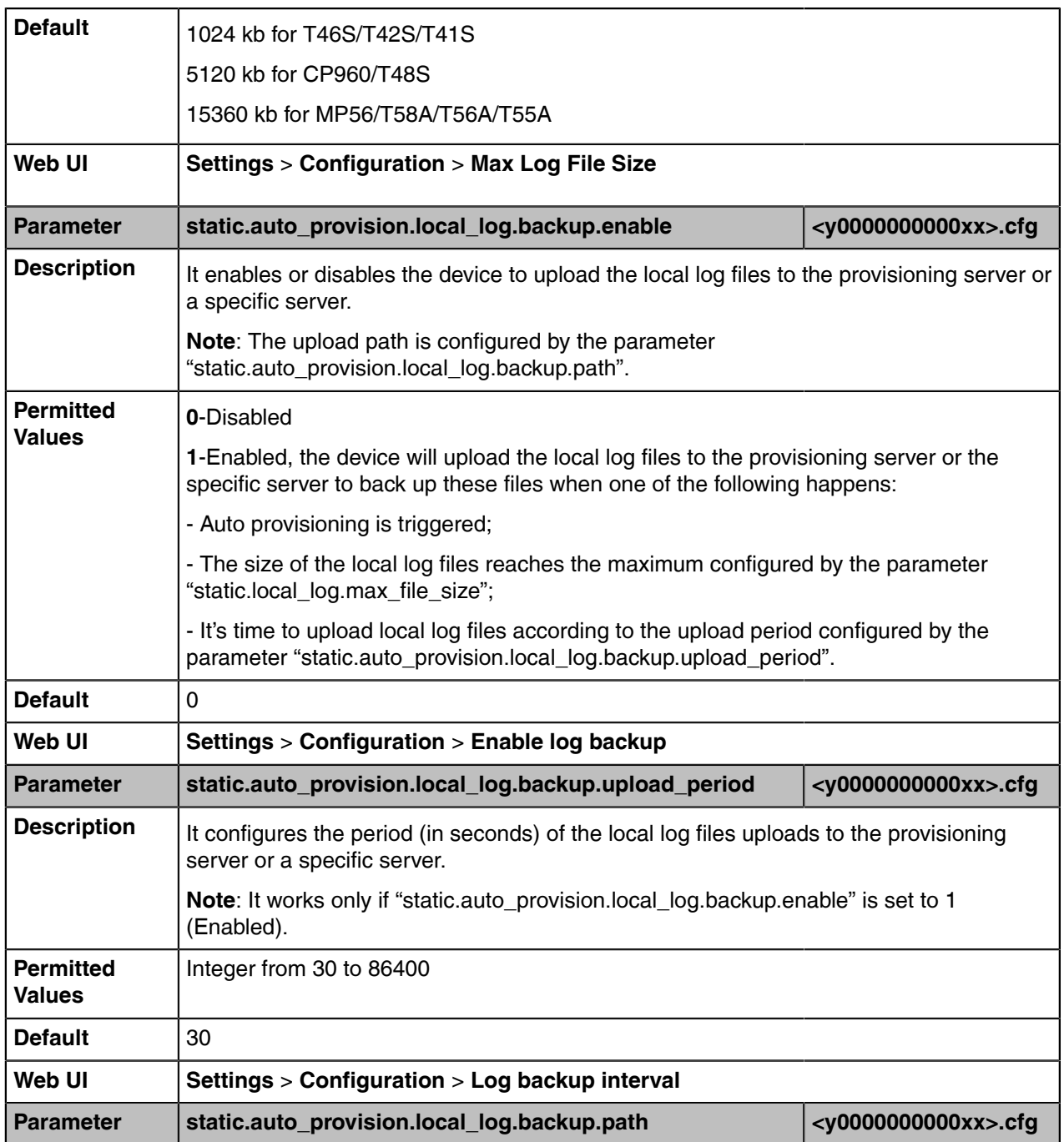

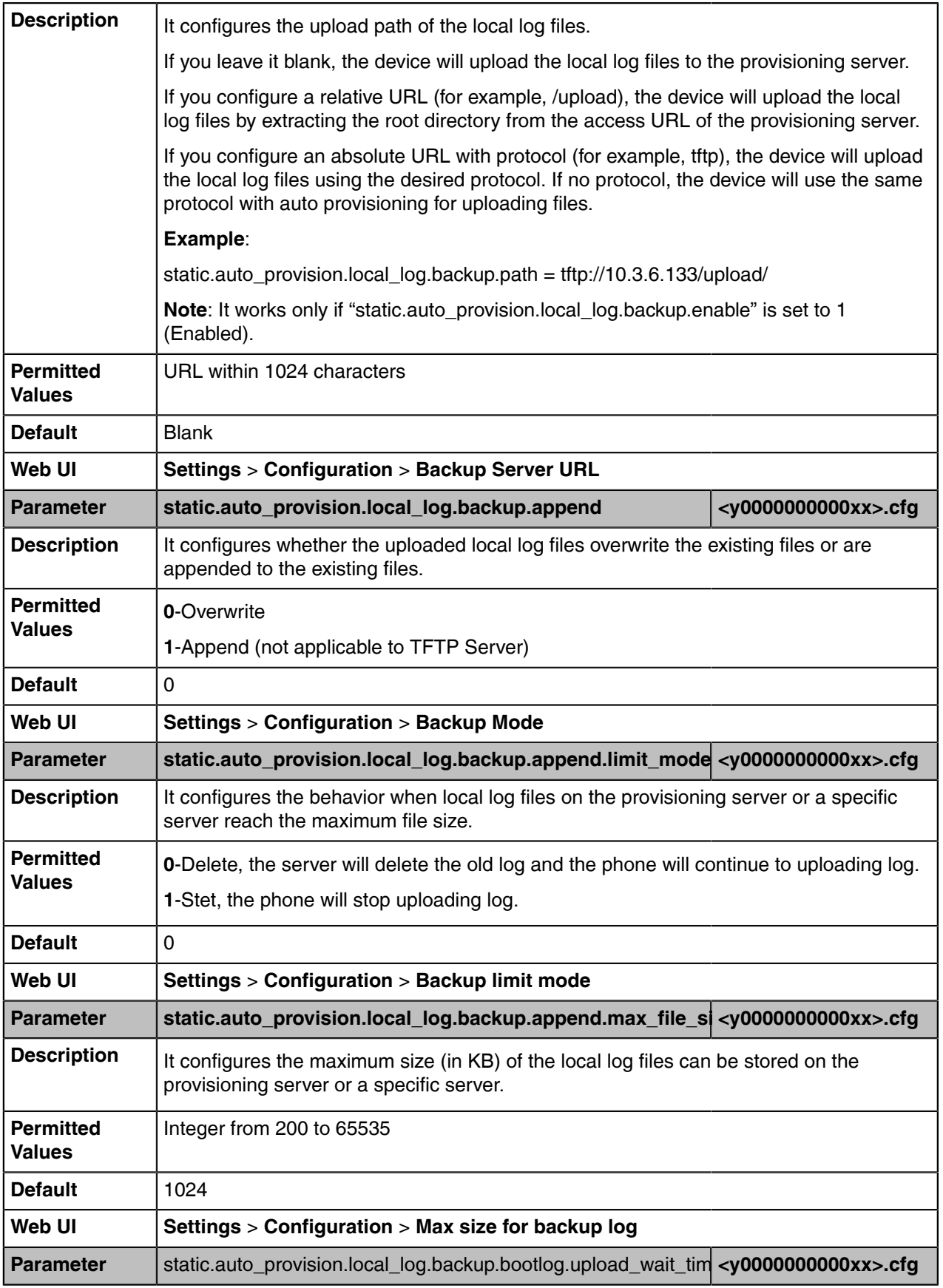

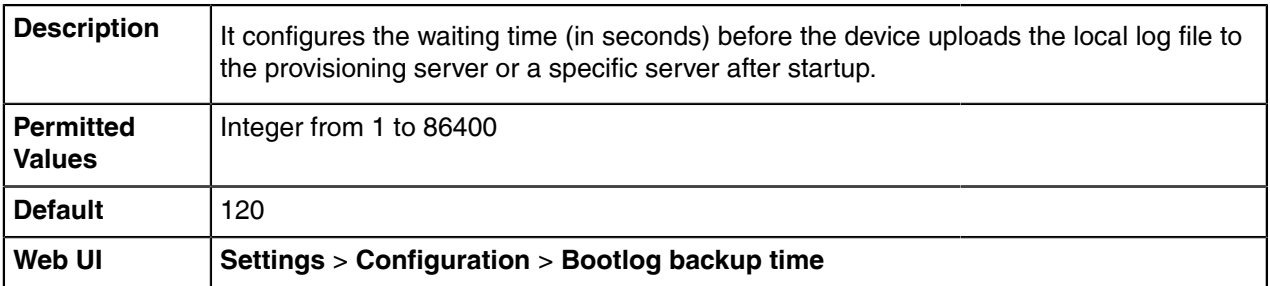

#### <span id="page-161-0"></span>**Exporting the Log Files to a Local PC**

#### **Procedure**

- **1.** From the web user interface, navigate to **Settings** > **Configuration**.
- **2.** Select **Enabled** from the **Local Log Switch** drop-down menu.
- **3.** Select **Debug** from the **Local Log Level** drop-down menu.

The default local log level is **Normal**.

- **4.** Enter the limit size of the log files in the **Max Log File Size** field.
- **5.** Click **Confirm** to accept the change.
- **6.** Reproduce the issue.
- **7.** Click **Export** to open the file download window and save the file to your local system.

#### <span id="page-161-1"></span>**Exporting the Log File to the Skype for Business Server**

You can upload the log file to the Skype for Business Server via phone user interface only.

When uploading a log, The HTTP POST sent from the phone has following Headers:

UCDevice\_Type: "with a value of "3PIP".

UCDevice\_ID: containing a unique string identifying the phone.

The UCDevice ID contains at minimum the following entries:

- VendorName-phone manufacturer name
- DeviceModel-phone model
- Firmware version
- MAC address

Sample:

UCDevice\_ID: Yealink\_SIP-T46S\_66.9.0.30\_00156574B1D6E\r\n

UCDevice\_Type: 3PIP\r\n

#### **Procedure**

**1.** Press **Menu** > **Setting** > **Basic** > **Log Upload**.

#### **2.** Press **Log Upload**.

A dialog box pops up to prompt "Log Uploaded Successfully!".

The log file can be found on the Skype for Business Server at %ocsfilestore%\%domain%- WebServices-1\DeviceUpdateLogs\Cient.

#### <span id="page-162-0"></span>**Exporting the Log Files to a USB Flash Drive**

You can upload your local log to the connected USB flash drive instead of your phone flash. The phone will automatically adjust the log level to the debug level and record the complete log.

The following table lists the parameters you can use to export the log files to the USB flash drive.

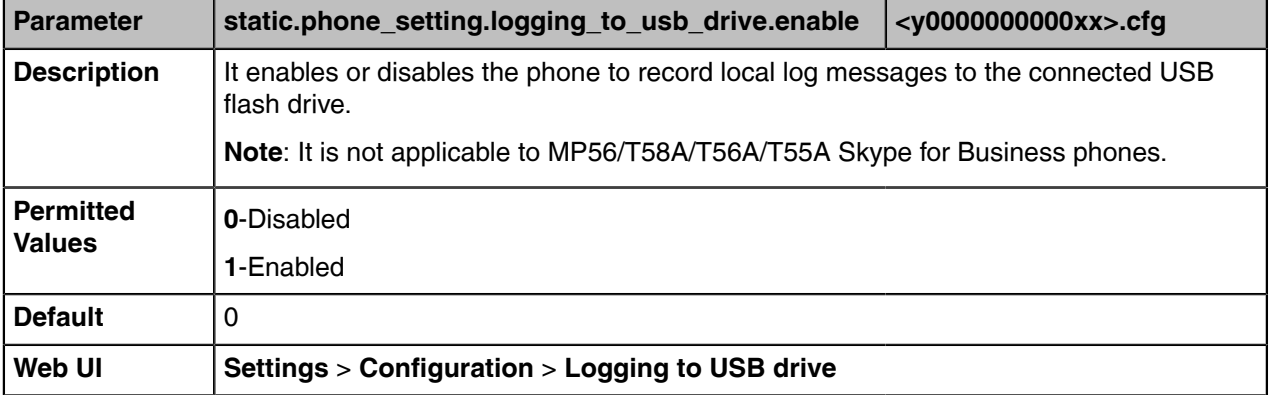

#### <span id="page-162-1"></span>**Viewing the Log Files**

You can verify whether you got the correct log through the following key fields:

- <0+emerg>
- <1+alert>
- <2+crit>
- <3+error>
- <4+warning>
- <5+notice>
- <6+info>

The following figure shows a portion of a boot log file:

```
4<128>Jan 1 08:00:10 cfg [316]: ANY <0+emerg > Version :1.2.1.7 for release<br>5 <128>Jan 1 08:00:10 cfg [316]: ANY <0+emerg > Built-at :May 10 2018,21:55:14
  6<131>Jan 108:00:11 cfg [316]: CFG <3+error > invalid key without '.'<br>7<131>Jan 108:00:11 cfg [316]: CFG <3+error > invalid key without '.'
  8 < 131 \lambda Jan
  8 <131>Jan 1 08:00:11 cfg [316]: CFG <3+error > invalid key<br>9 <131>Jan 1 08:00:11 cfg [316]: CFG <3+error > invalid key
                                                                                                            without
                                                                                                            without
                     1 08:00:11 cfg [316]: CFG <3+error > invalid key<br>1 08:00:11 cfg [316]: CFG <3+error > invalid key
                                                                                                            without
 10 < 131 \lambda Jan
 11 < 131without
 12 <131>Jan 1 08:00:11 cfg [316]: CFG <3+error > invalid key<br>13 <131>Jan 1 08:00:11 cfg [316]: CFG <3+error > invalid key
                                                                                                            without
                                                                                                            without
                     1 08:00:11 cfg [316]: CFG <3+error > invalid key<br>1 08:00:11 cfg [316]: CFG <3+error > invalid key
  14 < 131>Jan
                                                                                                            without
 15 < 131 >Jan
                                                                                                           without
 16 <131>Jan 1 08:00:11 efg [316]: CFG <3+error > invalid key<br>17 <131>Jan 1 08:00:11 efg [316]: CFG <3+error > invalid key<br>17 <131>Jan 1 08:00:11 efg [316]: CFG <3+error > invalid key<br>18 <131>Jan 1 08:00:11 efg [316]: CFG 
                                                                                                            without
                                                                                                           without
                                                                                                          without
18 <131>Jan 1 08:00:11 rRS [316]: CFG <3+error > invalid key without '.'<br>19 <128>Jan 1 08:00:11 rRS [316]: ANY <0+emerg > TRS log ttype=1,time=0,E=3,W=4,N=5,I=6,D=7<br>20 <128>Jan 1 08:00:11 TRS [316]: ANY <0+emerg > Version
 27 <128>Jan 1 08:00:12 sys [532]: ANY <0+emerg > Version :8.0.1.3 for release 28 <128>Jan 1 08:00:12 sys [532]: ANY <0+emerg > Built-at :Jul 30 2018,14:38:14
 29 <128>Jan 1 08:00:12 sys [532]: ANY <0+emerg > ANY =6<br>30 <132>Jan 1 08:00:12 sys [532]: SRV <4+warnin> wifi switch mode 1
31 <134>Jan 1 08:00:12 sys [532]: SRV <6+info > running in nomal mode, mode 0<br>32 <134>Jan 1 08:00:12 sys [532]: SRV <6+info > running in nomal mode, mode 0<br>32 <134>Jan 1 08:00:12 sys [532]: SRV <6+info > Set Init SystemTim
```
The following figure shows a portion of a sys log file (for example, 805EC031960A-sys.log):

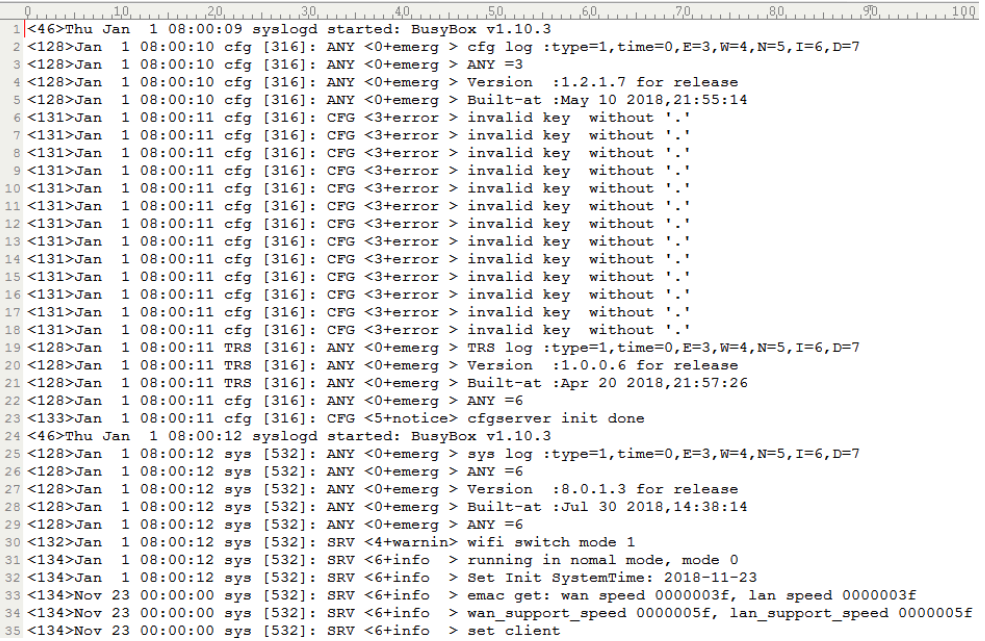

# <span id="page-163-0"></span>**Syslog Log**

You can also configure the device to send syslog messages to a syslog server in real time.

You can specify syslog details such as IP address or host name, server type, facility, and the severity level of events you want to log. You can also choose to prepend the device's MAC address to log messages.

- [Syslog Logging Configuration](#page-163-1)
- [BToE Logging Configuration](#page-164-1)
- [Viewing the Syslog Messages on Your Syslog Server](#page-164-2)

#### <span id="page-163-1"></span>**Syslog Logging Configuration**

The following table lists the parameters you can use to configure syslog logging.

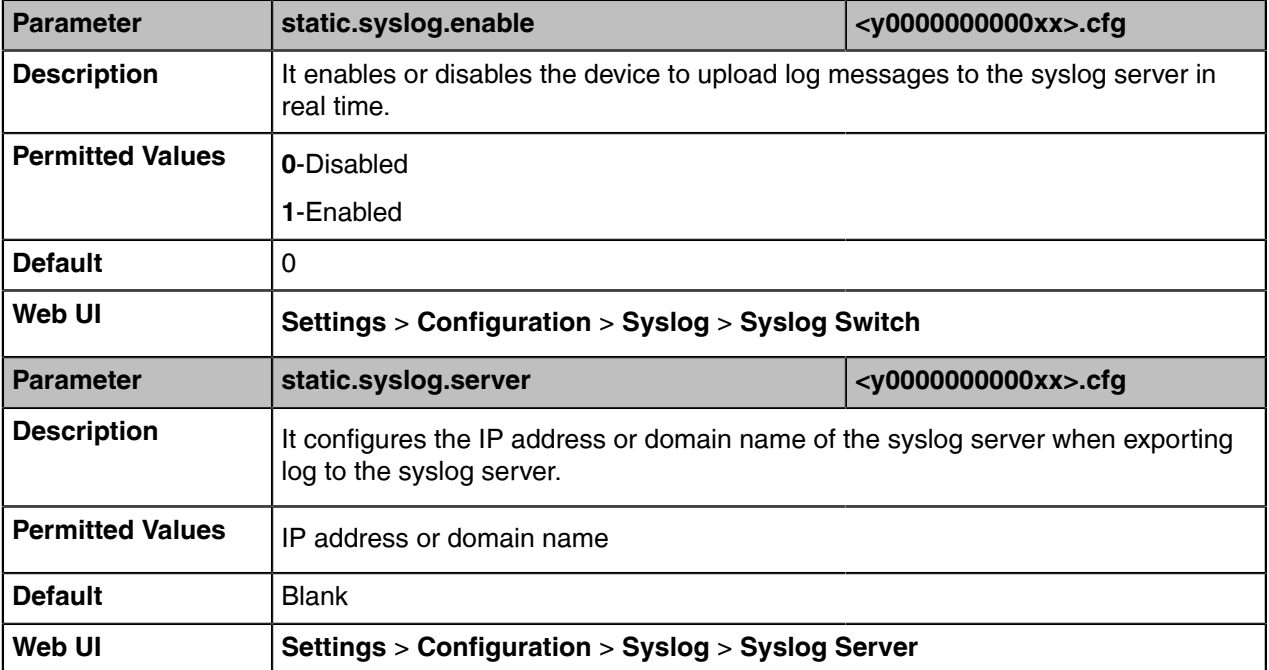

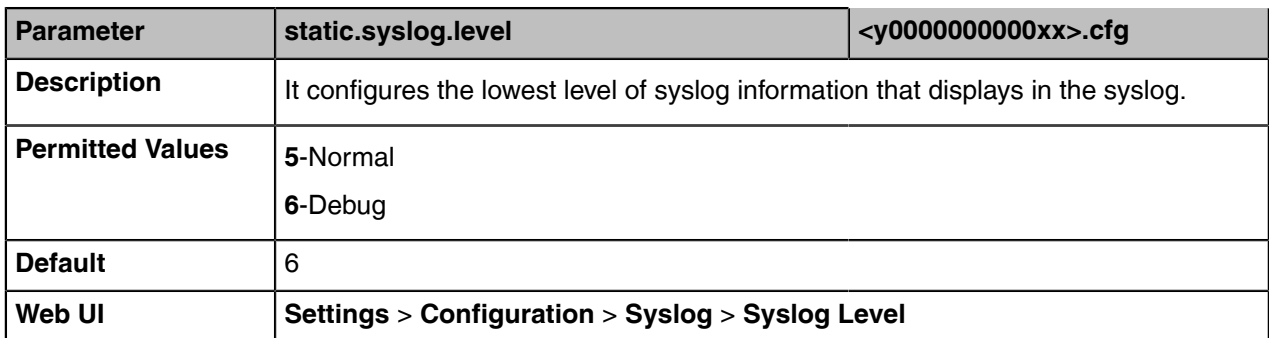

#### <span id="page-164-1"></span>**BToE Logging Configuration**

The following table lists the parameters you can use to configure the BToE logging.

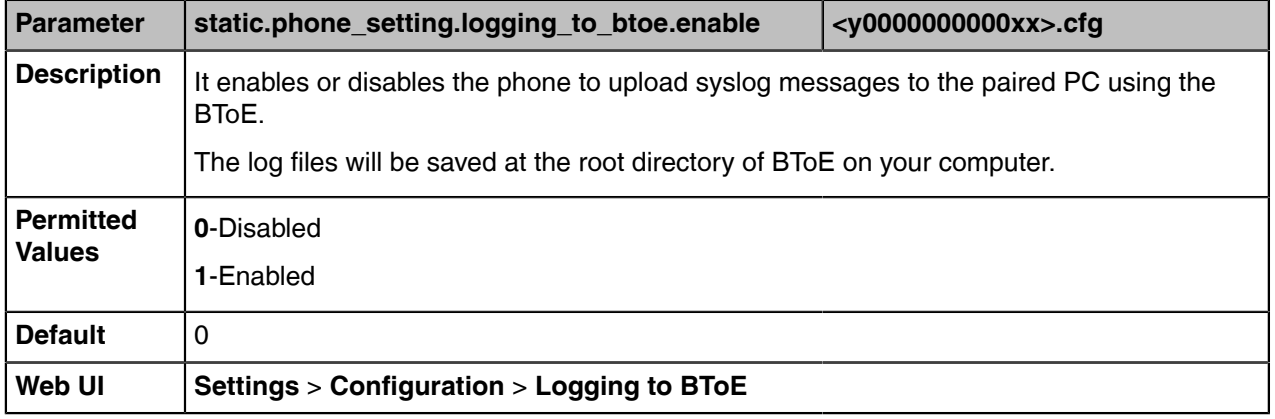

#### <span id="page-164-2"></span>**Viewing the Syslog Messages on Your Syslog Server**

You can view the syslog file in the desired folder on the syslog server. The location of the folder may differ from the syslog server. For more information, refer to the network resources.

The following figure shows a portion of the syslog:

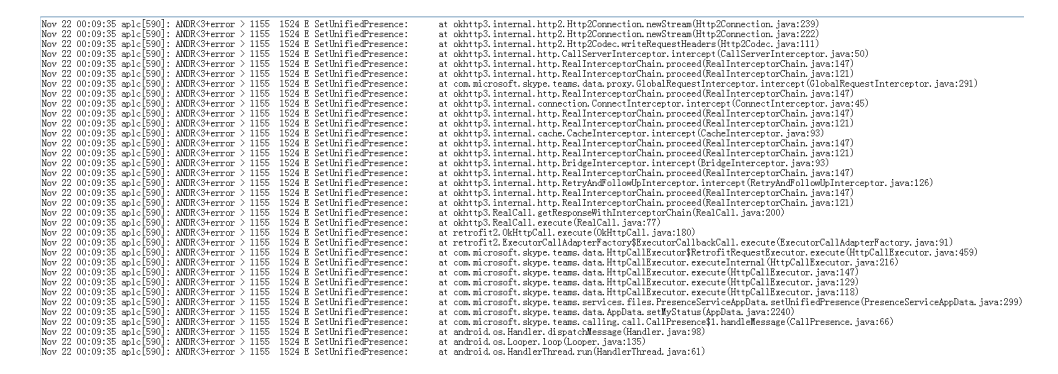

# <span id="page-164-0"></span>**Packets Capture**

You can capture packet in two ways: capturing the packets via web user interface or using the Ethernet software. You can analyze the captured packets for troubleshooting purposes.

- [Capturing the Packets via Web User Interface](#page-165-0)
- [Ethernet Software Capturing Configuration](#page-165-1)

### <span id="page-165-0"></span>**Capturing the Packets via Web User Interface**

For Yealink Skype for Business devices, you can export the packets file to the local system and analyze it.

Yealink Skype for Business devices support the following two modes for capturing the packets:

- **Normal**: Export the packets file after stopping capturing.
- **Enhanced**: Export the packets file while capturing.
- [Capturing the Packets in Normal Way](#page-165-2)
- [Capturing the Packets in Enhanced Way](#page-165-3)

#### <span id="page-165-2"></span>**Capturing the Packets in Normal Way**

#### **Procedure**

- **1.** From the web user interface, navigate to **Settings** > **Configuration**.
- **2.** In the **Pcap Feature** field, click **Start** to start capturing signal traffic.
- **3.** Reproduce the issue to get stack traces.
- **4.** Click **Stop** in the **Pcap Feature** field to stop capturing.
- **5.** Click **Export** to open the file download window, and then save the file to your local system.

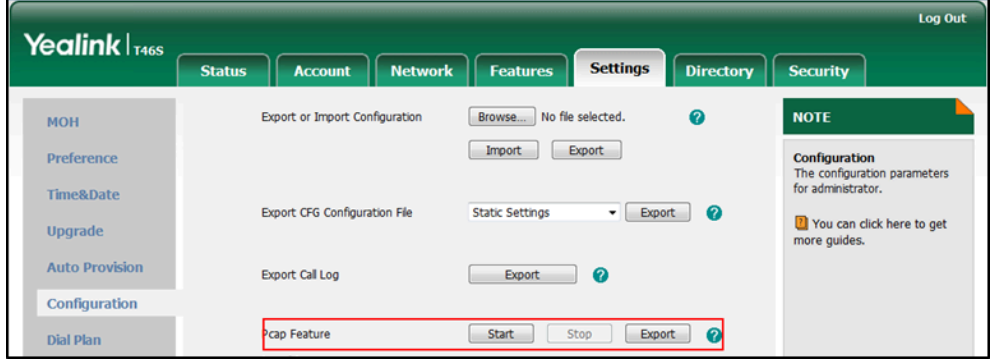

#### <span id="page-165-3"></span>**Capturing the Packets in Enhanced Way**

If you capture packets in enhanced way, the packets file that include more message than the normal mode will be saved on PC directly. This way is not applicable to MP56/CP960/T58A/T56A/T55A Skype for Business phones.

#### **Procedure**

- **1.** From the web user interface, navigate to **Settings** > **Configuration**.
- **2.** Click **Start** in the **Enhanced Pcap Feature** field to start capturing signal traffic.
- **3.** Reproduce the issue to get stack traces.
- **4.** Click **Stop** in the **Enhanced Pcap Feature** field to stop capturing.

#### <span id="page-165-1"></span>**Ethernet Software Capturing Configuration**

You can choose to capture the packets using the Ethernet software in two ways:

- **Receiving data packets from the HUB**: Connect the Internet port of the device and the PC to the same HUB, and then use Sniffer, Ethereal or Wireshark software to capture the signal traffic.
- **Receiving data packets from PC port**: Connect the Internet port of the phone to the Internet and the PC port of the phone to a PC. Before capturing the signal traffic, make sure the phone can span data packets received from the Internet port to the PC port. It is not applicable to CP960 phones.
- [Span to PC Port Configuration](#page-166-2)

#### <span id="page-166-2"></span>**Span to PC Port Configuration**

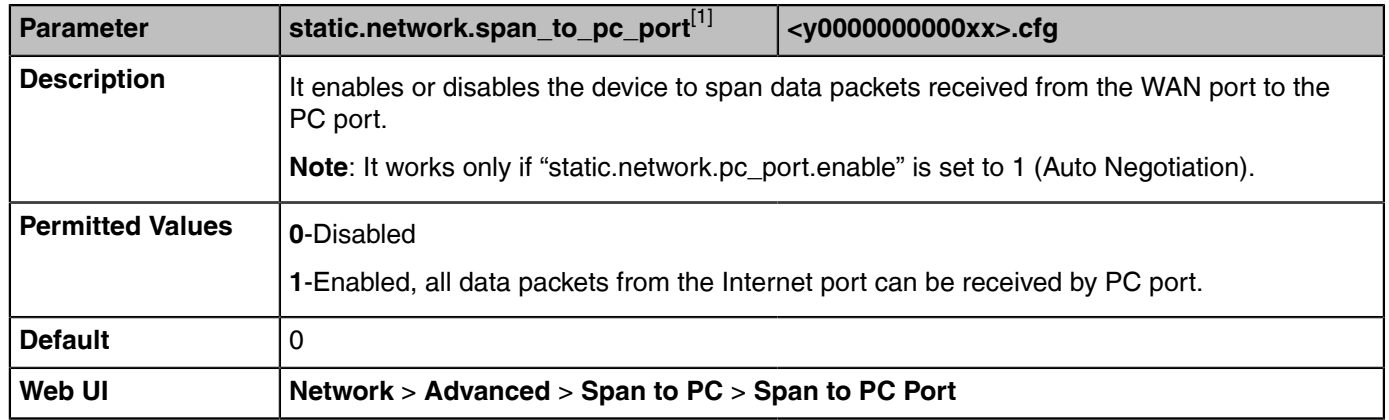

The following table lists the parameter you can use to configure span to PC port.

<sup>[1]</sup>If you change this parameter, the phone will reboot to make the change take effect.

# <span id="page-166-0"></span>**Watch Dog**

The Skype for Business phone provides a troubleshooting feature called "Watch Dog", which helps you monitor the phone status and get stack traces from the last time the phone failed. If Watch Dog feature is enabled, the phone will automatically reboot when it detects a fatal failure. This feature can be configured using the configuration files or via web user interface.

• [Watch Dog Configuration](#page-166-3)

## <span id="page-166-3"></span>**Watch Dog Configuration**

The following table lists the parameter you can use to configure the watch dog.

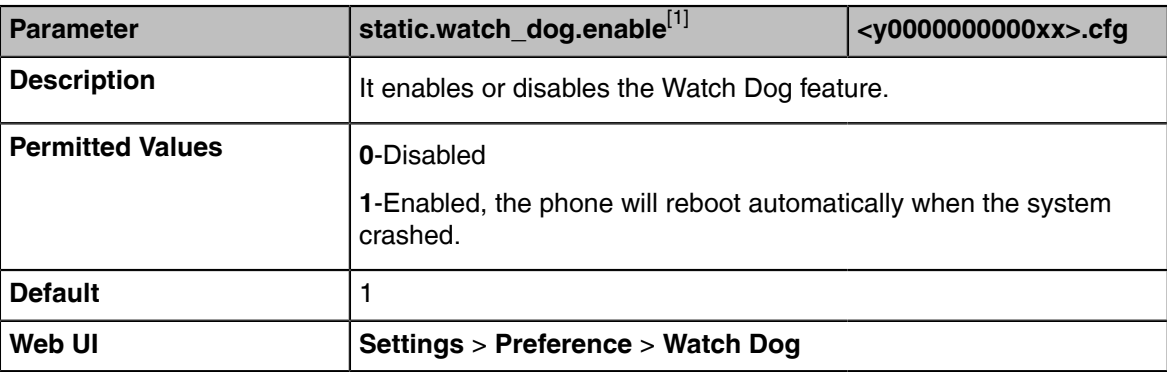

[1]If you change this parameter, the phone will reboot to make the change take effect.

# <span id="page-166-1"></span>**Analyzing Configuration Files**

Wrong configurations may a poor impact on the device. You can export configuration file(s) to check the current configuration of the device and troubleshoot if necessary. You can also import configuration files for a quick and easy configuration.

We recommend you to edit the exported CFG file instead of the BIN file to change the device's current settings. The config.bin file is an encrypted file. For more information on the config.bin file, contact your Yealink reseller.

- [Exporting CFG Configuration Files from Phone](#page-167-0)
- [Importing CFG Configuration Files to Phone](#page-167-1)
- [Exporting BIN Files from the Device](#page-167-2)
- [Importing BIN Files from the Device](#page-167-3)

## <span id="page-167-0"></span>**Exporting CFG Configuration Files from Phone**

You can export the following CFG configuration files:

- <MAC>-local.cfg: It contains changes associated with non-static settings made via the phone user interface and web user interface. It can be exported only if "static.auto\_provision.custom.protect" is set to 1.
- **<MAC>-inband.cfg:** It contains configurations sent from Skype for Business server. It can be exported only if "static.auto\_provision.custom.protect" is set to 1.
- <MAC>-config.cfg: It contains changes associated with non-static settings made using configuration files. It can be exported only if "static.auto\_provision.custom.protect" is set to 1.
- <MAC>-static.cfg: It contains all changes associated with static settings (for example, network settings).
- **<MAC>-non-static.cfg**: It contains all changes associated with non-static settings.
- **<MAC>-all.cfg**: It contains all changes made via phone user interface, web user interface, configuration files and in-band provisioning.

#### **Procedure**

- **1.** Click **Settings** > **Configuration**.
- **2.** Select the desired CFG configuration file from the **Export CFG** > **Configuration File** drop-down menu.
- **3.** Click **Export** to open the file download window, and then save the file to your local system.

## <span id="page-167-1"></span>**Importing CFG Configuration Files to Phone**

#### **Procedure**

- **1.** From the web user interface, navigate to **Settings** > **Configuration**.
- **2.** In the **Export or Import Configuration** block, click **Browse** to locate a CFG configuration file from your local system.
- **3.** Click **Import** to import the configuration file.

## <span id="page-167-2"></span>**Exporting BIN Files from the Device**

#### **Procedure**

- **1.** From the web user interface, navigate to **Settings** > **Configuration**.
- **2.** In the **Export or Import Configuration** block, click **Export** to open the file download window, and then save the file to your local system.

### <span id="page-167-3"></span>**Importing BIN Files from the Device**

#### **Procedure**

- **1.** From the web user interface, navigate to **Settings** > **Configuration**.
- **2.** In the **Export or Import Configuration** block, click **Browse** to locate a BIN configuration file from your local system.
- **3.** Click **Import** to import the configuration file.

#### • [BIN Files Import URL Configuration](#page-168-2)

#### <span id="page-168-2"></span>**BIN Files Import URL Configuration**

The following table lists the parameter you can use to configure the BIN files import URL.

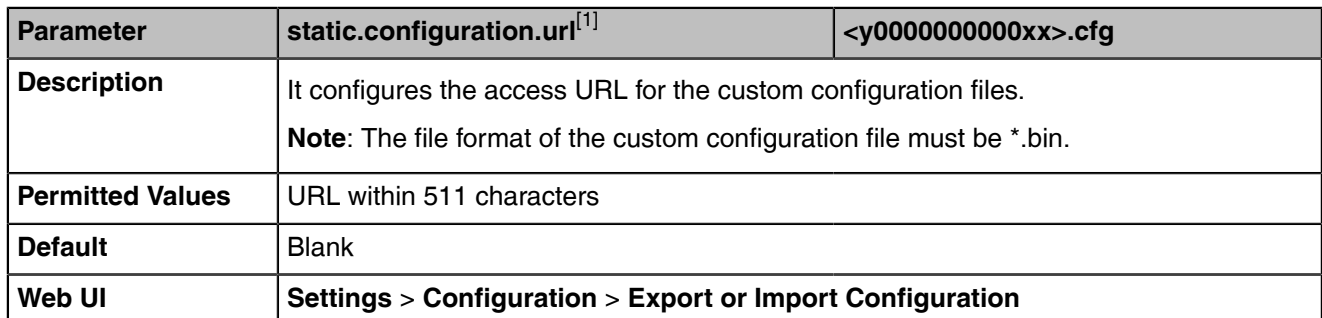

[1]<sub>If vou change this parameter, the device will reboot to make the change take effect.</sub>

# <span id="page-168-0"></span>**Exporting All the Diagnostic Files**

Yealink devices support three types of diagnostic files (including Pcap trace, log files (boot.log and sys.log) and BIN configuration files) to help analyze your problem. You can export these files at a time and troubleshoot if necessary. The file format of the exported diagnostic file is \*.tgz.

#### **Procedure**

- **1.** From the web user interface, navigate to **Settings** > **Configuration**.
- **2.** Click **Start** in the **Export All Diagnostic Files** field to begin capturing signal traffic. The system log level will be automatically set to 6.
- **3.** Reproduce the issue.
- **4.** Click **Stop** in the **Export All Diagnostic Files** field to stop the capture.
- **5.** Click **Export** to open the file download window, and then save the diagnostic file to your local system. A diagnostic file named allconfig.tgz is successfully exported to your local system.
	- **Note:** After exporting the diagnostic files, you can create a ticket and describe your problem at Ε [ticket.yealink.com](http://ticket.yealink.com). After that Yealink support team will help you locate the root cause.

# <span id="page-168-1"></span>**Device Status**

Available information on device status includes:

- General information (IPv4 address or IPv6 address, phone MAC address, Machine ID, and firmware version).
- Network status (IPv4 status or IPv6 status, and IP mode).
- Device Certificate
- Device status (MAC address and device type)
- [Viewing the Device Status](#page-168-3)

#### <span id="page-168-3"></span>**Viewing the Device Status**

You can view device status via the phone user interface by navigating to **Menu** > **Status**. You can also view the device status via the web user interface.

#### **Procedure**

- **1.** Open a web browser on your computer.
- **2.** Enter the IP address in the browser's address bar and then press the **Enter** key. For example, "http://192.168.0.10" for IPv4 or "http://[2005:1:1:1:215:65ff:fe64:6e0a]" for IPv6.
- **3.** Enter the user name (admin) and password (admin) in the login page.
- **4.** Click **Confirm** to login.

The device status is displayed on the first page of the web user interface.

# <span id="page-169-0"></span>**Resetting Device and Configuration**

Generally, some common issues may occur while using the device. You can reset your device to factory configurations after you have tried all troubleshooting suggestions, but still do not solve the problem. Resetting the device to factory configurations clears the flash parameters, removes log files, user data, and cached data, and resets the administrator password to admin. All custom settings will be overwritten after resetting.

- [Resetting the Device to Default Factory Settings](#page-169-1)
- [Resetting the Device to Custom Factory Settings](#page-169-2)
- [Deleting the Custom Factory Settings Files](#page-170-1)

# <span id="page-169-1"></span>**Resetting the Device to Default Factory Settings**

#### **Procedure**

- **1.** From the web user interface, click **Settings** > **Upgrade**.
- **2.** Click **Reset to Factory** in the **Reset to Factory** field.

The web user interface prompts the message "Do you want to reset to factory?".

**3.** Click **OK** to confirm the resetting. The device will be reset to the factory successfully after startup.

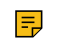

**Note:** Reset of your device may take a few minutes. Do not power off until the device starts up successfully.

## <span id="page-169-2"></span>**Resetting the Device to Custom Factory Settings**

After you enable the custom factory feature, you can import the custom factory configuration file, and then reset the device to custom factory settings.

#### **Procedure**

- **1.** From the web user interface, click **Settings** > **Configuration** > **Factory Configuration**.
- **2.** In the **Import Factory Configuration** field, click the white box to select the custom factory configuration file from your local system.
- **3.** Click **Import**.

After the custom factory configuration file is imported successfully, you can reset the device to custom factory settings.

• [Custom Factory Configuration](#page-169-3)

#### <span id="page-169-3"></span>**Custom Factory Configuration**

The following table lists the parameters you can use to configure the custom factory.

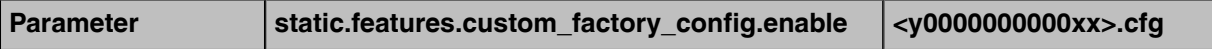

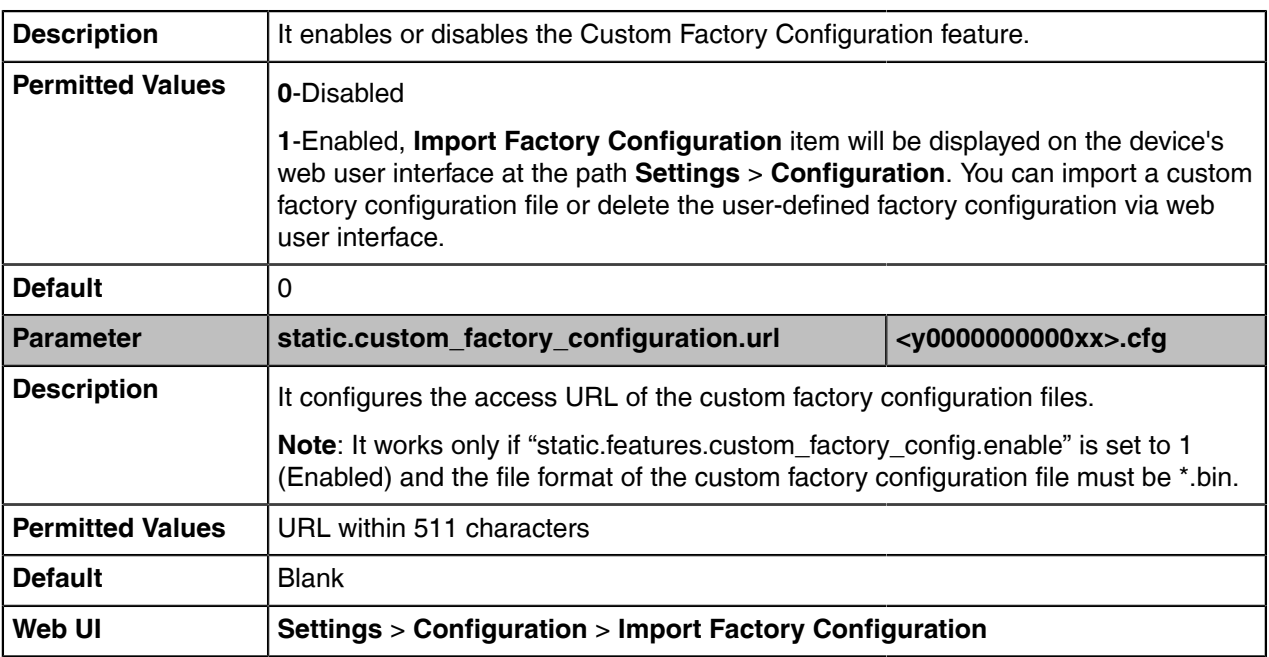

### <span id="page-170-1"></span>**Deleting the Custom Factory Settings Files**

You can delete the user-defined factory configurations via the web user interface.

#### **Procedure**

- **1.** From the web user interface, click **Settings** > **Configuration** > **Factory Configuration**.
- **2.** Click **Delete** from the **Delete Factory Configuration** field.

The web user interface prompts the message "Are you sure delete user-defined factory configuration?".

**3.** Click **OK** to delete the custom factory configuration files. The imported custom factory file will be deleted. The device will be reset to default factory settings after resetting.

# <span id="page-170-0"></span>**Device Reboot**

You can reboot the device locally.

- [Rebooting the Device via Phone User Interface](#page-170-2)
- [Rebooting the Device via Web User Interface](#page-171-0)

## <span id="page-170-2"></span>**Rebooting the Device via Phone User Interface**

#### **Procedure**

- **1.** Navigate to **Menu** > **Setting** > **Advanced**.
- **2.** Select **Reboot**.

It prompts if you are sure to reboot the device.

**3.** Select **OK**.

# <span id="page-171-0"></span>**Rebooting the Device via Web User Interface**

#### **Procedure**

- **1.** Click **Settings** > **Upgrade**.
- **2.** Click **Reboot** to reboot the device.
- **3.** Click **OK** to confirm the rebooting. The device begins at rebooting. Any reboot of the device may take a few minutes.

# **Troubleshooting Solutions**

This section describes the solutions to common issues that may occur while using the Skype for Business device. Upon encountering a case not listed in this section, contact your Yealink reseller for further support.

- [IP Address Issues](#page-171-1)
- [Time and Date Issues](#page-172-0)
- [Display Issues](#page-172-1)
- [Firmware and Upgrading Issues](#page-172-2)
- [System Log Issues](#page-173-0)
- [Password Issues](#page-173-1)

# <span id="page-171-1"></span>**IP Address Issues**

- [The device does not get an IP address](#page-171-2)
- [IP Conflict](#page-171-3)
- [Specific format in configuring IPv6 on Yealink devices](#page-171-4)

## <span id="page-171-2"></span>**The device does not get an IP address**

Do one of the following:

- Ensure that the Ethernet cable is plugged into the Internet port on the device and the Ethernet cable is not loose.
- Ensure that the Ethernet cable is not damaged.
- Ensure that the IP address and related network parameters are set correctly.
- Ensure that your network switch or hub is operational.

## <span id="page-171-3"></span>**IP Conflict**

Do one of the following:

- Reset another available IP address for the device.
- Check network configuration via the phone user interface at the path **Menu** > **Setting** > **Advanced** > **Network** > **WAN Port** > **IPv4 (or IPv6)**. If the Static IP is selected, select DHCP instead.

## <span id="page-171-4"></span>**Specific format in configuring IPv6 on Yealink devices**

### **Scenario 1:**

If the device obtains the IPv6 address, the format of the URL to access the web user interface is "*[IPv6 address]" or* "*http(s)://[IPv6 address]*". For example, if the IPv6 address of your device is "fe80::204:13ff:fe30:10e", you can enter the URL (for example, "[fe80::204:13ff:fe30:10e]" or "http(s):// [fe80::204:13ff:fe30:10e])" in the address bar of a web browser on your PC to access the web user interface.

#### **Scenario 2:**

Yealink devices support using FTP, TFTP, HTTP, and HTTPS protocols to download configuration files or resource files. You can use one of these protocols for provisioning.

When provisioning your device to obtain an IPv6 address, the provisioning server should support IPv6 and the format of the access URL of the provisioning server can be "*tftp://[IPv6 address or domain name]*". For example, if the provisioning server address is "2001:250:1801::1", the access URL of the provisioning server can be "tftp://[2001:250:1801::1]/". For more information on provisioning, refer to [Yealink\\_Skype for](http://support.yealink.com/documentFront/forwardToDocumentFrontDisplayPage) [Business\\_HD\\_IP\\_Phones\\_Auto\\_Provisioning\\_Guide.](http://support.yealink.com/documentFront/forwardToDocumentFrontDisplayPage)

# <span id="page-172-0"></span>**Time and Date Issues**

• [Display time and date incorrectly](#page-172-3)

### <span id="page-172-3"></span>**Display time and date incorrectly**

Check if the device is configured to obtain the time and date from the NTP server automatically. If your device is unable to access the NTP server, configure the time and date manually.

# <span id="page-172-1"></span>**Display Issues**

• [The device LCD screen blank](#page-172-4)

#### <span id="page-172-4"></span>**The device LCD screen blank**

Do one of the following:

- Ensure that the device is properly plugged into a functional AC outlet.
- Ensure that the device is plugged into a socket controlled by a switch that is on.
- If the device is plugged into a power strip, plug it directly into a wall outlet.
- If your device is PoE powered, ensure that you are using a PoE-compliant switch or hub.

# <span id="page-172-2"></span>**Firmware and Upgrading Issues**

- [Fail to upgrade the device firmware](#page-172-5)
- [The device does not update the configurations](#page-173-2)

#### <span id="page-172-5"></span>**Fail to upgrade the device firmware**

Do one of the following:

- Ensure that the target firmware is not the same as the current firmware.
- Ensure that the target firmware is applicable to the device model.
- Ensure that the current or the target firmware is not protected.
- Ensure that the power is on and the network is available during upgrading.
- Ensure that the web browser is not closed or refreshed when upgrading firmware via the web user interface.
- Ensure that the target firmware on the Skype for Business Server is available.

# <span id="page-173-2"></span>**The device does not update the configurations**

Do one of the following:

- Ensure that the configuration is set correctly.
- Reboot the device. Some configurations require a reboot to take effect.
- Ensure that the configuration is applicable to the device model.
- The configuration may depend on the support from a server.

# <span id="page-173-0"></span>**System Log Issues**

• [Fail to export the system log from a syslog server](#page-173-3)

# <span id="page-173-3"></span>**Fail to export the system log from a syslog server**

Do one of the following:

- Ensure that the syslog server can save the syslog files exported from the device.
- Ensure that you have configured the syslog server address correctly via the web user interface on your device.
- Reboot the device. The configurations require a reboot to take effect.

# <span id="page-173-1"></span>**Password Issues**

• [Restore the administrator password](#page-173-4)

## <span id="page-173-4"></span>**Restore the administrator password**

Factory reset can restore the default password. All custom settings will be overwritten after reset.